# *P4C800 Deluxe*

# 사용자 설명서

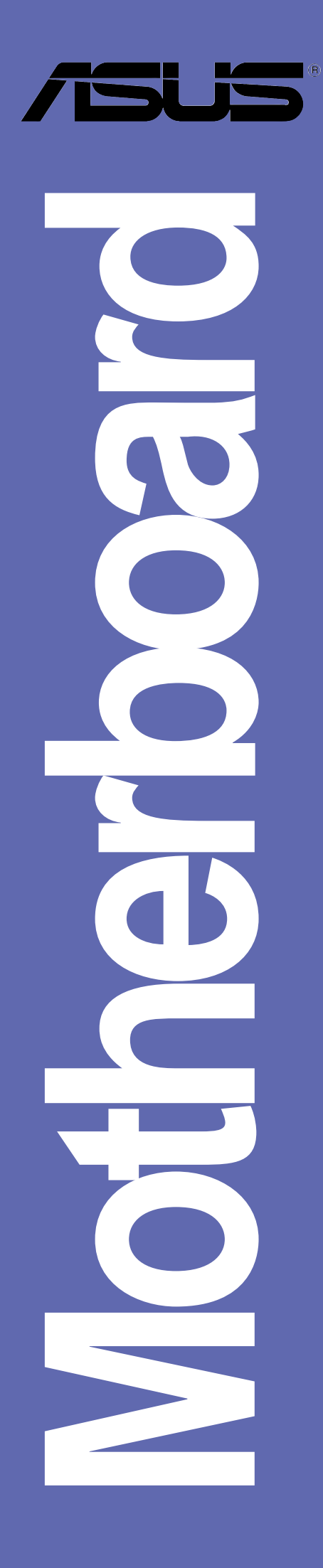

K1224

개정 판 V1 April 2003

Copyright 2003 ASUSTeK COMPUTER INC. A11 Rights Reserved.

설명서에 기술된 제품과 소프트웨어를 포함하여 ASUSTek Computer Inc. (이하 ASUS)로부터 서면 동의 없이 보관을 위한 목적의 시스템저장이외에 임의의 양식이나 수단을 통해 다른 언어로의 번역, 저장매체보관, 복사, 전달, 재구성을 할 수 없습니다. ASUS는 이 설명서에 대해 함축된 보장, 시장상황, 특정한 목적에서의 적합성 등을 포함한 기타 보증을 제공하 개개 표적은 조용, 가용용용, 가용은 기사가 가난 등록을 하는 것이다. 또는 필연적<br>지 않습니다.ASUS의 간부, 직원, 고용인, 대리인 , 특별한, 우연히 일어나는, 또는 필연적<br>인 손상 (수익의 손실, 사업상의 손실, 이용 시의 데이터 망실, 사업상의 장애 또는 이와<br>비슷한 형태를 포함), 설명서와 제품자체의 임의의 결점과 오류로 인해 특정한 손상이 일 어날 가능성에 책임지지 않습니다.

다음과 같은 경우 제품보증과 서비스는 제공되지 않습니다.

(1) ASUS에 의해 인증된 자에게 수리, 변경, 개조된 경우를 제외하고 수리되거나 변경 또 는 개조된 제품.

(2) 제품의 시리얼번호가 손상되거나 없어진 경우.

설명서안에 표시된 제품과 회사의 명칭등 등록된 고유마크와 상표권은 각 개별적인 회사들 의 소유이며 소유자의 이익을 해치려는 의도가 아닌 오직 증명 또는 설명을 위해 이용되었 습니다.

제품명과 개정판 번호는 제품에 인쇄되어 있습니다. 설명서 개정번호는 각 제품의 디자인 마다 설명서에 기간을 나타내는 숫자로 다시 표기됩니다. 설명서 업데이트는 세 자리 설명<br>서 개정판번호로 재 표시됩니다. 이전 설명서 또는 업데이트된 설명서, BIOS, 드라이버, 제 품정보, 새로운 정보를 보시기 위해서 ASUS(http://www.asus.com.tw) 또는 ASUS한국어판 (http://www.asus-korea.com)에 접속하시면 됩니다.

# Contents

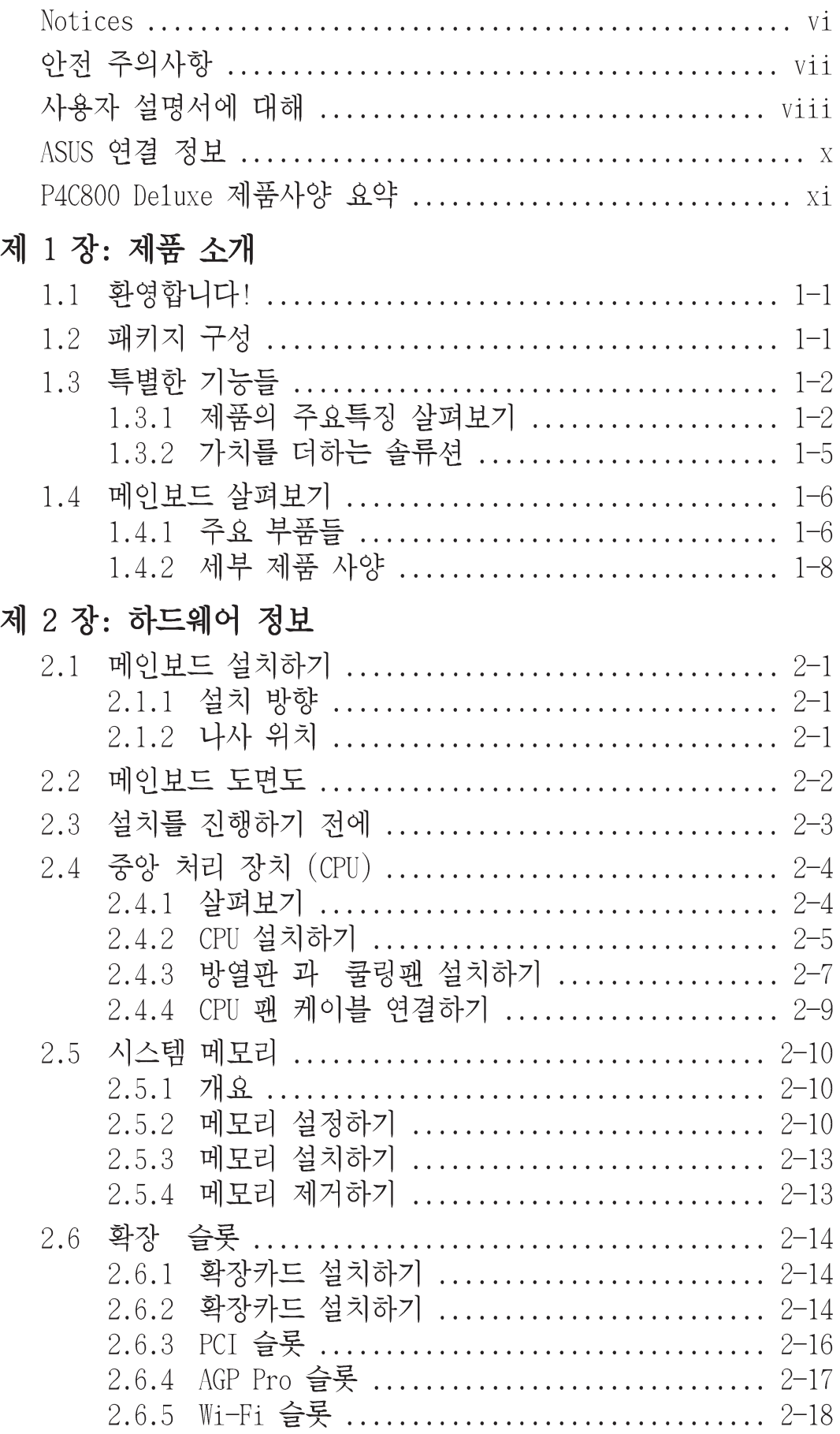

# Contents

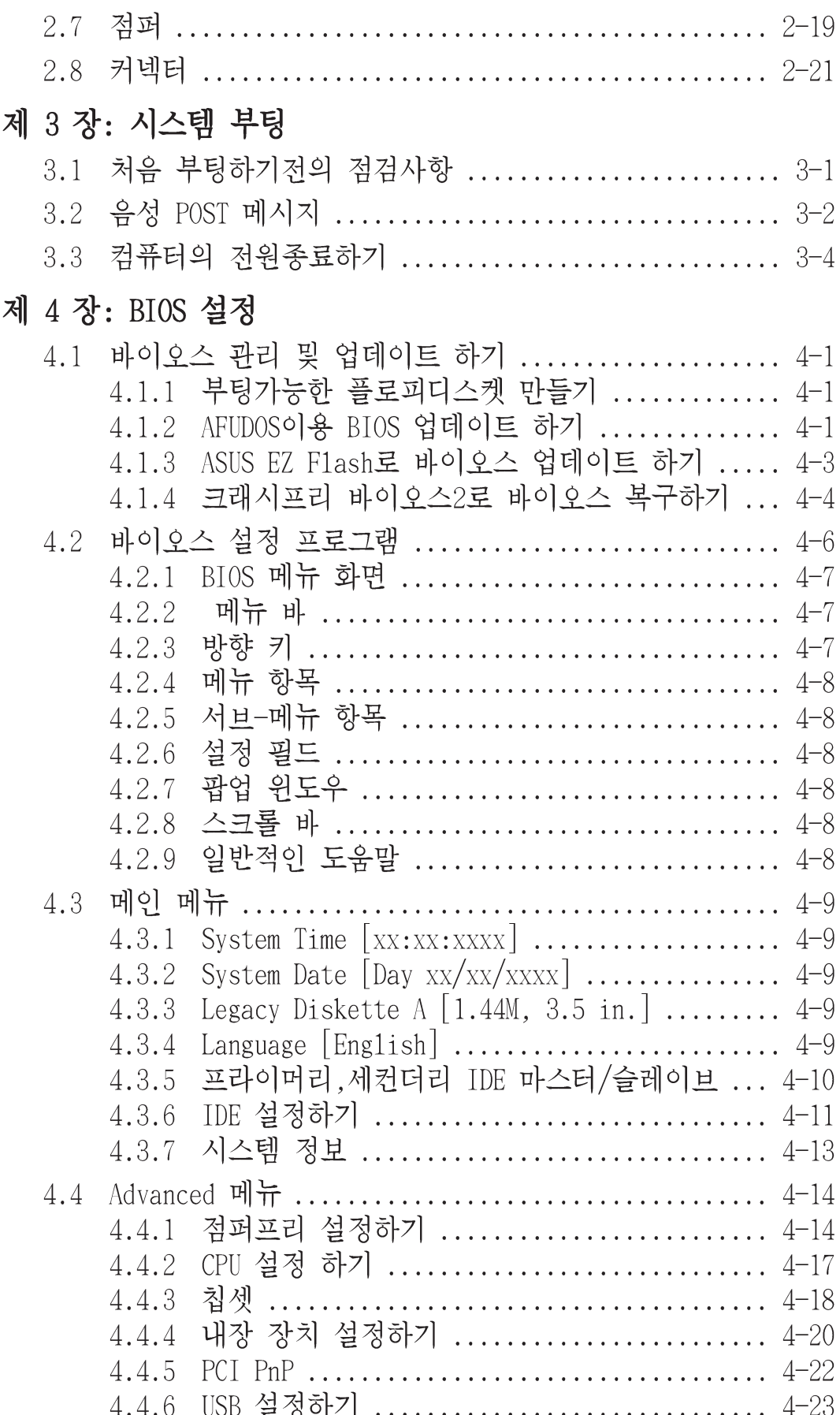

# Contents

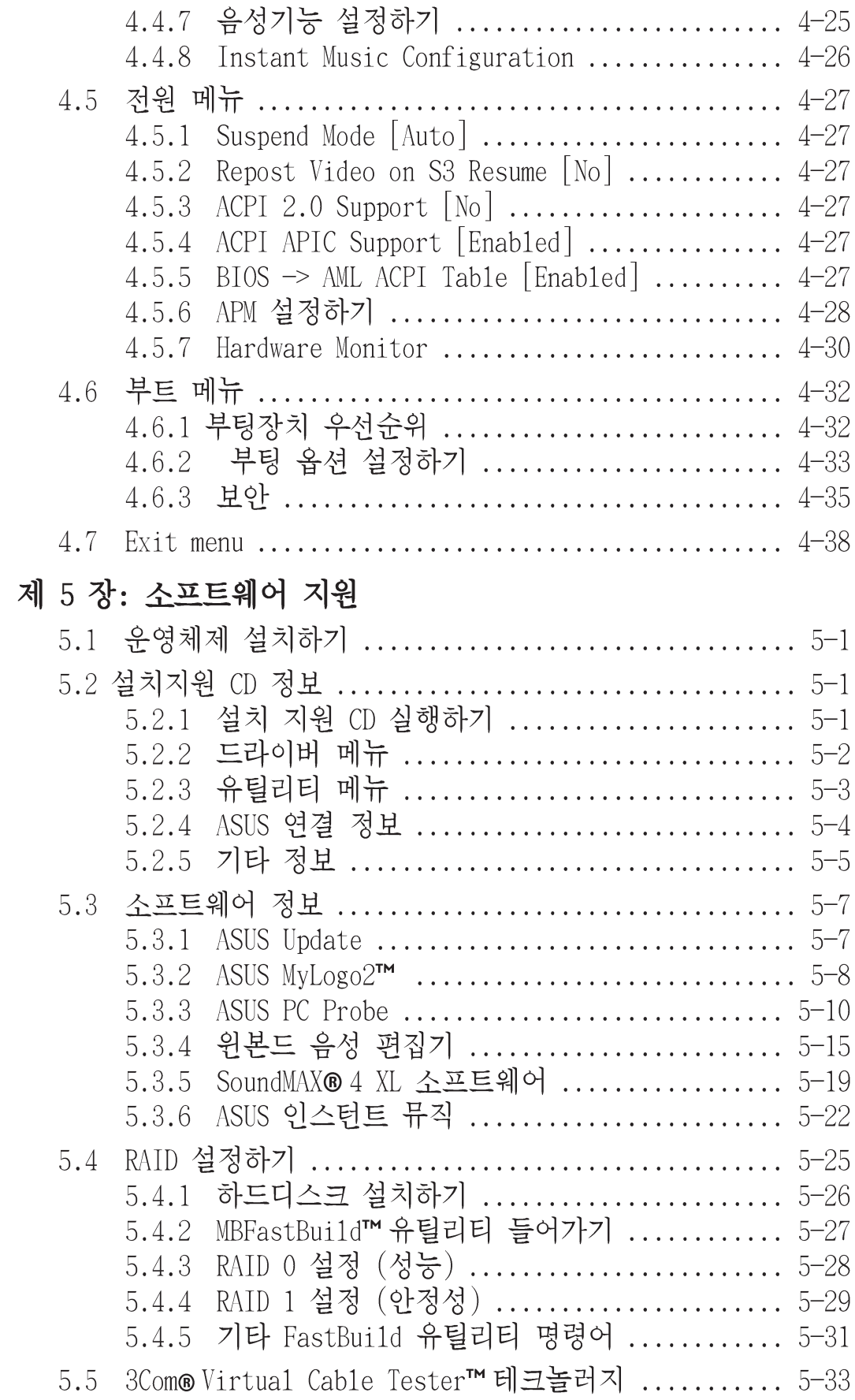

### **Quick Reference Card**

# **Notices**

## 미국 연방 통신 위원회 성명

이 장치는 FCC Part 15의 규칙을 따르고 있으며 다음 두 가지 항목을 만족시키며 동작합니다:

- 이 장치는 유해한 조작환경을 유발시키지 않으며,
- 이 장치는 예기치 못한 상황에 따른 외부 간섭을 포함한 불 특정한 외부 간섭을 받을 수 있습니다.

이 장비는 FCC 규칙 Part 15에 준하는 Class B 장비 제한 규칙에 따라 테 스트되었습니다. 이 같은 제한은 주거지역의 설치에서 생길 수 있는 유해한 \_\_\_<br>환경에 대해 적절한 보호를 제공하도록 설계하는 것입니다.이 장비를 사용 할 때 무선 주파수 에너지를 방사할 수 있고 만일 제조사의 지시를 따르지 않고 설치되거나 사용되면 무선통신에서 생기는 유해한 간섭이 발생할 수 있습니다. 그러한 경우라도 특정한 설치상황에서 간섭이 발생하지 않는 다 는 보증은 하지 않습니다. 만약 이 장치로 인해 라디오 또는 텔레비전수신 에 유해한 간섭이 발생한다면 장치를 끄고 다시 켜는 작업을 해주시기 바랍 니다. 사용자는 다음의 사항 중 적어도 한가지 또는 그 이상 이러한 간섭현 상을 고치도록 노력할 것을 권장합니다 :

- 수신안테나의 방향을 돌리거나 위치를 바꾼다.
- 장치와 수신장치사이의 거리를 좀 더 늘린다.
- 수신장치의 전원이 연결된 곳과 다른 곳에 장치를 연결합니다.
- 판매자와 상담하거나 숙련된 라디오/TV 기술자의 도움을 요청합니 다.

그래픽 카드와 모니터의 연결을 위한 케이블의 사용은 FCC 규격으로 인증이 보증된 제품이 필요합니다.모니터와 연결하기 위한 차폐케이 블은 FCC규칙과 호환되는 제품을 사용해주시기 바랍니다. 이 장치의 교화 또는 변경등은 장치 유영권하을 가진사람이 아니라면 삼가해주 시기 바람니다.

## 캐나다 통신부 성명

이 기기는 캐나다 통신의 통신 간섭규칙에서 정해진 디지털 기기의 통신 노이즈 방사규제를 위한 Class B 규격을 지키고 있습니다.

class B 디지털 기기는 캐나다 ICES-003규격을 따르고 있습니다.

# 아저 주의사항

# 전기적인 보호

- 전기적인 충격으로 부터 보호하기 위해, 시스템을 재 배치하기 전에 전원코드를 제거해주시기 바랍니다.
- 시스템에서 장치를 추가하거나 제거할 때, 신호케이블이 연결되기 전 에 는 장치에 대한 전원케이블은 제거되어있어야 합니다. 가능하다 면 장치를 추가하기 전에 시스템에 연결된 모든 전원커넥터를 제거해 야 합니다.
- 메인보드에 신호 케이블을 꼽거나 제거할 때, 모든 전원케이블은 제거해햐 합니다.
- 어댑터 나 확장코드를 사용하기 전에 전문적인 도움말을 찾아보시기 바람니다. 이 장치는 접지회로를 이용하는 제품을 사용해 주시기 바 람니다.
- 여러분의 파워서플라이을 여러분의 지역에 맞는 전압으로 설정하시 기 바랍니다. 만약 여러분이 사용하는 전압에 대하여 알지 못한다 면 지역의 전력회사에 문의해주시기 바랍니다.
- 만약 파워서플라이에 문제가 있다면. 스스로 수리하려고 하지 마시 기 바랍니다. 보증된 서비스 기술자 또는 구입처에 연락해 주시기 바 랍니다.

### 동작 보호

- 메인보드 .장치들을 설치하기 전에 제품패키지와 함께 제공되는 모든 메뉴얼을 읽어주시기 바랍니다.
- 제품을 사용하기 전에, 모든 케이블이 정확히 연결되었는지 전원케이 볼이 손상되지 않았는지 점검해 주시기 바람니다. 만약 여러부이 특 정 문제를 발견했다면 판매처에 즉시 연락해주시기 바랍니다.
- 전기 충격을 방지하기 위해 클립 나사 스템플등이 커넥터 슬롯 소 켓.회로기판등에 있는지 점검해주시기 바랍니다.
- 먼지, 습기, 과열을 피하기 위해 제품이 습도가 높은 장소에 있지 않 도록 해주시기 바랍니다.
- 제품을 수평한 표면위에 위치해주시기 바랍니다.
- 만약 제품에 대해서 기술적인 문제점에 부딪쳤다면, 보증된 기술자 또는 구입처에 문의주시기 바랍니다.

# 사용자 설명서에 대해

이 사용자설명서는 ASUS P4C800 디럭스 메이보드를 설치할때 필요한 정보 를 포함하고 있습니다.

# 설명서는 다음과 같이 구성되었습니다.

이 설명서는 다음과 같은 항목을 포함하고 있습니다:

- 제 1 장 : 제품 소개 이 장은 P4C800 디럭스 메인보드의 특징을 소개하고 있습니다. 메인보 드의 특별한 속성에 대한 설명과 해당 특징이 가지는 신기술에 대한 내용을 포함하고 있습니다.
- 제 2 장 : 하드웨어 정보 이 장은 여러분들이 시스템을 설치하기 위한 설정작업에 필요한 하드 웨어 리스트를 설명하고 있습니다. 메인보드 커넥터, 점퍼,스위치의 묘사에 대한 설명을 포함하고 있습니다.
- 제 3 장 : 시스템 부팅 이 장은 부팅 순서와 바이오스의 비프음 코드에 따르는 정보를 담고 있습니다.
- 제 4 장 : BIOS 설정 이 장은 메인보드 패키지에 포함되어 있는 설치 지원 CD의 내용을 설 명하고 있습니다.
- 제 5 장 : 소프트웨어 지워 이 문서를 읽을 때 여러분들이 부딪치게될 기술적인 용어에 대한 설명 을 하고있습니다.

### 설명서 표기 방식

특정한 사항을 알리기 위해 설명서를 통해 사용되는 심볼표시와 의미는 다음과 같습니다.

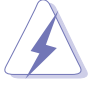

경고: 특정한 작업을 완료한 후에 문제가 생길가능성을 막기 위한 정보

주의: 특정한 작업을 완료한 후에 부품이 손상되는 것을 막기 위한 정보

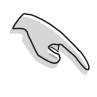

Í

중요: 특정한 작업을 완료하기 위해 반드시 따라야 하는 사항 을 알려주는 정보

알아두기: 작업을 완료하면서 필요한 추가적인 팁.

### 추가적인 정보를 얻을수있는곳

제품과 소프트웨어에 대한 추가적인 정보를 얻기위해서 다음과 같은 죠로 를 참조하여 주시기 바랍니다.

1. ASUS 웹사이트

ASUS 웹사이트는 ASUS 하드웨어와 소프트웨어 제품에 대한 정보를 전 세계적으로 제공하고 있습니다. ASUS 웹사이트는 설명서의 ASUS여결 정보 페이지를 참조하시기 바랍니다.

2. 부록 뮤서

제품 패키지는 각 판매처에서 제공하는 보증문서 같은 부록문서를 포 함하고있을것입니다. 이 문서는 표준 패키지의 일부는 아니며 특정제 품의 경우는 제공되지 않을 수도 있습니다.

# ASUS 연결 정보

### ASUSTeK COMPUTER INC. (아시아-태평양)

- 주소 : 150 Li-Te Road, Peitou, Taipei, Taiwan 112<br>대표 전화 : +886-2-2894-3447<br>대프 패스
- 대표 팩스 : +886-2-2894-3449
- 대표 이메일 : info@asus.com.tw

### 기술 지원

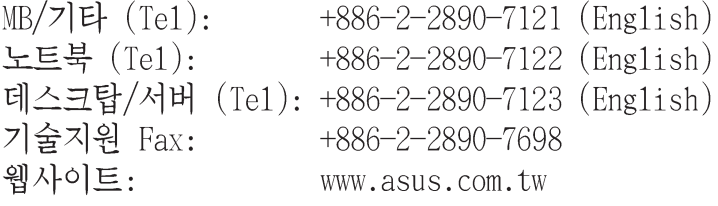

## ASUS COMPUTER INTERNATIONAL (미국)

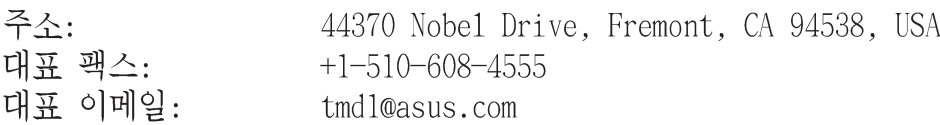

기술 지원

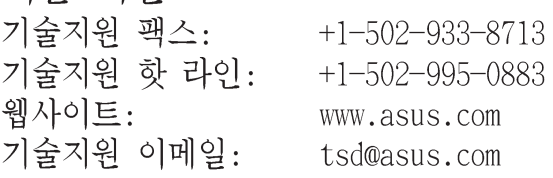

# ASUS COMPUTER GmbH (독일 & 오스트리아)

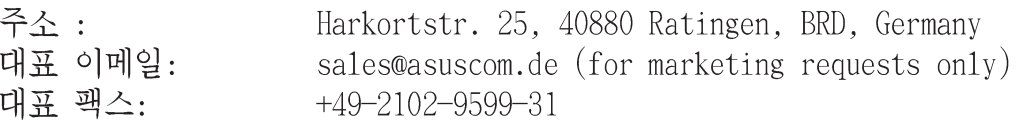

# 기술 지원<br>기숙지원 하 라이· \_ MR/Other

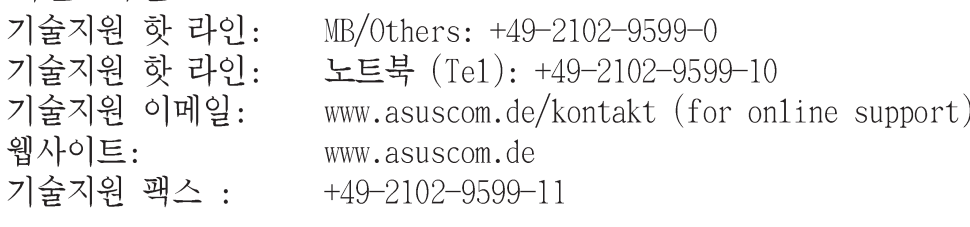

# P4C800 Deluxe 제품사양 요약

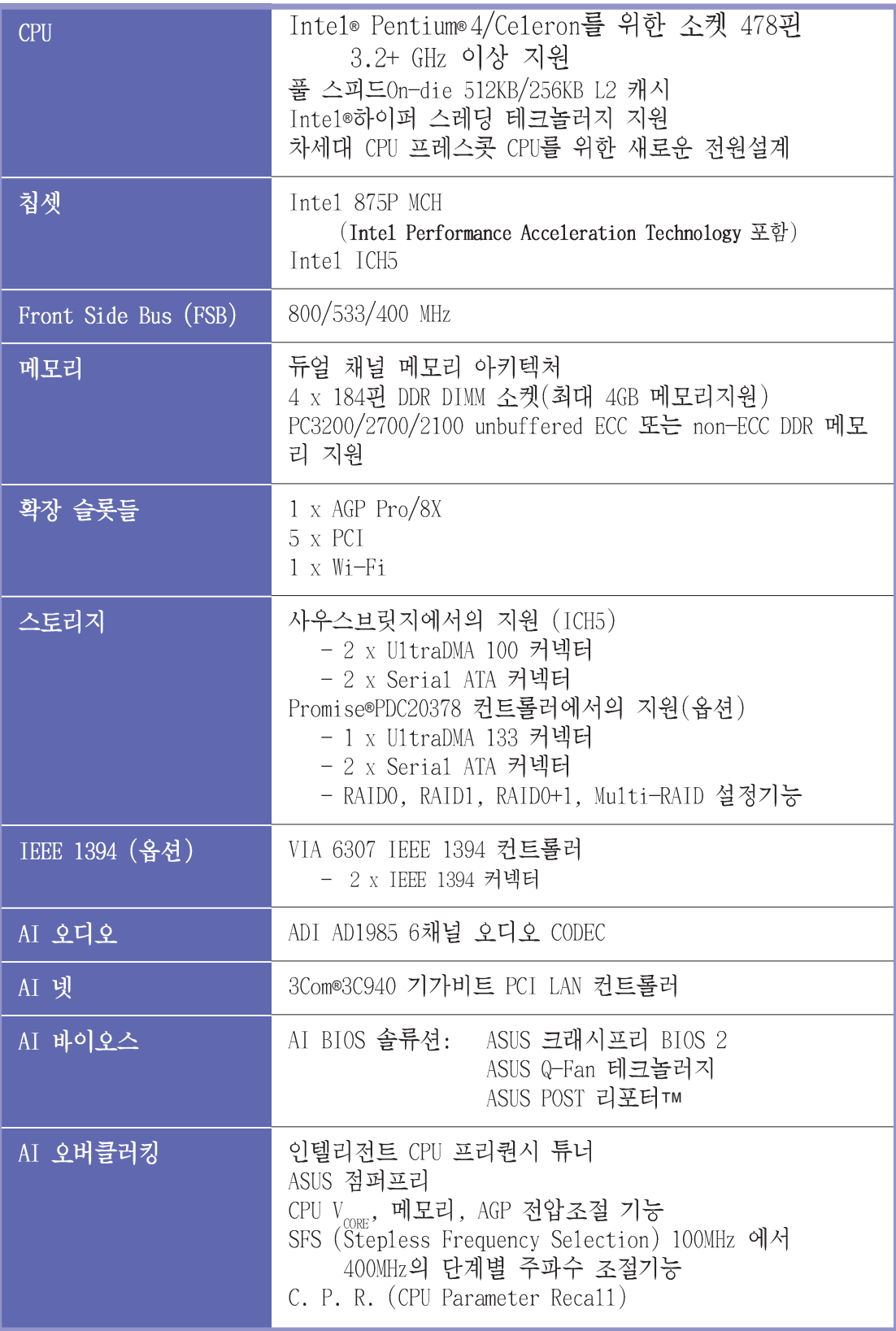

(다음페이지에 이어집니다.)

# P4C800 Deluxe 제품사양 요약

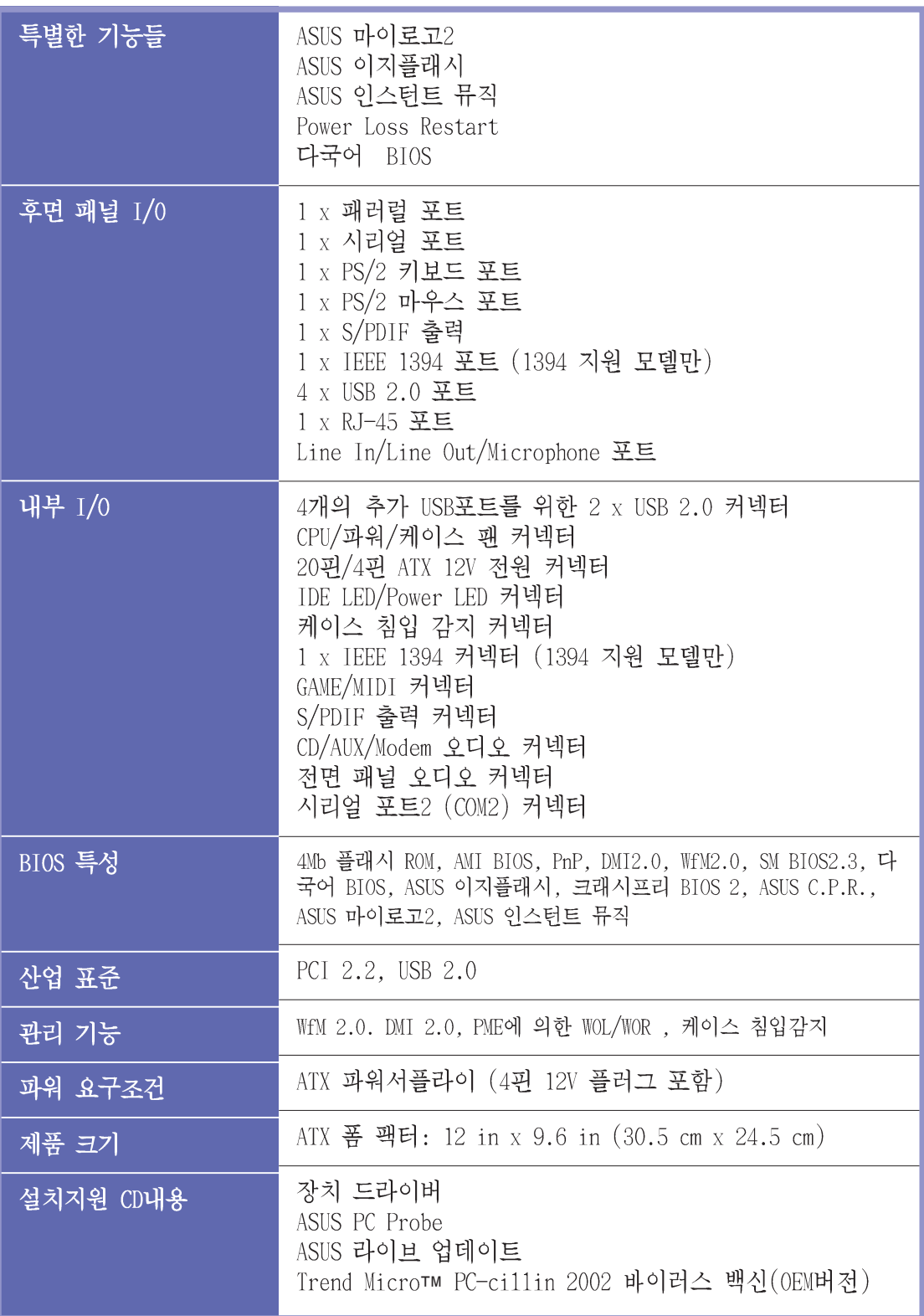

제품사양은 성능 향상을 위해 사전 통보없이 변경 될수 있습니다.

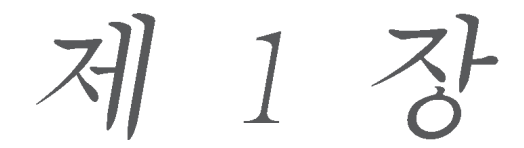

이 장은 P4C800 디러스 베이보드의 특징 을 기술하고 있습니다. 메인보드의 특별 한 기능과 그것이 지원하는 새로운 지술<br>에 대한 간단한 설명을 포함하고 있습니 다.

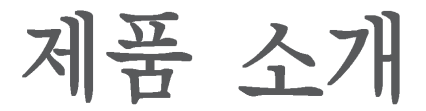

LETCH

# **Chapter** 요약

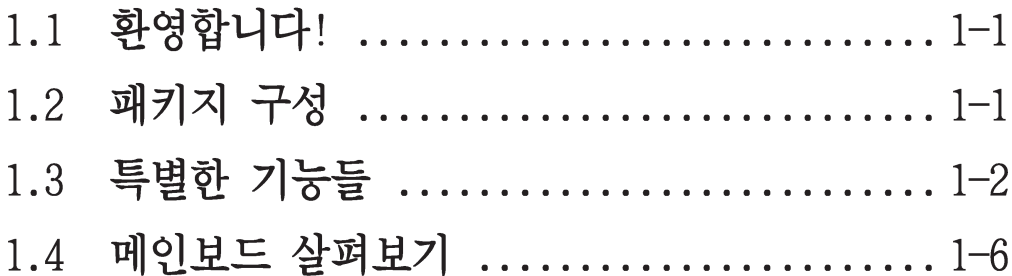

# 1.1 환영합니다!

ASUS®P4C800 디럭스 메인보드를 구입해주신 고객분들께 감사드립니다! ASUS P4C800 디럭스 메인보드는 ASUS의 고품질 메인보드 시리즈중에서 새로운 기능과 최신 기술이 적용된 신형 제품입니다!

이 메인보드는 강력한 데스크탑 환경를 위한 최신 제품인 Intel® 875P 침셋을 장착하였으며 478핀 방식을 사용하는 Intel® Pentium® 4 CPU 지 워합니다.

800 MHz FSB를 정식 지원하며 최대 4GB 의 PC3200/2700/2100 DDR SDRAM 지원, AGP Pro/8X 슬롯을 통해 고해상도 그래픽 지원, 시리얼 ATA 지 원, IEEE 1394, USB 2.0, 그리고 6-채널 3D 사운드지원 등 P4C800 디럭 스는 여러분을 파워 컴퓨팅의 세계로 인도할 고성능 스포츠카와 같습니 다!

여러분이 메인보드와 이에 따르는 하드웨어를 설치하기 저에 아래 리스 트에 포함된 패키지 구성품을 확인해 주십시요.

# 1.2 패키지 구성

아래에 나열된 P4C800 디럭스 패키지를 위한 구성물이 있는지 확인해 주십시요.

- ✔ ASUS P4C800 디럭스 메인보드
- ✔ ASUS 설치지원 CD
- ✔ 인터비디오사 WinDVD 슈트
- ✔ 2 x SATA 케이블
- √ 울트라DMA 133/100/66드라이브를 위한 2 x 80-컨덕터 리본 케이블
- ✔ 40-컨덕터 IDE 케이블
- √ 3.5인치 플로피 드라이브를 위한 리본 케이블
- √ 후면 Ⅰ/0 쉴드
- ✔ 추가여유분의 점퍼캠
- √ 사용자 설명서

 $\mathscr{Y}$ 

- √ 설치 참조 카드 (사용자 설명서의 마지막 페이지)
- √ 빠른 설치 가이드 (일반 판매용 박스제품만 포함)
- √ 점퍼설정 과 커넥터 스티커 (일반 판매용 박스제품만 포함)
- √ 인스턴트 뮤직용 키보드 라벨 (일반 판매용 박스제품만 포함)

만약 아래의 패키지 항목중 손상되거나 없는 경우는 구입처에 여락 해주십시요.

# 1.3 특별한 기능들

# 1.3.1 제품의 주요특징 살펴보기

#### 최신 CPU 지워 테크놀러지 Intel<sup>\*</sup>875P

**Communication** 

이 메인보드는 ZIF 소켓에 장착된 478핀 타입의 최신 Intel® Pentium® 4 CPU를 지원합니다. 800/533/400 시스템버스를 사용하는 512KB L2캐시 Pentium 4 CPU와 인텔 하이퍼 스레딩 테크놀러지 그리고 새로운 전원 설계가 도입된 3.2+GHz 이상의 CPU를 지원 합니다. 보다 자세한 정보는 페이지 2-4 를 참조해주십시요.

이 메인보드는 또한 차세대 인텔 프레스콧(Prescott)를 지원할 예정입 니다.

#### 듀얼 채널 DDR400 메모리 지워 HAHARA AHAH

듀얼 채널 DDR 메모리 아키텍처를 채택한 이 메인보드는 시스템 성능을 놀랍게 향상시킬수 있는 2배의 메모리 대역폭을 제공합니다. 3D그래픽, 멀티미디어, 인터넷 어플리케이션을 위한 6.4GB/s 의 메모리 전송율을 지원하는PC3200/2700/2100 ECC 또는 non-ECC DDR메모리를 최대 4GB까지 지원합니다. 페이지 2-10를 참조해주십시요.

Intel Performance Acceleration 테크놀러지 (PAT)  $\frac{1}{2}$ Intel PAT로 불려지는 이 놀라운 신기술은 DDR 400메모리와 함께 Intel 875P의 터보모드를 활성화 할수 있고 시스템의 전체성능을 가속 시켜 메인보드가 전혀 다른 차원의 성능을 보여줄수 있도록 합니다.

# 시리얼 ATA 테크놀러지

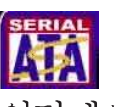

이 메이보드는 내장된 SATA 인터페이스를 통하여 새로운 시리얼 ATA 테 크놀러지를 지워합니다. SATA 특성은 보다 얇고, 작은 핀수로 매우 유 연하며 매우 작은 전력소모 그리고 최대 150 MB/s 데이터 전송율이 가 능한 차세대 [데이터 전송 테크놀러지 입니다. 페이지 2-23를 참조해 주십시요.

#### **Q** Hundion 멀티 레이드 기능

이 메인보드는 시리얼 ATA/150 그리고 울트라 ATA/133를 동시지원하는 멀티 레이드 기능을 가진 프라미스® PDC20378 컨트롤러를 장착하고 있 습니다. RAID 0 (스트라이핑), RAID1 (밀러링), 그리고 RAID 0+1 등의 레이드기능은 시스템의 성능과 안정성을 시스템에 추가시킬수 있는 뛰 어난 가격대 성능비를 갖춘 기능입니다.

# $AGP$  8X 지위 AGFC

이 메이보드는 기존의 AGP4X에 비해 최대 2배의 2.1GB/s 대역폭을 제공 하는 최신 그래픽 아키텍처 AGP 8X 인터페이스(AGP 3.0 규격)를 지워함 니다.

#### AI NET 솔류셔 **C ARNET D**

LAN on Motherboard(LOM) 어플리케이션을 위한 3Com® 3C940 기가비트 PCI 랜 컨트롤러 칩셋이 내장되어 있습니다. 3C940 컨트롤러 칩셋은 32 비트 10/100/1000 BASE-T 미디어 액세스컨트롤(IEEE 802.3 호환) 물리 적 레이어 전송기능을 지원하여 고성능 네트워크 어플리케이션을 구현 합니다. 이 컨트롤러 칩셋은100M 이상 떨어진 거리에서 원격으로 케이 블 접속상태를 점검할수 있는 인공지능 상태점검 기능인 VCT(버츄얼 케 이블 테스터) 프로그램을 포함하고 있습니다.

#### AI 오디오 테크놀러지 **C ARAmin L**

사운드맥스(SoundMAX) ADI AD1985 AC' 97 오디오 코덱은 6채널 5.1 서 라운드 출력, 스테레오 마이크로 폰 입력, 다양한 Sample Rate Conversion (SRC), 94-dB SNR를 가지는 전문가 급 품질의 103-dB 출력 그리고 다양한 아날로그 사운드환경 호환성을 지원합니다. 또한 사운드 맥스 4 XL 소프트웨어는 오디오 포트에 케이블이 접속되었는지 자동감 지하는 기능과 잘못된 케이블이 오디오포트에 연결되었는지를 인공지능 으로 판단하는 AudioESP™ (Audio Enumeration and Sensing Process) 기능을 갖추고 있습니다.

#### AI 오버클러킹 **CAP ROMANDER**

이 특징은 시스템 안정성을 떨어지지 않게 하면서도 약 30% 의 오버클 러킹 (설치된 CPU와 메모리가 이러한 오버클러킹을 버틸수 있을 경우에 한하여)을 기본적으로 가능하게 합니다. 오버클러킹을 위해 "4.4.1 점 퍼프리 설정하기" 를 참조하여 바이오스 항목값을 설정하십시요.

#### AI BIOS 솔류션 **CARINS P**

AI BIOS 는 다음 3개의 ASUS 인공지능 솔류션과 결합하여 동작합니다 : 크래쉬프리 바이오스2, Q-Fan, POST 리포터.

#### 크래쉬 프리 BIOS 2 GEGNERS 2

이 기능은 바이오스 코드 또는 데이터가 손상되었을 때 설치지워 CD 또 는 부팅가능 플로피 디스크로 부터 원본 바이오스를 자동복구 하도록 하는 기능입니다. 이 놀라운 바이오스 보호기능은 바이오스의 ROM칩셋 을 교체해야 할 필요성을 없애 줍니다. 페이지 4-4를 참조해주십시요.

ASUS Q-Fan 테크놀러지

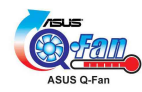

ASUS 0-Fan 테크놀러지는 시스템의 상태를 감지하여 소음 감소 및 우수 한 쿨링효과을 동시에 만족시킬수 있는 인공지능 팬속도 조절 기능입니 다.

ASUS POST Reporter™

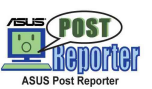

이 메인보드는 ASUS POST Reporter™ 로 불리우는 새로운 흥미진진한 기능을 지워합니다. 여러분의 시스템에서 혹시 발생할 지 모르는 Power-On Self-Tests (POST)과정중의 에러를 감지하게 되면 음성메시지 로 경고를 해주게 됩니다. 번들로 제공되는 위본드 음성편집기 프로그램 은 이러한 음성메시지를 여러분이 원하는 메시지로 변경할수 있도록 합니다.

EEN 324 ······· (1394 옵션 포함 모델만) IEEE 1394 지원

IEEE 1394 인터페이스 그리고 내장된 VIA 6307 컨트롤러는 IEEE 1394a 표준과 장치와 폭넓은 주변장치를 위한 고속 데이터전송과 유연한 PC 확장성을 제공합니다. 또한 IEEE 1394는 캠코더, VCR, 프린터, TV, 디지털 카메라 같은 전자제품과 컴퓨터 주변기기간에 쉽고 저렴하면서도 높은 대역폭을 가지는 동기화(실시간) 데이터 전송을 위한 최대400Mbps 데이 터 전송율을 가능하게 합니다. 페이지 2-30을 참조해주십시요.

# USB 2.0 테크놀러지

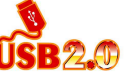

이 메인보드는 Universal Serial Bus (USB) 2.0 규격을 준수하고 있으 며 USB 2.0기반의 최대 480Mbps 의 대역폭은 USB 1.1기반의 12Mbps 보 다 놀라운 전송속도의 향상을 보여줍니다. 또한 USB 2.0은 USB 1.1과 완 벽한 하위호환성을 가지고 있습니다.페이지 2-29를 참조해주십시요.

C.P.R. (CPU Parameter Recall)

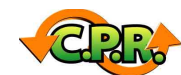

C.P.R기능은 메인보드 바이오스가 오버클러킹으로 시스템이 정지상태일 때 자동적으로 바이오스를 기본값으로 재설정하는 최첨단 기능입니다. C.P.R기능은 CMOS를 클리어하기 위해 시스템 케이스를 열고 작업해야 하는 불편함을 없애 기능입니다. 간단하게 시스템을 다시 부팅하는것으 로 시스템이 자동적으로 바이오스의 각 설정항목을 다시 설정합니다.

#### **Instant**<br>W*rust* ASUS 인스터트뮤직

이 독특한 기능은 컴퓨터에서 운영체제로 진입하지 않더라도 오디오 파 일을 재생할수 있게 해줍니다. 아주 간단하게 ASUS 인스턴트 뮤직 특별 기능키를 누르고 음악을 즐기면 됩니다!

### ASUS 다국어 BIOS

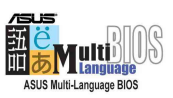

이 다국어 바이오스는 언어 설정옵션에서 원하는 언어를 선택하여 사용 할수 있게 합니다. 각국가별로 설정된 다국어 BIOS 메뉴는 여러분이 보 다 쉽고 빠르게 설정을 마치도록 도와줄 것입니다. 지원되는 언어의 확 인을 위해 ASUS 홈페이지를 방문해주십시요.

### ASUS 마이로고2TM

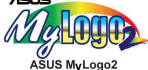

이 새로운 기능은 여러분의 개인적인 이미지 나 새로운 스타일을 추가 하여 여러분이 하나밖에 없는 개인용 부팅로고를 만들수 있도록 해줍니 다.

### ASUS 이지플래시 BIOS

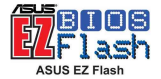

ASUS 이지플래시(EZ Flash)가 있다면 여러분은 운영체가 필요없이 매 우 손쉽게 바이오스를 업데이트 할수 있습니다. 더 이상 도스 기반의 유틸리티 또는 부팅을 위한 플로피 디스켓은 필요치 않습니다.

# 1.3.2 가치를 더하는 솔류션

### 온도, 꽤 .그리고 전압 모니터링

CPU 온도는 과열되거나 손상을 받을 위험에 노출되지 않는지 ASIC (integrated in the Winbond Super I/0)에 의해서 모니터링 되게 됩니 다. 시스템 팬의 분당 회전수 (RPM)는 주기적으로 정상동작하고 있는지 점검 됩니다. 시스템 전압역시 각각의 부품의 안정적인 전압이 정확히 공급되고 또 적정한 범위치에 있는지 감지되게 됩니다.

### ACPI ready

Advanced Configuration power Interface (ACPI)  $\div$  OS Directed Power Management (OSPM)을 지워하는 유영체제가 보다 많은 전워절감 기능을 활용할 수 있도록 합니다.

### 케이스 칚범 감지기능

이 메인보드는 Winbond ASIC를 통해 케이스 침범 감지 기능을 지워합니 다. 보다 강력한 보호를 위해서 CMOS내의 케이스 침범 이베트 설정을 유지해주십시요.

### ASUS 업데이트

이 유틸리트는 보다 사용자 환경에 친근한 인터페이스를 통해 메인보드 바이오스 업데이트를 쉽게 해줍니다. 여러분의 메인보드를 위해 가장 최신 버전을 제공하는 ASUS의 FTP를 인터넷으로 연결해주십시요.

ASUS P4C800 디럭스 마더보드 사용 설명서

# 1.4 메인보드 살펴보기

여러분이 P4C800 디럭스메인보드를 설치하기 전에 추후 업그레이드와 메인보드 설치를 쉽게 할수 있도록 중요한 특징과 물리적인 설정방법등 을 숙지하시기 바랍니다.메인보드 특성에 대한 충분한 지식은 보드 나 장착되는 부품에 손상을 입히는 실수를 방지하는데 도움을 줄수있습니 다.

# 1.4.1 주요 부품들

페이지 1-7 그림안의 P4C800 디럭스 메인보드의 주요한 부품들에 대한 요약입니다.

- 1. CPU 소켓 2. 노스 브릿지 컨트롤러 3. ATX12V 전원 커넥터 4. DDR DIMM 소켓 5. 플로피 디스크 커넥터 6. IDE 커넥터 7. ATX 파워 커넥터 8. AGP Pro/8X 슬롯 9. Standby 전원 LED 10. 플래시 롬 11. 음성 컨트롤러 칩 12. RAID 울트라 ATA133 커넥터 13. SATA 커넥터 14. SATA RAID 커넥터 15. RAID/SATA/IDE 커넥터 16. 사우스 브릿지 컨트롤러 17. IEEE 1394 컨트롤러 (옵션)
- 18. Wi-Fi 슬롯
	- 19. 수퍼 I/O 컨트롤러
	- 20. PCI 슬롯
	- 21. 오디오 CODEC
	- 22. LAN 컨트롤러
	- 23. PS/2 마우스 포트
	- 24. 패러럴포트
	- 25. IEEE 1394 포트 (옵션)
	- 26. RJ-45 至三
	- 27. Line In 잭
	- 28. Line Out 잭
	- 29. Microphone 잭
	- 30. USB 2.0 포트 3번과 4번
	- 31. USB 2.0 포트 1번과 2번
	- 32. 시리얼 포트
	- 33. S/PDIF 출력포트
	- 34. PS/2 키보드 포트

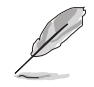

각 부품의 특징은 페이지 1-8를 참조해 주십시요. 더욱 자세한 각 부품의 정보는 제 2장을 참조해 주십시요.

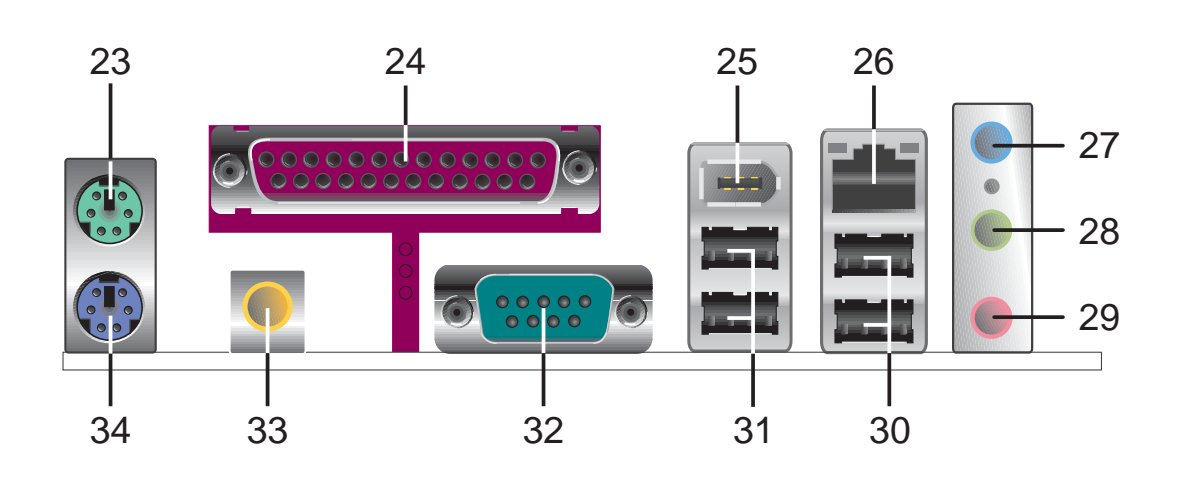

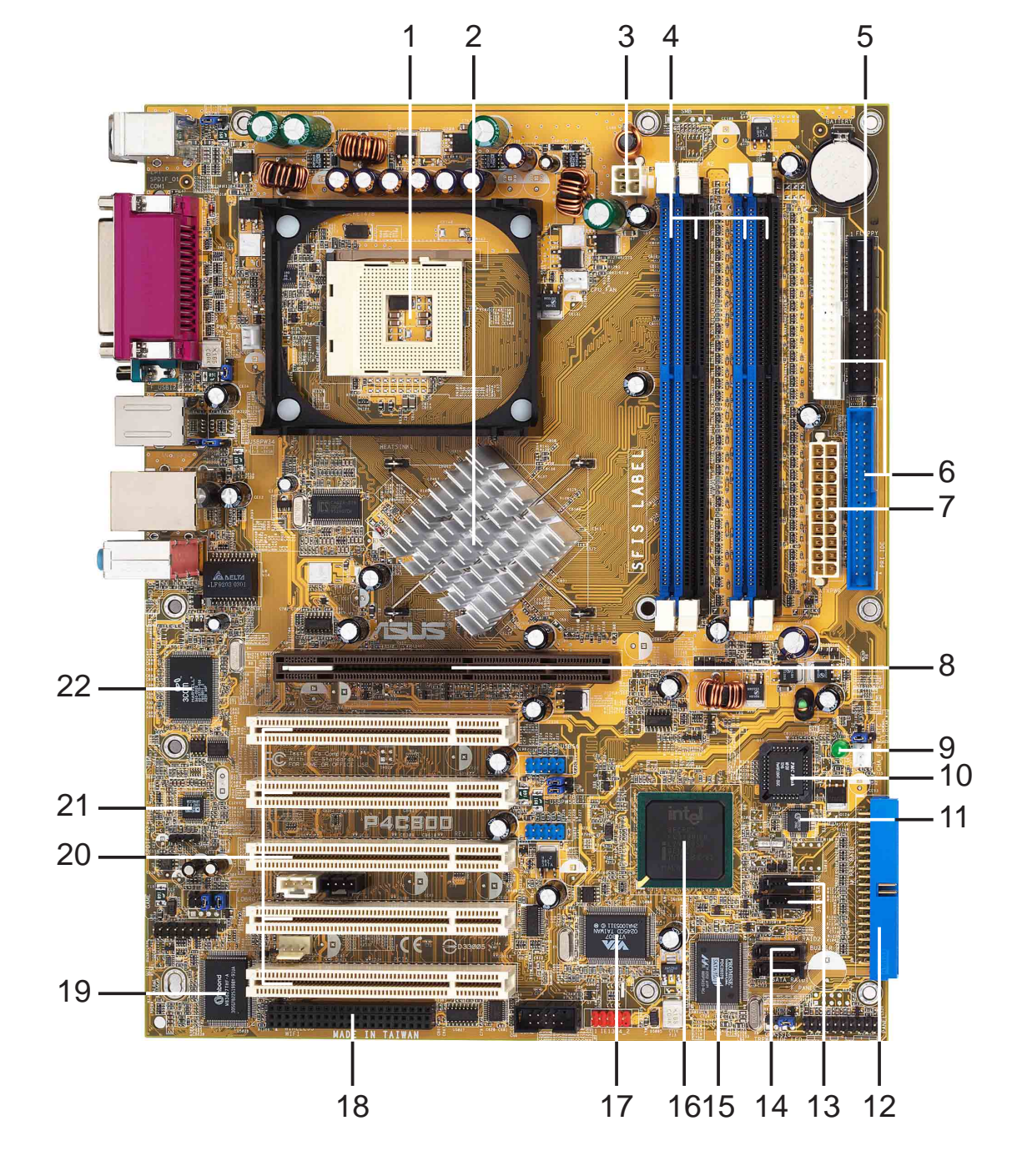

# 1.4.2 세부 제품 사양

- CPU 소켓. 각각 6.4GB/s. 4.3GB/s. 그리고 3.2GB의 데이터전송율을  $\vert$  1 가지는 800/533/400 MHz시스템 버스의 Intel® Pentium® 4를 위한 478 핀 방식의 Zero Insertion Force (ZIF) 소켓을 지원합니다. 또한 추 후 선보일 프레스콧 CPU를 지워하게 될 것입니다.
- 노스브릿지 컨트롤러. Intel® 875P 메모리 컨트롤러 허브 (MCH)는  $2<sup>1</sup>$ 최적의 성능을 위한 CPU 인터페이스, DDR 인터페이스, AGP 인터페 이스, 그리고 허브 인터페이스를 지원합니다. MCH는 각각의 인터페 이스 사에의 정보의 흐름을 관리 조절합니다. 또한 Intel® 펜티엄 4/셀러론 CPU를 사용할수 있도록 디자인 되어 있으며 MCH는 800/ 533/400 MHz FSB, 듀얼채널 모드에서 최대 6.4GB/s 대역폭 그리고 8X/4X Fast Write프로토콜을 지원하는 AGP 3.0규격을 위한 인터페 이스를 제공합니다. 또한 MCH는 Intel®허브 인터페이스를 통해 사우 스 브릿지인 ICH5 와 내부연결 됩니다.
- ATX 12V 커넥터. 이 파워커넥터는 ATX 12V 파워서플라이의 4핀 12V  $3<sup>1</sup>$ 전원선을 연결할 수 있습니다.
- DDR DIMM 소켓. unbuffered ECC 또는 non-ECC PC3200/PC2700/PC2100  $\overline{4}$ DDR 방식의 최대 4GB 시스템메모리를 장착할수 있는 4개의 184핀 DIMM소켓입니다.
- $5<sub>1</sub>$ 플로피 디스크 커넥터. 이 커넥터는 플로피 디스크 드라이브와 연결 하는 리본케이블과 연결하는 커넥터입니다. 커넥터의 한쪽면은 플로 피디스크 케이블의 잘못된 삽입을 방지하기 위해 모양이 다르게 되 어 있습니다.
- IDE 커넥터. 이 듀얼 채널 버스 마스터 IDE 커넥터는 울트라 DMA/  $6<sup>-1</sup>$ 100/66, PIO 모드 3 & 4 IDE 방식 장치를 지원합니다. 프라이머리 (파란색)그리고 세컨더리(검정색) 커넥터 모두 IDE 리본케이블의 잘 못된 삽입을 방지하기 위해 모양이 다르게 되어 있습니다.
- ATX 전원 커넥터. 이 20핀 커넥터는 ATX 12V 파워서플라이와 연결합  $7<sup>1</sup>$ 니다. 파워 서플라이는 최소 1A /+5V standby(+5VSB)의 전원공급이 가능해야 합니다.
- AGP Pro/8X 슬롯. Accelerated Graphics Port (AGP) Pro 슬롯은 고  $8<sup>1</sup>$ 속 3D그래픽 프로그램을 위한 0.8V/1.5V AGP 8X 모드 그래픽카드을 지원하며 최대 2.1GB/s 대역폭을 가지고 있습니다.
- Standby power LED. 이 LED는 메인보드가 standby power on상태 일때  $9<sup>1</sup>$ 점등됩니다.이 LED는 어떠한 장치를 설치하거나 제거할때 PC의 전원 을 꺼야 한다는것을 상기 시켜주는 역할을 합니다.
- 10 플래시 ROM. 4Mb용량의 펌웨어 허브 (FWH)칩은 프로그래밍이 가능한 BIOS프로그램을 포함합니다.
- 음성 컨트롤러, 윈본드 음성 컨트롤러칩은 음성 POST 경고메시지를 편집할수 있는 ASUS POST Reporter™ 기능을 지원합니다.
- 울트라 ATA133 레이드 커넥터. 이 커넥터는 2개의 울트라 ATA133  $12$ HDD를 지원합니다. RAID옵션포함 모델인 경우SATA 레이드 커넥터에 연결된 시리얼 ATA HDD와 함께 RAIDO, RAID1 또는 RAID0+1의 레이 드 구성을 할 수 있습니다.
- SATA 커넥터. 이 커넥터는 표준 패러럴 ATA가 최대로 지원하는  $|13|$ 133MB/s보다 더욱 빠른 최대 150MB/s의 데이터 전송율의 시리얼 ATA HDD를 지워합니다.
- SATA 레이드 커넥터. 이 커넥터는 시리얼 ATA 하드디스크를 지원합 니다. 또 울트라 ATA133 장치 , SATA 레이드 장치와 함께 RAIDO, RAID1, RAID0+1 을 구성하는 멀티 레이드 설정을 지원합니다. ( 레이 드 지원 모델의 경우)
- 레이드/SATA/IDE 컨트롤러. 프라미스® PDC20378 레이드 컨트롤러는  $|1\;5|$ 고성능의 RAIDO/RAID1/RAIDO+1 기능을 지원 할 뿐만 아니라 시리얼 ATA 그리고 울트라 ATA 133규격과 호화됩니다. (레이드 지원 모델의 경우)
- 16 사우스 브릿지 컨트롤러. 5세대 인텔 I/O 컨트롤러 허브 (ICH5)는 2 채널 ATA 100 버스마스터 IDE 컨트롤러,최대 8개의 USB2.0/1.1 포 트, APIC 입출력시스템, LPC 인터페이스, AC' 97 2.3 인터페이스, PCI 2.2 인터페이스를 지원하는 서브 시스템입니다. ICH5는 또한 이 러한 여러 인터페이스를 최적화하기 위한 버퍼와 조절기능을 포함 하고 있습니다.
- IEEE 1394 컨트롤러. VIA VT6307 컨트롤러 칩셋은 1394장치 사이에  $17$ 서 100Mbps, 200Mbps 그리고 400Mbps의 데이터 전송이 가능한 2개의 저전력 IEEE 1394포트를 지원합니다. (1394 지원 모델의 경우)
- Wi-Fi 슬롯. Wi-Fi (Wireless Fidelity) 슬롯은 2.4GHz 대역폭에  $18$ 서 11Mbps의 데이터 전송을 지원하는 무선 네트워크를 위한 Wi-Fi 장치용 슬롯입니다. Wi-Fi 네트워크는 보다 편하고 빠른 무선 접속 을 제공하는 IEEE 802.11b (또는 그 이상)로 알려진 주파수 테크놀 러지를 사용합니다.
- 19 수퍼 I/0 컨트롤러. 이 윈본드 Low Pin Count (LPC) 인터페이스는 수 퍼 I/0기능을 제공합니다. 이 칩셋은 360K/720K/1.44M/2.88M 플로 피 디스크 드라이브를 위한 고성능 플로피 디스크 컨트롤러. 멀티 모드 패러럴 포트, 2개의 표주 UART 그리고 플래시 롬 인터페이스 를 지원합니다. 이 컨트롤러는 또한 PC 시스템 상태를 모니터링 하 는 ASIC를 포함하고 있습니다.
- PCI 슬롯. 이 5개의 32비트 PCI 2.2 확장 슬롯은 최대 133MB/s의 **2 0**데이터전송이 가능한 SCSI또는 래카드같은 버스마스터 PCI카드를 지워합니다.
- 오디오 코덱. AD1985 AC' 97 2.3 스테레오 오디오 코덱은 5.1채널 **2 1** 3D사우드를 제공합니다. 이 코덱은 고품격 내장 사우드를 위한 서라 운드 사운드 출력, 다양한 샘플 레이트 변환, 고품질 아날로그 사운 드 재생, 그리고 다른 중요한 오디오 테크놀러지를 지원합니다.
- 2 2 LAN 컨트롤러. 3Com® 3C940 기가비트 PCI LAN 컨트롤러는 LAN on Motherboard (LOM) 그리고 네트워크 인터페이스 카드(NIC) 프로그램 를 위한 싱글 칩 솔류셔입니다. 이 컨트롤러는 32비트 인터페이스 그리고 1000/100/10 Mbps 데이터 전송율을 지원합니다.
- **2 3** PS/2 마우스 포트. 이 녹색 6핀 커넥터는 PS/2 마우스를 위한 것입 니다.
- **2 4** 패러럴 포트. 이 25핀 포트는 패러럴 포트.스캐너 또는 다른 장치와 연결합니다.
- IEEE 1394 포트. 이 포트는 캠코더. VCR.프린터 또는 디지털 카메라 **2 5** 같은 IEEE 1394호환 장치와 연결합니다. (1394 지원 모델의 경우)
- **2 6** RJ-45 포트. 이 포트는 네트워크 허브를 통한 지역 네트워크(LAN)을 지워합니다.
- Line In 잭. Line In (밝은 파란색)잭은 테이프플레이어 또는 다른 **2 7** 오디오 소스와 연결합니다. 6채널 모드일때 이 잭의 기능은 후면 스 피커 출력으로 변경됩니다.
- Line Out 잭. Line Out (라임색) 잭은 헤드폰 또는 스피커와 연결합 **2 8** 니다. 6채널 모드일때 이 잭의 기능은 전면 스피커 출력으로 변경됩 니다.
- **2 9** Microphone 잭. Mic (핑크색) 잭은 마이크와 연결합니다.6채널 모드 일때 이 잭의 기능은 센터,베이스 스피커 출력으로 변경됩니다.
- USB 2.0 포트 3번 과 4번. 이 4핀 Universal Serial Bus (USB)포트 **3 0** 는 USB 2.0장치와 연결합니다.
- **3 1** USB 2.0 포트 1번과 2번. 이 4핀 Universal Serial Bus (USB)포트 는 USB 2.0장치와 연결합니다.
- 시리얼 포트. 9핀 COM1 포트는 포인팅 디바이스 또는 다른 시리얼 **3 2** 장치와 여결합니다.
- S/PDIF 출력 포트. 이 커넥터는 5.1채널 서라운드 사운드와 3D오디 **3 3** 오를 지원하는 S/PDIF 장치와 연결합니다.
- **3 4** PS/2 키보드 포트. 이 보라색 커넥터는 PS/2 키보드 연결을 위한 것 입니다.

이 장은 여러분들이 시스템을 설치하 기 위한 설정작업에 필요한 하드웨어<br>리스트를 설명하고 있습니다. 메인보드<br>커넥터, 점퍼,스위치의 묘사에 대한 설 명을 포함하고 있습니다.

제 2 장

# 하드웨어 정보

# **Chapter** 요약

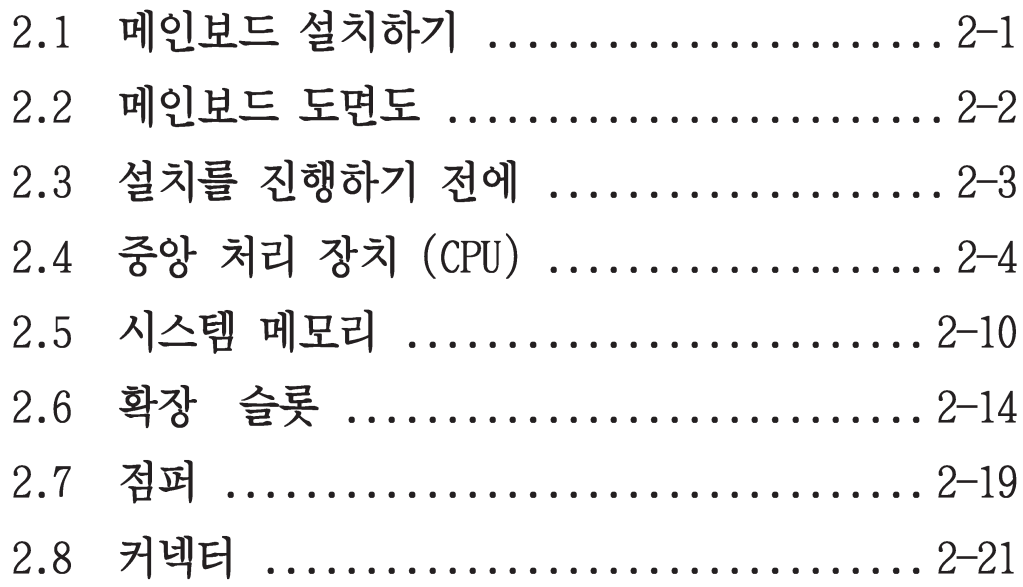

# 2.1 메인보드 설치하기

메인보드를 설치하기 전에 정확한 설치를 위해 여러분의 케이스 설정에 관한 내용을 반드시 확인하시기 바랍니다.이 메인보드는 대부분의 표준 케이스에 장착가능한 12인치 x 9.6 인치 (30.5 x 24.5 cm) ATX폼팩터를 사용합니다.

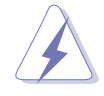

메인보드를 설치하거나 제거하기전에 전원코드를 제거해주시기 바랍니다.메인보드의 부품이 물리적인 손상을 받을수있는 위험이 있 기 때문입니다

# 2.1.1 설치 방향

메인보드를 설치할 때, 케이스를 정확한 방향이 되도록 주의해주시기 바랍니다. 외부포트 면이 케이스의 후면부에 위치하도록 합니다.

# 2.1.2 나사 위치

워이 가르키는 곳은 메인보드를 케이스에 안전하게 고정시킬수있는 9개 의 나사를 조이는 곳입니다.

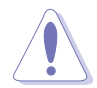

나사를 너무 강하게 조이면 메이보드가 손상될수 있으므로 주의해야 합니다.

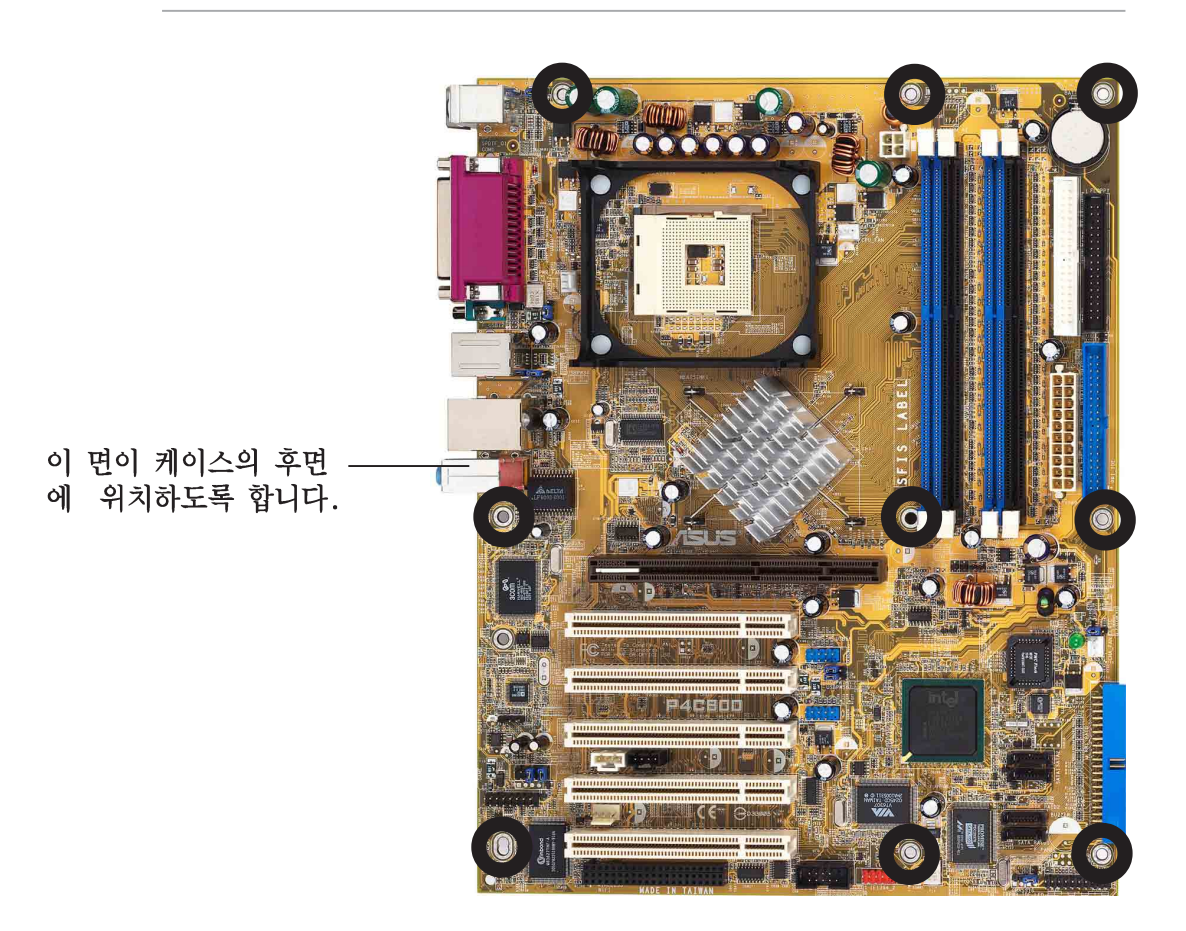

# 2.2 메인보드 도면도

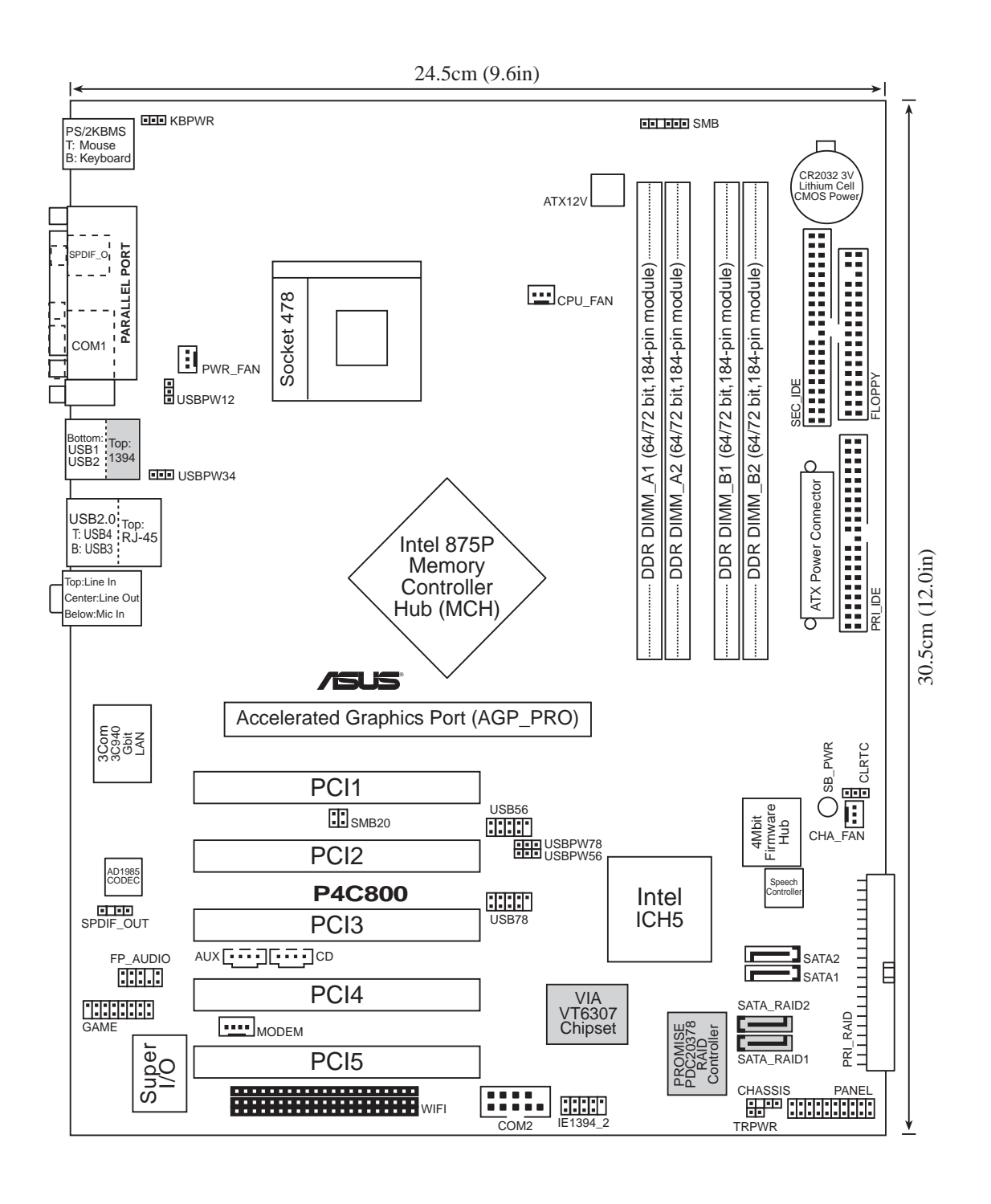

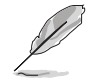

레이드 그리고 1394 기능은 옵션입니다. 이 부품들은 메인보드에서 회색으로 표시 됩니다.

제 2 장: 하드웨어 정보

# 2.3 설치를 진행하기 전에

여러분이 메인보드 부품을 설치하거나 메인보드의 설정을 바꾸기전에 이 주의사항을 반드시 확인하시기 바랍니다.

- 1. 어떠한 부품을 만지기전에 반드시 전원코드를 제거하시기 바 랍니다.
	- 2. 정전기로 인한 부품손상을 막기위해 접지 손목밴드를 이용하거 나 파워서플라이 케이스같은 금속성물체 또는 접지된 물체를 이 용하여 접지를 해주시기 바랍니다.
	- 3. 부품들의 모서리에 IC부품이 긁히지 않도록 주의하시기 바랍니 다.
	- 4. 특정한 부품을 제거한 후에 해당부품은 정전기 방지패드 또는 가방에 보관해 주시기 바랍니다.
	- 5. 여러분이 특정한 부품을 설치하거나 제거할때 반드시 ATX 파워 서플라이의 전원이 꺼져있거나 전원코드가 빠져있는지 확인해주 시기 바랍니다. 만약 그렇지 않다면 메인보드 또는 부품에 심각 한 손상을 입힐수있습니다

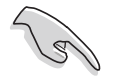

녹색 LED (SB PWR)에 불이 들어왔을 때 슬립모드 또는 소프트 종료 모드인 상태에서 시스템에 전원이 들어왔음을 가르키며 이것은 메인 보드의 특정부품을 제거하거나 설치하려고 할때 여러분이 전원을 꺼 야 한다는것을 상기시키기위한 목적입니다.

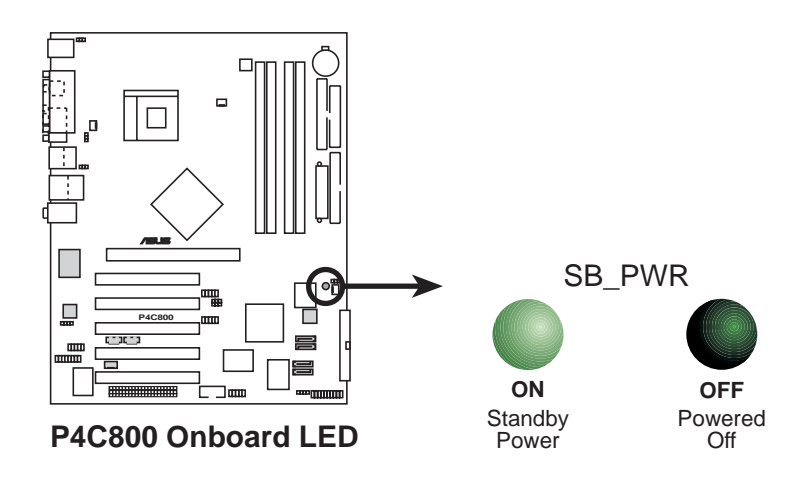

# 2.4 중앙 처리 장치 (CPU)

# 2.4.1 살펴보기

이 메이보드는 478퓌 Zero Insertion Force (ZIF) 소켓을 사용합니다. 이 소켓은 512KB L2 캐시 478핀 패키지를 가지는Intel® Pentium® 4를 위해 디자인 되었습니다. 페티엄4 CPU는 Intel® NetBurst™ 마이크로 아키텍처, 하이퍼 스레딩 테크놀러지, 800/533/400MHz 시스템 버스의 특징을 가지고 있습니다. 이와 함께 보다 높은 코어 주파수, 빠른 정수 연산명령의 실행 그리고 6.4GB/s에 이르는 데이터 전송율 지워으로 시 스템의 성능을 대폭 향상 시킬 수 있습니다. 또한 이 메이보드는 이텔 프레스콧 CPU를 지원하게 될 것입니다.

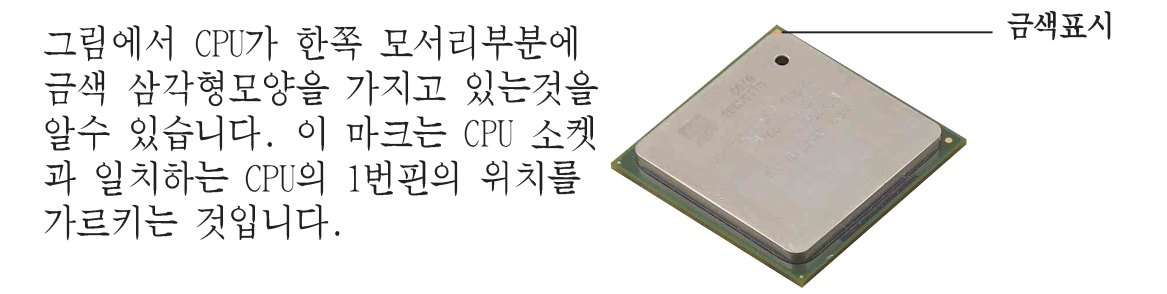

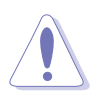

CPU를 잘못 꼽게 되면 CPU의 핀이 파손되며 CPU가 손상받게 됩니다!

### Intel®하이퍼 스레딩 테크놀러지 알아두기

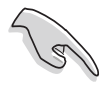

- 1. 이 메인보드는 하이퍼 스레딩 테크놀러지를 지원하는 인텔 펜 티엄 4 CPU를 지워합니다.
- 2. 하이퍼 스레딩 테크놀러지는 Windows XP 그리고 Linux 2.4.x (kerne1) 그 이상의 버전에서만 지원가능합니다. Linux 환경일 경우 하이퍼 스레딩 을 사용하기 위해서는 컴파일러에 의해 코 드가 컴파일 되어야 합니다. 만약 여러분의 다른 운영체제를 사 용중이라면 바이오스의 하이퍼 스레딩 테크놀러지 항목을 Disable해야 시스템이 안정적이며 성능을 발휘할 수 있습니다.
- 3. WinXP 서비스팩 1을 설치하는 것이 권장됩니다.
- 4. 지원되는 운영체제를 설치하기 전에 바이오스에서 하이퍼 스레 딩 테크놀러지를 Enable하시기 바랍니다.
- 5. 하이퍼 스레딩 테크놀러지에 대한 보다 자세한 정보는 www. intel.com/info/hyperthreading을 방문해주시기 바랍니다.

### 이 메인보드에서 하이퍼스레딩 테크놀러지를 사용하기 위해서:

- 1. 하이퍼스레딩 테크놀러지를 지원하는 인텔 펜티엄4 CPU를 구입하고 CPU를 설치합니다.
- 2. 시스템의 전원을 켜고 바이오스 설정에 들어갑니다. (4장을 보십시 요). Advanced Menu에 들어간 이후 Hyper-Threading Technology 항 목을 Enabled로 변경합니다. 이 항목은 여러분이 하이퍼 스레딩테크 놀러지를 지워하는 CPU를 설치한 경우 에만 나타납니다.
- 3. 컴퓨터를 재시작 합니다.

### 2.4.2 CPU 설치하기

CPU를 설치하기 위해 아래의 순서를 따라 주십시요.

1. 메인보드 위의 478핀 ZIF 소켓의 위치를 확인합니다.

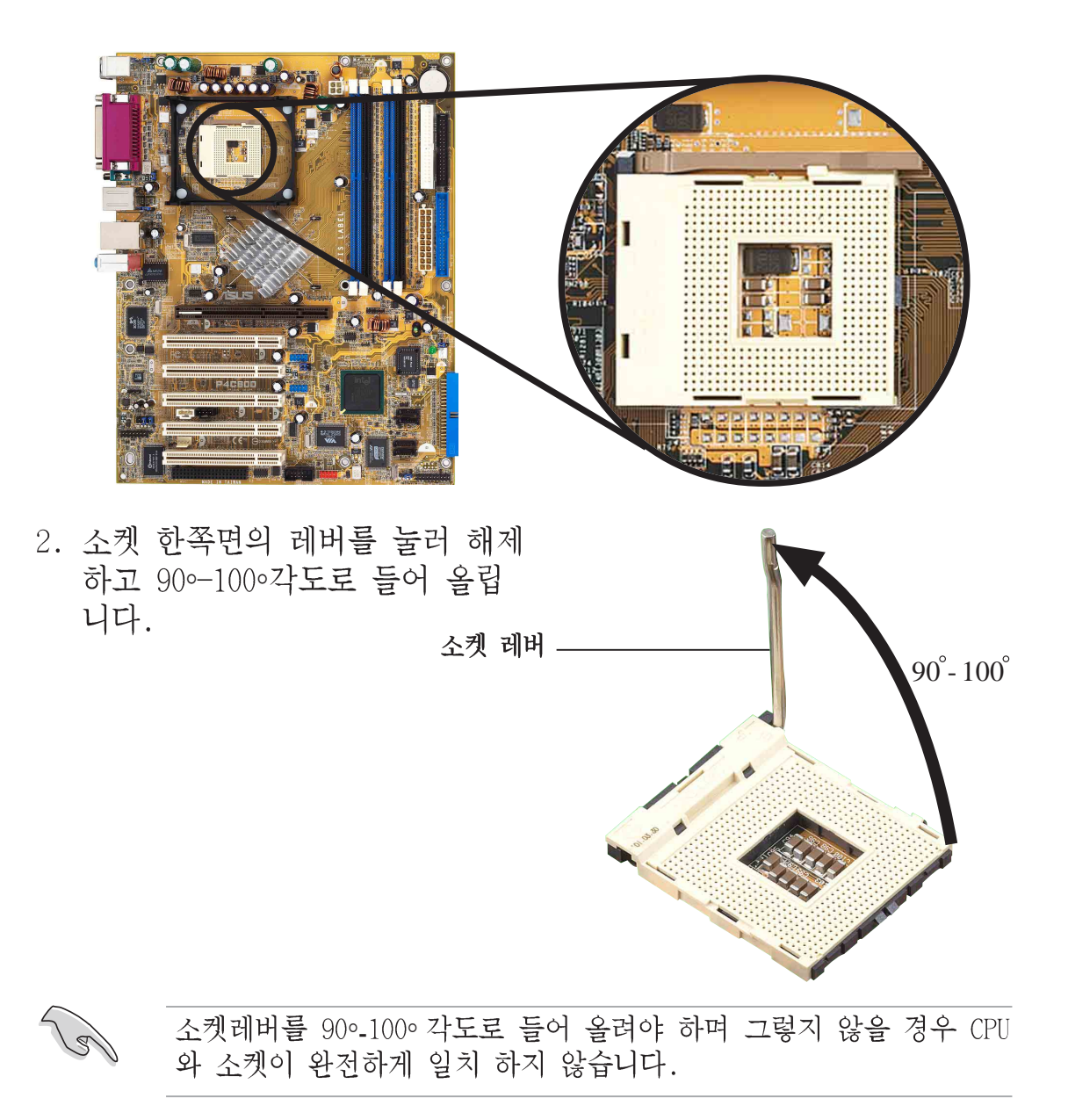

ASUS P4C800 디럭스 마더보드 사용 설명서

- 3. 소켓 레버 기반부와 표시된 표시 부분을 일치시키기위해 CPU를 소 켓에 맞추어 주시기 바랍니다.
- 4. 정확한 위치에 맞추기 위해 조심 스럽게 CPU를 삽입해주시기 바랍 니다.

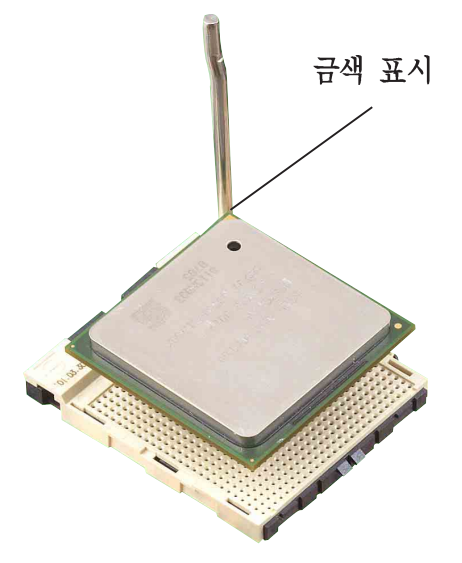

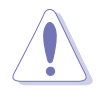

CPU는 오직 한쪽방향으로 맞도록 되어있습니다.CPU가 손상받거나 핀 이 횔수있으므로 강제적으로 CPU를 꼽지 마시기 바랍니다!

5. CPU를 정확한 위치에 꼽았다면 CPU를 안전하게 보호하기 위해 소켓레버를 내려 소켓에 CPU를 고정시켜주시기 바랍니다. 레버 가 바깥쪽의 탭에 클릭하는 소리 와 함께 고정되었다면 CPU가 잠 긴것입니다.

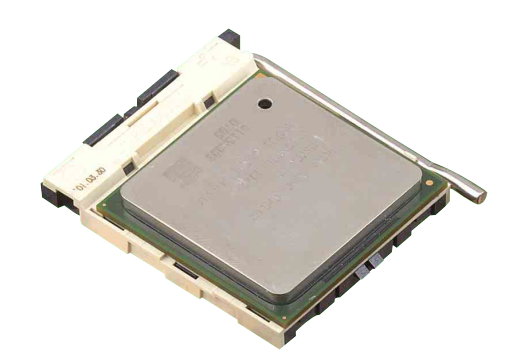

### 2.4.3 방열판 과 쿨링팬 설치하기

Intel® Pentium® 4 CPU는 최적의 온도상태와 성능을 위해 특별하게 고 안된 방열판과 쿨링패이 필요합니다.

Jen 여러분이 박스포장된 Intel Pentium 4 프로세서를 구입하였다면 패 키지안에 방열판과 쿨링팬 그리고 지지 클립이 포함되어있습니다.

> 만약 CPU만을 별도로 구입하였다면 반드시 인텔에서 보증된 방열판 과 쿨링팬을 사용해 주시기 바랍니다.

CPU 방열판과 쿨링패을 설치하기 위해 다음단계를 따라 주시기 바랍니 다.

1. 고정모듈부분에 설치된 CPU의 상단에 정확하게 방열판을 장착합니다.

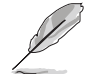

고정 모듈은 이미 메이보드에 장착되어 있습니다.

CPU 또는 다른 메인보드 부품을 설치 할때에 절대로 이 고정 모듈부 분을 제거하지 마시기 바랍니다.

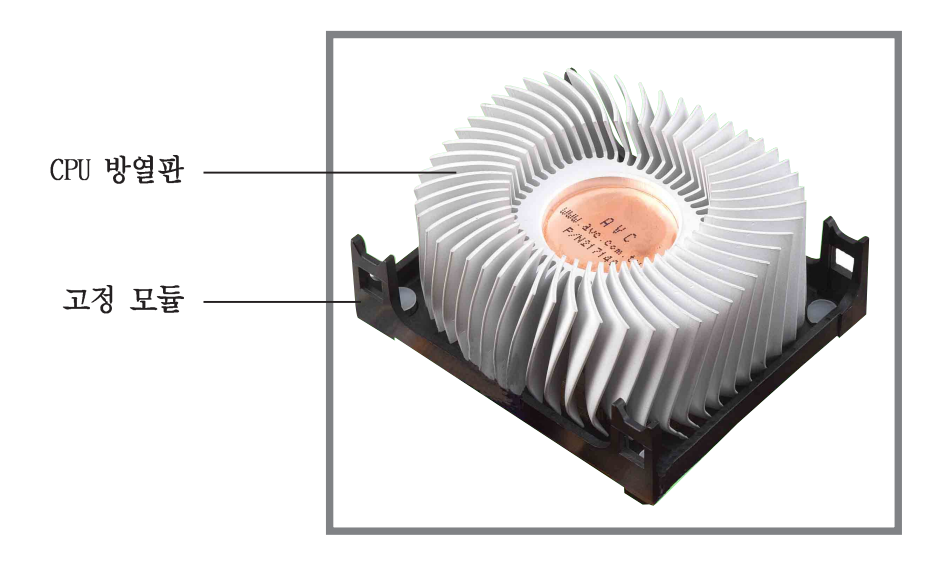

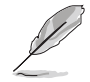

여러분이 구입한 박스포장된 Intel Pentium 4 프로세서 패키지에는 CPU. 방열판, 설치 구조에 관한 설명서가 포함되어있습니다. 만약 CPU와 관련된 설치설명이 이장의 설명과 일치하지 않을 경우는 CPU 패키지에 포함된 설명을 따라 주시기 바랍니다

- 2. 고정장치와 같이 조합된 CPU 쿨링팬을 방열판의 상단부와 일치시킵 니다. 정확하게 일치하였다면 CPU소켓 고정모듈 과 쿨링팬 고정장치 의 4개의 고리를 걸어 완전하게 CPU쿨링팬을 고정시킵니다.
- 방열판 과 쿨링팬 고정장치와 CPU 소켓 고정부를 정확하게 일치  $\sqrt{g}$ 시켜야 하며 일치하지 않으면 소켓 고정부의 홈에 고정 고리를 걸수 없을 것입니다.

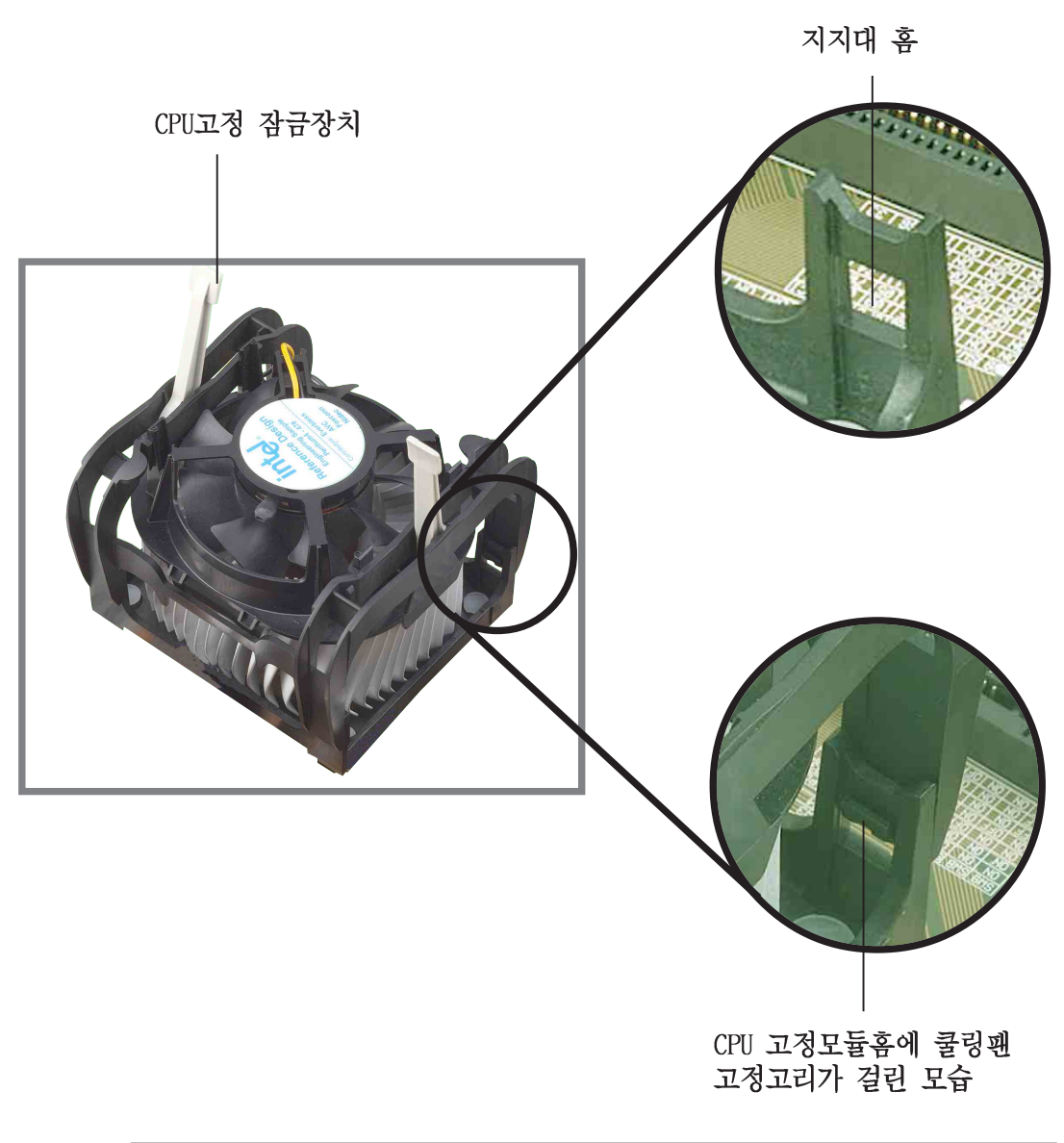

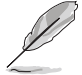

CPU 고정모듈에 쿨링팬 지지대를 고정시키는 동안은 고정 잠금장치 를 들어올린 상태를 유지해주시기 바랍니다.

3. 고정모듈 의 잠금장치를 눌러 방열판과 쿨링팬을 CPU고정모듈에 완 전히 고정시켜 주시기 바랍니다.

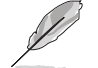

고정시킬때 고정고리는 반대쪽 방향에 위치해야 합니다.

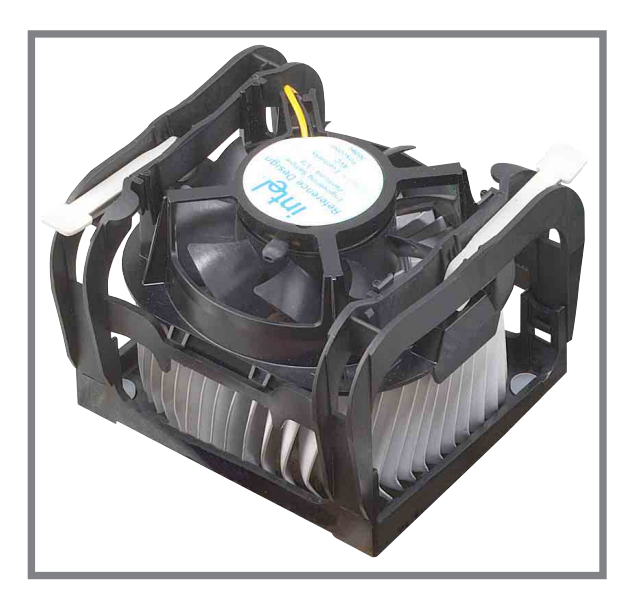

# 2.4.4 CPU 팬 케이블 연결하기

쿨링팬, 방열판 그리고 고정 작업이 모두 끝났다면 메인보드에 CPU\_FAN 으로 표시된 커넥터에 CPU 패 케이블을 연결합니다.

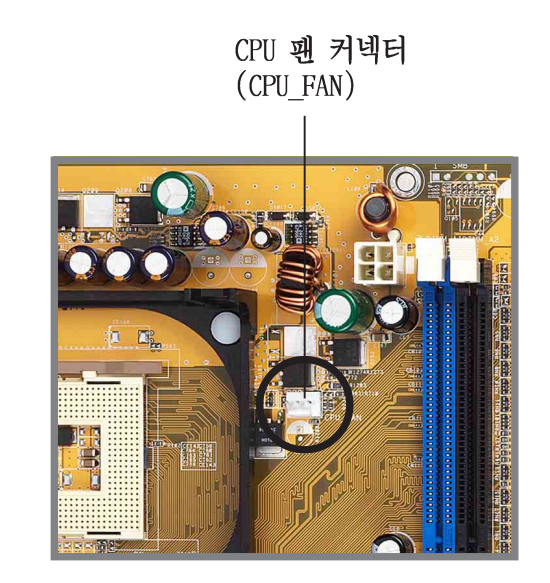

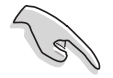

CPU 팬 커넥터를 연결하는것을 잊지마십시요! 이 커넥터를 연결하지 않았다면 하드웨어 모니터링 에러가 발생하게 됩니다.

# 2.5 시스템 메모리

# 2.5.1 개요

이 메인보드는 4개의 Double Data Rate (DDR) Dual Inline Memory Module (DIMM) 소켓을 가지고 있습니다. 이 소켓은 184핀 unbuffered ECC 또는 non-ECC PC3200/PC2700/PC2100 DDR 방식 메모리를 최대 4GB까 지 지워하며 최대 6.4GB/s 의 데이터 전송율을 사용할수 있습니다.

아래의 그림은 DDR 메모리 소켓의 위치를 표시한 것 입니다.

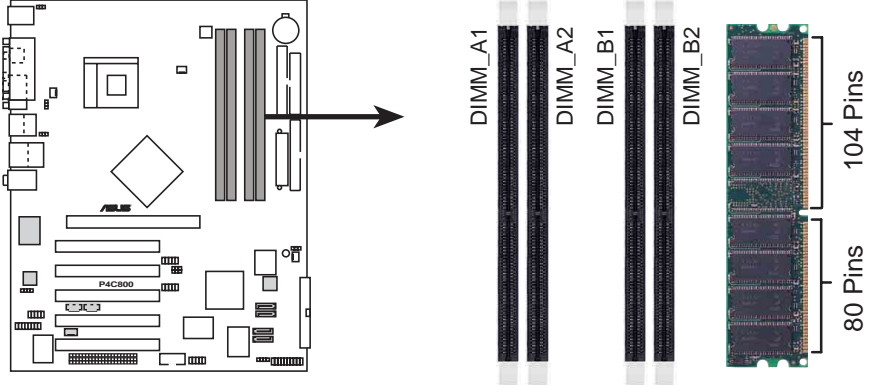

P4C800 184-Pin DDR DIMM Sockets

# 2.5.2 메모리 설정하기

이 장에서 설명하는 메모리 설정방법을 참조하여 64MB, 128MB, 256MB, 512MB. 그리고 1GB DDR 메모리를 메모리 소켓에 설치할 수 있습니다.

### 중요한 점검사항

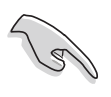

- 1. DDR 메모리를 설정할 때에 권장되는 설정방식과 다른 방식으로 설정하는 경우 메모리 크기 에러 또는 시스템 부팅 에러가 발생 하게 됩니다. 테이블1번 의 권장 설정방식을 사용해주십시요.
- 2. 듀얼 채널 설정시에는 각 채널에 반드시 동일한 규격(동일한 타 입 그리고 크기) DDR 메모리를 설치해주십시요.
- 3. 항상 메모리는 동일한 CAS 레이턴시로 설치해야 합니다. 호환성 을 보다 높이기 위해서 동일한 제조사의 메모리 모듈을 사용하 는것을 권장하고 있습니다.
- 4. 메모리 주파수는 반드시 CPU FSB(Front Side Bus)와 일치해야 합니다. 테이블 2번을 참조해주십시요.
- 5. 특정한 3개의 소켓에 메모리가 장착되는 경우는 싱글채널 모드 로 동작하게 됩니다.
- 6. 4개의 메모리 소켓에 각각 1GB 용량의 메모리 (총합 4GB)가 설치 되었을 때 시스템은 ICH5의 자원 배분문제로 인해 오직 3+GB (4GB보다 작은 용량표시)로 감지됩니다.
테이블 1 권장되는 메모리 설정

|             |     | <b>Sockets</b>           |                                         |                          |                               |
|-------------|-----|--------------------------|-----------------------------------------|--------------------------|-------------------------------|
| <b>Mode</b> |     | <b>DIMM A1</b><br>(blue) | DIMM A2<br>(black)                      | <b>DIMM B1</b><br>(blue) | DIMM <sub>B2</sub><br>(black) |
| 싱글 채널       |     | Populated                |                                         |                          |                               |
|             | (2) |                          | Populated                               |                          |                               |
|             | (3) |                          |                                         | Populated                |                               |
|             | (4) |                          |                                         |                          | Populated                     |
| 채널<br>듀얼    | (1) | Populated                |                                         | Populated                |                               |
|             | (2) |                          | Populated                               |                          | Populated                     |
|             | (3) |                          | Populated Populated Populated Populated |                          |                               |

- \* (3)번의 듀얼 채널 설정시, 여러분은:
	- 4개의 소켓에 동일규격의 메모리를 설치합니다. 또는
	- 동일규격의 메모리 쌍을 DIMM\_A1 와 DIMM\_B1 (청색소켓)에 설치하고 동일 규격의 메모리쌍을 DIMM A2 와 DIMM B2 (검정소켓)에 설치합니다.

테이블 2 메모리 주파수/CPU FSB 동기화

| <b>CPU FSB</b> | <b>DDR DIMM Type</b>  | <b>Memory Frequency</b> |
|----------------|-----------------------|-------------------------|
| 800 MHz        | PC3200/PC2700*/PC2100 | 400/333*/266 MHz        |
| 533 MHz        | PC2700/PC2100         | 333/266 MHz             |
| 400 MHz        | PC2100                | 266 MHz                 |

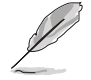

\* FSB 800MHz CPU를 사용할 때, PC2700 DDR 메모리는 칩셋의 제한으 로 인해 오직 320MHz (333MHz아님)으로 동작합니다.

# 테이블 3 권장 DDR400 제조사 리스트 (QVL)

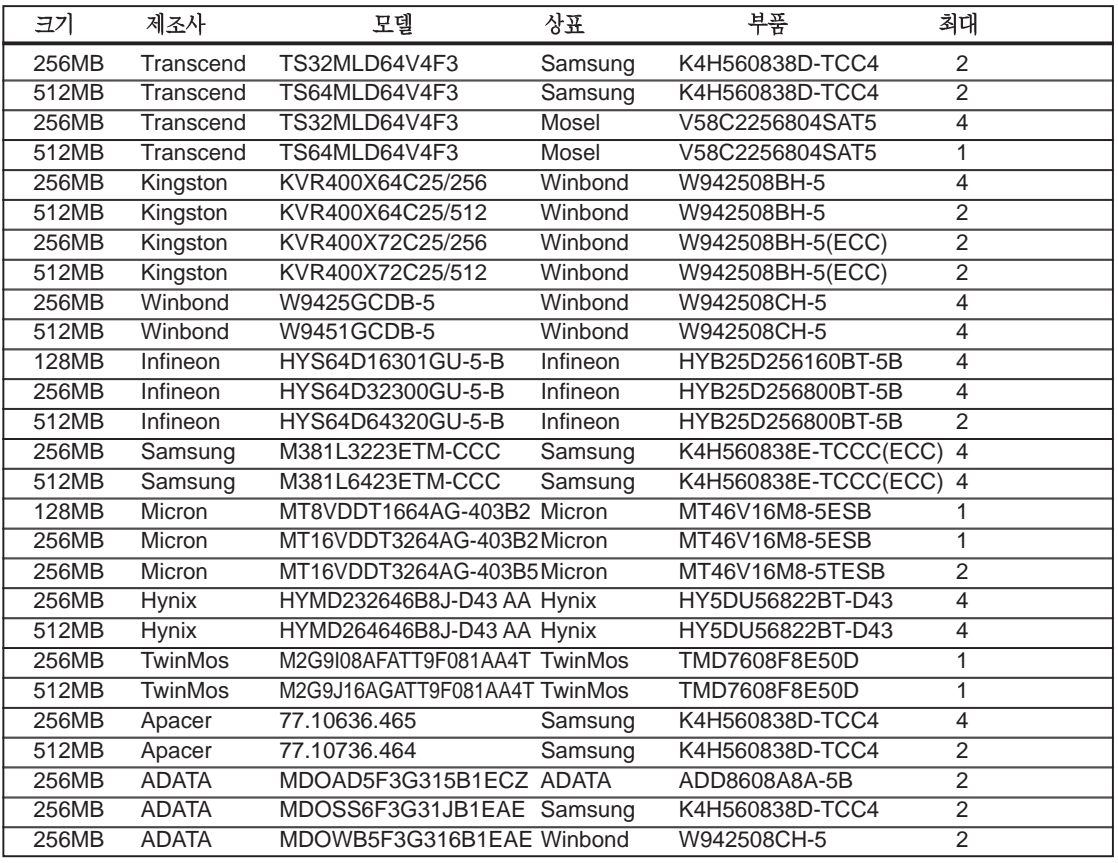

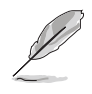

### 포함된 DDR 메모리는 보다 우수한 성능을 위해 ASUS에서 점검된 제조사 제품입니다.

# 2.5.3 메모리 설치하기

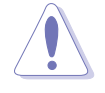

메모리 또는 다른 시스템 부품을 추가하거나 제거하기 전에 전원공 급을 차단해야 합니다. 이것은 메인보드와 부품들이 손상되는것을 방지하기 위한것입니다.

메모리를 설치하기 위해 다음단계를 따라 주시기 바랍니다.

- 1. 고정클립을 바깥쪽으로 눌러 메 모리소켓 클립을 해제 해주시기 바람니다.
- 2. 소켓과 메모리의 방향을 확인하 기 위해 메모리를 소켓위에 위치 해주시기 바랍니다.

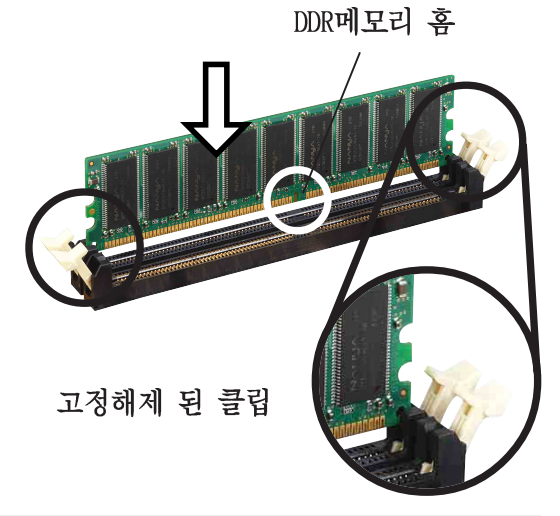

DDR 메모리는 한쪽 방향으로만 맞도록 되어 있습니다. 이점에 유의 하여 강제로 메모리를 설치하여 메모리가 손상되지 않도록 주의해주 시기 바랍니다.

3. 고정클립이 원래 위치로 돌아갈 때까지 힘을 주어 메모리를 소켓 에 삽입하면 메모리가 정확하게 장착됩니다.

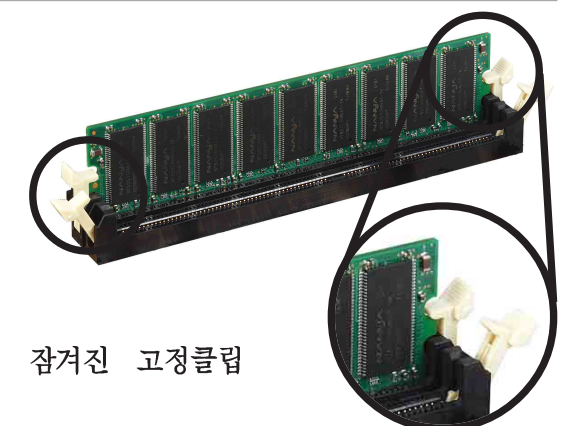

2.5.4 메모리 제거하기

다음단계에 따라서 메모리를 제거해 주시기 바랍니다.

1. 그림처럼 잠겨진 고정클립의 양 쪽을 바깥쪽으로 동시에 눌러 주 시기 바람니다.

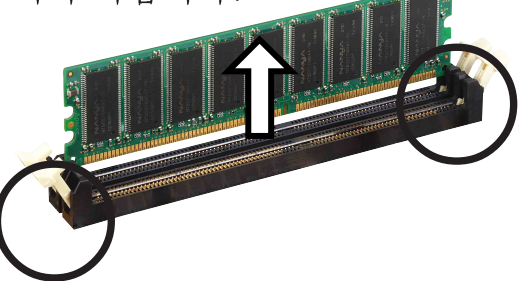

고정클립을 해제할 때는 손가락으로 가볍게 눌러주시기 바랍니다. 만약 강하게 누를경우는 메모리가 튀어나와 손상받을 수 도 있기 때문입니다.

2. 소켓에서 메모리를 제거해 주시기 바랍니다.

ASUS P4C800 디럭스 마더보드 사용 설명서

# 2.6 확장 슬롯

가까운 미래에 여러분은 확장 카드를 설치할 필요가 생길것입니다.이 메인보드는 1개의 Accelerated Graphics Port(AGP)포트와 5개의 PCI슬 롯 그리고 Wi-Fi(무선랜)슬롯을 가지고 있습니다.다음의 세부 내용은 메인보드의 슬롯과 해당 슬롯이 지원하는 확장카드를 설명합니다.

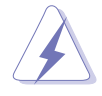

확장카드를 설치하거나 제가히기 전에 반드시 저워코드를 제거하시 기 바랍니다. 메이보드 부품이 물리적으로 손상받을수있습니다

## 2.6.1 확장카드 설치하기

다음 단계에 따라서 확장 카드를 설치하기 바랍니다.

- 1. 확장 카드를 설치하기전에,해당 부품의 메뉴얼을 참조하여 하드웨어 설정방법을 확인하시기 바랍니다.
- 2. 케이스덮개를 제거 합니다.(여러부의 메이보드가 이미 케이스에 설치 되어 있는 경우입니다.)
- 3. PCI슬롯의 브라켓을 제거합니다. 나중에 사용하기위해 나사를 보관하 시기 바랍니다.
- 4. 카드의 연결커넥터부분을 슬롯과 일치시킨 후에 슬롯에 완전히 일치 되도록 힘을 주어 누릅니다.
- 5. 케이스와 카드를 고정시키기 위해 미리 빼둔 나사를 이용하여 고정시 킵니다.
- 6. 케이스덮개를 워래대로 맞춥니다

### 2.6.2 확장카드 설치하기

확장카드를 설치한 이후에 소프트웨어 설정을 조정하는 설정을 해주시 기 바람니다.

- 1. 시스템을 켜고 바이오스 설정을 변경하여 주시기 바랍니다. 만약 바 이오스 설정정보가 필요하다면 4장을 참조하여 주시기 바랍니다.
- 2. 카드에 맞는 IRQ를 할당합니다. 이러한 할당 테이블은 다음장을 참 조하여 주시기 바랍니다.
- 3. 확장카드를 위한 수프트웨어 드라이버를 설치해 주시기 바랍니다.

공유되고 있는 슬롯에 PCI카드를 사용할때는 해당 카드의 드라이버 가 공유 IRQ를 지원하는지 또는 IRQ할당이 필요없는 카드인지 확실 하게 점검하시기 바랍니다. 이러한 경우가 아니라면 서로 다른 2개 의 PCI카드에서IRQ확보를 위한 요청이 이루어져 시스템을 불안정하 게 만들거나 카드의 기능이 제대로 동작하지 않을수있습니다.

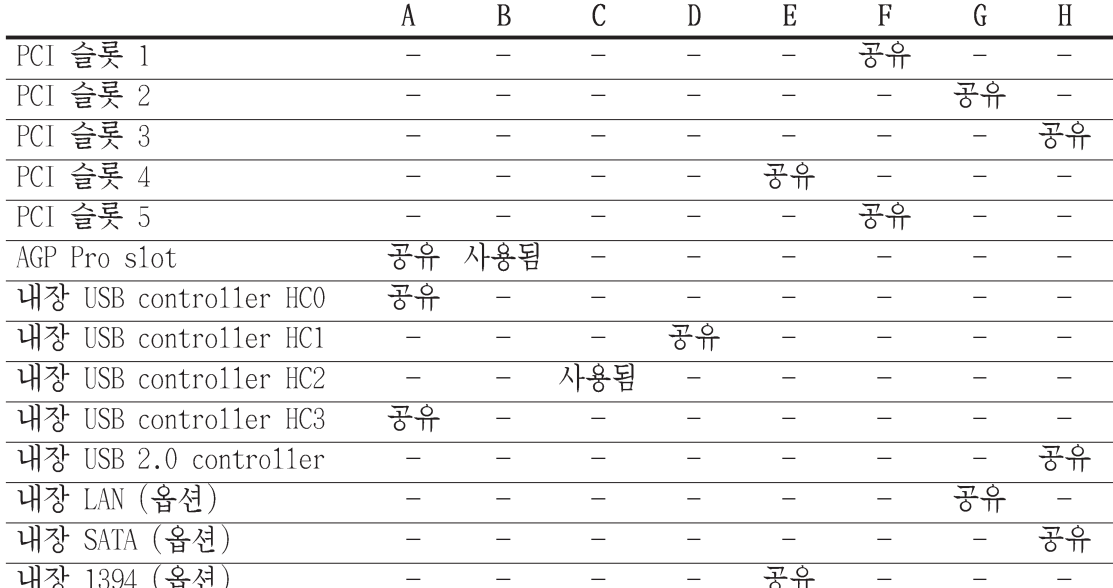

### 이 메인보드에 대한 IRQ 할당 값

표준 인터럽트 할당

이 IRQ는 ISA 또는 PCI장치를 위해 사용될 수 있습니다.

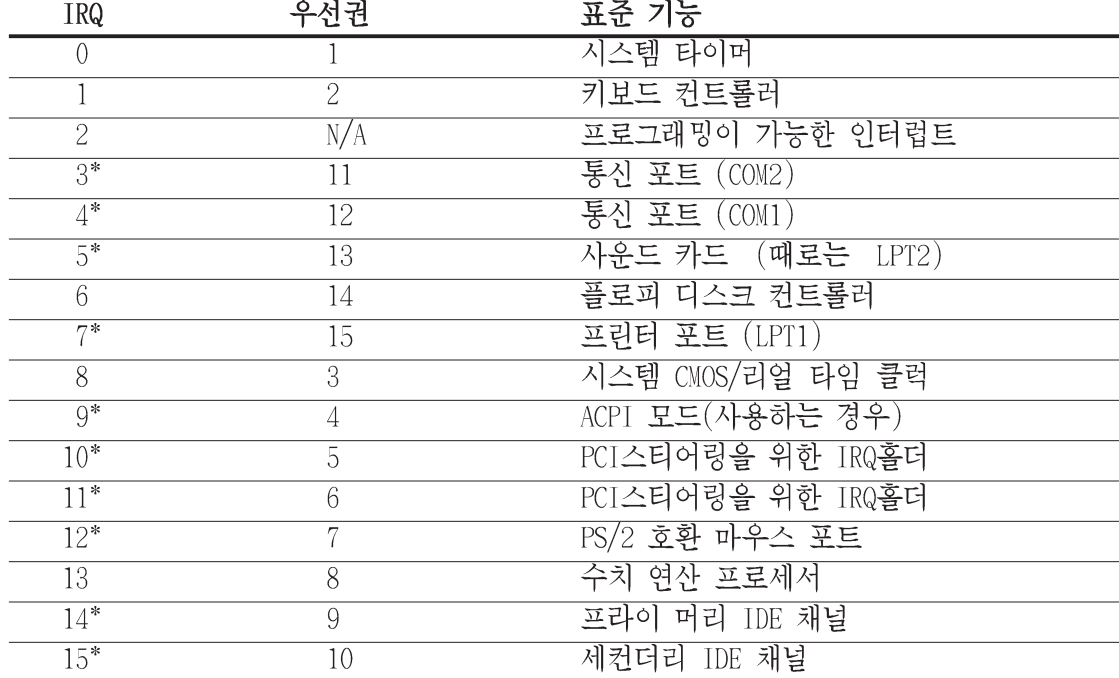

# 2.6.3 PCI 슬롯

이 메인보드에는 5개의 32비트 PCI 슬롯이 있습니다. 이 슬롯은 LAN카 드, SCSI 카드 , USB카드 또는 PCI 규격과 호환되는 기타 PCI카드 를 지 원합니다.

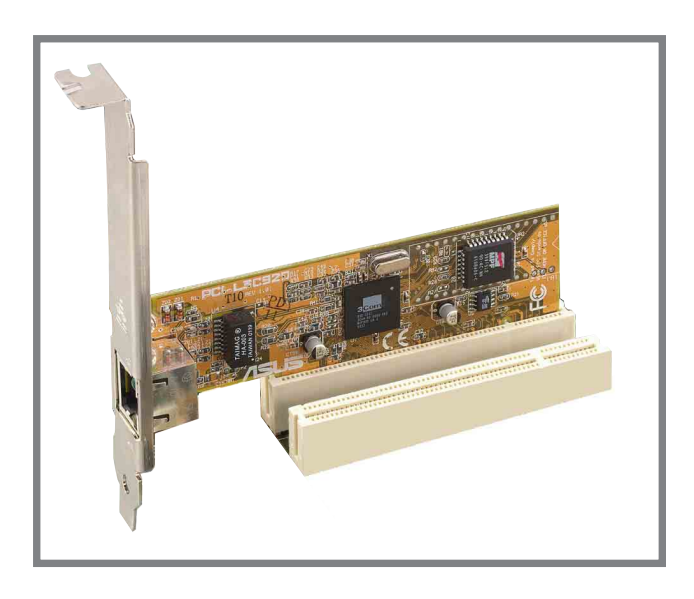

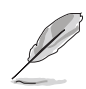

- 1. PCI 5번 슬롯과 Wi-Fi 슬롯은 동시에 사용할 수 없습니다.
- 2. 길이가 긴 PCI 슬롯을 사용하는 경우는 PCI슬롯 1번, 2번 또는 5번 슬롯에 설치하는 것이 권장 됩니다. 길이가 긴 PCI 카드를 PCI슬롯 3번 이나 4번에 설치하는 경우 SATA 나 GAME 커넥터 에 걸릴수 있기 때문입니다.

# 2.6.4 AGP Pro 슬롯

이 메인보드는 AGP 8X (+0.8V) 카드 그리고 AGP 4X (+1.5V)카드를 지원 하는 Accelerated Graphics Port (AGP) Pro 슬롯을 가지고 있습니다. 여러분이 AGP그래픽 카드를 구입할 때 +0.8V 또는 +1.5V 의 전압규격을 지워하는지 확인해주십시요

알아두기 카드의 접촉부 홈이 메인보드의 AGP슬롯과 정확하게 맞는지 확인해주십시요.

+0.8V 또는 +1.5V전압을 지원하는 AGP 카드만 설치하십시요. 이 메 인보드는 3.3V AGP 카드는 지워하지 않습니다.

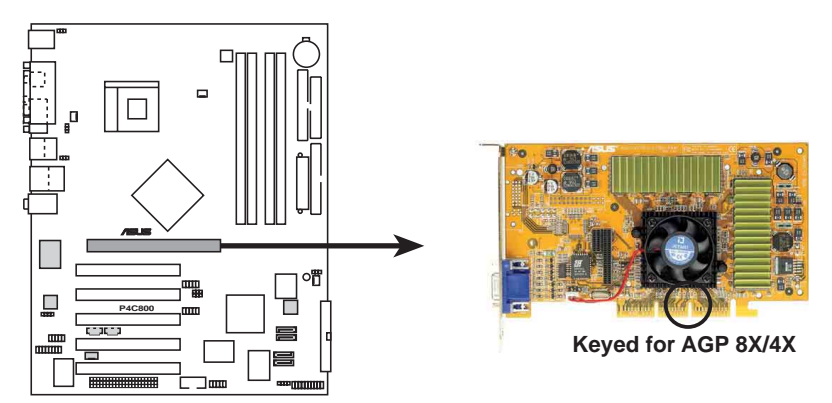

P4C800 Accelerated Graphics Port (AGP)

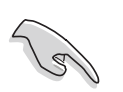

만약 ATi 9500 또는 9700 Pro 시리즈 VGA 카드를 설치할 경우는 최 적의 성능과 오버클러킹 안정성을 위해 반드시 카드 버전 PN xxxxxxxx-30 또는 그 이상 버전만 설치하십시요.

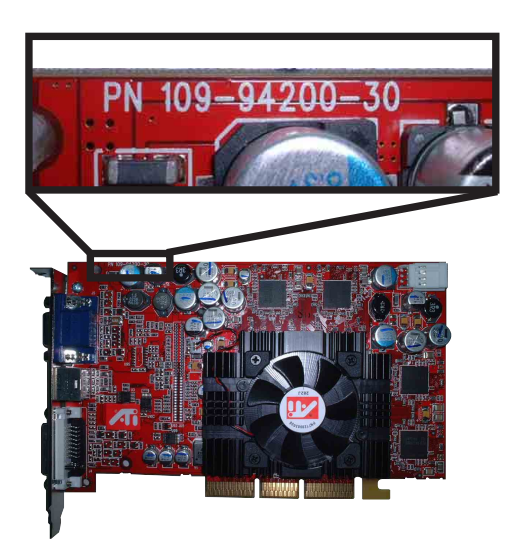

## 2.6.5 Wi-Fi 슬롯

Wi-Fi (Wireless Fidelity)슬롯은 추후 출시예정인 ASUS Wi-Fi 모듈을 지원합니다. 제품 출시 여부는 ASUS 웹사이트 (www.asus.com) 의 제품 정보 업데이트를 확인해 주십시요.

Wi-Fi 슬롯은 2.4GHz 주파수 대역폭을 운용하는 무선 장치를 위한 Institute of Electrical and Electronics Engineers (IEEE) 802.11b 표준을 따르고 있습니다.

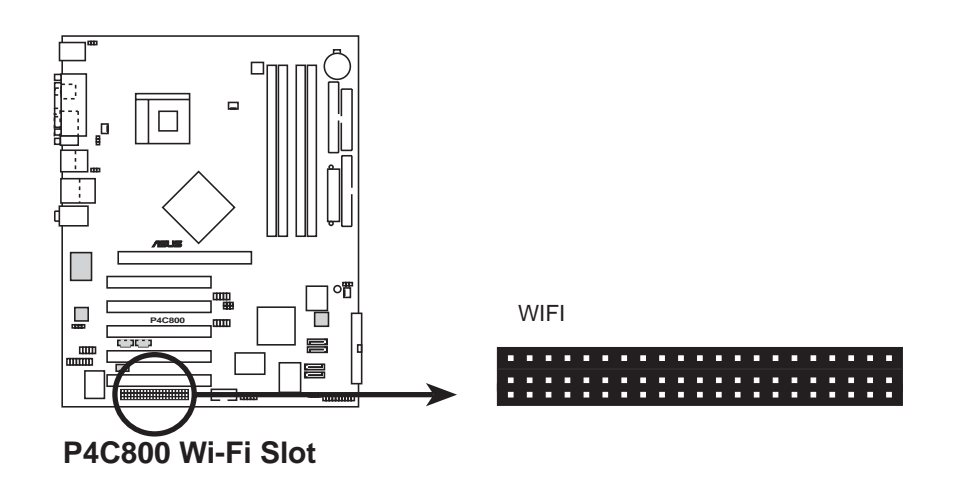

PCI 5번 슬롯과 Wi-Fi 슬롯은 동시에 사용할 수 없습니다.

### IEEE 802.11b 소개

이 표준은 3개의 라디오 테크놀러지 조항을 포함하고 있습니다: direct sequence spread spectrum과 frequency hopping spread spectrum 그리 고 적외선입니다. 802.11b 표준에 따르는 장치는 direct sequence spread spectrum을 통해 최고 11 Mbps의 데이터 전송율에서 우영됩니다

IEEE 802.11b 규격은 2.4 GHz 주파수 대역폭에서 14개의 오버래핑 운영 채널을 할당합니다. 각 채널은 서로 다르게 설정된 주파수를 통해 통신 하게 됩니다. 만약 근접거리에서 여러개의 802.11b 무선 PCI 카드를 운 영한다면, 센터 주파수의 간격설정은 상호 간섭을 피할수 있도록 최소 25 MHz의 차이을 두어야 합니다.

802.11b 표준 무선 PCI 카드에 이용할 수 있는 채널은 국가별로 변화합 니다. 미국의 경우, 802.11b 표준은 11개의 운용 채널을 직접적인 연속 장치에 할당합니다. 여기서 채널 1, 6와 11은 독립되며 각각의 장치는 중복사용되지 않습니다.

# 2.7 점퍼

### 1. 키보드 파워 (3핀 KBPWR)

이 점퍼는 키보드 wake-up특성을 사용할 지 여부를 결정합니다. 만 약 여러분이 키보드의 키(기본설정값은 스페이스바)를 이용하여 컴 퓨터를 wake-up 하기 원한다면 이 점퍼를 2-3핀 (+5VSB)으로 설정해 주십시요. 이 특성은 최소한 1A . +5VSB 리드의 전원이 필요하며 이 에 따르는 바이오스 설정이 필요합니다. (바이오스 설정은 4.5.1 Power Up Control을 참조해 주십시요).

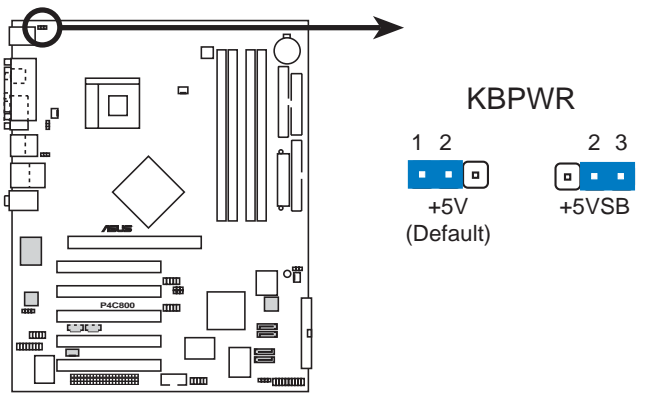

P4C800 Keyboard Power Setting

2. CMOS 초기화 하기 (CLRTC)

이 점퍼는 CMOS의 실시간 클럭 (RTC)램을 초기화 할수있도록 허용합 니다. 여러분은 CMOS에 기억된 날짜, 시간과 시스템 설정 매개 변수 를 CMOS RTC 램자료를 지워서 초기화 할수 있습니다. 패스워드등 의설정정보를 기억하는 CMOS의 RAM 자료는 내장된 셀배터리에 의해 서 동작합니다.

RTC 메모리 지우기:

- 1. 컴퓨터의 저워을 종료한후에 저워코드를 제거합니다.
- 2. 점퍼를 기본점퍼값인 핀1-2에서 핀 2-3으로 바꿔 끼웁니다.핀 2-3에서 약 5~10초동안 기다리 후에 점퍼캡을 다시 워래 대로 핀 1-2로 바꿔 끼웁니다.
- 3. 전원코드를 꼽은 후에 컴퓨터를 켭니다.
- 4. 부팅과정동안 <De1>키를 눌러 바이오스 설정에 들어간 이후 초 기화된 입력값을 다시 설정합니다.

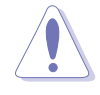

RTC RAM을 초기화 하는 동안 절대 CLRTC 점퍼캠의 기본위치에서 점 퍼를 제거하지 마십시요. 제거된 캡으로 인하여 부팅이 되지 않을 수 있습니다!

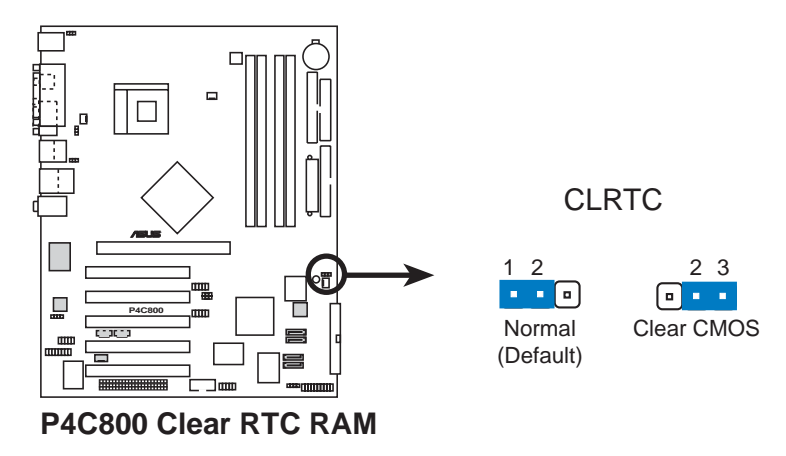

오버클러킹으로 인해서 시스템이 정지 상태일 때 CMOS를 클리어 하 실 필요는 없습니다. 오버클러킹으로 시스템이 정지되었을때는 ASUS 의 복구기능인 C.P.R. (CPU Parameter Recall)기능을 사용하 시면 되겠습니다. 다운후 다시 리부팅하는것으로 BIOS의 설정값이 자동으로 기본값으로 복구되는 기능입니다.

3. USB 장치 웨이크업 (3핀 USBPW12, USBPW34, USBPW56, USBPW78) 이 점퍼를 +5V로 설정하면 연결된 USB 장치를 통해 S1 대기상태(CPU 가 정지된 상태:메모리 리플레시상태:저전력 모드에서 시스템동작) 에서 웨이크업할수있도록 해줍니다. +5VSB로 설정하면 S3 그리고 S4 대기상태 (CPU 전원차단; 느린 메모리 리플레시상태;최소 상태의 전 워공급)에서 웨이크업 할수 있습니다.

USBPW12 와 USBPWR34 점퍼는 후면 USB포트를 위한 것입니다. USBPW56 그리고 USBPW78 점퍼는 여러분이 저면 USB포트로 연결할수 있는 내부 USB헤더를 위한 것입니다.

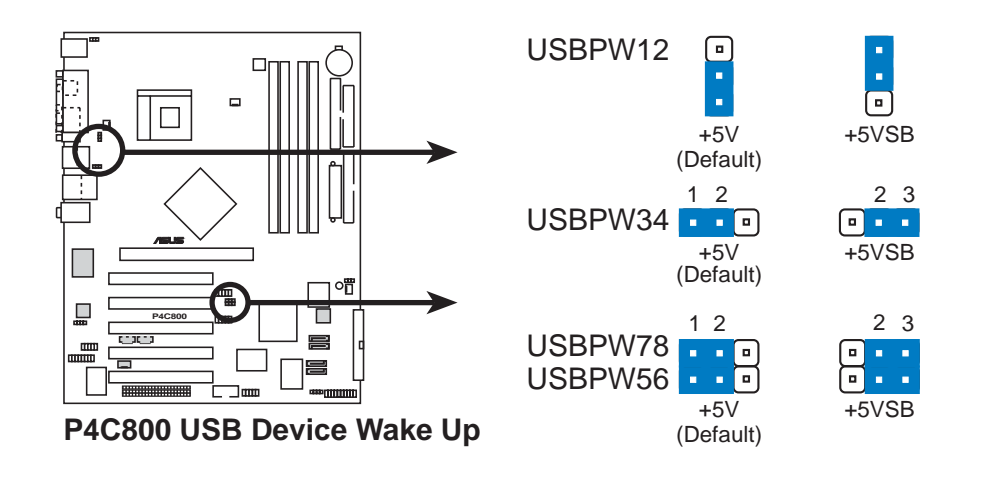

1. 이 기능은 점퍼가+5VSB에 설정되었을 때 최소 +5VSB, 1A를 공 급할 수 있는 파워 서플라이가 필요합니다. 그렇지 않다면 시스 템은 부팅되지 않을것입니다.

2. 일반적인 조건 또는 슬립 모드에 소비하게 되는 총 전력 소비 는 전력 공급 능력(+5VSB)을 초과해서는 안됩니다.

4. SMB2.0 (2개의 2핀 SMB20)

이 점퍼는 메인보드에서 지원하는 SMBus 2.0 기능의 사용여부를 선 택할 수 있습니다. 기본값인 경우 이 점퍼는 쇼트상태 (점퍼캡이 꼽 혀 있음)입니다. 만약 여러분이 SMBus 2.0 규격을 지원하는 PCI장치 를 설치하고자 하는 경우는 점퍼캡을 제거하여 SMBus 2.0 기능을 사용함으로 설정해야 합니다.

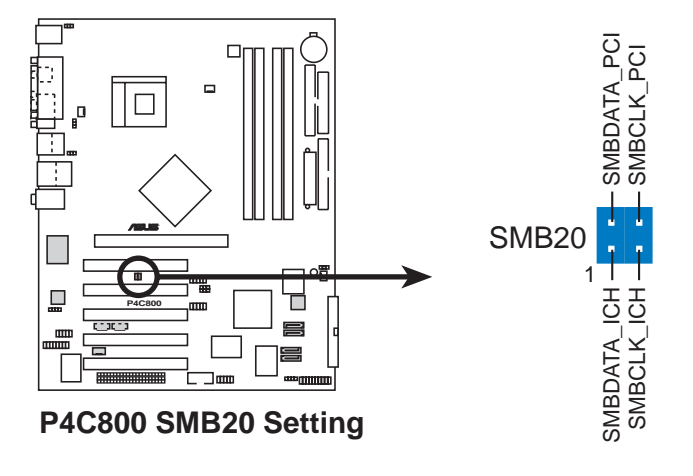

#### 커넥터 2.8

이 장은 메인보드의 내부 커넥터에 대한 내용을 설명하고 있습니다.

항상 리본케이블의 적색 1번 핀을 메인보드의 1번핀 커넥터에 일치 한 후 연결하십시요. 1번핀은 하드디스크와 CD-ROM드라이브의 파워 커넥터 근처 방향이며 플로피디스크의 경우는 반대편쪽입니다.

1. 플로피 디스크 드라이브 커넥터 (34-1 핀 FLOPPY) 이 커넥터는 메인보드와 같이 제공되는 플로피 디스크드라이브 리본 케이블을 연결합니다.메인보드의 한쪽끝에 케이블을 연결한 후에 플로피 디스크드라이브의 다른 끝에 케이블반대편의 커넥터를 연결 하시기 바랍니다. (5핀 방식 플러그의 리본 케이블을 사용할 때 잘 못된 방향으로 꼽는것을 막기위해 5번 핀은 제거되어있습니다.)

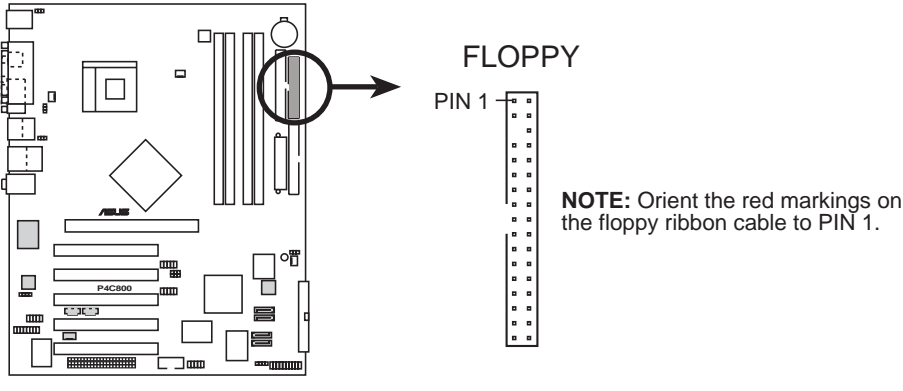

P4C800 Floppy Disk Drive Connector

- 2. IDE 커넥터 (40-1 핀 PRI IDE 청색], SEC IDE [검정색])
	- 이 커넥터는 U1traDMA/100/66 IDE 하드디스크를 위한 리본케이블을 연결합니다. 케이블의 청색 커넥터는 프라이머리 (권장) 또는 세컨 더리 IDE 커넥터에 연결하며 회색커넥터는 U1traDMA/100/66 슬레이 브 장치(하드디스크 장치) 그리고 검정 커넥터는 UltraDMA/100/66 마스터 장치에 연결합니다. 여러분이 UltraDMA/100/66 미 지원 장치 를 사용하는 경우, 세컨더리 IDE커넥터에연결하는 것이 권장됩니다. 만약 2개의 하드디스크를 사용하는 경우 여러분은 하드디스크 의 후 면 점퍼설정방법을 참조하여 반드시 세컨드 드라이브로 설정해야 합 니다. 바이오스는 특정장치에 의한 부팅을 지원합니다. 여러분은 두 개의 하드디스크중 하나를 마스터 장치로 연결해야 합니다. 마스터 하드디스크는 프라이머리 IDE 커넥터에 연결하고 다른 하나는 세컨 더리 IDE커넥터에 여결합니다.
- 1. 각 IDE커넥터의 20번 핀은 울트라 DMA 커넥터 홈의 일치를 위해 미리 제거 되어 있습니다. 이것은 케이블을 연결할 때 잘못된 방향으로 꼽는 실수를 방지하기 위해서 입니다.
	- 2. 울트라 DMA 100/66 케이블의 청색 커넥터의 홈은 의도적으로 제 작된 것입니다.
	- 3. 울트라DMA/100/66 IDE 장치를 위해 -80도수 IDE 케이블을 사용 해 주십시요.

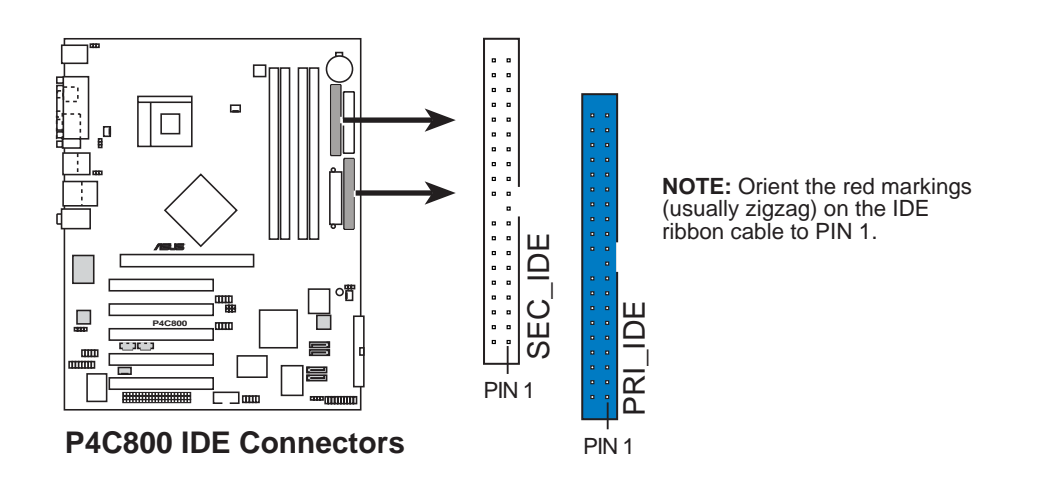

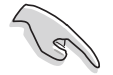

구형 OS를 사용할 경우 중요사항

만약 여러분이 오래된 운영체제를 사용할 경우(MS-DOS, Windows 98/ ME/NT4.0등) 페이지 2-23를 참조하여 P-ATA 그리고 S-ATA 장치 의 설정방법을 확인 해주십시요.

3. 시리얼 ATA 커넥터 (7핀 SATA1, SATA2)

이 차세대 커넥터는 고속 내장저장장치를 위한 유연한 시리얼 ATA 케이블을 지원합니다. 현재 시리얼 ATA 인터페이스는 표준 패러럴 ATA가 가지는 최대 133MB/s (Ultra ATA/133)보다 빠른 최대 150 MB/s 데이터 전송율을 가지고 있습니다

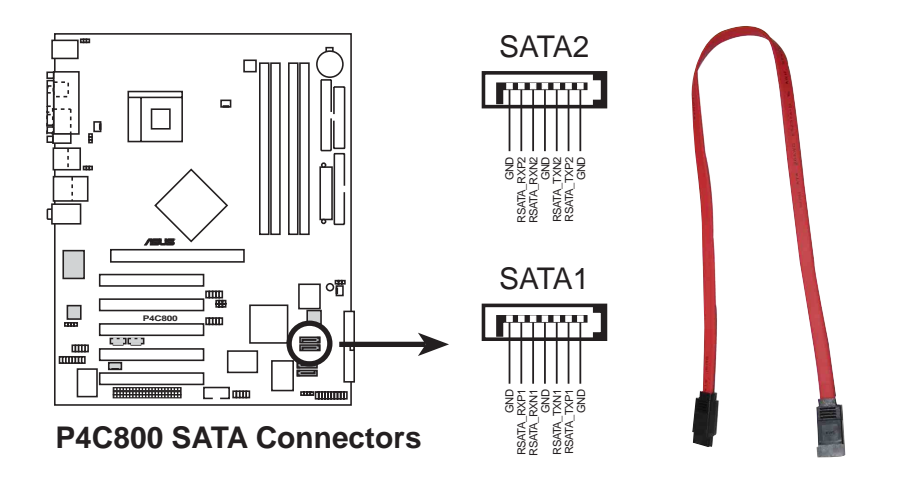

### 패러럴 ATA 와 시리얼 ATA 장치 설정하기

아래에 설명하는 패러럴 ATA 와 시리얼 ATA 장치 설정은 인텔 ICH5 규 격에 의해 지워되는 내용입니다.

네이티브 IDE 모드 운영체체(0S)가 Windows 2000/XP인 경우. 이 0S일때 ICH5 는 최대 6개 장치의 지원이 가능합니다.

레거시 IDE 호환 모드 운영체제(OS)가 MS-DOS, Windows 98/Me/NT4.0 인 경우. ICH5는 최대 4개의 장치를 지원합니다.

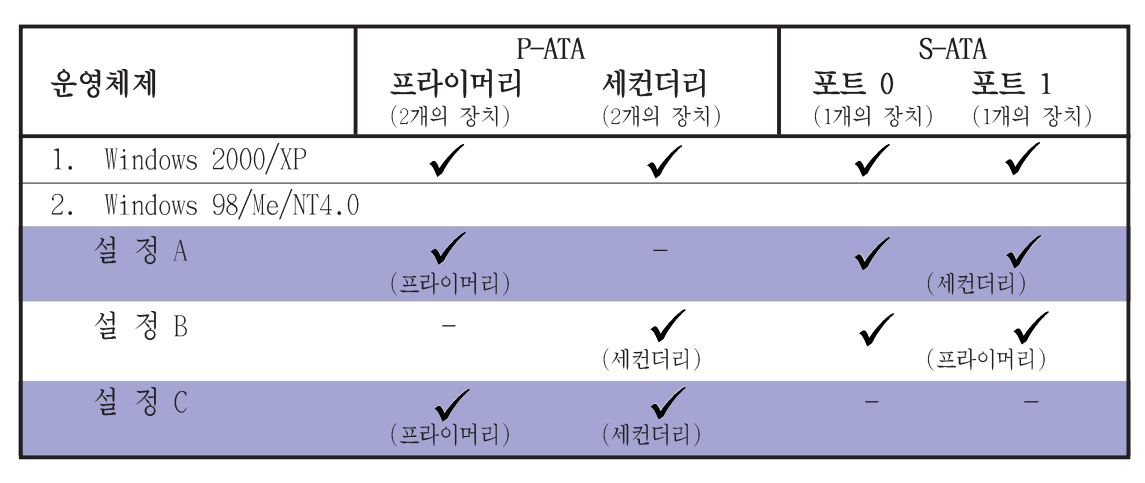

참조:

프라이머리 세컨더리

비 활성화 논리적인 프라이머리 채널은 소프트웨어에 의해 인식. 논리적인 세컨더리 채널은 소프트웨어에 의해 인식.

지원됨

### 바이오스에서 요구되는 IDE 설정

P-ATA 그리고 S-ATA 장치를 위한 바이오스 값의 설정은 아래에 설명되 는 테이블을 참조해주십시요. 보다 세부적인 바이오스 설정은 4.3.6 장 의 IDE 설정하기 항목을 참조해주시면 되겠습니다.

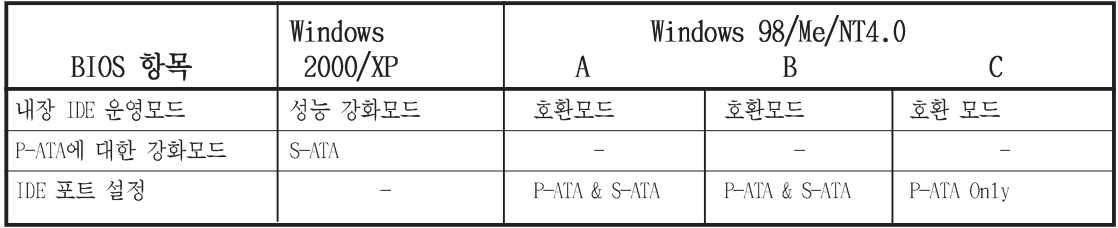

4. 시리얼 ATA RAID 커넥터 (7핀 SATA RAID1, SATA RAID2) (RAID 기능 지원 모델만)

이 시리얼 ATA 커넥터는 여러분이 설정하는 RAID 구성에 따르는 SATA 하드디스크를 지원합니다. 내장된 프라미스 PDC20378 RAID 컨 트롤러에 의해서 여러분은 RAIDO, RAID1, RAIDO+1, 또는 RAID ATA133커넥터와 함께 멀티 RAID 구성을 할수 있습니다. RAID 설정에 관한 구체적인 내용은 5장을 참조해 주십시요.

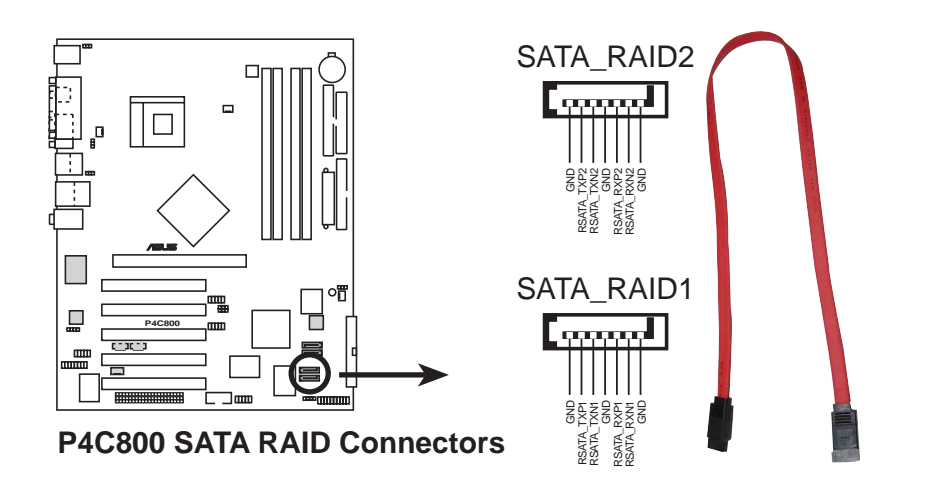

만약 RAID구성을 하고자 할 경우는 반드시 SATA케이블을 연결하고 시리얼 ATA장치를 설치해야 합니다. 만약 시리얼 ATA 장치가 여결 되어 있지 않다면 여러분은 POST 과정동안의 SATARaid™ 유틸리티 그리고 SATA BIOS 설정화면에 들어갈수 없습니다.

### 5. RAID ATA/133/100/66/33 커넥터 (40-1 핀 PRI RAID1) (RAID 지원 모델만)

이 커넥터는 내장된 프라미스 PDC20378컨트롤러를 통해 RAID 0 또 는 RAID 1 설정을 지원합니다. 여러분은 2개의 UltraATA 133 하드디 스크를 이 커넥터에 연결할 수 있으며 RAID 설정을 할수 있 습니다. 여러분은 또한 멀티 레이드 설정을 하기 위해 시리얼 ATA 커넥터에 시리얼 ATA 하드디스크를 연결하여 UltraATA 133 하드디스크와 함께 RAID 설정을 할 수 있습니다. 보다 자세한 RAID 설정방법은 제 5장 을 참조해 주십시요.

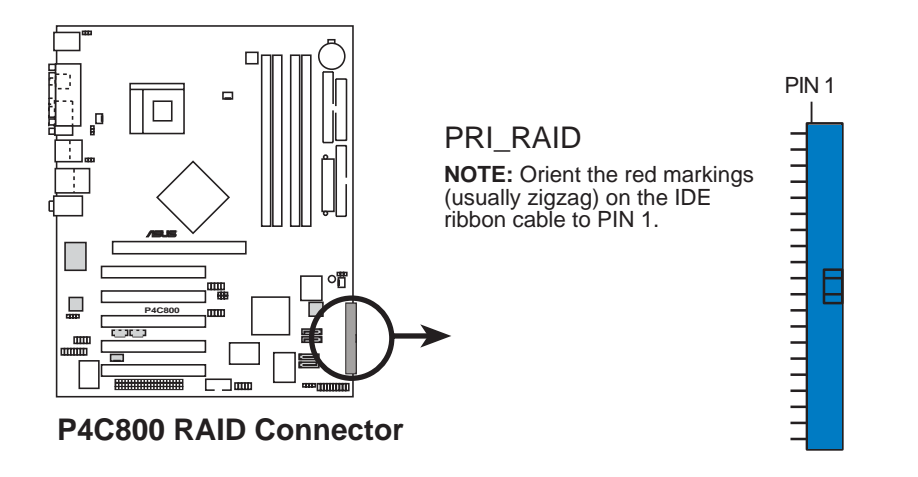

만약 여러분이 UltraATA 하드디스크를 사용하여 레이드를 구성하고 싶다면 반드시 UltraATA 하드디스크와 UltraATA 133하드디스크 케 이블이 설치되어 있어야 합니다.

6. SMBus 커넥터 (6-1 핀 SMB) 이 커넥터는 여러분이 SMBus (System Management Bus) 장치를 연결 할 수 있도록 해줍니다. 이 커넥터를 통해 시스템과 SMbus 호스트 또는 SMbus를 사용하는 다른 장치가 데이터를 통신하게 됩니다.

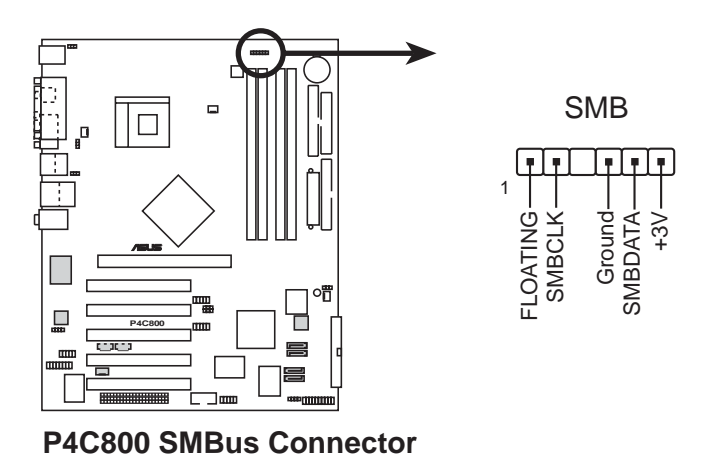

ASUS P4C800 디럭스 마더보드 사용 설명서

7. 케이스 침입감지 커넥터 (4-1 핀 CHASSIS)

이 커넥터는 침입감지 경고 기능을 가진 케이스를 위한 것입니다. 이 기능은 케이스에서 케이스 침입세서 또는 마이크로스위치 같은 외부침입 감지 구조설계를 가지고 있어야 합니다. 여러분이 특정한 케이스 내부 부품을 제거했을 때 감지 센서는 이를 감지하여 고 레 벨 신호를 보내게 되며 케이스 침입 경고 이벤트가 발생하게 됩니 다. 기본 상태일 때 Chassis Signal 과 Ground 로 표시된 핀은 점퍼 캡에 의해 쇼트되어 있습니다. 만약 여러분이 케이스 침입 감지 기 능을 사용하는 경우는 이 점퍼캡을 제거해 주셔야 하겠습니다.

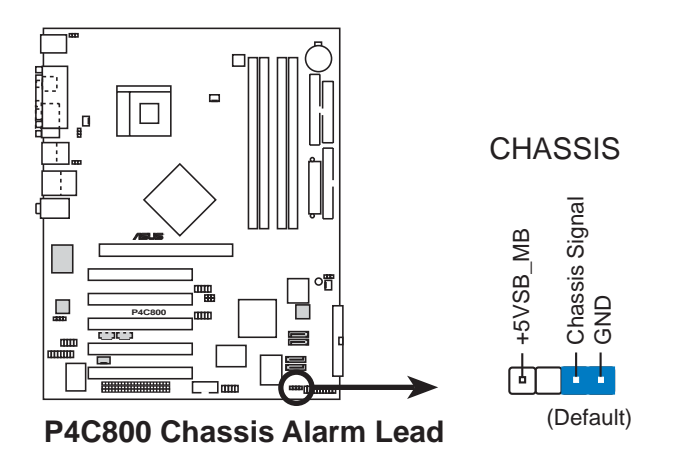

8. CPU, 케이스, 그리고 전원 팬 커넥터 (3편 CPU FAN, PWR FAN, CHA FAN) 이 팬 커넥터는 +12V 하에 350mA~740mA (최대 8.88W) 또는 총합 1A~2.22A (26.64W max.)의 쿨링 패만을 지원합니다. 반드시 각 케이 블의 검정색선이 커넥터의 그라운드(Ground)핀과 대응되고 있는지 확인하면서 메인보드의 커넥터에 패 케이블을 연결해 주십시요

팬케이블을 팬 커넥터에 꼽는것을 절대 잊어서는 안됩니다.충분한 은 점퍼가 아니므로 절대 점퍼캡을 패커넥터에 꼽으시면 안됩니 다.

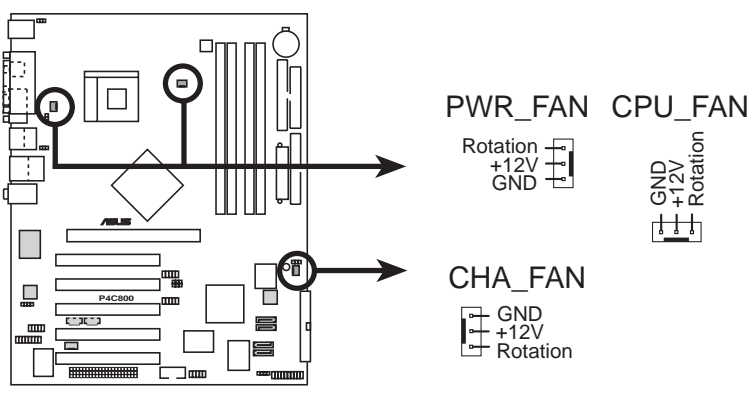

**P4C800 12-Volt Fan Connectors**

9. ATX 전원 커넥터 (20핀 ATXPWR, 4핀 ATX12V)

이 커넥터들은 ATX 12V 파워서플라이에 연결 합니다. 파워서플라이 에서 나오는 전원 플러그들은 오직 한쪽 방향만 으로 꼽도록 설계되 었습니다. 정확한 방향을 확인한 이후에 커넥터에 완전하게 들어 갈 때까지 힘을 주어 꼽아 주시면 됩니다.

20핀 ATXPWR 커넥터를 연결하는 것 이외에 CPU에 충분한 전원공급을 해줄 수 있도록 4퓌 ATX +12V 전원 플러그를 추가로 꼽아 주셔야 합니다.

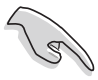

- 1. 4핀 ATX +12V 전원 플러그 설치를 잊지 마십시요. 꼽지 않는 경 우시스템은 부팅되지 않을 것 입니다.
- 2. 여러분의 ATX 12V 파워 서플라이는 +12V 리드에서 8A 그리 고 +5V대기 리드(+5VSB)에서 1A를 공급할 수 있어야 합니다. 최소의 시스템이라 할지라도 230W이상, 다수 의 장치를 사용 중인 시스템인 경우는 300W이상의 파워서플라이를 권장합니다. 만약 파워서플라이의 전원공급이 부족한 경우 시스템이 부팅되 지 않거나 아정적이지 않게 됩니다.

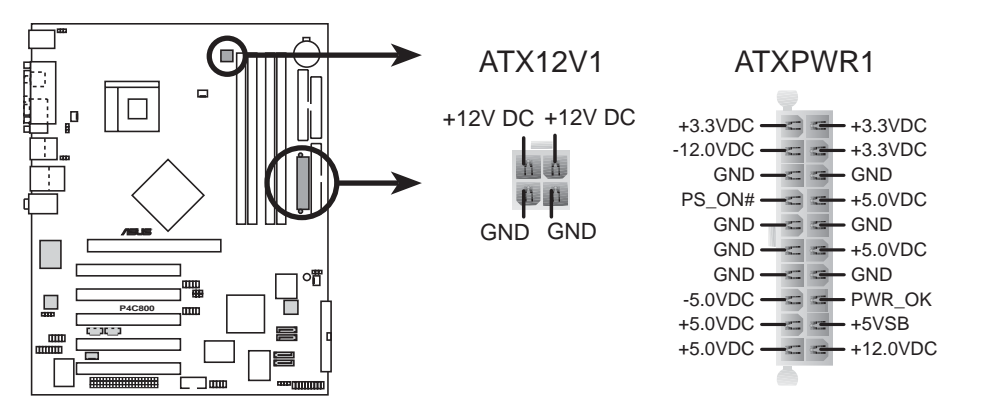

P4C800 ATX Power Connector

- 10. 파워 서플라이 온도 커넥터 (2-핀 TRPWR)
	- 만약 여러분의 파워서플라이가 온도 모니터링을 지워하는 경우 해당 온도 센서케이블을 이 커넥터에 연결해 주시기 바랍니다.

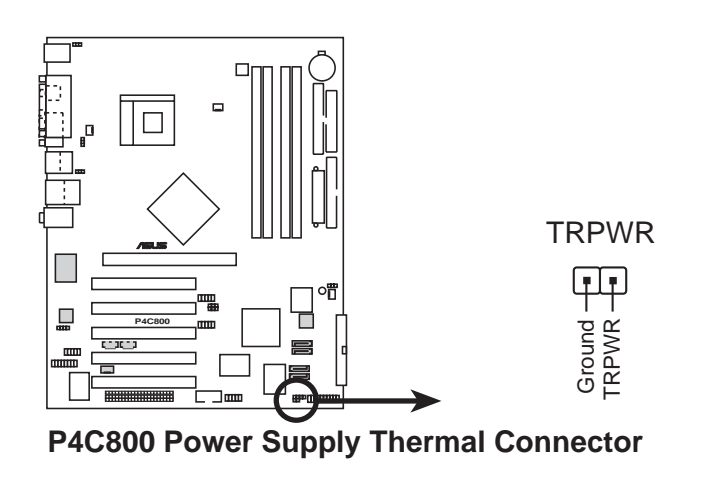

ASUS P4C800 디럭스 마더보드 사용 설명서

11. 디지털 오디오 커넥터 (4-1 핀 SPDIF\_OUT)

후면 패널에는 S/PDIF Out 포트가 장착되어 있으며 S/PDIF Out 커넥 터는 S/PDIF 오디오 모듈을 위해 사용됩니다. S/PDIF 오디오디오 케 이블의 한쪽 끝은 이 커넥터와 연결하며 다른 한쪽끝은 S/PDIF 모듈 과 연결됩니다.

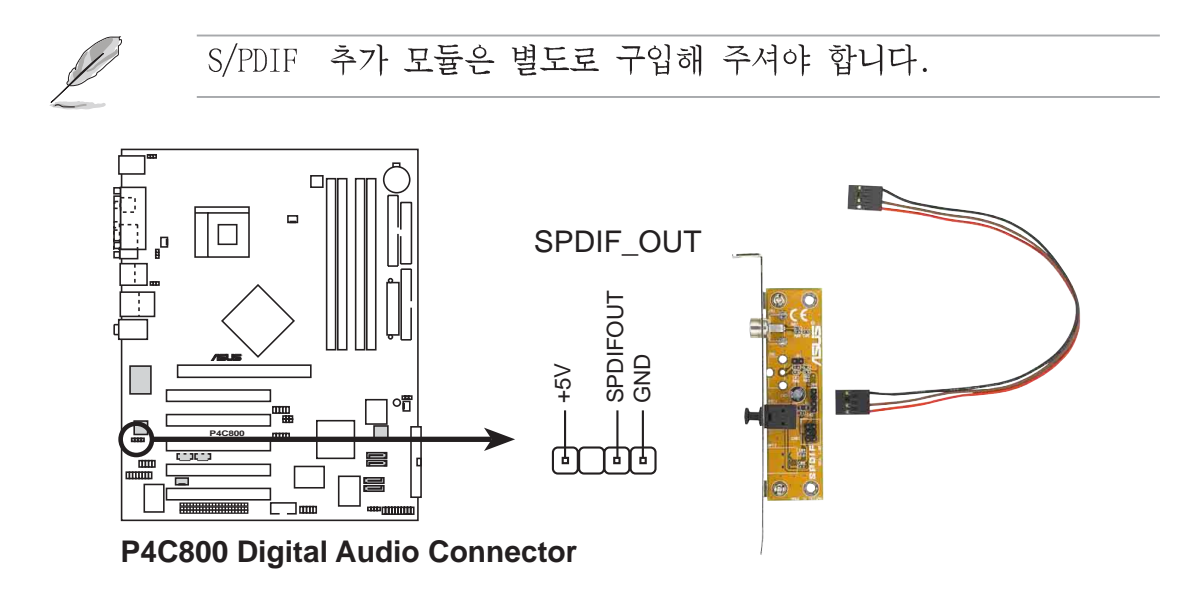

12. GAME/MIDI 커넥터 (16-1 핀 GAME)

이 커넥터는 옵션사항인 GAME/MIDI 모듈을 지원합니다. 이 커넥터에 GAME/MIDI 케이블을 연결합니다. 모듈에 부착된 GAME/MIDI 포트는 게임을 즐기기 위한 조이스틱 또는 게임패드 그리고 오디오 파일의 재생과 편집을 위한 MIDI 장치를 연결합니다.

USB 2.0/GAME 모듈은 별도로 구입해 주셔야 합니다.

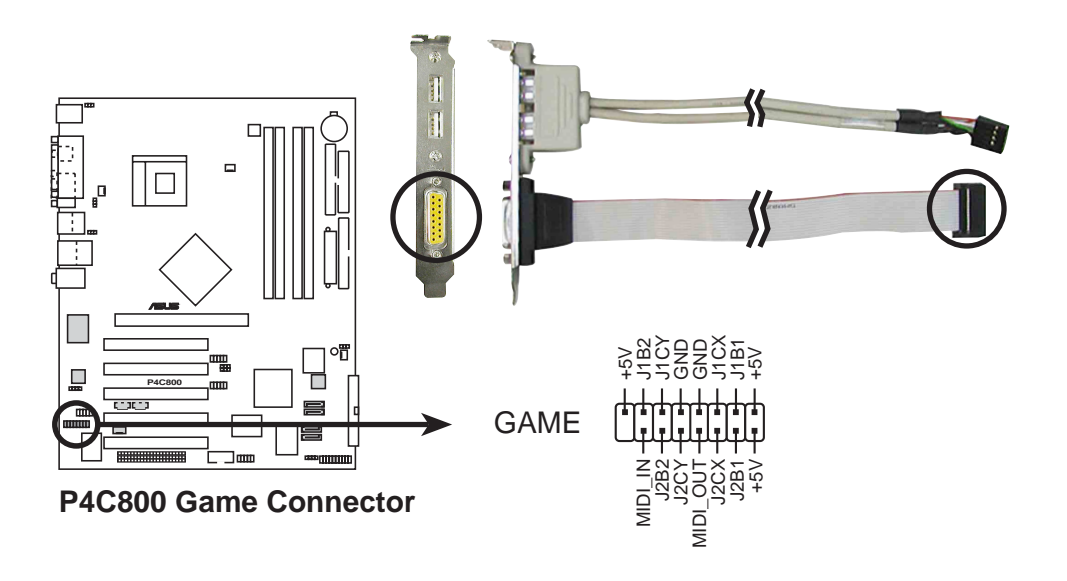

### 13. USB 헤더 (10-1 핀 USB56, USB78)

만약 후면패널의 USB 커넥터가 부족하다면, USB헤더를 이용하여 두개의 USB커넥터 브라켓을 추가할수있습니다. USB헤더는 최대 480Mbps의 연결속도를 지원하는 USB 2.0규격을 지원합니다.이 속도 는 USB 1.1의 내부속도인 최대 12Mbps와 비교하여 인터랙티브 게임. 고속 장치의 지속적인 데이터 전송등에서 향상된 속도를 가지는 장 점을 가지고 있습니다.

만약 여러분의 패키지에 USB 2.0/게임 모듈이 포함되어 있다면, USB 케이블을 이 헤더에 연결해 주시기 바랍니다. 이 확장모듈은 고해상 도 카메라.스캐너.프린터같은 차세대 USB 장치를 지원하기 위한 2개 의 USB 2.0포트를 가지고 있습니다.

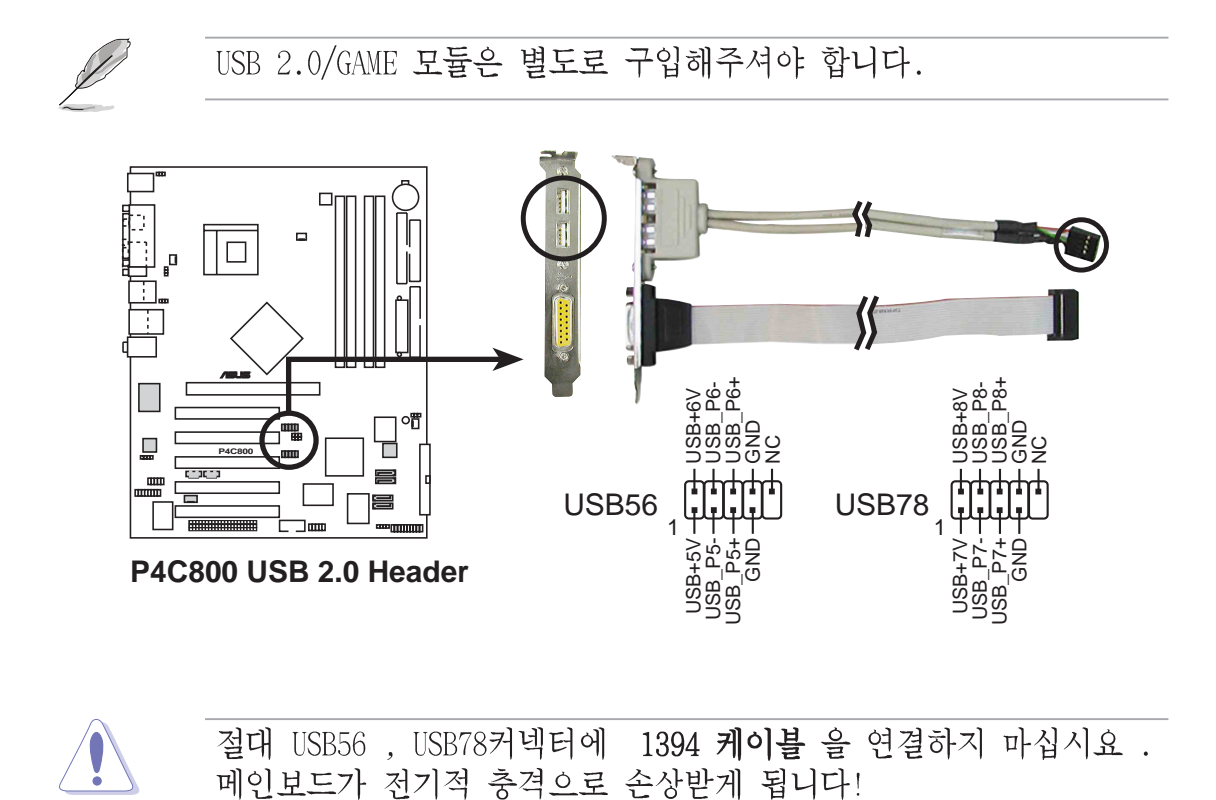

### 14. 내부 오디오 커넥터 (4핀 CD, AUX, MODEM)

이 커넥터들은 CD-ROM. TV 카드 또는 MPEG 카드 같은 사운드 소스로 부터의 스테레오 입력을 받는 커넥터입니다. MODEM 커넥터는 온보 드 오디오, 보이스 모뎀의 커넥터와 연결가능합니다. 또한 오디오와 보이스 모뎀카드간의 mono in (전화기등), mono out (스피커등) 단자의 공유기능을 가지고 있습니다.

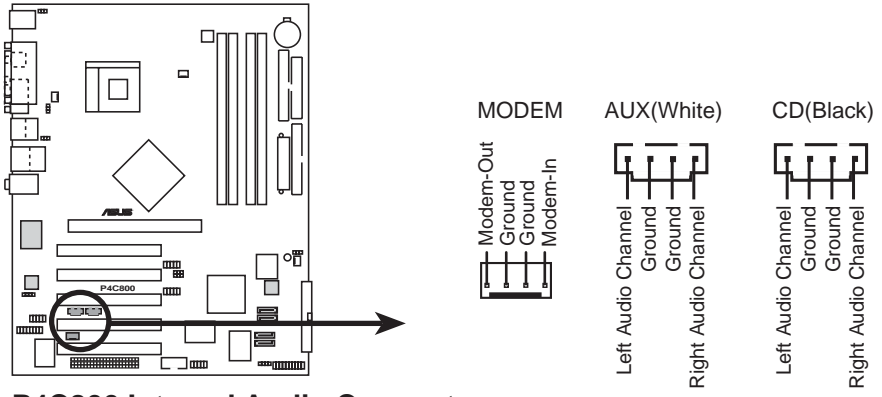

**P4C800 Internal Audio Connectors**

15. IEEE 1394 커넥터 (10-1 핀 IE1394 2) (1394 지원 모델만)

이 커넥터는 옵션사항인 1394 모듈을 위한 것 입니다. 이 커넥터에 외부 모듈과 연결되는 10-1 핀 1394 케이블플러그를 연결합니다. 여 러분은 또한 1394 호환 내장형 하드디스크를 이 커넥터에 연결할 수 있습니다.

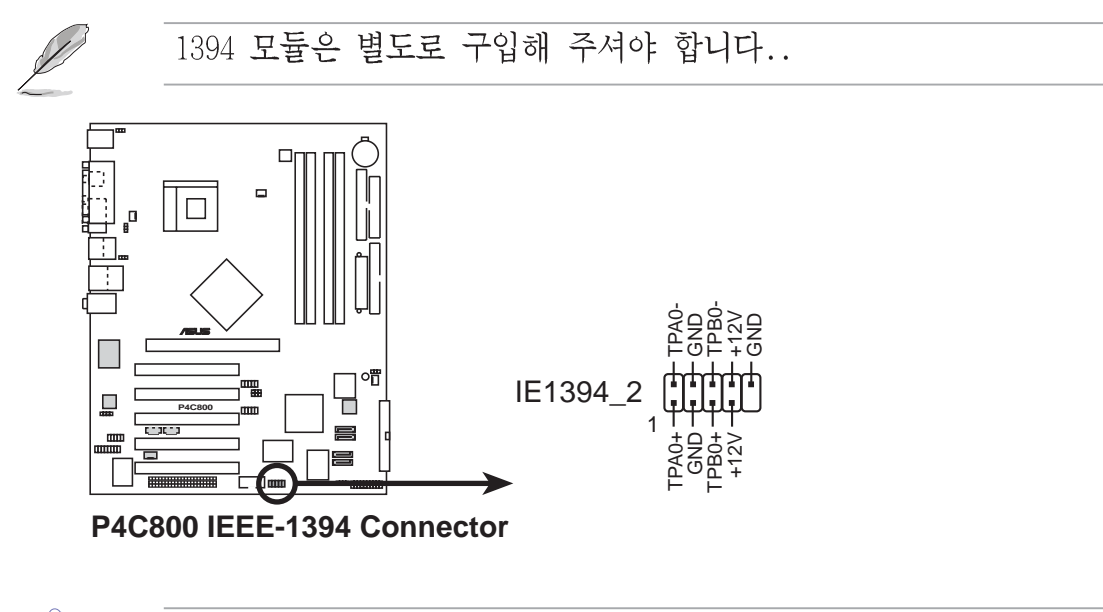

절대 IEEE 1394커넥터에 USB케이블 을 연결하지 마십시요 . 메인보 드가 전기적 충격으로 손상받게 됩니다!

### 16. 전면패널 오디오 커넥터 (10-1 핀 FP\_AUDIO)

오디오 장치의 제어와 쉬운 연결이 가능한 전면 패널 오디오 케이블 을 위한 커넥터입니다. 기본값으로 LINE OUT R/BLINE OUT R 은 열려 있고 LINE OUT L/BLINE OUT L 핀은 점퍼갭에 의해 쇼트되어 있습니 다. 만약 여러분이 전면 패널 오디오 케이블을 사용하는 경우는 점 퍼캔을 제거해 주십시요

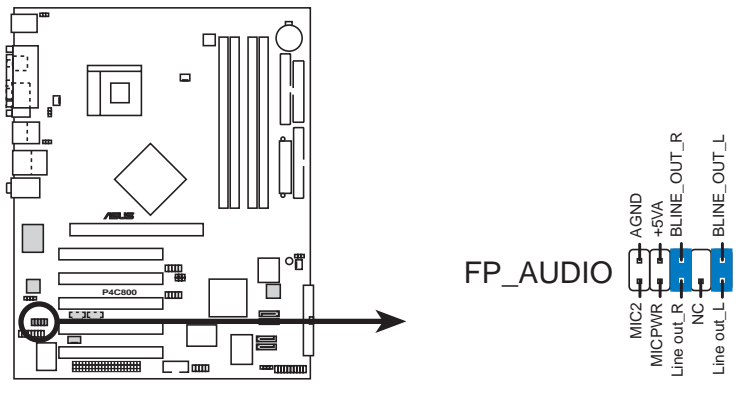

**P4C800 Front Panel Audio Connector**

17. 시리얼 포트 2 커넥터 (10-1 핀 COM2)

이 커넥터는 옵션항목인 시리얼 포트 브라켓을 이용하는 경우 두번 째 시리얼 포트를 제공해 줍니다. 케이스를 열고 사용하지 않는 후 면 슬롯에 시리얼 브라켓을 설치한 이후 브라켓의 케이블을 이 커넥 터에 꼽아주면 됩니다.

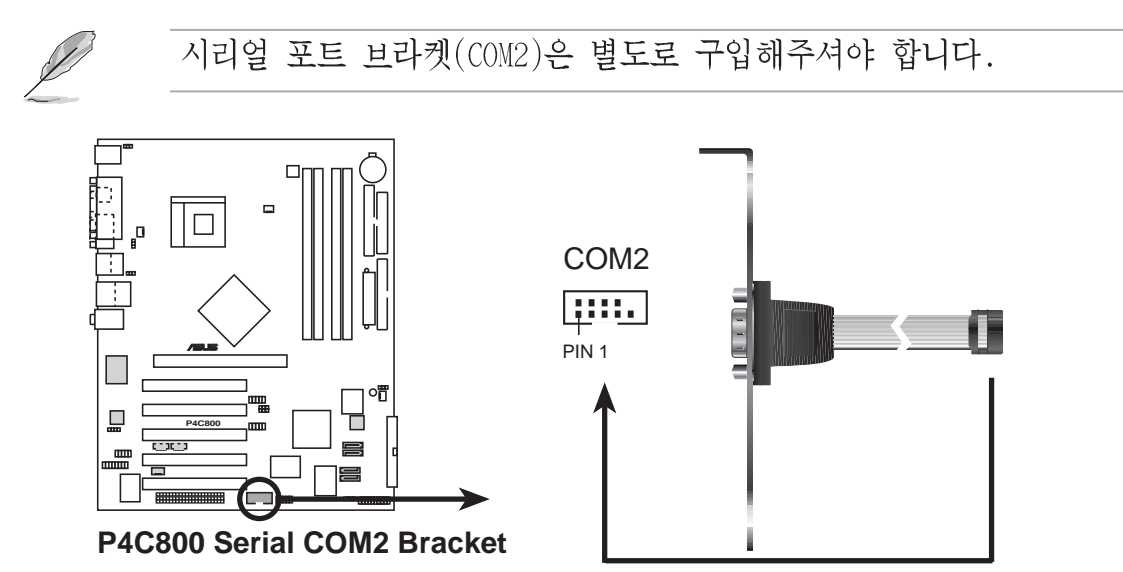

18. 시스템 패널 커넥터 (20핀 PANEL)

이 커넥터는 저면 패널 기능을 사용하도록 제공해줍니다.

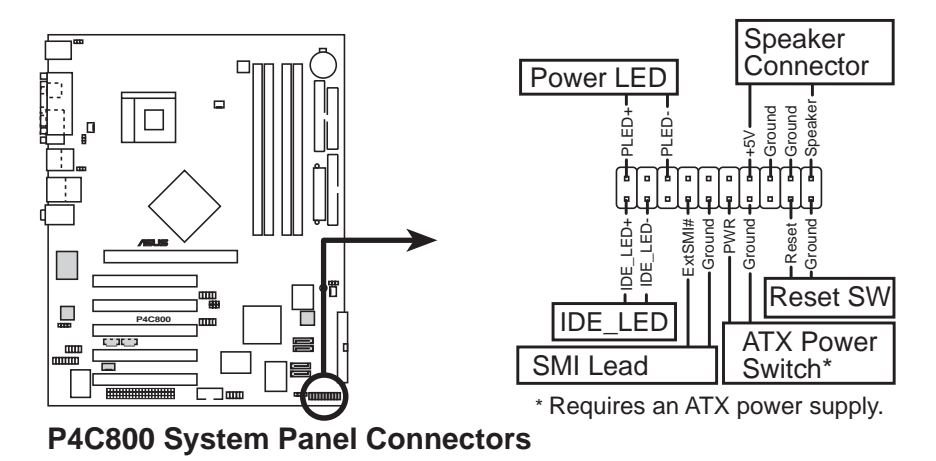

- 시스템 파워 LED (3-1 핀 PLED) 이 3-1 핀커넥터는 시스템의 파워 LED에 연결합니다.여러분이 시스 템의 전원을 켰을때는 이 LED가 빛나며 시스템이 슬립모드로 전환되 면 깜빡이게 됩니다.
- 하드디스크 LED (2핀 IDELED) 이 2핀 커넥터는 HDD LED케이블을 위한 것입니다. 시스템에 연결된 하드디스크가 읽기 또는 쓰기 동작을 할 때 이 IDE LED가 동작하게 됩니다.
- 시스템 경고 스피커 리드 (4-핀 SPKR) 이 4-핀 커넥터는 케이스에 내장된 스피커 와 연결하여 여러분 들이 시스템의 비프음 과 경고음을 들을수있도록 해줍니다
- 시스템 매니지 먼트 이터럽트 리드 (2-핀 SMI)

이 2-핀 커넥터는 여러분들이 수동으로 시스템을 시스템 부품의 수명을 연장하거나 전원 저소모 상태로 전환하는 서스펙드 모드 또 는 그린 모드로 전환 할수있습니다. 이러한 기능을 활용하기 위 해서는 케이스에 2핀 커넥터에 서스페드 저화스위치가 있어야 합니 다.

• ATX 파워스위치 / 소프트종료 스위치 (2-핀 PWRBTN)

이 커넥터는 시스템의 저워을 관리할수있는 커넥터를 여결합니다. 파워스위치를 누름으로서 파워 온 모드와 슬립 모드를 저화할 때 바이오스 나 유영체제의 소프트 종료기능을 쓸 수 있습니다. 시 스템이 켜져있는 경우는 4초간 파워스위치를 누르고 있어야 만 시 스템이 종료됩니다.

• 리셋 스위치 리드 (2-핀 RESET)

이 2-핀 커넥터는 시스템의 전원을 종료하는 것이 아닌 재부팅하 기 위한 시스템 케이스의 리셋 스위치와 여결합니다.

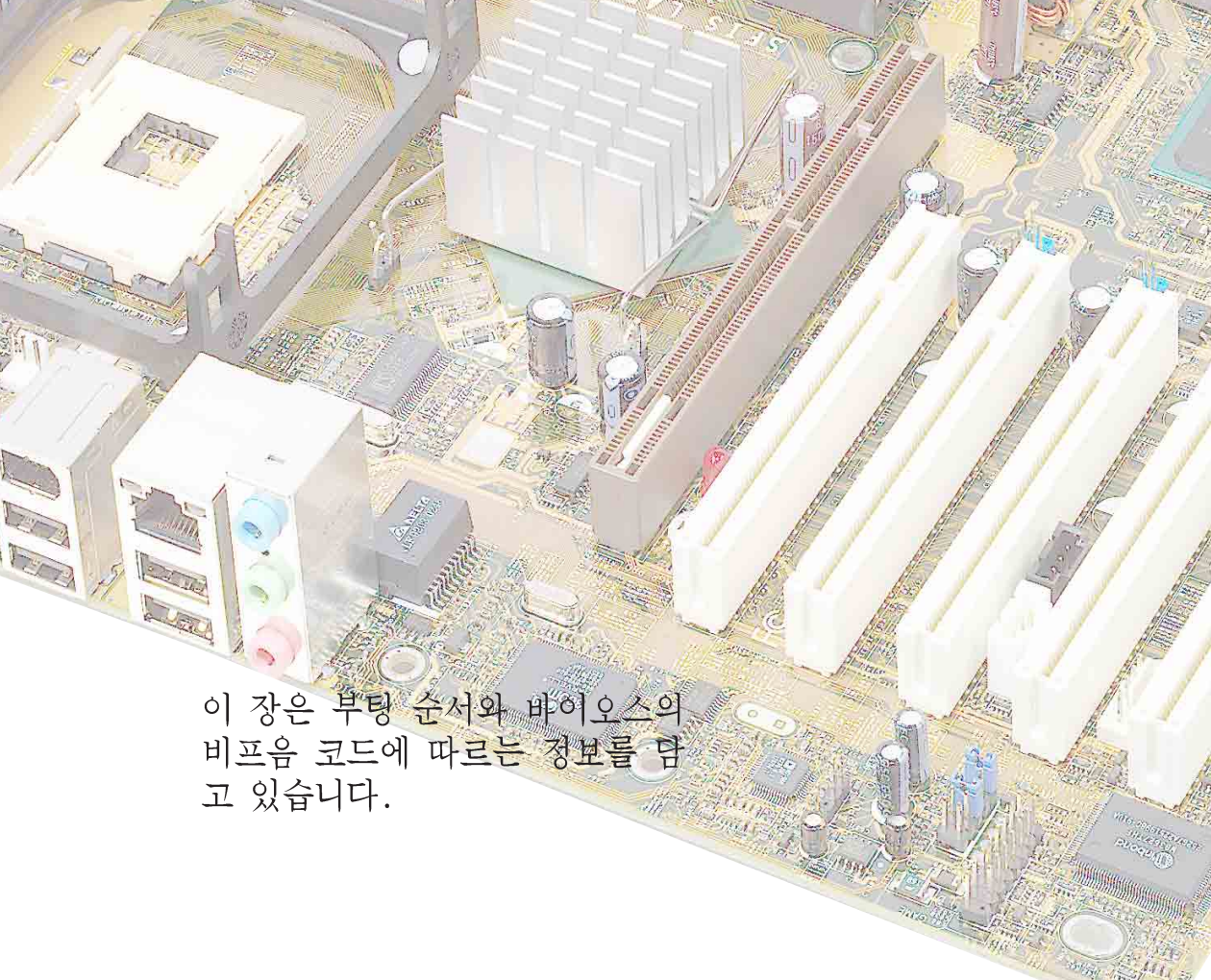

제 3 장

시스템 부딩

# **Chapter** 요약

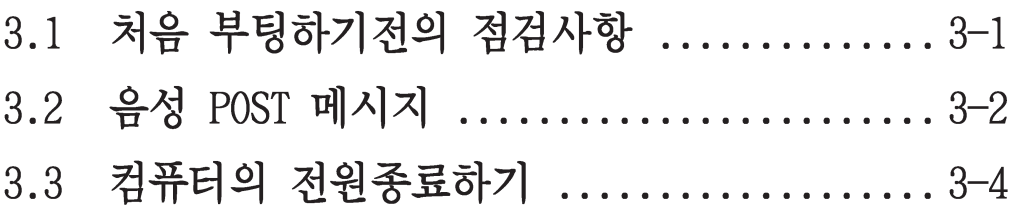

# 3.1 처음 부팅하기전의 점검사항

- 1. 모든 연결을 마친 이후에 케이스덮개를 닫습니다.
- 2. 모든 스위치를 오프상태로 둡니다.
- 3. 시스템 케이스 뒷면의 전원 커넥터에 전원 코드를 꼽습니다.
- 4. 만약 써지 프로텍터가 있다면 해당 장치에 케이블을 연결합니다.
- 5. 다음 순서에 따라서 장치들을 부팅합니다.
	- a. 모니터
	- b. 외부 스카시 장치들 (가장 마지막 번호를 할당받은 장치순으 로)
	- c. 시스템 전원 (만약 여러분이 ATX 파워 서플라이를 이용하고 있다면 케이스 전면의 전원 스위치를 누르는 것 뿐만 아니 라 파워 서플라이의 스위치도 ON 시켜주셔야 합니다.).
- 6. 전원을 부팅하고 나면 시스템 전면 패널 Power LED가 점등될 것입니 다. ATX 파워 서플라이인 경우는 여러분들이 ATX파워 스위치를 누 른이후에 LED가 점등 될것입니다.만약 여러분의 모니터가 그린 표 주을 따르고 있거나 전원대기모드 기능을 지원하는 경우라면 모니터 LED는 깜빡이거나 오렌지색을 보이게 되며 시스템 LED가 활성화 된 이후에 녹색으로 변경될 것입니다. 이후 시스템은 자체 기본 테스트 과정을 거치게 됩니다.테스트가 동작되는 동안, 바이오스의 비프음 또는 추가적인 메시지가 화면에 나타날 것입니다.만약 여러분이 전 원을 넣고 30초이내에 아무것도 보이지 않는다면 시스템은 자체기본 테스트과정에서 실패한것입니다.이러한 경우는 점퍼 설정과 연결 상태를 점검한 다시 부팅을 시도해 보고 문제가 지속되는 경우 구 입처에 무의 해 주시기 바랍니다.

AMI 바이오스 비프음 코드

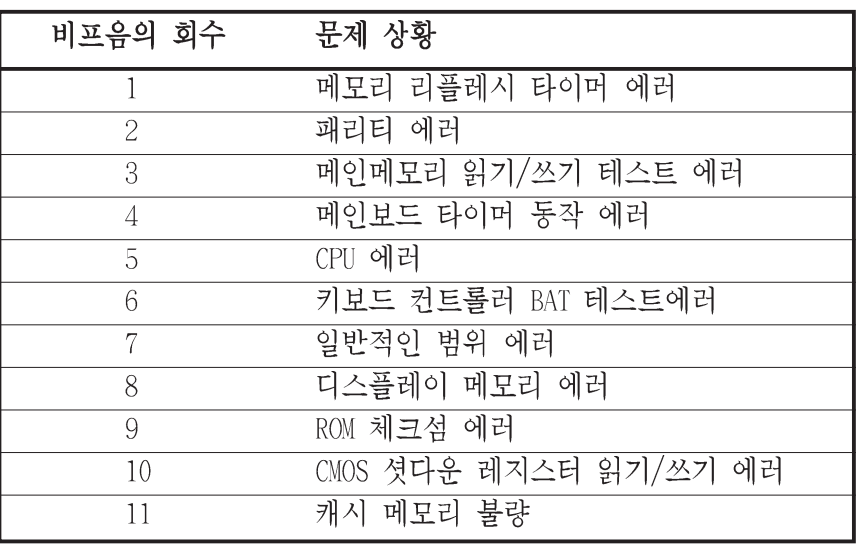

7. 전원이 켜지는 동안 <Delete>키를 누르게 되면 바이오스 설정화면에 들어갈 수 있습니다. 제 4장의 설명을 참조해 주십시요.

ASUS P4C800 디럭스 마더보드 사용 설명서

# 3.2 음성 POST 메시지

이 메인보드는 Winbond 음성컨트롤러를 가지고 있으며 ASUS POST Reporter로 불리는 특별한기능을 지원합니다.이 기능은 부팅과정중에서 발생하는 상황이나 에러를 음성POST메시지로 경고 해주는기능입니다. 부팅에 실패했을 경우 여러분들은 이러한 특정문제에 대한 경고를 듣게 될것입니다.

이러한 POST메시지는 메인보드와 같이 제공되는 CD에 있는 윈본드 음성 편집기(Winbond Voice Editor)프로그램을 이용하여 편집이 가능합니다. 여러분들은 자체음성을 녹음하여 기본메시지를 대체할 수 있습니다.

기본 POST 메시지와 메시지에 따르는 점검사항은 다음표를 참조해 주시 기 바랍니다.

| No CPU installed                          | • CPU소켓에 Intel Pentium 4 CPU를<br>설치해주시기 바랍니다.                                                                                                    |
|-------------------------------------------|----------------------------------------------------------------------------------------------------|
| System failed CPU test                    | • CPU설치를 점검해주시기 바랍니다.<br>• ASUS의 기술지원의 도움을 받아<br>주시기 바랍니다. 메뉴얼의 ASUS<br>연결정보를 참조하시기 바랍니다.                                                                                                    |
| System failed memory test                 | • 184-핀 unbuffered<br>방식 PC3200/2100/1600 메모리를<br>DIMM 소켓에 설치하시기 바랍니다.<br>• 메모리가 정확히 설치되었는지<br>점검해주시기 바랍니다.<br>• 메모리 소켓에 문제가 있는지 점검<br>해주시기 바랍니다.<br>• 설명서의 메모리 설치부분을 참조<br>하여메모리 설치에 문제가 없는지<br>다시 점검해 주시기 바랍니다. |
| System failed VGA test                    | • PCI그래픽카드가 PCI슬롯에 꼽혀있<br>는지 또는 +0.8V/ 1.5V AGP 카드가<br>AGP슬롯에 꼽혀있는지 점검합니다.<br>• 여러분의 그래픽카드가 자체손상이<br>있는지 점검해주시기 바랍니다.                                                                                             |
| System failed due to CPU<br>over-clocking | • 바이오스의 CPU설정값을 점검<br>하여 오버클러킹되어 있다면<br>권장 설정값으로 변경합니다.                                                                                                    |

POST 메시지

저건내요

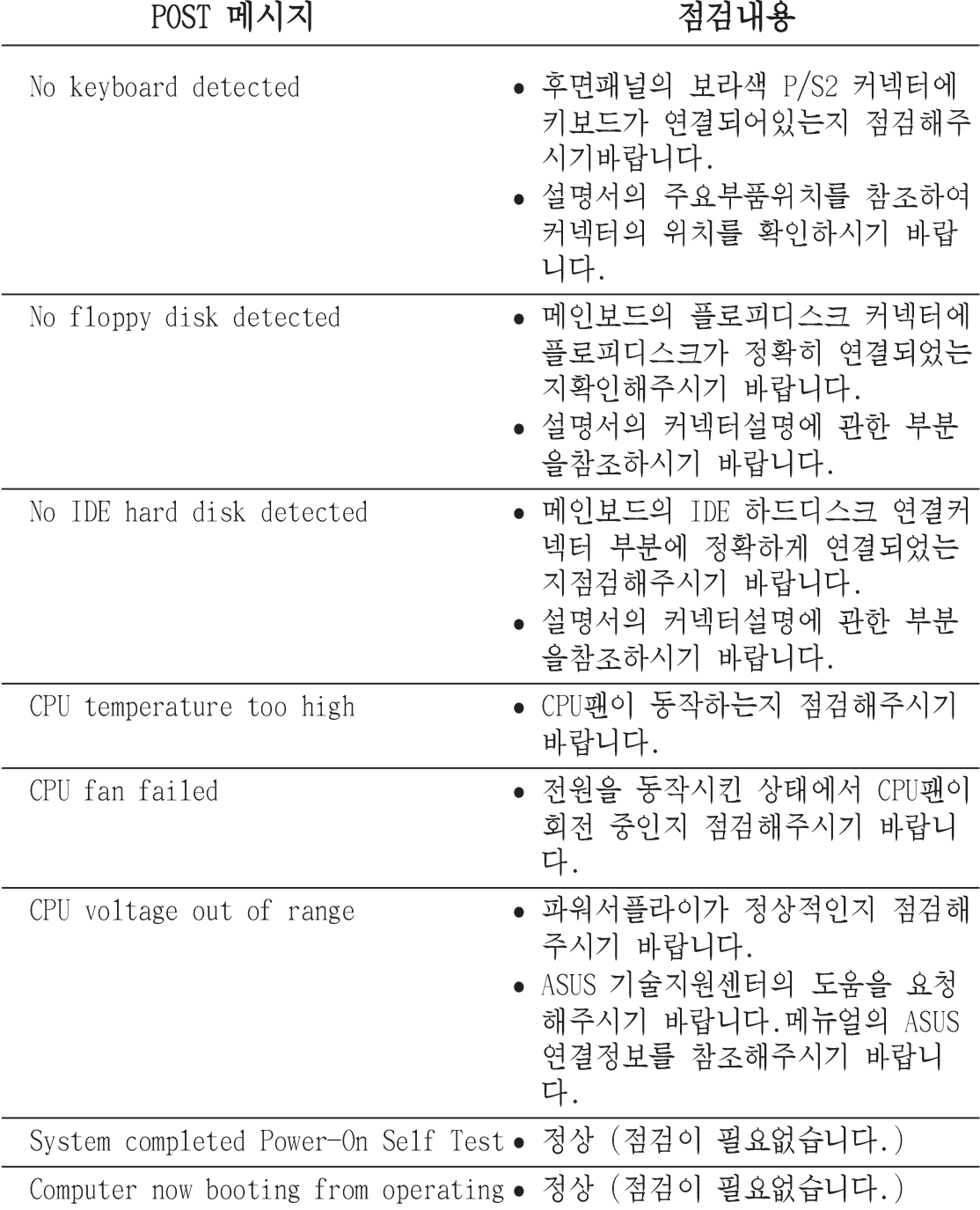

#### 컴퓨터의 전원종료하기  $3.3$

여러분은 반드시 운영체제에서 시스템종료를 한 이후에 케이스의 전원스 위치를 끄셔야 합니다. ATX 파워서플라이 인 경우에, 여러분은 운영체제 를 종료하거나 셧다운 한 이후에 ATX 전원스위치를 이용할 수 있습니다.

**Contract Contract Contract Contract Contract Contract Contract Contract Contract Contract Contract Contract C** ATX 파워서플라이를 사용하는 시스템에서는 "이제 컴퓨터를 꺼도 좋습니다."라는 메시지는 나타나지 않습니다.

### 듀얼 평션 파워스위치 사용하기

시스템이 켜져 있는동안 4초이내로 전원 스위치를 누르게 되면 바이오 스 설정에 따라서 시스템은 슬립모드 또는 수프트 오프 모드로 전환되 게 됩니다. 만약 4초이상 누르게 되면 바이오스의 설정값과 상관없이 시스템은 소프트오프 모드로 진입됩니다. 세부적인 내용은 제 4장의 4. 5 전원 메뉴 항목을 참조해 주십시요.

### 유영체제의 셧다유 기능 사용하기

만약 여러분이 Windows 98SE/ME/2000/XP를 사용하는 경우는 **시작** 버튼 그리고 시스템 종료항목을 클릭하고 나타나는 시스템 종료창에서 확인 을 클릭합니다. 윈도우에서 셧다운한 이후에 전원스위치를 내려주십시  $Q$ 

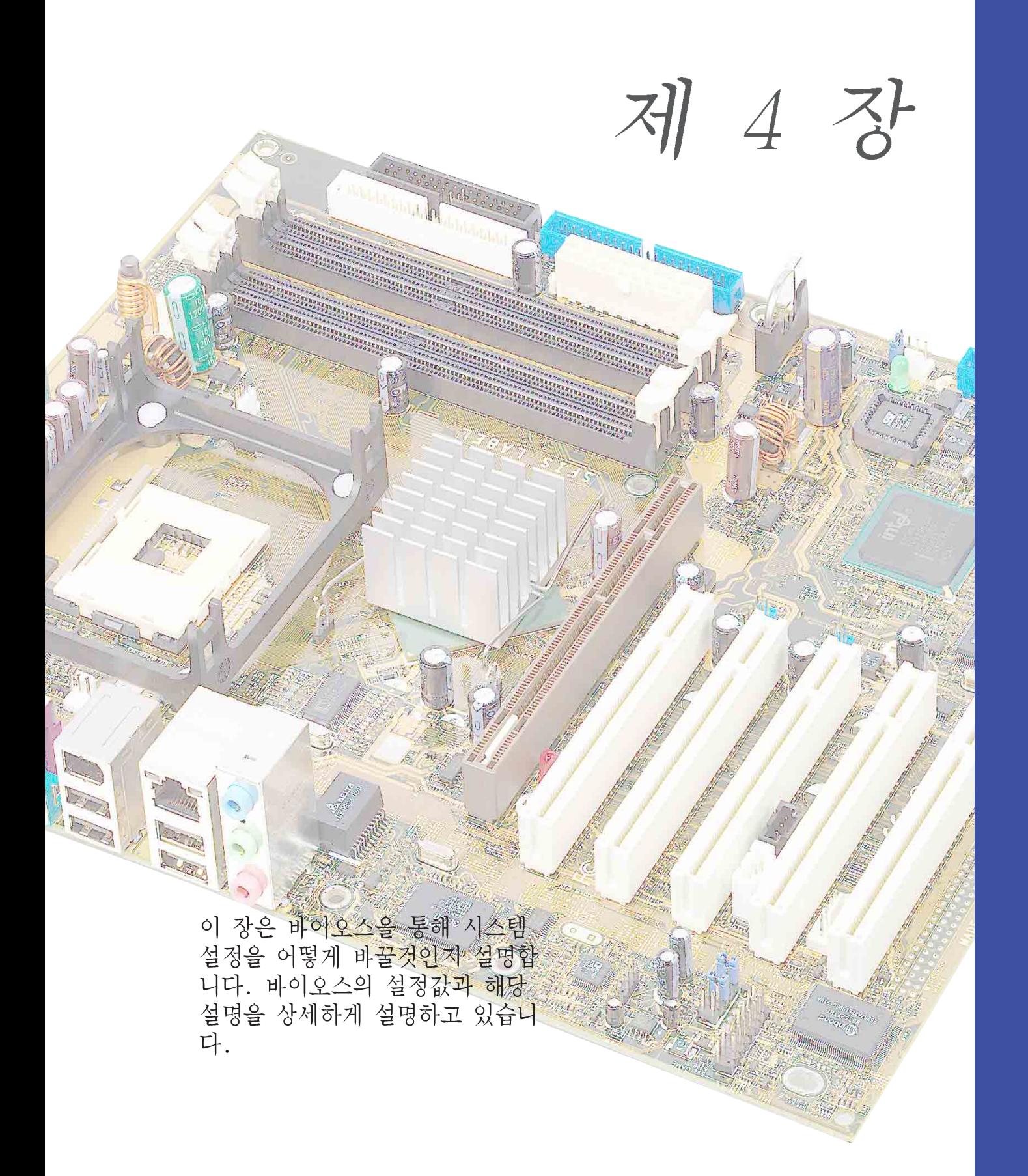

# BIOS 설정

# **Chapter** 요약

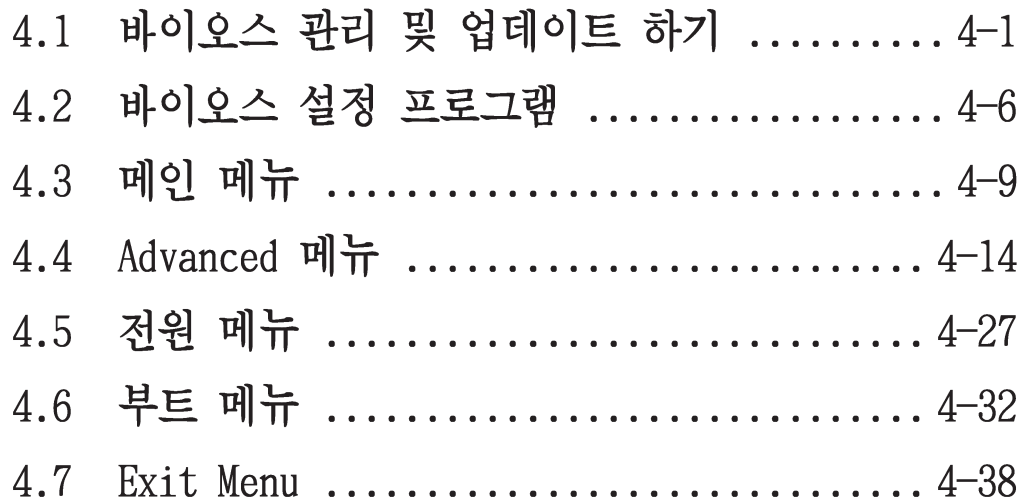

# 4.1 바이오스 관리 및 업데이트 하기

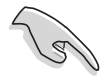

설치 지원 CD안에는 이 메인보드를 위한 **원본 바이오스 파일** 이 있 습니다.

가까운 시일내에 바이오스를 복구할 것에 대비해서 부팅가능한 플 로피디스켓 에 이 워본 바이오스 파일을 복사해 둡니다.

# 4.1.1 부팅가능한 플로피디스켓 만들기

1. 부팅가능한 플로피 디스켓을 만들기 위해 아래 방법을 참조하십시  $\mathcal{Q}_{\mathbf{r}}$ .

DOS 환경

드라이브에 1.44 MB 플로피 디스켓을 넣습니다. DOS 프롬프트가 나 타나면 다음을 입력합니다:

format A:/S <엔터>

### 윈도우 환경

- a. 위도우의 시작 버튼을 클릭한 이후 제어파을 클릭합니다.
- b. 제어판 창에서 프로그램 추가 제거하기를 더블 클릭합니다.
- c. 부팅디스크 만들기 탭에서 디스크 생성 버튼을 클릭합니다.
- d. 프롬프트가 나타났을 때 1.44 MB 플뢰 디스켓을 넣습니다. 이후 화면에 나타나는 지시를 따르면 과정이 종료됩니다.
- 2. 만들어진 부팅가능한 플로피 디스켓에 원본(또는 최신)바이오스 를 복사합니다.

## 4.1.2 AFUDOS이용 BIOS 업데이트 하기

DOS 환경에서 AFUDOS.EXE 유틸리티를 이용하여 바이오스를 업데이트 하기

1. ASUS 웹사이트 (www.asus.com)를 방문하여 여러분의 메인보드에 맞 는 최신버전의 바이오스를 다운로드 합니다. 부팅 가능한 플로피 디 스켓에 바이오스파일을 저장합니다.

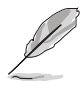

바이오스 파일명을 미리 종이등에 기록해 주십시요. 입력창에서 정 확한 바이오스 파일명을 입력해야 하기 때문입니다.

- 2. 설치지원 CD안에 있는 AFUDOS.EXE 유틸리티를 바이오스 파일이 포 함되어 있는 부팅가능한 플로피 디스켓 안에 복사합니다.
- 3. 이 플로피 디스켓을 이용하여 부팅을 합니다.

4. DOS프롬프트가 나타나면 다음 명령어를 입력합니다: afudos /i<filename.rom>

Filename.rom은 여러분이 부팅가능한 플로피디스켓에 복사한 최신 (또는 원본) 바이오스 파일을 의미합니다.

업데이트 상태는 화면에 나타나게 됩니다.

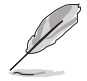

아래의 BIOS 정보는 오직 참조를 위한내용 입니다. 여러분의 실제 화면에 나타나는 화면은 아래의 이미지와 다를수 있습니다.

```
A: \>afudos /ip4c800.rom
AMI Firmware Update Utility - Version 1.10
Copyright (C) 2002 American Megatrends, Inc. All rights reserved.
   Reading file ..... done
   Erasing flash .... done
   Writing flash .... 0x0008CC00 (9%)
```
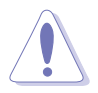

절대로 바이오스를 업데이트하는 동안은 시스템을 끄거나 다시 시작 하지 마십시요! 이러한 경우 시스템은 부팅되지 않습니다!

바이오스 업데이트 과정이 종료되면 유틸리티는 도스 프롬프트 상태 로 돌아갑니다.

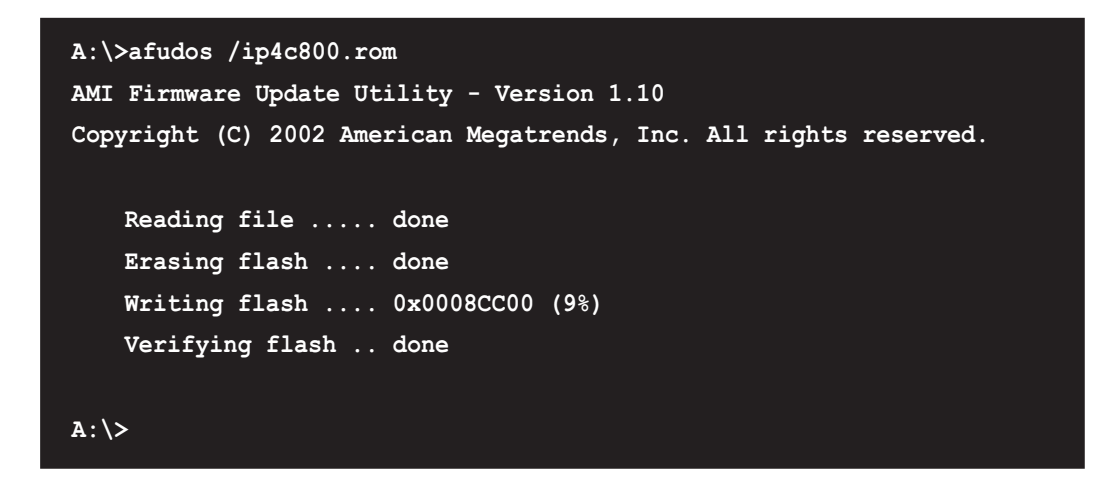

5. 하드디스크를 이용하여 시스템을 다지 부팅해주십시요.

## 4.1.3 ASUS EZ Flash로 바이오스 업데이트 하기

TASUS EZ Flash는 여러분이 바이오스를 포함한 부팅디스켓으로 부팅하 여 DOS기반 유영체제를 부팅하는 긴 과정을 거치지 않고 손쉽게 바이오 스 업데이트 할수 있도록 합니다. 펌웨어에 내장되는 EZ Flash는 Power-On Self Tests(POST) 검사 과정이후에 <Alt> + <F2>키를 누르 는것만 으로 손쉽게 사용할 수 있습니다.

### ASUS EZ Flash를 이용하여 바이오를 업데이트하기:

- 1. ASUS 웹사이트 (www.asus.com)를 방문하여 여러분의 메인보드에 맞 는 최신 바이오스 버전을 다운로드 합니다. (p4c800.rom). 이후 바 이 오스를 프로피디스켓에 저장합니다.
- 2. 시스템을 다시 시작합니다.
- 3. EZ Flash를 실행하기 위해 POST 과정동안 <A1t> + <F2>키를 눌러줍 니다.

User recovery requested. Starting BIOS recovery... Checking for floppy...

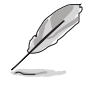

만약 드라이브 안에 플로피 디스켓이 없다면 "Floppy not found!" 라는 에러메시지가 나타납니다.

만약 플로피디스켓안 에 잘못된 바이오스 파일이 있다면  $"P4C800.$ ROM not found!" 라는 에러메시지가 나타납니다.

4. 바이오스 파일이 포함된 플로피디스켓을 넣습니다. 만약 플로피 디 스켓아에서 필요한 파일을 찾아 내다면 EZ Flash는 바이오스를 업데 이트 한 이후 자동으로 시스템을 재시작하게 됩니다.

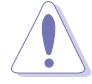

절대로 바이오스를 업데이트하는 동안은 시스템을 끄거나 다시 시작 하지 마십시요! 이러한 경우 시스템은 부팅되지 않습니다!

User recovery requested. Starting BIOS recovery... Checking for floppy... Floppy found! Reading file ip4c800.romî. Completed. Start flashing... Flashed successfully. Rebooting.

## 4.1.4 크래시프리 바이오스2로 바이오스 복구하기

크래시프리 바이오스2 자동 복구 툴은 현재 메인보드의 바이오스에 문제 가 있거나 손상된 경우 메이보드의 설치지원 또는 바이오스를 포함하 고 있는 플로피 디스켓 으로 부터 바이오스를 복구할 수 있게 해줍니다.

- $\sqrt{g}$ 1. 바이오스 업데이트를 진행하기 전에 먼저 메인보드에 맞는 설치 지원CD 또는 바이오스 파일을 포함한 플로피디스켓을 준비해주 십시요
	- 2. 여러분이 부팅가능한 플로피디스켓에 원본 바이오스 파일을 저 장했다면, 여러부은 이 디스켓을 이용하는 경우에도 바이오스를 복구할 수 있습니다. 보다 자세한 사용은 4.1.1부팅 디스켓 만 들기를 참조해주십시요

플로피디스켓에서 바이오스복구하기:

- 1. 시스템을 부팅합니다.
- 2. 바이오스손상이 발견되면 화면에 메시지가 나타납니다.

Bad BIOS checksum. Starting BIOS recovery... Checking for floppy...

3. 이 메인보드에 맞는 최신 또는 원본바이오스가 있는 플로피디스켓을 넣습니다. 만약 필요한 모든 파일이 플로피디스켓에 들어 있다면 바 이오스 업데이트 과정이 자동 진행됩니다.

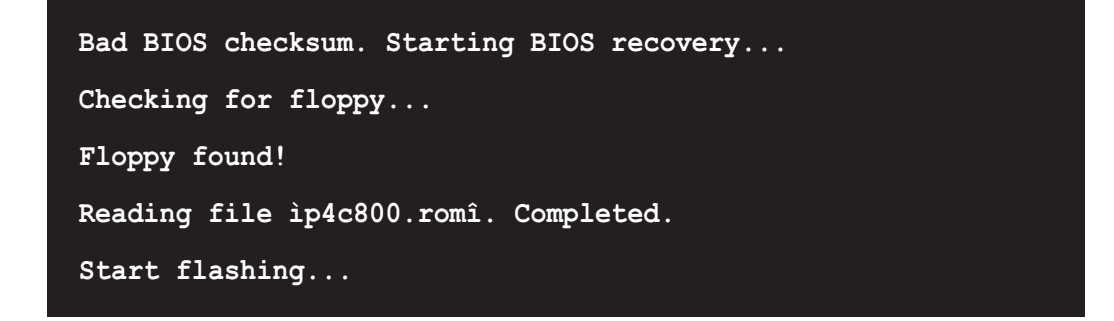

절대로 바이오스를 업데이트하는 동안은 시스템을 끄거나 다시 시작 하지 마십시요! 이러한 경우 시스템은 부팅되지 않습니다!

4. 바이오스 업데이트가 모두 끝나면 시스템을 재시작합니다.

### 설치지워(D에서 바이오스 복구하기:

- 1. 시스템을 부팅합니다.
- 2. 바이오스의 손상이 감지되면 화면에 메시지가 나타납니다.

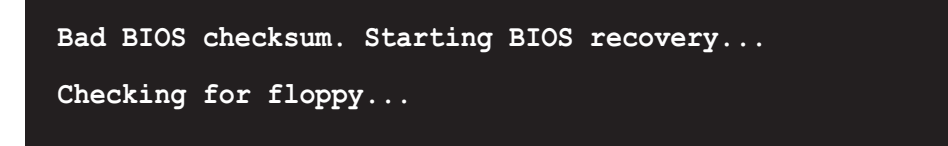

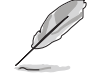

플로피드라이브에 플로피디스켓이 없다면 시스템은 자동으로 CD-ROM을 적검하게 됩니다.

3. CD-ROM안에 설치지원CD를 넣습니다. 설치지원CD는 이 메인보드를 위 한 원본 바이오스를 가지고 있습니다.

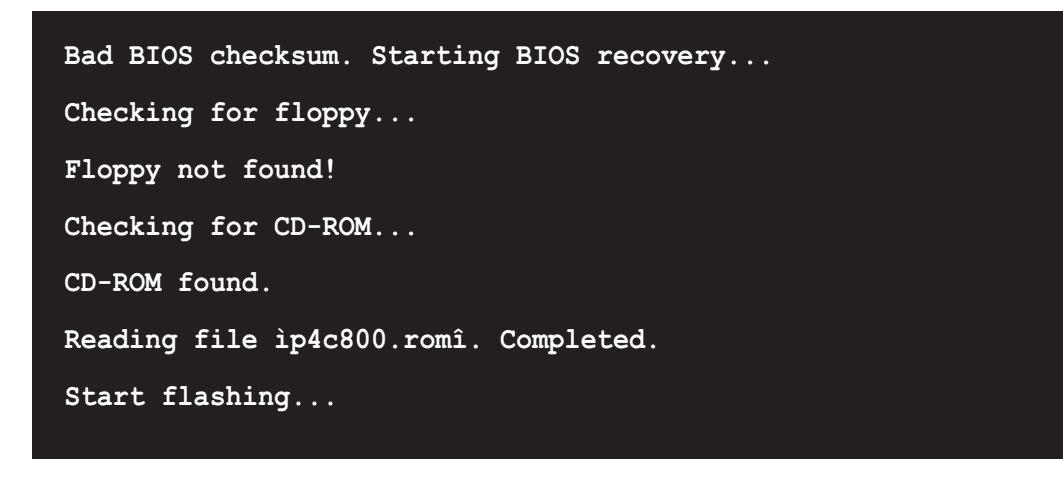

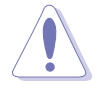

절대로 바이오스를 업데이트하는 동안은 시스템을 끄거나 다시 시작 하지 마십시요! 이러한 경우 시스템은 부팅되지 않습니다!

4. 바이오스 업데이트가 모두 끝나면 시스템을 재시작합니다.

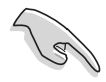

복구되는 바이오스 버전은 이 메인보드를 위한 최신 버전의 바이오 스가 아닐수 도 있습니다. 최신 버전의 바이오스는 ASUS 웹사이트 (www.asus.com) 에서 다우로드 받으실 수 있습니다.

# 4.2 바이오스 설정 프로그램

이 메인보드는 4.1 바이오스 업데이트와 관리하기에 설명되는 유틸리티 를 이용하여 업데이트 할수 있는 프로그래밍이 가능한 펌웨어 허브 (FWH)를 지원합니다. 여러분이 메인보드를 설치 하여 시스템을 재 인식 할 때 또는 설정 프로그램을 실행했을 때 바이오스 설정 프로그램을 사 용합니다. 이 장은 이 유틸리티를 사용하여 어떻게 시스템을 설정하는 가에 대해서 설명합니다.

지금 설정 프로그램을 이용하여 필요가 없다 하더라도 여러분은 가까운 시일내에 설정값을 변경하기를 원하게 될 것입니다.예를 들면 보안을 위한 암호를 설정하거나 전원 관리 모드 설정을 변경하는등 입니다. 컴 퓨터가 펌웨어 허브의 CMOS 램에 데이터를 기록하고 변경하는 재인식 작업을 하도록 여러분들은 바이오스 프로그램을 이용해야 할 필요가 있 습니다.

메인보드의 펌웨어 허브는 이러한 설정 유틸리티를 저장하고 있습니다. 여러분이 컴퓨터를 시작할 때 시스템은 이 프로그램을 동작시킬 수 있 는 기회를 제공합니다.Power-On Self Test (POST)과정 중에 <Delete>키 를 누르면 이 설정유틸리티가 동작하며 누르지 않으면 기본적인 시스템 점검 테스트인 POST가 계속됩니다.

만약 POST가 종료된 이후에 설정유틸리티에 들어가기를 원한다면<Ctr1> + <A1t> + <De1ete>키를 눌러 시스템을 재시작하거나 케이스 전면의 리셋키를 눌러 시스템을 재시작해야 합니다. 여러분은 또한 윈도우의 시스템 재시작 기능을 이용할 수 도 있습니다.

이 설정프로그램은 매우 손쉽게 이용할 수 있도록 설계되었습니다.이 프로그램은 다양한 서브메뉴가 스크롤되며 미리 정해진 값중에서 선택 할 수있는 메뉴 드라이빙 방식입니다.

19 만약 바이오스 값을 변경한 이후에 시스템이 불안정해 진다면 시스 템 안정성을 위해 기본값을 불러와 사용해주십시요 . Exit 메뉴의 Menu의 Load Default Settings값을 선택하면 됩니다. 4.7장 Exit 메 뉴 항목을 참조해 주십시요

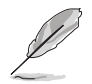

아래의 BIOS 정보는 오직 참조를 위한 내용입니다. 여러분의 실제 화면에서나타나는 화면은 아래의 이미지와 다를 수 있습니다.

ASUS 웹사이트 (www.asus.com)를 방문하여 최신 제품과 바이오스의 정보를 다우로드 받아주십시요.
# 4.2.1 BIOS 메뉴 화면

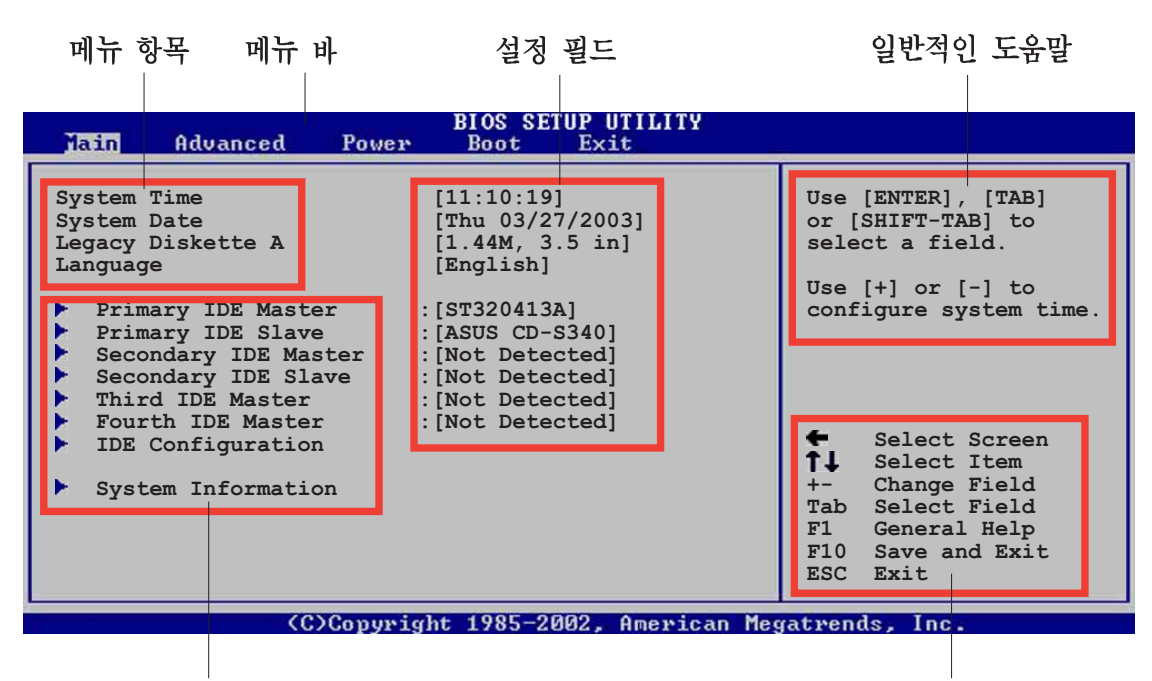

서브 메뉴항목

이동키

# 4.2.2 메뉴 바

화면 상단의 메뉴바는 다음과 같은 주요항목을 가지고 있습니다.

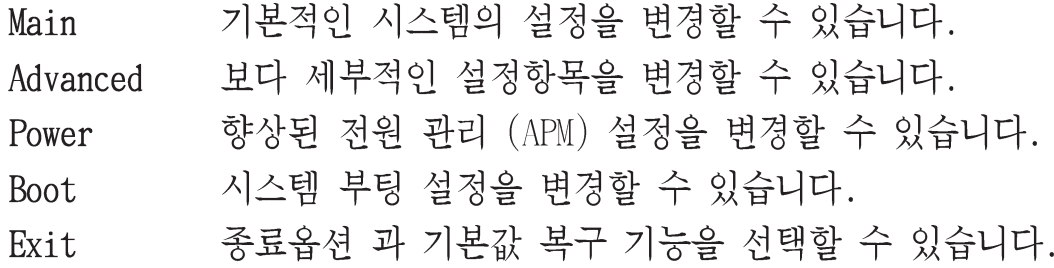

메뉴바의 항목을 선택하기 위해 원하는 항목이 보여질 때 까지 키보드 의 오른쪽 또는 외쪽 화살키를 누릅니다.

#### 4.2.3 방향 키

메뉴화면의 오른쪽 모서리 밑부분 에 바이오스 설정에 사용하는 방향키 가 안내되어 있습니다. 이 방향키를 사용하여 항목을 선택한 이후에 설 정값을 변경해 주시면 되겠습니다.

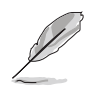

특정한 방향키의 경우는 화면에 따라서 달라질 수 있습니다.

# 4.2.4 메뉴 항목

메뉴설정을 위한 메뉴 바의 주요한 설 정 항목이 보여지게 됩니다. 예를 들면 Main 을 선택하면 메인메뉴 항목값들이 나타납니다.

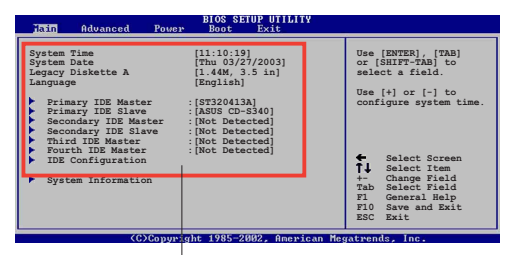

메뉴바의 다른 항목들 (Advanced, Power, Boot, and Exit) 도 각각 해당 되는 세부 설정 항목을 가지고 있습니다.

**Main menu items** 

# 4.2.5 서브-메뉴 항목

특정한 메뉴화면에서 서브 메뉴가 있는 항목은 항목값 앞에 삼각형 모 양이 표시됩니다. 서브 메뉴을 보기 위해서는 항목값을 선택하고 에터 키를 누르면 됩니다.

# 4.2.6 설정 필드

이 필드 들은 메뉴항목을 위한 설정값들을 보여주게 됩니다. 만약 특정 한 값을 수정하고 싶다면 해당 항목값의 설정값을 변경해주시면 됩니다. 사용자 설정이 불가능한 항목의 경우 여러분은 선택할 수 없습니다.

설정 필드는 다른 항목을 선택하면 닫히며 선택한 경우만 나타납니다. 이 필드값을 변경하고 싶을 때는 에터키를 누르면 나타나는 옵션 설정값 리스트중 선택해주시면 됩니다. 4.2.7 팝업 윈도우 를 참조해주십시요.

# 4.2.7 팝업 윈도우

메뉴항목을 선택한 이후에 에터키를 누르면 해당 항목에 대한 설정옵션값 을 포함한 팜업 위도우가 나타납니다.

# 4.2.8 스크롤 바

스크롤 바는 화면에 맞지 않는 설정을 했을 때 메뉴화면의 왼쪽 바깥부분에 나타납니다. 화면에 다른 항목값을 설 정할 때는 상하 방향키 또는 PageUp/ PageDown 키를 선택합니다.

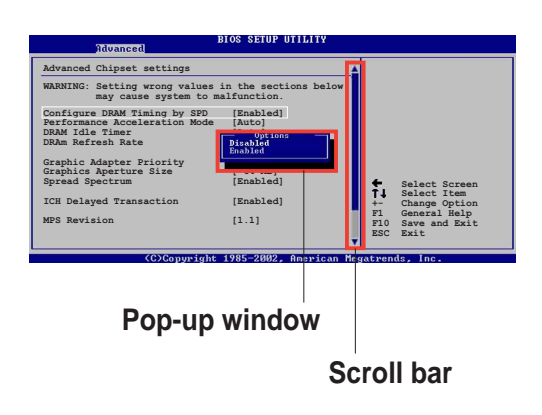

# 4.2.9 일반적인 도움말

메뉴화면의 오른쪽 상단모서리 는 서택된 항목에 대한 간략한 도움말을 제공합니다.

# 4.3 메인 메뉴

여러분이 바이오스 설정 프로그램에 들어갔을 때, 메인메뉴 화면은 기 본적인 시스템정보를 보여주게 됩니다.

메뉴화면과 사용하는 방법에 대해서 4.2.1 바이오스 화면의 정보를 참조해주십시요.

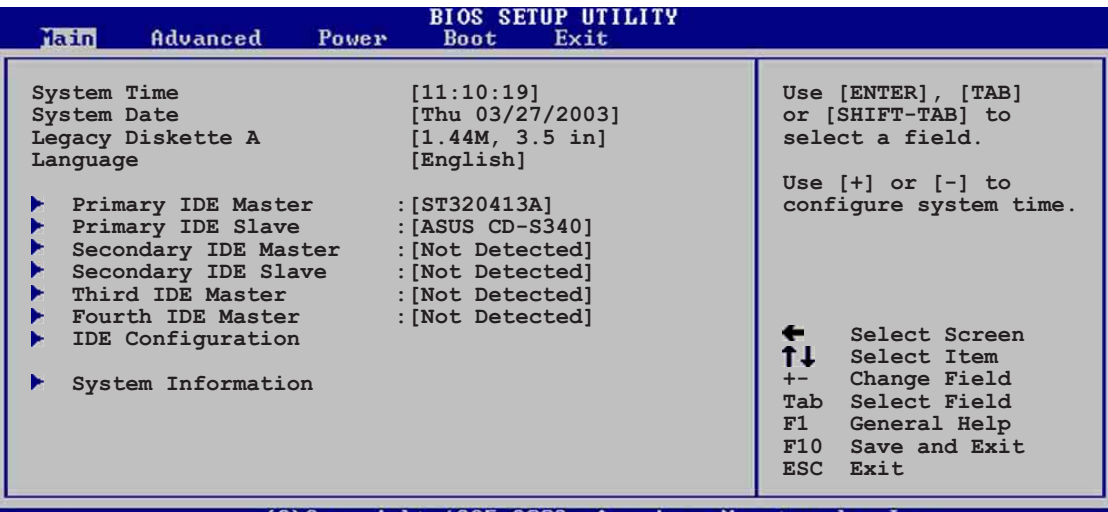

C)Convright 1985-2002. American Megatrends.

# 4.3.1 System Time  $[xx:xx:xxxx]$

이 항목에서 시스템 시간을 설정할 수 있습니다.

# 4.3.2 System Date [Day  $xx/xx/xxx$ ]

이 항목에서 시스템 날짜를 설정할 수 있습니다.

# 4.3.3 Legacy Diskette A  $[1.44M, 3.5 in.]$

설치된 플로피디스크의 종류를 설정합니다. 설정 옵션: [Disabled]  $[360K, 5.25 in.]$   $[1.2M, 5.25 in.]$   $[720K, 3.5 in.]$   $[1.44M, 3.5]$ in.  $[2.88M, 3.5 in.]$ 

# 4.3.4 Language [English]

이 항목에서 바이오스 설정프로그램에서 사용할 언어를 선택할 수 있습 니다.

# 4.3.5 프라이머리, 세컨더리 IDE 마스터/슬레이브

설정화면에 들어가는 동안 바이오스는 IDE장치를 자동으로 감지하게 됩 니다. 또 각각의 IDE장치에 대한 분리된 서브메뉴가 있습니다. 특정 IDE 장치를 선택하고 에터키를 누르면 IDE 장치의 정보가 보여지게 됩니다.

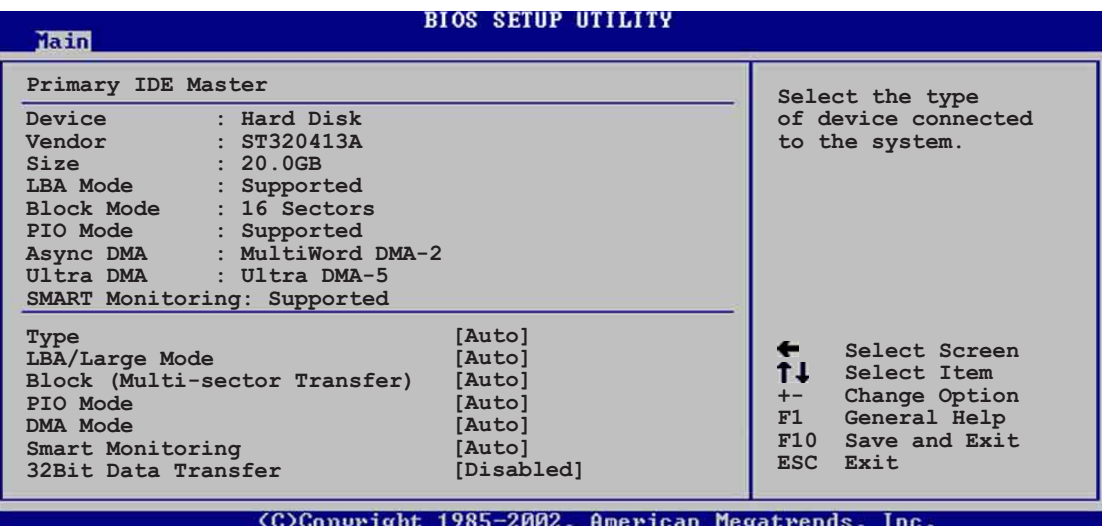

회색으로 반전표시되는 설정값들 (Device, Vendor, Size, LBA Mode, Block Mode, PIO Mode, Async DMA, Ultra DMA, 그리고 SMART monitoring)는 바이오스에 의해 자동감지되며 사용작 설정할 수 없습니 다. 만약 IDE장치가 설치되어 있지 않다면 해당 항목값은 N/A 로 표시 됩니다.

 $Tvpe$   $[Auto]$ 

IDE드라이브의 종류를 선택합니다. Auto로 설정한 경우 바이오스가 자동으로 IDE 장치종류를 감지합니다. CD-ROM을 선택한 경우, CD-ROM드라이브를 위해 특정값을 설정할 수 있습니다. 만약 여러분의 장치가 ZIP. LS-120 또는 MO 드라이브중 하나라면 ARMD (ATAPI Removable Media Device)를 선택해주십시요 설정 옵션: [Not Installed [Auto] [CDROM] [ARMD]

 $LBA/Large$  Mode  $[Auto]$ 

LBA 모드의 사용 또는 사용않함을 선택 할 수 있습니다. 설치된 장 치가 이 모드를 지원하는 경우는 Auto로 설정해 주십시요설정옵션: [Disabled] [Auto]

Block (Multi-sector Transfer) [Auto]

데이터 멀티섹터 전송의 사용 또는 사용않함을 선택할 수 있습니다. Auto로 설정 하면 멀티섹터 전송기능을 지원하는 장치인 경우 한번 에 여러 섹터의 데이터을 전송할 수 있습니다. Disabled로 설정 하 면 장치는 한번에 하나의 섹터 데이터만을 전송합니다. 설정 옵션 : [Disabled] [Auto]

PIO Mode [Auto] 데이터 전송방식인 PIO 모드를 선택합니다. 설정 옵션 : [Auto] [0]  $\lceil 1 \rceil \lceil 2 \rceil \lceil 3 \rceil \lceil 4 \rceil$ DMA Mode [Auto] 데이터 전송방식인 DMA 모드를 선택합니다. 설정 옵션 : [Auto] [SWDMAO] [SWDMA1] [SWDMA2] [MWDMAO] [MWDMA1] [MWDMA2] [UDMAO] [UDMA1] [UDMA2] [UDMA3] [UDMA4] [UDMA5] SMART Monitoring [Auto] IDE장치 분석 보고 테크놀러지인 스마트 모니터링을 설정합니다. 설 정 옵션 : [Auto] [Disab1ed] [Enab1ed] 32Bit Data Transfer [Disabled] 32비트 데이터 전송의 사용여부를 선택합니다. 설정 옵션: [Disabled] [Enabled]

# 4.3.6 IDE 설정하기

메뉴의 이 항목은 시스템에 설치된 IDE 장치의 설정값을 변경할 수 있 도록 합니다. 설정값을 변경하기 워한다면 특정한 항목을 선택한 이후 에 에터키를 누르십시요.

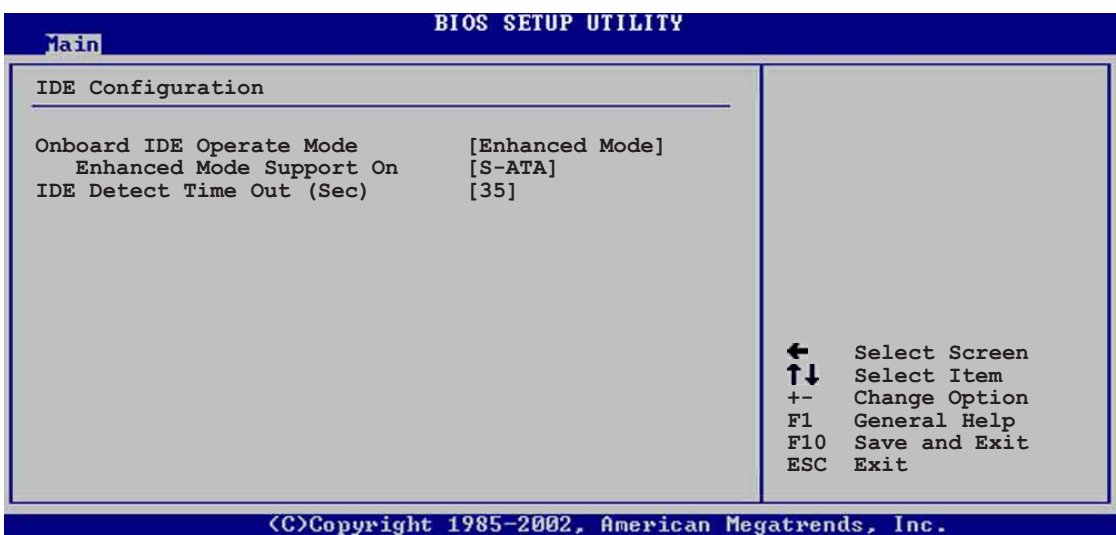

Onboard IDE Operate Mode [Enhanced Mode]

여러분이 설치한 운영체제에 따라 달라지는 IDE 운영모드를 선택합니 다. 윈도우 2000/XP같은 네이티브 OS를 사용하는 경우라면 Enhanced Mode 를 선택해 주십시요. 만약 MS-DOS, Windows ME/98/NT4.0같은 레거 시 OS를 사용하는 경우는 Compatible Mode로 설정합니다. 설정 옵션: Compatible Mode | Enhanced Mode |

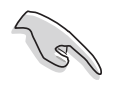

운영체제에 따라서 달라지는 IDE 항목의 설정은 페이지 2-23의 패러 럴 ATA 와 시리얼 ATA 장치 설정하기를 참조해 주십시요.

Enhanced Mode Support On [S-ATA] 네이티브 OS를 사용하면서 패러럴 ATA와 시리얼 ATA를 사용하는 경 우는 [P-ATA+S-ATA]로 설정합니다. 레거시 OS에서 시리얼 ATA .네이티브 OS에서 패러럴 ATA를 사용하는 경우는 [P-ATA]로 설정합니다. 레거시 OS에서 패러럴 ATA, 네이티브 OS에서 시리얼 ATA를 사용하는 경우는 [S-ATA]로 설정합니다. 설정 옵션 : [P-ATA+S-ATA] [S-ATA] [P-ATA]

Onboard IDE Operate Mode 항목이 Enhanced Mode로 설정되었을 때 만 Enhanced Mode Support On 항목이 나타나게 됩니다.

IDE Port Settings [Primary P-ATA+S-ATA]

여러분이 레거시 운영체제를 사용 할 때 IDE포트를 선택할 수 있게 합니다. 여러분이 프라이머리 패러럴 ATA와 시리얼 ATA포트를 사용 하기 원한다면 [Primary P-ATA+S-ATA]로 설정합니다. 패러럴 ATA와 시리얼 ATA 포트 또는 세컨더리 P-ATA포트를 사용하고자 할때는 [Secondary P-ATA+SATA]를 선택합니다. [P-ATA Ports On1y]로 설정 하는 것은 ICH5에 의해서 지원되는 2개의 시리얼 ATA포트를 사용않 함으로 설정하게 됩니다. 설정 옵션: [Primary P-ATA+S-ATA] [Secondary P-ATA+S-ATA] [P-ATA Ports Only]

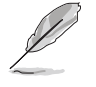

Onboard IDE Operate Mode 항목이 Compatible Mode로 설정되었을 때 만IDE Port Settings 항목이 나타나게 됩니다.

IDE Detect Time Out [35]

ATA/ATAPI 장치 감지를 위한 타임 아웃 설정값을 선택합니다. 설정 옵 션: [0] [5] [10] [15] [20] [25] [30] [35]

# 4.3.7 시스템 정보

이 메뉴는 일반적인 시스템의 개괄적인 특성을 보여줍니다. 이 메뉴의 설정값은 바이오스에 의해 자동감지되게 됩니다.

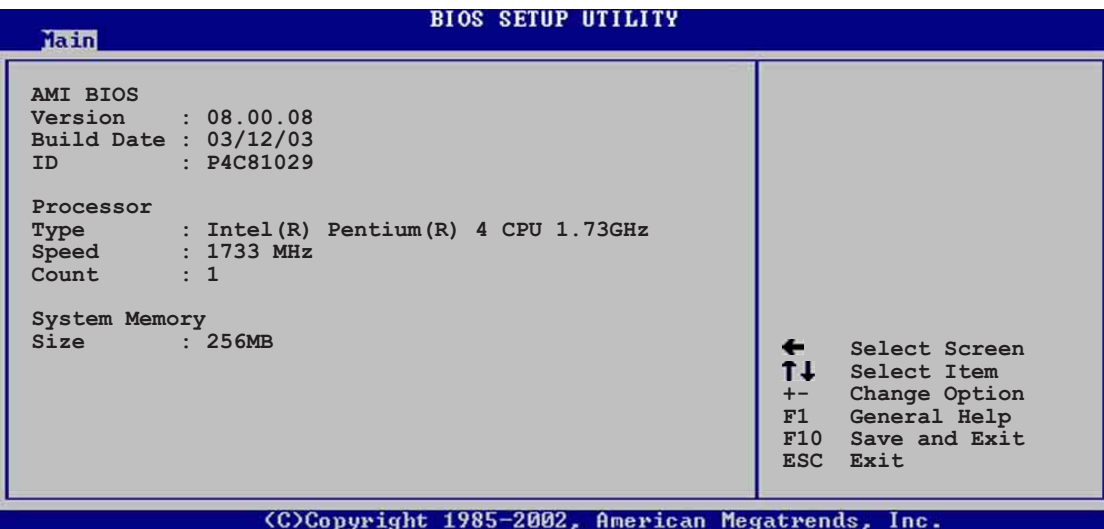

AMI BIOS

이 항목은 자동감지 된 바이오스 정보를 보여줍니다.

Processor

이 항목은 자동감지 된 CPU 사양을 보여줍니다.

System Memory

이 항목은 자동감지된 시스템 메모리 정보를 보여줍니다.

# 4.4 Advanced 메뉴

Advanced 메뉴 항목들은 CPU와 다른 시스템 장치의 설정을 변경할 수 있도록 합니다.

> Advanced 메뉴 항목값을 변경할 때는 주의 해주시기 바랍니다. 잘못 된 설정값으로 인해서 시스템에 이상이 발생할 수 있기 때문입니다.

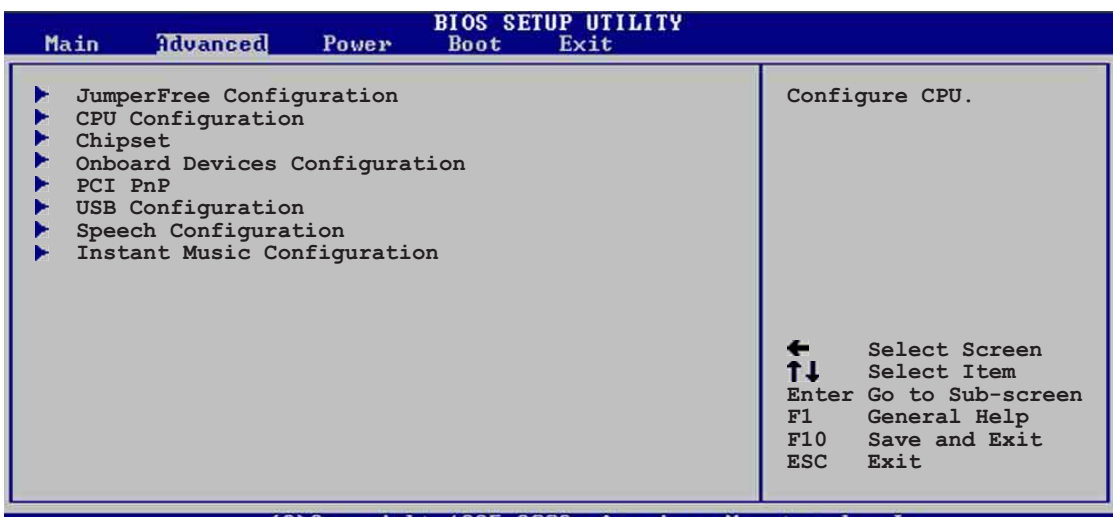

(C)Copyright 1985-2002, American Megatrends,  $T_{\rm BH}$ 

# 4.4.1 점퍼프리 설정하기

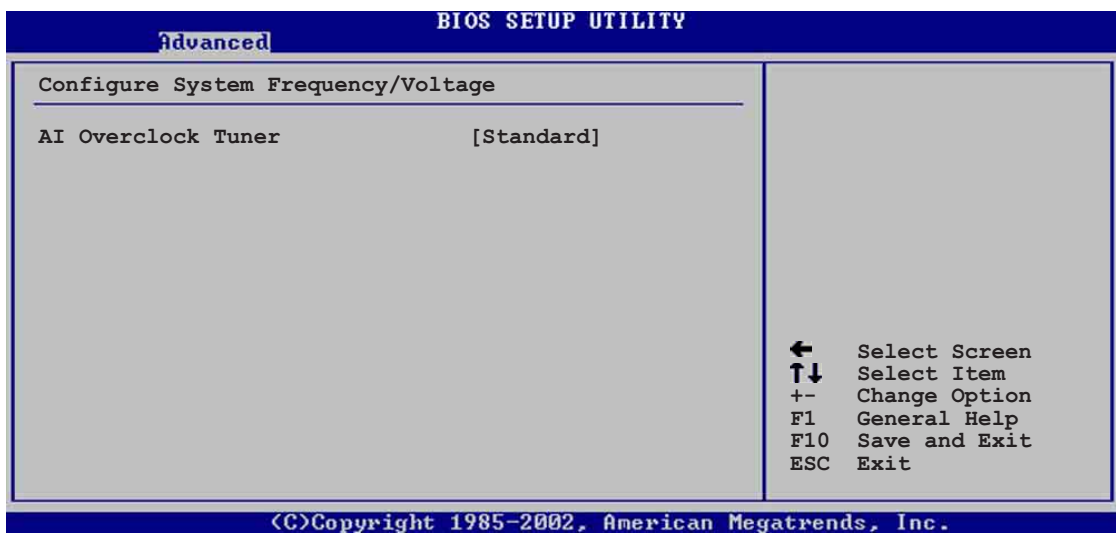

# AI Overclock Tuner [Standard]

희망하는 CPU의 내부 주파수를 설정하도록 하는 CPU 오버클러킹 옵션 을 선택할 수 있습니다. 사전 조정된 희망 오버클러킹 설정값 중 하나 를 선택하시면 됩니다. 설정 옵션: [Manua1] [Standard] [Overclock 5% [Overclock 10%] [Overclock 20%] [Overclock 30]

> 너무 높은 CPU 주파수 설정은 시스템을 불안정해 지게 합니다. 이러한 경우는 기본 설정정값으로 변경해 주시기 바랍니다.

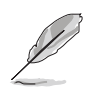

만약 배율이 고정되지 않은 CPU를 사용한다면, AI Overclock Tuner 항목에 CPU Ratio 라는 항목이 보여집니다. 여러분이 희망하는 CPU 배율을 이용가능한 옵션에서 선택 할 수 있습니다.

AI Overclocking Tuner 항목을 [Manua1]로 설정 했을 때 연관된 오버클 러킹 항목들이 나타나게 됩니다.

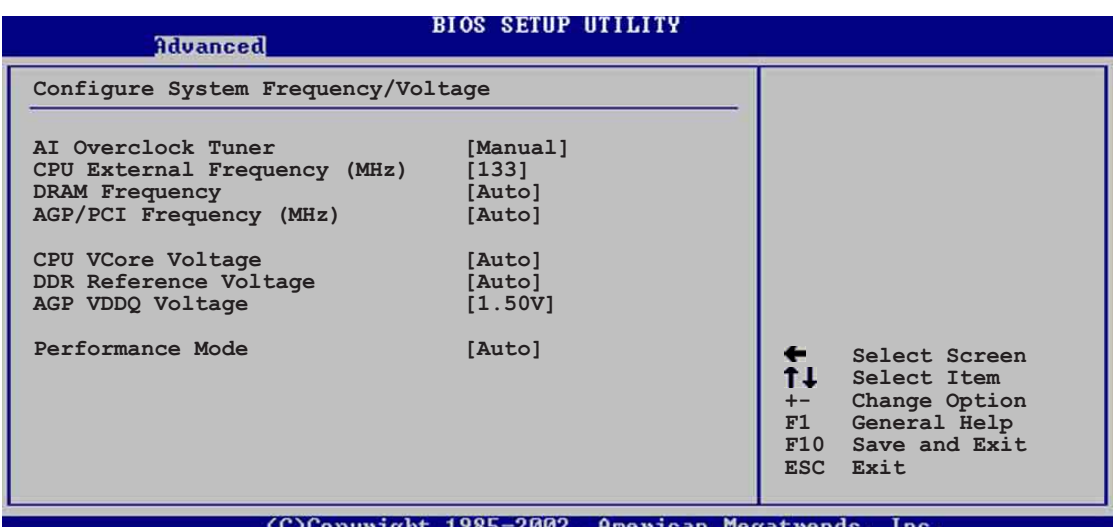

CPU External Frequency (MHz) [XXX] (설정값은 자동 감지되어 있습 니다.)

클럭 제네레이터에 의해 시스템버스와 PCI버스에 보내지는 주파수를 가르킵니다. 버스 주파수(외부 주파수)는 시스템 내부에서 CPU 속도와 같은 속도로 곱해지게 됩니다. 이 항목의 값은 바이오스에 의해 자동 감지되며 수동으로 설정 할 수 없습니다. 설정 값 100 에서 400 까지.

DRAM Frequency [Auto]

DDR 운영 주파수를 설정하게 됩니다. 설정 옵션: [266 MHz] [333 MHz]  $[400 MHz]$   $[Auto]$ 

 $AGP/PCI$  Frequency (MHz)  $[Auto]$ 

더 뛰어난 시스템 성능과 오버클러킹을 위해 AGP/PCI 주파수를 조절할 수 있게 합니다.설정 옵션: [Auto] [66.66/33.33] [72.73/36.36] [80.  $00/40.00$ ]

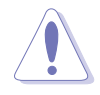

너무 높은 AGP/PCI 주파수 설정은 시스템을 불안정해 지게 합니 다. 이러한 경우는 기본 설정정값으로 변경해 주시기 바랍니다.

# CPU VCore Voltage [Auto]

특정한 CPU VCore 전압을 설정하도록 합니다. 설정 옵션 : [Auto] [1. 6000V] ...  $[1.4750V]$ 

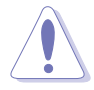

CPU Vcore 전압을 설정하기 전에 반드시 CPU 사용설명서를 참조주십 시요. 지나치게 높은 Vcore 전압은 CPU를 손상시킬 수 있습니다!

# DDR Reference Voltage [Auto]

DDR SDRAM 동작 전압을 선택하게 합니다. 설정 옵션: [2.85V] [2.75V]  $[2.65V]$   $[2.55V]$   $[Auto]$ 

AGP VDDQ voltage  $[1.50V]$ 

AGP 동작 전압을 선택하게 합니다. 설정 옵션 : [1.80V] [1.70V] [1. 60V [1.50V]

#### Performance Mode [Auto]

시스템 성능을 강화 하도록 설정 할수 있도록 합니다. 설정 옵션: [Auto] [Standard] [Turbo]

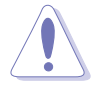

시스템에 따라 Turbo 모드 설정시 시스템이 불안정해 질수 있습니 다. 시스템이 불안해 지는 경우 기본값인 Auto로 변경해 주십시요.

# 4.4.2 CPU 설정 하기

이 메뉴의 항목들은 바이오스에 의해 자동감지된 CPU와 관계된 정보를 보여줍니다.

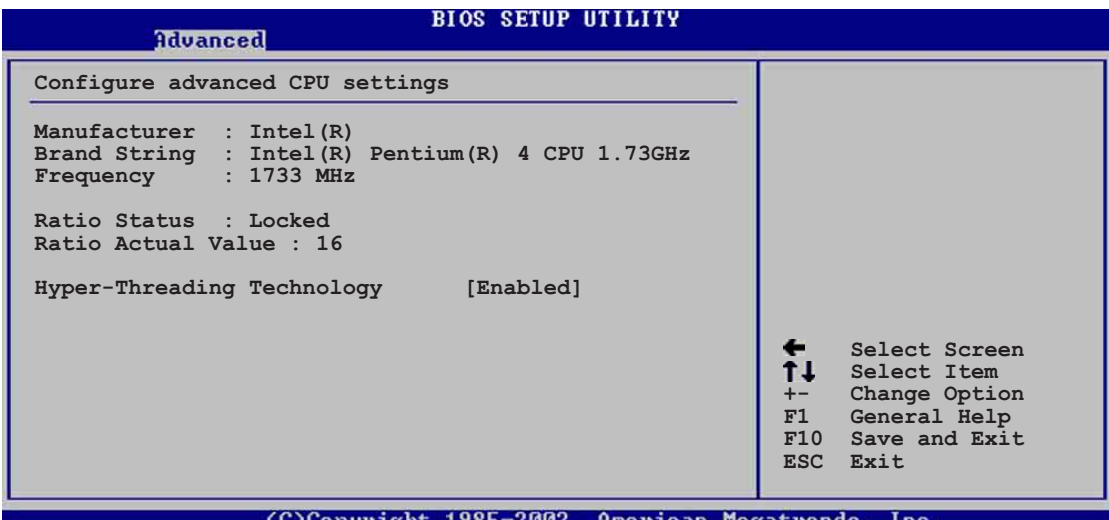

Hyper-Threading Technology [Enabled]

CPU의 하이퍼스레딩 테크놀러지의 사용여부를 선택합니다. 설정 옵션: [Disabled] [Enabled]

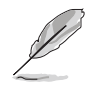

Hyper-Threading Technology 항목은 이 기능을 지원하는 인텔 펜티<br>엄4 CPU를 설치한 경우만 나타납니다.

# 4.4.3 칩셋

칩셋 메뉴항목들은 여러분이 보다 세분화된 칩셋 설정을 할수 있도록 합니다. 항목을 선택 한 이후 에터키를 누르면 서브메뉴가 보여지게 됩 니다.

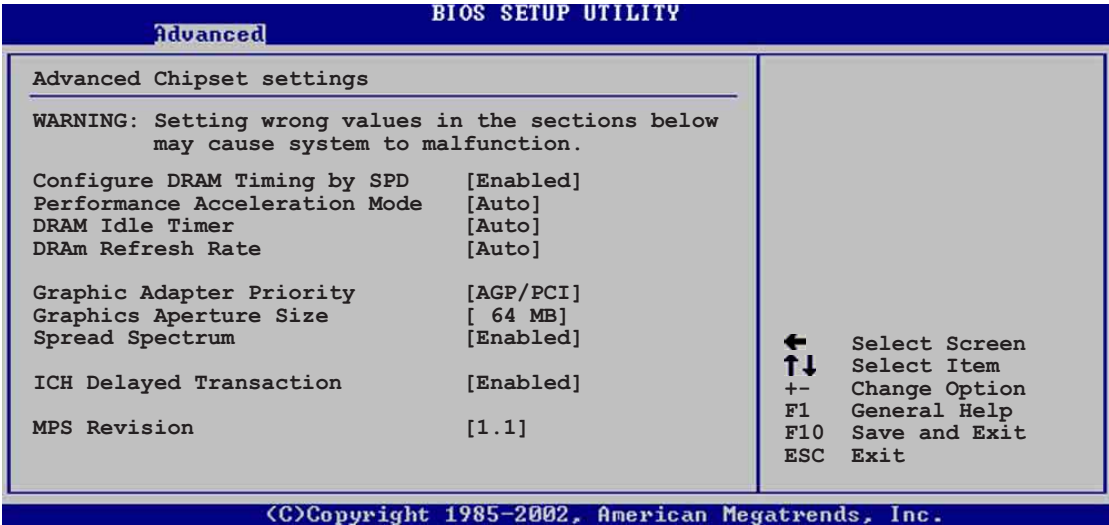

Configure DRAM Timing by SPD [Enabled]

이 항목을 사용함으로 설정했을 때 DRAM 타이밍 설정값은 DRAM SPD (Serial Presence Detect)값에 자동설정 됩니다. 사용않함으로 설정한 경우, 여러분은 DRAM 서브 메뉴 설정값을 통해 수동으로 DRAM 타이밍 설정값을 수정할 수 있습니다. 설정 옵션: [Disabled] [Enabled]

Performance Acceleration Mode [Auto]

시스템 성능의 가속기능을 사용합니다. 설정 옵션: [Auto] [Enab1ed]

DRAM Idle Timer [Auto]

메모리 지연 타이머를 설정합니다. 설정 옵션: [Infinite] [0T] [8T]  $[16T]$   $[64T]$   $[Aut<sub>o</sub>]$ 

DRAM Refresh Mode [Auto]

메모리 리프레시 모드를 선택합니다. 설정 옵션: [Auto] [15.6 uSec]  $[7.8 \text{ uSec}]$   $[64 \text{ uSec}]$   $[64]$ 

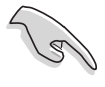

만약 특정한 항목값을 변경한 이후에 시스템에 불안정해 진다면 기 본값으로 값을 변경해 주십시요.

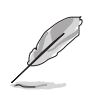

Configure DRAM Timing by SPD 항목이 사용않함으로 설정된 경우에 만 다음의 서브 설정 항목 들이 나타납니다.

```
DRAM CAS# Latency [2.5 \text{ Clocks}]이 항목값은 SDRAM의 읽기 명령과 데이터를 실질적으로 이용할 수
있기 까지 걸리는 시간과의 레이터시(지연시간)을 설정합니다.설정
옵션 : 2.0 Clocks | 2.5 Clocks | 3.0 Clocks |
DRAM RAS# Precharge [4 Clocks]
DDR SDRAM에 Precharge 명령이 발생된 이후에 지연 클럭을 설정합니
다.설정 옵션: [4 Clocks] [3 Clocks]
|2 \text{ Clocks}|DRAM RAS# to CAS# Delay \lceil 4 Clocks]
이 항목값은 DDR SDRAM의 활성화(active) 명령과 읽기/쓰기 명령 사
이의 레이턴시 (지연시간)을 설정합니다. 설정옵션:
\lceil 4 \text{ Clocks} \rceil \lceil 3 \text{ Clocks} \rceil \lceil 2 \text{ Clocks} \rceilDRAM Precharge Delay |8 \text{ Clocks}|설정 옵션 : [8 Clocks] [7 Clocks] [6 Clocks] [5 Clocks]
DRAM Burst Length \lceil 4 \text{ Clocks} \rceil설정 옵션 : [4 Clocks] [8 Clocks]
```
# Graphic Adapter Priority [AGP/PCI]

부팅시 우선적으로 검색할 그래픽 컨트롤러를 선택합니다.설정 옵션:  $[AGP/PCI]$   $[PCI/AGP]$ 

# Graphics Aperture Size [64MB]

AGP 그래픽 데이터를 위해 매핑되는 메모리의 크기를 선택합니다.설정 옵션: [4MB] [8MB] [16MB] [32MB] [64MB] [128MB] [256MB]

# Spread Spectrum | Enabled |

설정 옵션: [Disabled] [Enabled]

# ICH Delayed Transaction [Enabled]

설정 옵션: [Disabled] [Enabled]

#### MPS Revision  $[1.1]$

설정 옵션: [1.1] [1.4]

# 4.4.4 내장 장치 설정하기

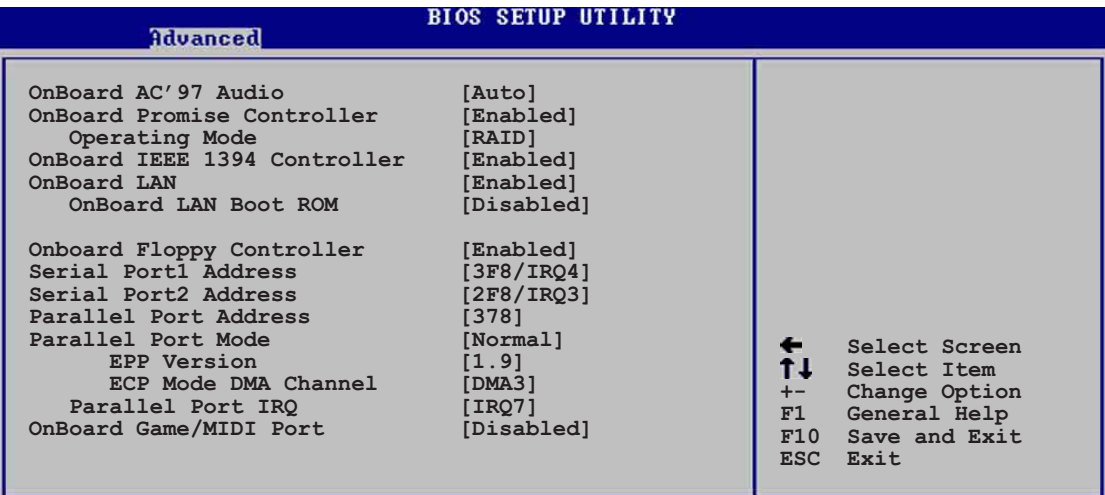

(C)Convright 1985-2002. American Megatrend

#### OnBoard AC' 97 Audio [Auto]

[Auto]설정은 여러분이 특정한 오디오 장치를 사용하는지 여부를 바이 오스가 자동감지하게 합니다. 만약 오디오 장치가 감지된다면. 내장 오 디오 장치는 사용함으로 설정됩니다. 만약 오디오 장치가 감지되지 않 는다면 커트롤러는 사용않함으로 설정됩니다.설정 옵션: [Disabled] [Auto]

# OnBoard Promise Controller [Enabled]

내장 RAID 컨트롤러의 사용여부를 선택할 수 있습니다. 설정 옵션: [Disabled] [Enabled]

Operating Mode [RAID]

Promise RAID 컨트롤러의 동작모드를 선택합니다. Onboard Promise Controller 항목이 사용함으로 설정되어 있는 경우만 이 항목이 나 타납니다. 설정 옵션: [RAID] [IDE]

OnBoard IEEE 1394 Controller [Enabled]

내장 IEEE 1394 컨트롤러의 사용여부를 설정 합니다. 설정 옵션: [Disabled] [Enabled]

#### OnBoard LAN [Enab1ed]

내장 LAN 컨트롤러의 사용여부를 설정합니다 설정 옵션 : [Disabled] [Enab1ed]

OnBoard LAN Boot ROM [Disabled] 내장 LAN 컨트롤러안의 옵션 ROM의 사용여부를 설정합니다. Onboard LAN 항목이 사용함으로 설정되어 있는 경우만 이 항목이 나타납니 다. 설정 옵션 : [Disabled] [Enabled]

## OnBoard Floppy Controller [Enabled]

플로피 디스크 컨트롤러의 사용여부를 설정합니다. 설정 옵션: [Disabled] [ Enabled]

#### Serial Port1 Address [3F8/IRQ4]

시리얼 포트 1의 기본 주소를 설정합니다. 설정 옵션: [Disabled]  $[3F8/IRQ4]$   $[3E8/IRQ4]$   $[2E8/IRQ3]$ 

Serial Port2 Address [2F8/IRQ3]

시리얼 포트 2의 기본 주소를 설정합니다. 설정 옵션: [Disabled]  $[2F8/IRQ3]$   $[3E8/IRQ4]$   $[2E8/IRQ3]$ 

## Parallel Port Address [378]

패러럴 포트 의 기본 주소를 설정합니다. 설정 옵션: [Disab1ed] [378]  $[278] [3BC]$ 

# Parallel Port Mode [ECP]

패러럴 포트 모드를 선택 할 수 있습니다. Parallel Port Address 항목 이 3BC로 설정되었을 때는 패러럴 포트 모드옵션은 Norma1, Bi-directional 그리고 ECP만 선택 할 수 있습니다. 설정 옵션: [Norma1] [Bi-directiona1] [EPP] [ECP]

EPP Version  $[1.9]$ 

패러럴 포트 EPP 버전을 선택합니다. Parallel Port Mode가 EPP.로 설정된 경우만 이 항목이 나타납니다. 설정 옵션: [1.9] [1.7]

ECP Mode DMA Channel [DMA3]

패러럴 포트 ECP DMA 채널을 선택합니다. Parallel Port Mode 가 ECP. 로 설정된 경우만 이 항목이 나타납니다. 설정 옵션 : [DMAO]  $[DMA1]$   $[DMA3]$ 

Parallel Port IRQ [IRQ7]

패러럴 포트 IRQ를 선택할 수 있습니다. 설정 옵션 : [IRQ5] [IRQ7] Onboard Game/MIDI Port [Disabled]

게임포트 주소를 선택하거나 포트를 사용하지 않을수 있습니다. 설정 옵션: [Disab1ed] [200/300] [200/330] [208/300] [208/330]

# 4.4.5 PCI PnP

PCI PnP 메뉴 항목들은 여러분이 PCI/PnP 장치를 위한 세분화된 설정값 을 변경할 수 있도록 합니다. 이 메뉴는 IRQ 설정 과 PCI/PnP 또는 레 거시 ISA장치를 위한 DMA 채널 자원 그리고 레거시 ISA 장치를 위한 메 모리 크기 블럭 설정을 포함하고 있습니다.

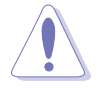

PCI PnP 메뉴 항목들을 변경 할 때는 주의해 주십시요 . 잘못된 설정 값은 시스템을 불안정하게 할 수 있습니다.

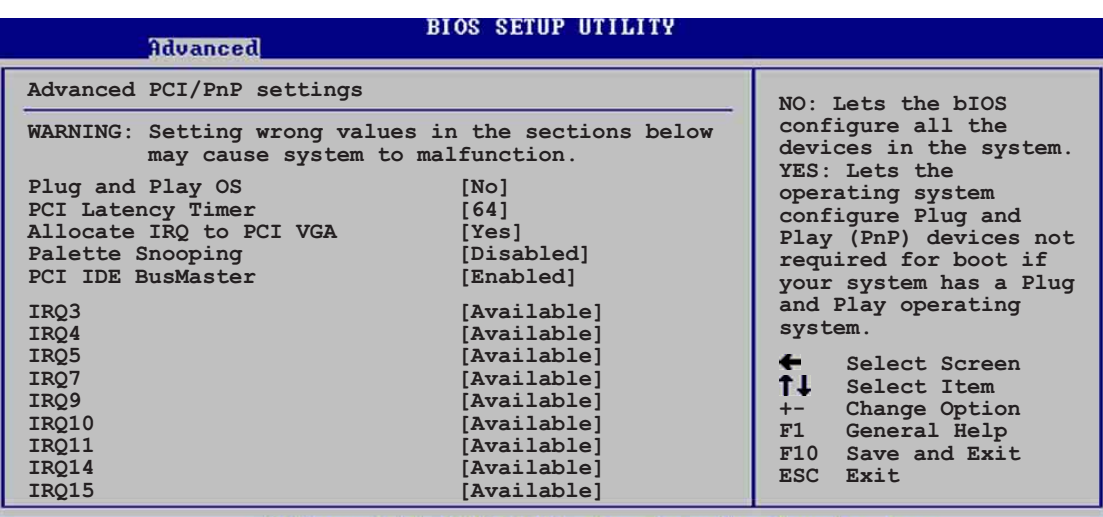

uright 1985-2002, American Megatre

## Plug and Play  $0/S$   $No$

[No]로 설정 했을 때 바이오스가 시스템의 모든장치를 설정하게 됩니 다. [Yes]로 설정했을 때 플러그앤 플레이 운영체제가 설치되어 있다면 부팅을 위해 유영체제가 플러그 애 플레이 장치를 설정하지 않아도 되 었습니다.설정 옵션: [No] [Yes]

#### PCI Latency Timer [64]

PCI 장치 레이터시 타이머 레지스터를 위한 PCI 클럭의 단위값을 설정 합니다.설정 옵션: [32] [64] [96] [128] [160] [192] [224] [248]

#### Allocate IRQ to PCI VGA [Yes]

[Yes]로 설정 했을 때 바이오스는 특정 카드가 IRQ를 요청하는 경우 해 당되는 PCI 나 VGA카드에 IRQ를 할당합니다. [No]로 설정하는 경우 바 이오스는 요청이 있더라도 PCI 나 VGA 카드에 IRQ를 할당 하지 않습 니다. 설정 옵션 : [No] [Yes]

# Pallete Snooping [Disabled]

[Enabled]로 설정했을 때 pallete snooping 기능은 정확한 기능사용을 위해 시스템에 ISA 그래픽 장치가 설치되어 있음을 PCI 장치에 통보하 게 됩니다. [Disabled]를 설정한 경우는 이 기능이 비 활성화됩니다. 설정 옵션: [Disabled] [Enabled]

#### PCI IDE BusMaster [Enabled]

IDE장치가 읽기/쓰기동작을 할 때 바이오스가 PCI 버스 마스터링을 사 용할지 여부를 설정합니다. 설정 옵션 : [Disabled] [Enabled]

## IRQ xx [Available]

[Available]로 설정된 경우 PCI/PNP장치를 위해 특정 IRQ가 비어 있게 됩니다. [Reserved]로 설정된 경우 IRQ는 레거시 ISA장치를 위해 예약 되게 됩니다. 설정 옵션 : [Avai1ab1e] [Reserved]

# 4.4.6 USB 설정하기

이 메뉴의 항목들은 USB와 연관된 설정값을 변경할 수 있게 합니다. 항 목을 선택한 이후에 에터키를 누르면 세부설정 항목이 나타나게 됩니다.

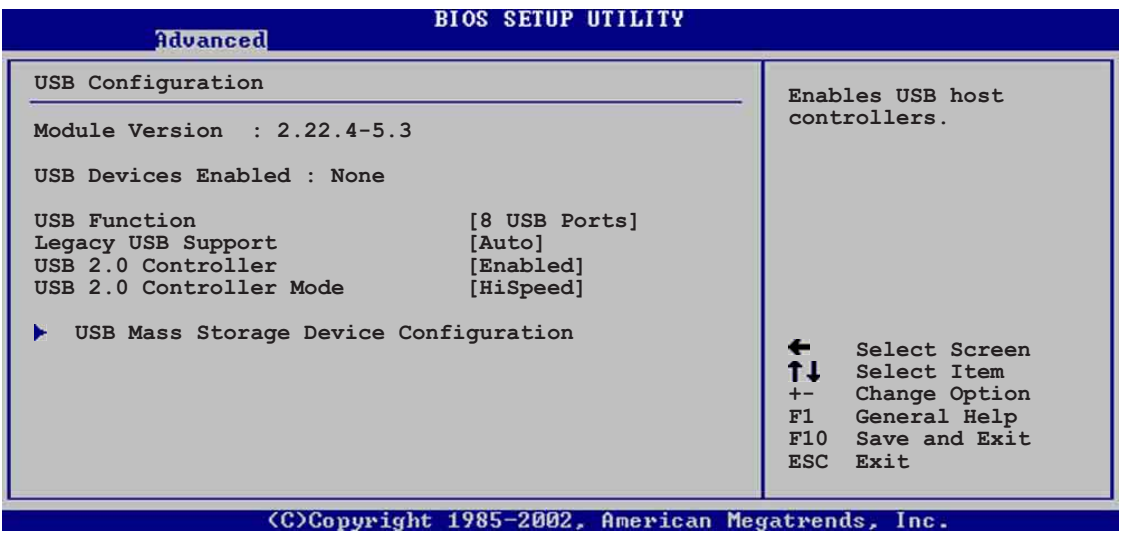

Module Version 그리고 USB Devices Enabled 항목들은 자동 감지 보 여지게 됩니다. 만약 USB장비가 감지되지 않는다면 이 항목은 None 으로 표시됩니다.

# USB Function [8 USB Ports]

활성화 시킬 USB포트의 수를 설정합니다. 설정 옵션 : [Disab1ed] [2 USB Ports | [4 USB Ports | [6 USB Ports | [8 USB Ports ]

# Legacy USB Support [Auto]

레거시 USB장치지원 기능의 사용여부를 선택합니다. Auto로 설정하는 경우 시스템은 USB장치의 상태를 시작할 때 감지하게 됩니다. 만약 감 지되는 경우 USB 컨트롤러 레거시 모드가 활성화 됩니다. 만약 감지하 지 못하는 경우는 레거시 USB지원 기능이 비활성화 됩니다. 설정 옵션 : [Disabled] [Enabled] [Auto]

## USB 2.0 Controller [Enabled]

USB 2.0컨트롤러의 사용여부를 선택 합니다. 설정 옵션 : [Disab1ed] [Enab1ed]

# USB 2.0 Controller Mode [HiSpeed]

USB 2.0 컨트롤러가 HiSpeed (480 Mbps) 또는 Fu11 Speed (12 Mbps)에 동작할 지를 설정합니다. 설정 옵션 : [HiSpeed ] [Fu11 Speed]

# **USB Mass Storage Device Configuration**

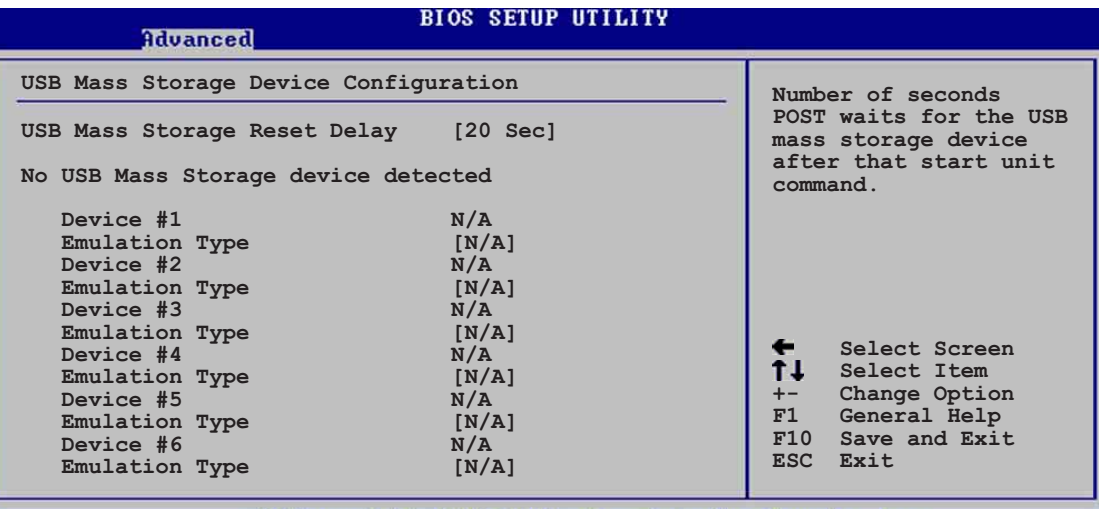

connwight 1985-2002, American Megatrends

USB Mass Storage Reset Delay | 20 Sec |

장치동작 명령 이후 대용량 USB 저장장치를 위해 POST 대기를 몇초 간 할것인지 선택합니다. 만약 시스템에 설치된 장치가 없는 경우는 No USB mass storage device detected 라는 메시지가 나타납니다. 설정 옵션 : [10 Sec ] [20 Sec] [30 Sec] [40 Sec]

Emulation Type  $N/A$ 

Auto로 설정되었을 때 530MB 미만의 USB 장치들은 플로피 드라이브 로 에뮬레이트 되며 하드드라이브 처럼 남아있게 됩니다. 강제적인 FDD 옵션은 FDD처럼 부팅을 위한 HDD 포맷 드라이브로 사용될 수 있 습니다. (예 ZIP 드라이브).

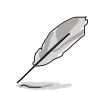

Device 그리고 Emulation Type 항목들은 오직 USB장치들이 설치된 경우에만 나타나게 됩니다.

# 4.4.7 음성기능 설정하기

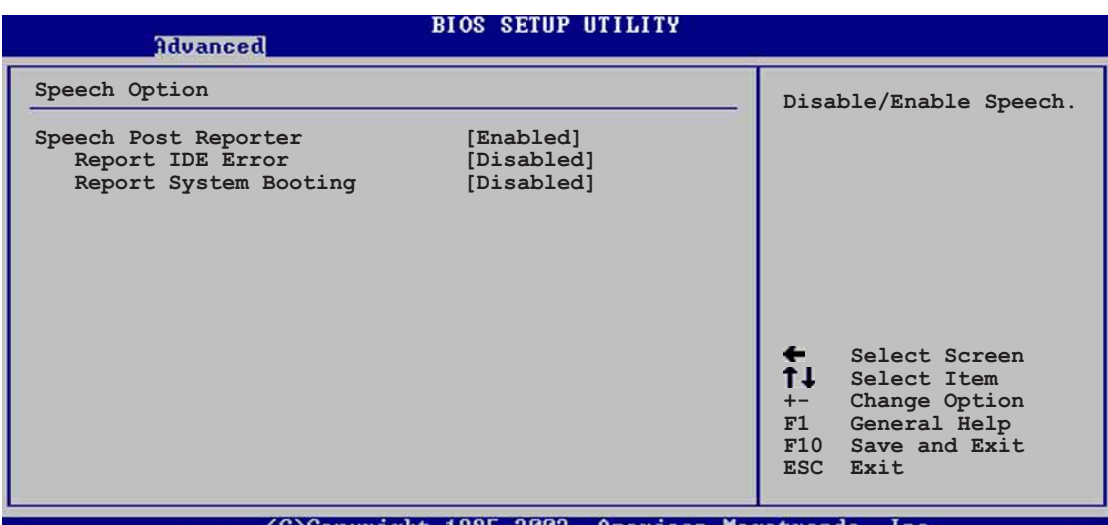

# Speech POST Reporter [Enabled]

ASUS Speech POST Reporter™ 기능의 사용여부를 선택합니다. 설정 옵 션: [Disabled] [Enabled]

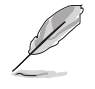

-<br>아래의 항목들은 Speech POST Reporter항목이 Enabled 일때만 나타<br>나게 됩니다.

Report IDE Error [Disabled]

설정 옵션 : [Disabled] [Enabled]

#### Report System Booting [Disabled]

설정 옵션 : [Disabled] [Enabled]

# 4.4.8 Instant Music Configuration

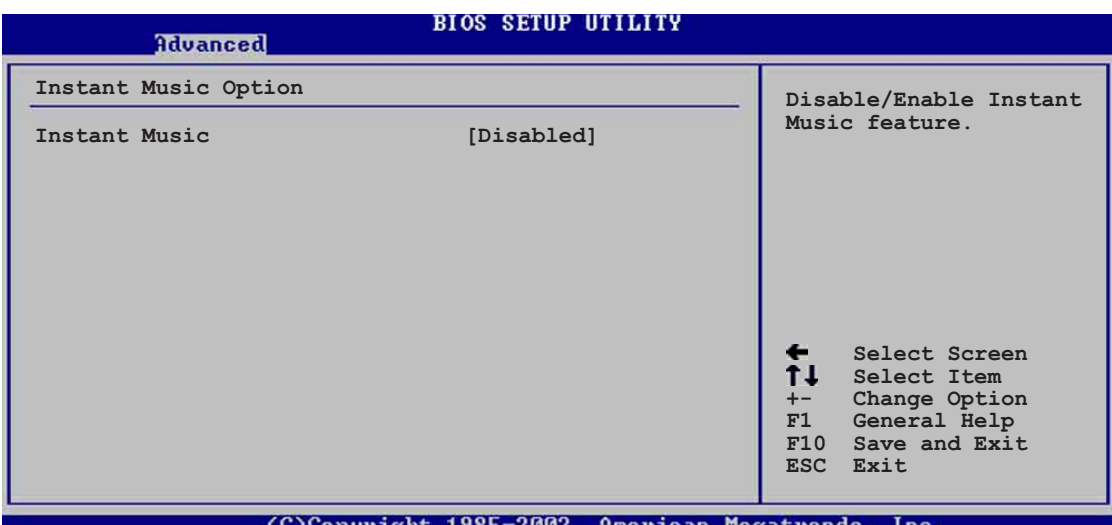

# Instant Music [Disabled]

바이오스의 인스턴트 뮤직기능의 사용여부를 설정합니다. 설정 옵션 : [Disabled] [Enabled]

인스턴트 뮤직 기능을 활성화 하면 PS/2 키보드 부팅 기능은 자동<br>으로 사용않함으로 설정됩니다.

#### Instant Music CD-ROM Drive [IDE Secondary Master]

인스턴트 뮤직 재생기능을 사용할 CD-ROM 드라이브를 선택하게 합니다. 설정 옵션 : [IDE Primary Master] [IDE Primary Slave] [IDE Secondary Master | [IDE Secondary Slave]

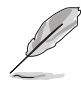

상단의 세부 설정은 Instant Music 항목이 사용함으로 되어 있어야 나타납니다.

# 4.5 전원 메뉴

전원 메뉴의 항목들은 여러분의 Advanced Power Management (APM)의 설 정값을 변경할 수 있도록 합니다. 항목을 선택한 후 에 엔터키를 누르 면 세부 설정옵션들이 나타납니다.

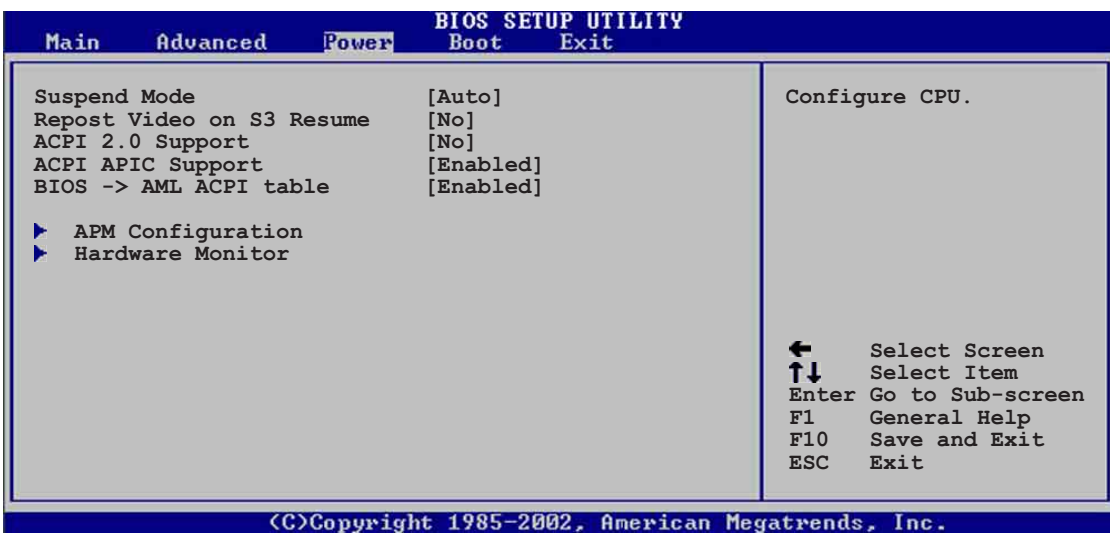

# 4.5.1 Suspend Mode [Auto]

시스템의 서스펜드 기능을 위해 사용할 ACPI 전원절감상태를 선택합니 다. 설정 옵션 : [S1 (POS) Only] [S3 Only] [Auto]

# 4.5.2 Repost Video on S3 Resume [No]

S3/STR 상태에서 상태 회복시 VGA 바이오스의 POST를 다시 할지 여부를 선택합니다. 설정 옵션: [No] [Yes]

# 4.5.3 ACPI 2.0 Support [No]

ACPI 2.0 규격을 위한 추가 테이블 을 더할것 인지를 선택합니다. 설정 옵션 : [No] [Yes]

# 4.5.4 ACPI APIC Support [Enabled]

ASIC의 ACPI 지워기능의 사용여부를 설정합니다. Enabled로 설정한 경 우 ACPI APIC 테이블 포인터는 RSDT 포인터 리스트를 포함시킵니다. 설 정 옵션 : [Disab1ed] [Enab1ed]

# $4.5.5$  BIOS  $\rightarrow$  AML ACPI Table [Enabled]

(X)RSDT 포인터 리스트에 대한 BIOS ->AML 익스체인지 포인터의 포함 여부를 서택합니다. 설정 옵션 : [Disabled] [Enabled]

# 4.5.6 APM 설정하기

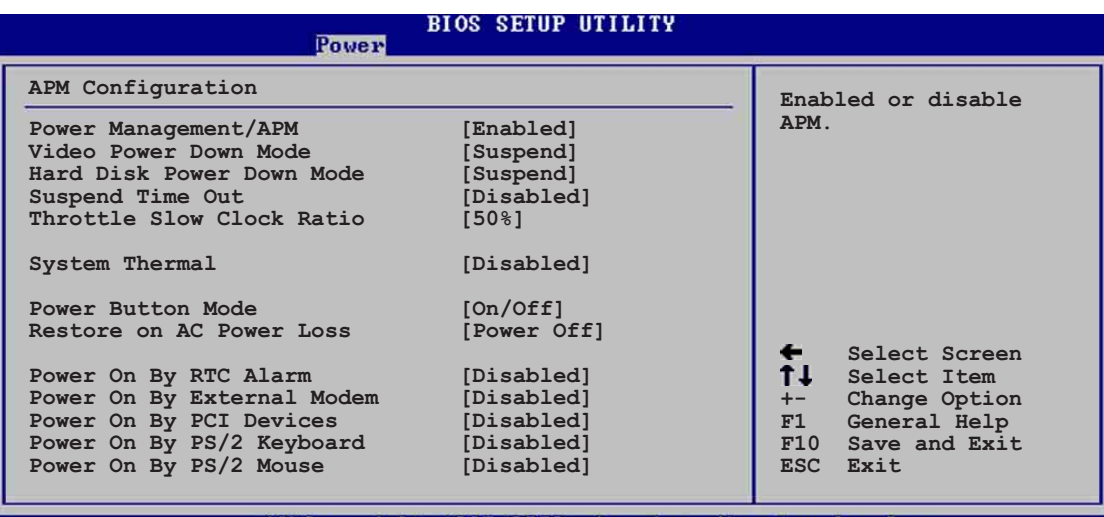

# Power Management/APM [Enab1ed]

Advanced Power Management (APM)기능의 사용여부를 선택합니다. 설정 옵션: [Disbaled] [Enabled]

## Video Power Down Mode [Suspend]

그래픽카드 전원 대기 모드를 선택합니다. 설정 옵션: [Disabled] [Standby] [Suspend]

#### Hard Disk Power Down Mode [Suspend]

하드디스크 전원 대기 모드를 선택합니다 설정 옵션 : [Disab1ed] [Standby] [Suspend]

#### Suspend Time Out [Disabled]

시스템이 서스펜드 모드로 진입하는 특정한 시간을 선택합니다. 설정 옵션: [Disabled] [1-2 Min] [2-3 Min] [4-5 Min] [8-9 Min] [10 Min] [20 Min] [30 Min] [40 Min] [50 Min] [60 Min]

# Throttle Slow Clock Ratio [50%]

저속 모드에서의 효율적인 동작 주기를 선택합니다. 설정 옵션 : [87. 5% [75.0%] [62.5%] [50%] [37.5%] [25%] [12.5%]

#### System Thermal [Disabled]

전원 관리 이베트를 위한 시스템 서멀 기능의 사용여부를 선택합니다. 설정 옵션 : [Disabled] [Enabled]

## Power Button Mode [On/Off]

파워버튼을 눌렀을 때 시스템이 On/Off모드 또는 서스페드 모드로 진입 할 지를 선택합니다.설정 옵션 : [0n/0ff] [Suspend]

#### Restore on AC Power Loss [Power Off]

Power Off를 선택했을 때 전원 차단 후 시스템은 Off 상태로 진입합니 다. Power On를 선택했을 때는 전원 차단후 시스템은 On상태로 진입합 니다. Last State로 설정된 경우는 Off 또는 전원이 차단 되기전의 상 태로 진입합니다.설정 옵션: [Power Off] [Power On] [Last State]

#### Power On By RTC Alarm [Disabled]

활성화 이벤트를 위한 RTC의 생성여부를 설정합니다. 이 항목이 Enabled로 설정된 경우 RTC Alarm Date, RTC Alarm Hour, RTC Alarm Minute, 그리고 RTC Alarm Second의 항목이 설정값과 함께 나타납니다. 설정 옵션 : [Disabled] [Enabled]

#### Power On By External Modem [Disabled]

컴퓨터 가 소프트오프 상태일 동안 외장형 모뎀으로 부터 신호를 받는 경우 컴퓨터의 전원공급이 이루어질 지 여부를 선택합니다.설정 옵션 : [Disabled] [Enabled]

> 컴퓨터와 응용프로그램이 완전하게 동작하기 전에는 데이터를 받거 나 보낼수 없습니다. 이와 같이 접속은 처음부터 바로 될수 없습니 다. 먼저 외장형 모뎀을 종료한 이후 시스템이 종료되는 동안 시스 템이 부팅될 수 있는 초기화 스트링을 되돌려주어야 합니다.

#### Power On By PCI Devices [Disabled]

D

[Enabled]로 설정되었을 때 이 설정값은 PCI LAN 또는 모뎀카드를 통 해 시스템을 켤수 있게 합니다. 이 기능은 최소 1A ,+5VSB 리드의 전원 을 공급할 수 있는 ATX파워서플라이가 필요 합니다. 설정 옵션: [Disabled] [Enabled]

# Power On By PS/2 Keyboard [Disabled]

이 설정값은 키보드의 특정한 키를 이용하여 시스템을 부팅시킬수 있도 록 합니다.이 기능은 최소 1A .+5VSB 리드의 전원을 공급할 수 있는 ATX파워서플라이가 필요 합니다. 설정 옵션: [Disab1ed] [Enab1ed]

### Power On By PS/2 Mouse [Disabled]

[Enabled]로 설정되었을 때 이 설정 값은 PS/2 마우스를 이용하여 시 스템을 부팅하도록 합니다.이 기능은 최소 1A ,+5VSB 리드의 전원을 공 급할 수 있는 ATX파워서플라이가 필요 합니다.설정 옵션 : [Disabled] Enab1ed

# 4.5.7 Hardware Monitor

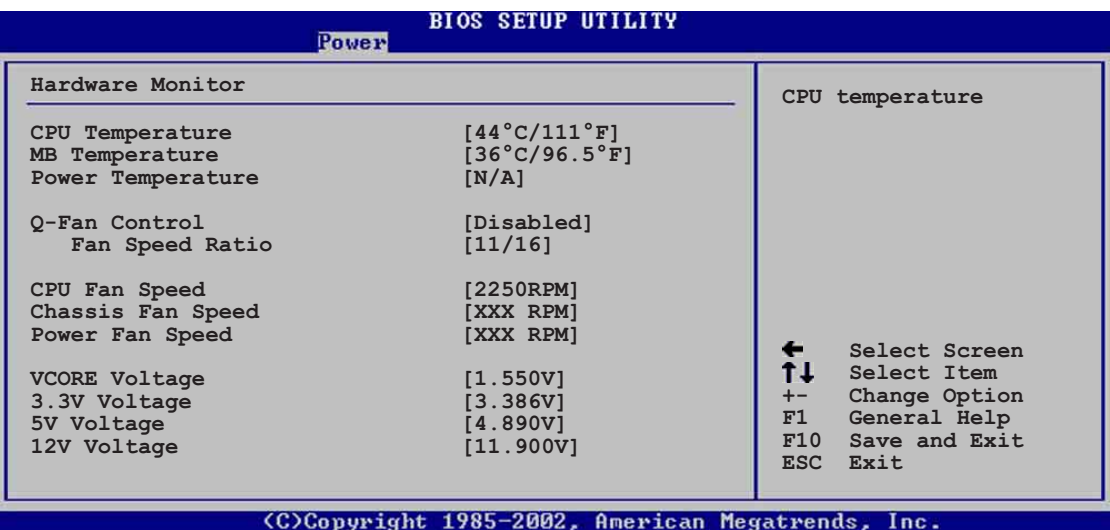

MB Temperature  $[xxxC/xxxF]$ CPU Temperature  $[xxxC/xxxF]$ POWER Temperature [N/A]

내장된 하드웨어 모니터는 메인보드 .CPU.파워서플라이 온도를 자동으 로 감지하고 보여주게 됩니다.만약 감지되는 온도를 보기원하지 않는다 면 Disabled 를 선택해 주십시요.

Q-Fan Control [Disabled]

보다 효율적인 시스템 동작을 위한 스마트 팬 속도조절기능인 ASUS Q-Fan 기능의 사용여부를 선택합니다. 이 항목이 [Enab1ed]로 설정 되었 을 때 팬속도 비율을 선택할 수 있는 Fan Speed Ratio 항목이 나타납니 다. 설정 옵션 : [Disabled] [Enabled]

Fan Speed Ratio  $[11/16]$ 

이 항목은 시스템의 팬 속도 비율을 선택 할 수 있습니다. 기본 값 [11/16]은 최소의 팬속도 비율입니다. 만약 설치된 장비들이 많고 시스 템이 보다 높은 쿨링이 필요한 경우는 좀 더 높은 비율을 선택하십시 요.설정 옵션: [11/16] [12/16] [13/16] [14/16]  $\lceil 15/16 \rceil$ 

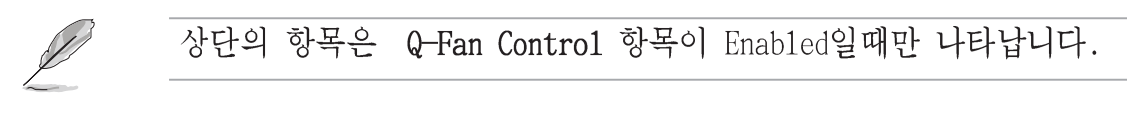

CPU Fan Speed  $\left[\begin{array}{cc} \n\text{xxxxRPM} \n\end{array}\right]$  or  $\left[\begin{array}{c} N/A \n\end{array}\right]$ Chassis Fan Speed [xxxxRPM] or [N/A] Power Fan Speed [xxxxRPM] or [N/A]

내장 하드웨어 모니터는 CPU. 케이스 그리고 파워패의 속도의 분당 회 전수(RPM)을 자동으로 감지하고 보여주게 됩니다. 만약 메인보드에 아 무런 팬도 연결되어 있지 않다면 이 항목은 N/A로 표시됩니다.

VCORE Voltage, +3.3V Voltage, +5V Voltage, +12V Voltage 내장 하드웨어 모니터는 내장 전압 레귤레이터를 거쳐 출력되는 값을 감지하고 보여주게 됩니다.

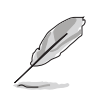

만약 특정한 모니터링 항목값이 허용치를 벗어나면 아래와 같은 에 러 메시지를 보여주게 됩니다 : "Hardware Monitor found an error. Enter Power setup menu for details". "Press F1 to continue or DEL to enter SETUP".

# 4.6 부트 메뉴

부트 메뉴 항목들은 여러분이 시스템옵션을 변경할 수 있도록 합니다. 항목을 선택하고 에터키를 누르면 서브 메뉴가 보여집니다.

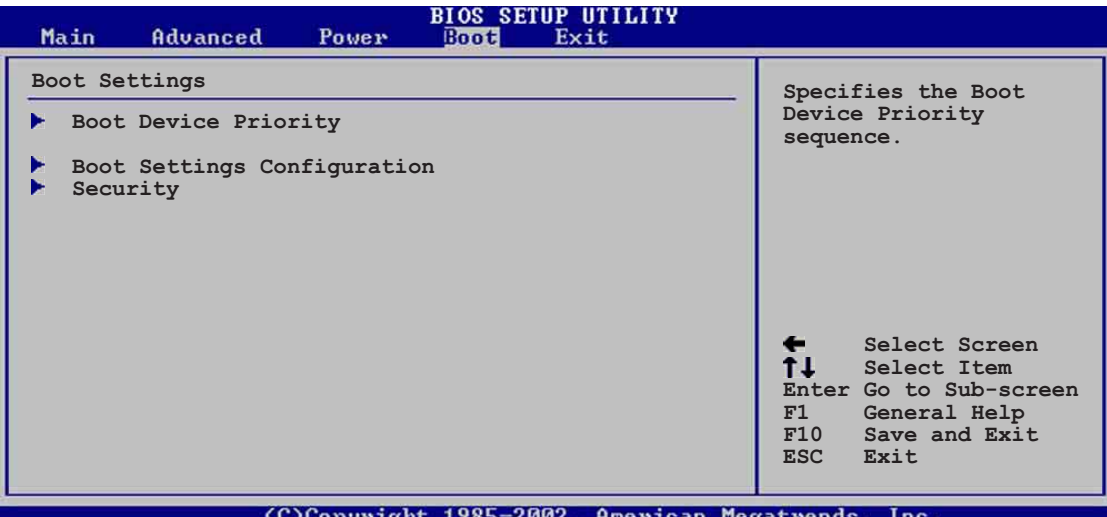

# 4.6.1 부팅장치 우선순위

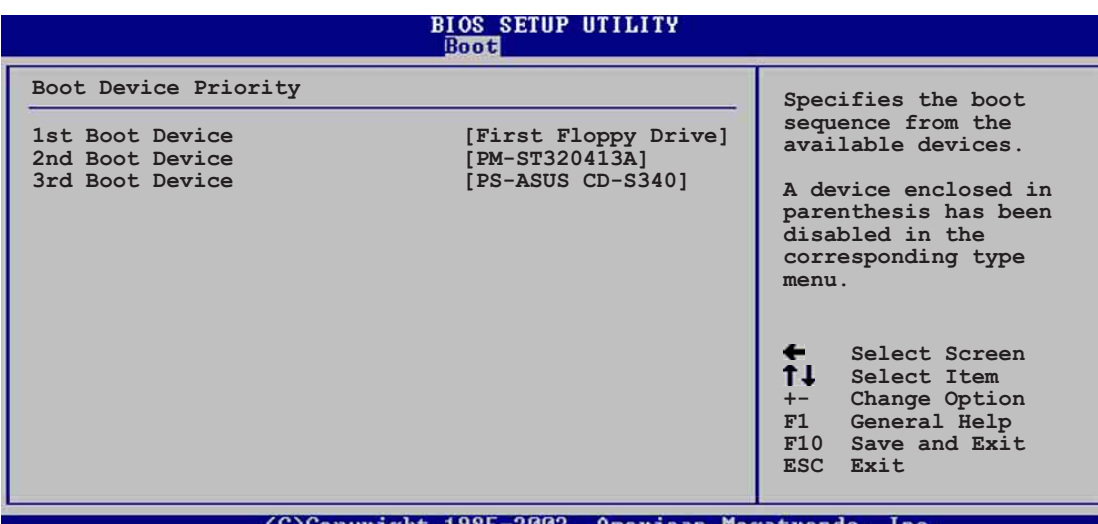

1st ~ xxth Boot Device [1st Floppy Drive]

이 항목값들은 부팅이 가능한 장치에서 우선순위를 설정합니다. 화면에 나타나는 장치의 수는 시스템에 설치된 장치의 수에 따라서 달라집니 다.설정 옵션: [xxxxx Drive] [Disabled]

# 4.6.2 부팅 옵션 설정하기

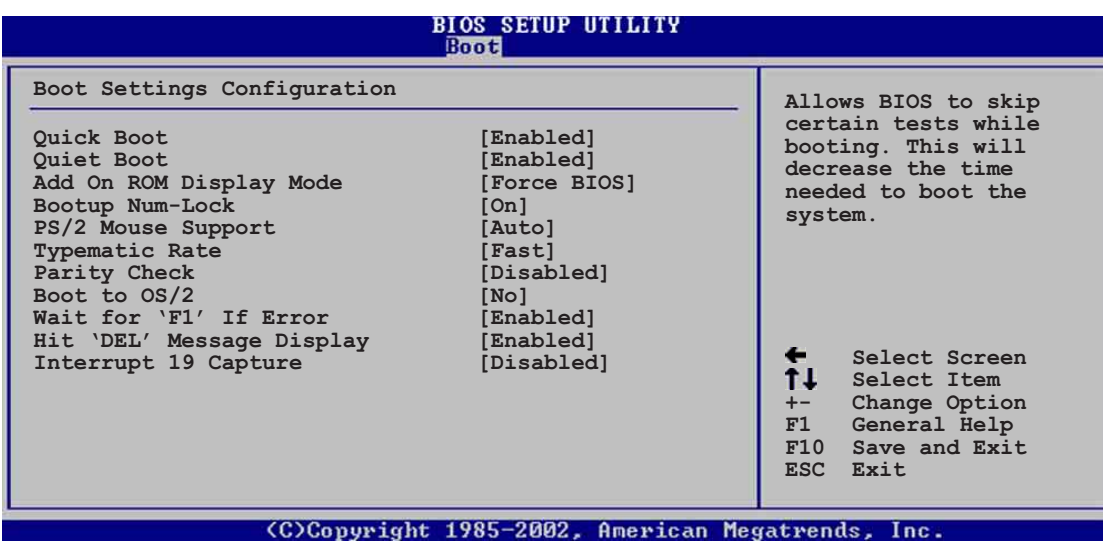

## Quick Boot [Enabled]

시스템 부팅에 필요한 시간을 줄이기 위해 부팅하는 과정중의 일부 power on self tests (POST)과정을 건너뛰게 설정할수 있습니다. [Disabled]로 설정한 경우 바이오스는 모든 POST 테스트과정을 수행하 게 됩니다.설정 옵션: [Disabled] [Enabled]

# Quiet Boot [Enabled]

[Disabled]로 설정한 경우 화면에는 보통의 POST 메시지 가 보여집니 다. [Enabled]로 설정한 경우는 POST메시지 대신에 사전 설정된 특정한 로고화면이 보여집니다. 설정 옵션: [Disabled] [Enabled]

#### Add On ROM Display Mode [Force BIOS]

옵션 ROM을 위한 디스플레이 모드를 설정합니다. 설정 옵션: [Force BIOS [Keep Current]

#### Bootup Num-Lock  $[On]$

부팅시 Num-Lock 이 켜질지를 선택합니다. 설정 옵션: [Off] [On]

#### PS/2 Mouse Support [Auto]

PS/2 마우스 지원의 사용여부를 설정합니다. 설정 옵션 : [Disabled] [Enabled] [Auto]

Typematic Rate [Fast]

키보드 반응속도를 선택합니다. 설정 옵션: [Slow] [Fast]

# Parity Check [Disabled]

메모리의 패리티 에러 점검기능의 사용여부를 선택합니다. 설정 옵션: [Disabled] [Enabled]

# Boot to  $0S/2$  [No]

OS/2 호환모드 사용여부를 선택합니다. 설정 옵션 : [No] [Yes]

# Wait for 'Fl' IF Error [Enabled]

[Enabled]로 설정했을 때 에러가 발생되면 시스템은 F1키를 누르기 전 까지 대기하게 됩니다.설정 옵션: [Disab1ed] [Enab1ed]

#### 'DEL' Message Display [Enabled] Hit

[Enabled]로 설정 했을 때, 시스템은 POST동안 "Press DEL to run Setup" 이라는 메시지를 보여줍니다. 설정 옵션: [Disabled] [Enabled]

# Interrupt 19 Capture [Disabled]

[Enabled]로 설정했을 때 옵션 ROM이 인터럽트 19를 걸 수 있게 합니 다.설정 옵션 : [Disabled] [Enabled]

# 4.6.3 보안

보안 메뉴 항목들은 시스템의 보안 설정을 변경할 수 있도록 합니다. 항목을 선택한 이후에 에터키를 누르면 설정 옵션이 보여집니다.

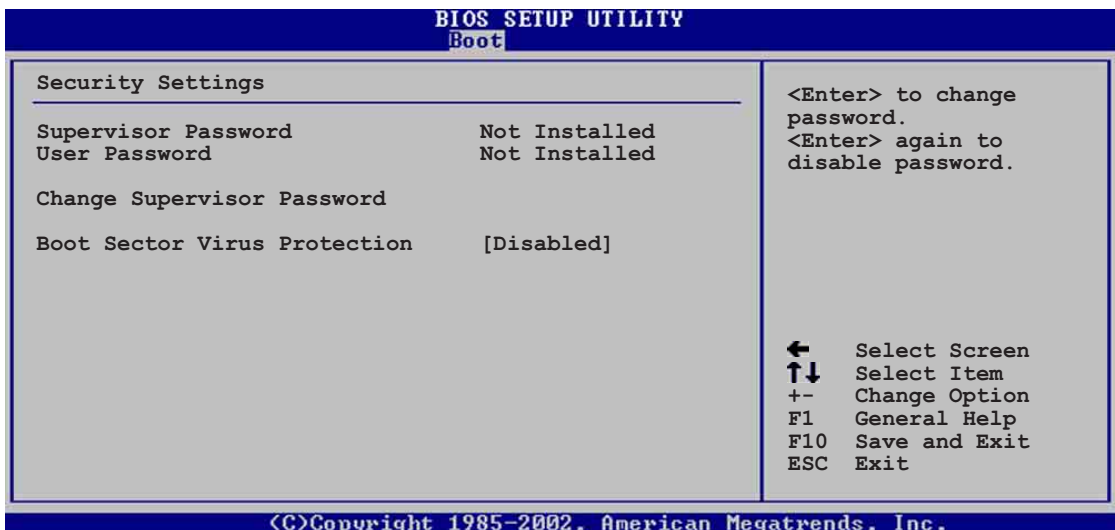

## 최고관리자 암포 변경하기

이 항목은 최고 관리자의 암호를 설정하거나 저장할 수 있도록 합니다. 화면의 가장 상단 최고관리자 암호는 기본값이 Not Installed. 로 되어 있으며 여러분이 암호를 설정한 이후에는 Installed로 변경됩니다.

최고 관리자 암호 설정하기:

- 1. Change Supervisor Password항목을 선택한 이후에 에터키를 누릅니 다.
- 2. 암호 박스가 나타났을 때 문자 와/또는 숫자로 구성된 암호를 입력 하고 에터키를 누릅니다. 여러분의 암호는 최소한 여섯개 이상의 문 자를 가지고 있어야 합니다.
- 3. 화면이 진행되면 암호가 설정된 것 입니다. 여러분이 성공적으로 암호를 설정하게 되며 "Password Installed" 라는 메시지가 나타납니다.

최고 관리자 암호항목은 Installed 로 보여질 것입니다. 최고 관리자 암호를 변경하기 위해서는 사용자 암호설정에도 같은 단계 를 따라 주십시요.

최고 관리자 암호를 지우기 위해서는 Change Supervisor Password를 선 택한 후 에터키를 누릅니다. "Password Uninstalled" 라는 메시지가 보여질 것입니다.

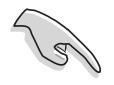

만약 여러분이 바이오스 암호를 잊어 버렸다면 CMOS Real Time Clock(RTC)를 지워서 암호 설정을 지울 수 있습니다. RTC RAM를 지우는 방법은 "2.7 점퍼" 항목을 참조하십시요.

여러분이 최고관리자 암호를 설정한 이후에 여러분이 다른 보안 설정을 변경할 수 있는 다른 항목값들이 나타납니다.

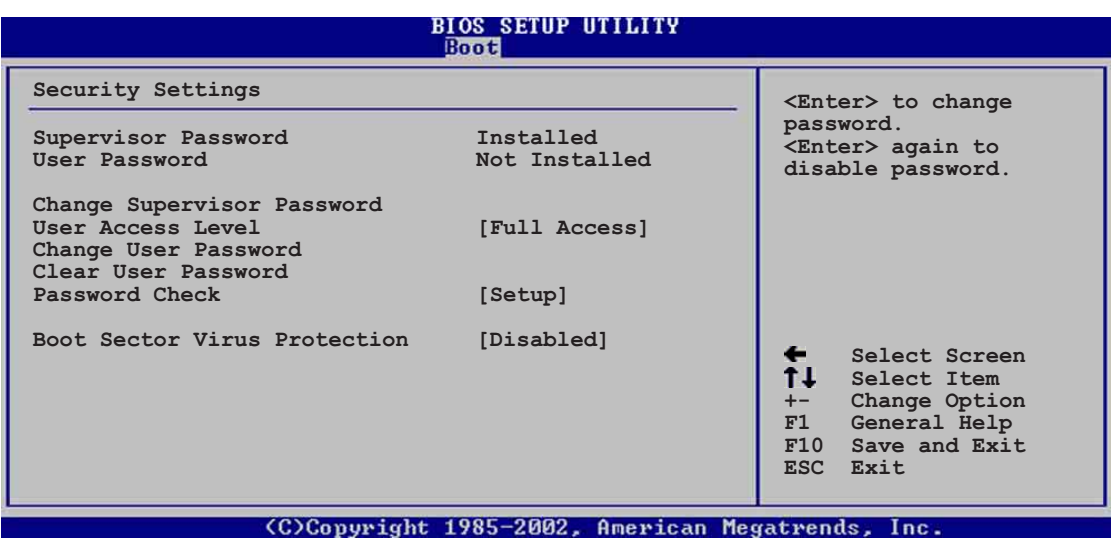

User Access Level (Full Access)

이 항목은 여러분이 설정항목에 대한 접근 제한을 선택할 수 있습니다. 설정 옵션 : [No Access] [View On1y] [Limited] [Fu11 Access]

No Access 설정프로그램에 대한 사용자 접근을 막습니다.

View Only 접근은 허용하지만 특정한 값의 변경은 허용하지 않습니 다

Limited 날짜 그리고 시간같은 선택된 항목만 변경할 수 있도록 허 용합니다.

Fu11 Access 설정유틸리티의 모든 항목값을 볼수 있고 변경할 수 있 게 합니다.

Change User password

사용자 암호를 설정 또는 변경할 때 선택합니다. 화면상단의 사용자 암 호 항목의 기본값은 Not Installed.로 설정되어 있습니다. 여러분이 암 호를 변경한 이후에는 이 항목은 Installed로 변경됩니다.

사용자 암호 설정하기:

- 1. Change User Password항목을 선택한 이후에 에터키를 누릅니다.
- 2. 암호 박스가 나타났을 때 문자 와/또는 숫자로 구성된 암호를 입력 하고 에터키를 누릅니다. 여러분의 암호는 최소한 여섯개 이상의 문 자를 가지고 있어야 합니다.
- 3. 화면이 진행되면 암호가 설정된 것 입니다. 여러분이 성공적으로 암호를 설정하게 되며 "Password Installed" 라는 메시지가 나타납니다.

사용자 암호항목은 Installed 로 보여질 것입니다.

사용자앆호를 변경하기 위해서는 사용자 암호설정과 동일한 단계를 따 라 주십시요.

Clear User Password

만약 사용자 암호를 지우기를 원한다면 이 항목을 선택합니다.

#### Password Check [Setup]

[Setup]을 설정했을 때는 설정유틸리티의 접근시도가 있을때 바이오스 는 사용자 암호를 점검합니다. [A1ways]로 설정한 경우는 설정유틸리티 접근과 부팅시 모두 바이오스가 사용자 암호를 점검합니다.설정 옵션: [Setup] [A1ways]

Boot Sector Virus Protection [Disabled]

부트 섹터 바이러스 보호기능의 사용여부를 선택합니다. 설정 옵션: [Disabledc] [Enabled]

# 4.7 Exit menu

Exit 메뉴 항목들은 바이오스의 각 설정값을 최적화 또는 안전하게 사 전설정된 값으로 로드 할수 있으며 변경된 설정값을 저장할지 또는 폐 기할지 서택합니다.

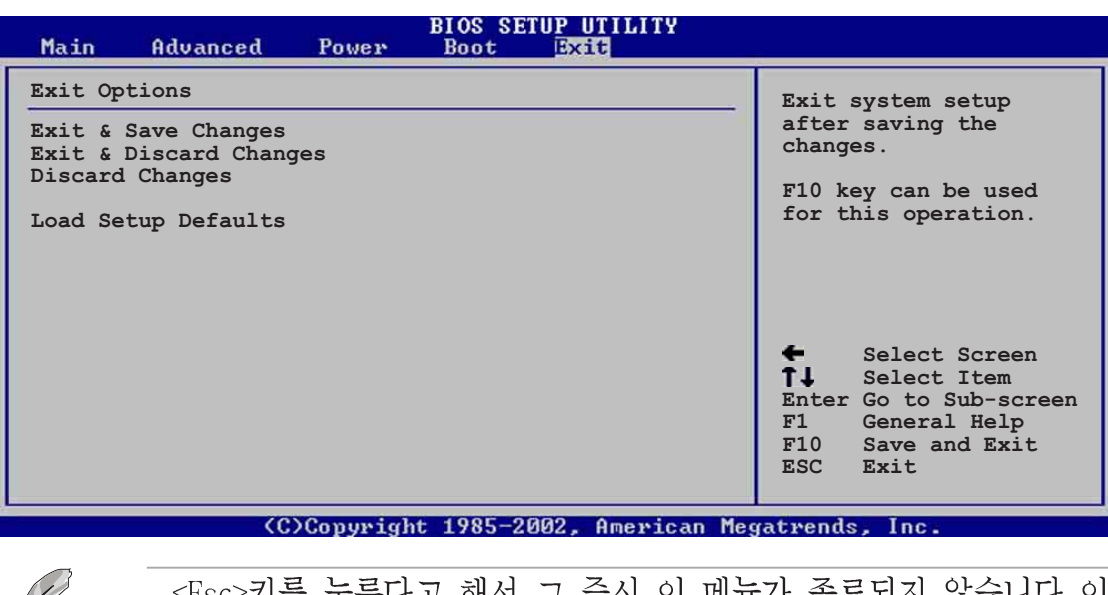

 $\mathscr{D}$ 

<Esc>키를 누른다고 해서 그 즉시 이 메뉴가 종료되지 않습니다.이 메뉴에서 해당 옴셔의 값을 서택하거나 <F10> 키를 눌러 종료할 수 있습니다.

#### Exit & Save Changes

여러분이 모든 설정을 마쳤을 때 여러분이 선택한 값을 CMOS RAM에 저 장하고 종료하기 위해 Exit 메뉴에서 이 항목을 선택합니다. CMOS RAM 은 메인보드의 백업 배터리(수은전지)를 통해 데이터를 유지 하며 PC가 종료된 이후에도 데이터를 가지고 있게 됩니다. 여러분이 이 옵션을 선 택했을 때 확인 창이 나타날 것입니다. [Yes]를 선택하여 변경된 데이 터를 저장하고 종료하십시요.

만약 여러분이 설정프로그램을 변경사항의 저장하지 않고 종료하려. 고 할때 프로그램은 여러분에게 변경사항을 저장 할것인지 확인하는 메시지를 보여줍니다. 종료전 변경된 데이터를 저장하기 위해 에터 키를 누릅니다.

#### Exit & Discard Changes

이 옵션은 여러분이 변경한 바이오스 설정프로그램의 변경값을 저장하 지 않기를 워할 때 선택합니다. 만약 여러분이 시스템 날짜.시스템시 간 그리고 암호등의 항목을 변경하면 바이오스는 종료전에 이러한 내용 을 확인하게 됩니다.

#### Discard Changes

이 옵션은 여러분이 설정한 값을 폐기하고 이전에 저장되었던 값을 복 구하고자 할 때 선택합니다. 이 옵션을 선택하면 확인창이 나타납니다. [Yes]를 선택하면 설정된 값들을 폐기하고 이전에 저장된 값을 복구합 니다.

#### Load Setup Defaults

이 옵션은 설정 메뉴의 각 설정값를 위한 기본값을 로드 합니다. 여러 분이 이 옵션을 선택하거나 <F5>키를 누른 경우 확인창이 나타나게 됩 니다. 기본값을 로드하기 위해 [Yes]를 선택합니다.

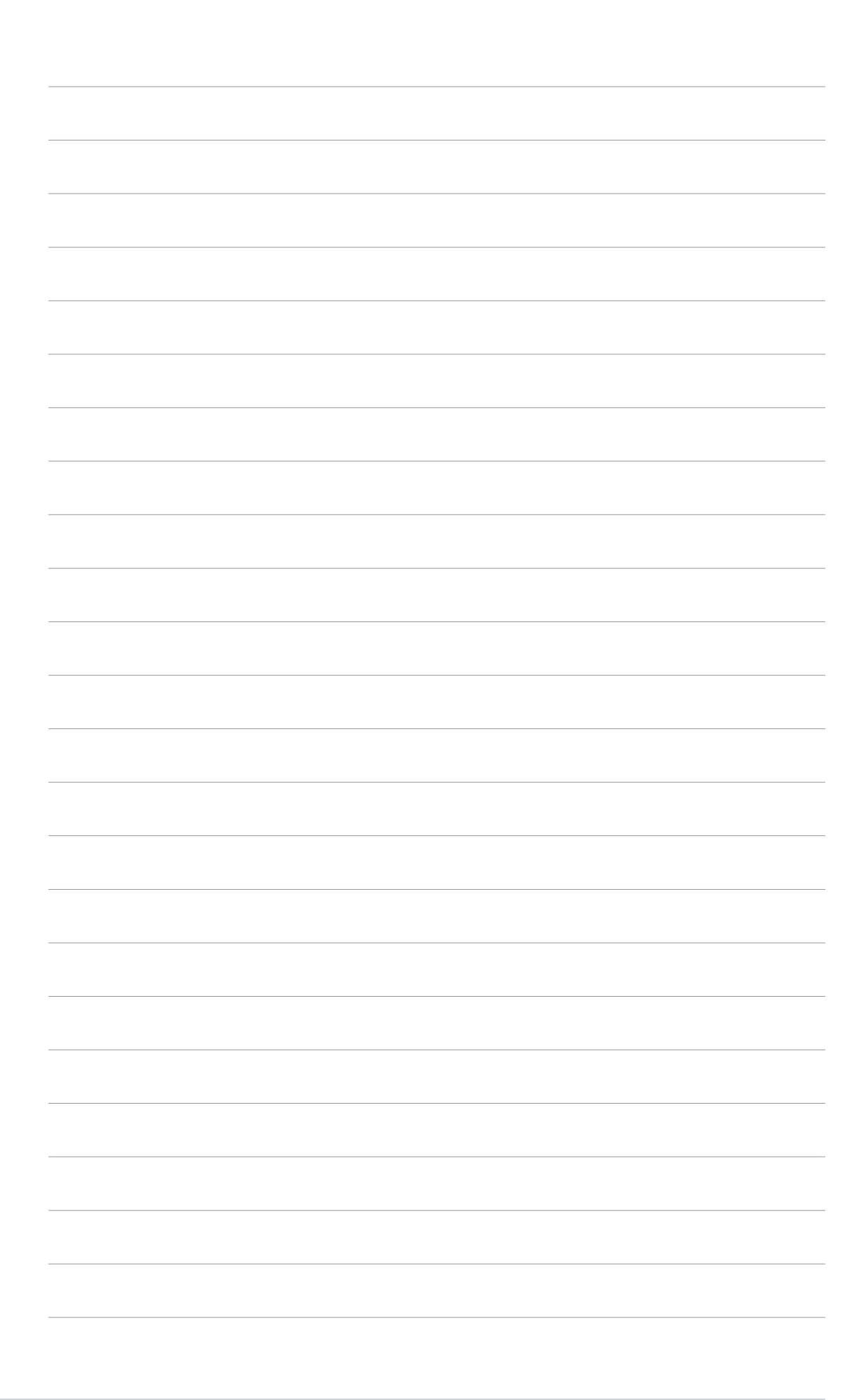

# 소프트웨어 지원

이 장은 메인보드 패키치에<br>포함되어 있는 설치 <mark>지원 CD</mark><br>의 내용을 설명하고 있습니다.

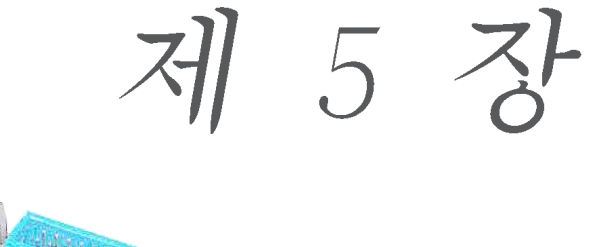

# **Chapter** 요약

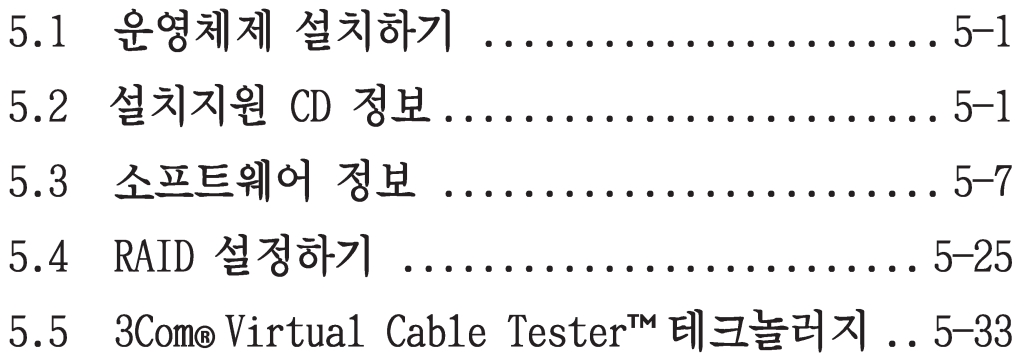
# 5.1 운영체제 설치하기

이 메인보드는 Windows 98SE/ME/2000/XP 그리고 0S/2 운영체제를 지원합 니다. 여러분의 하드웨어 특성을 최대화 하기 위해 항상 최신 OS 버전을 설치하시고 이에 따르는 업데이트를 해주시기 바랍니다.

메인보드 설정과 하드웨어 옵션은 수시로 변화하기 때문에, 일반적 인 참조를 위한 용도로만 이 장의 설명하는 설정 과정을 참조하 여 주시기 바랍니다. 여러분의 운영체제 설명서의 추가적인 설명을 참조하여 주시기 바랍니다

# 5.2 설치지워 CD 정보

설치지원CD는 메인보드의 기능을 활용할수 있는 몇개의 유틸리티 드라 이버와 유용한 프로그램을 가지고 있으며 메이보드와 함께 제공됩니다.

설치지원 CD의 내용은 사전 통보없이 변경될수있습니다.업데이트를 위해서는 ASUS 홈페이지를 방문해 주시기 바랍니다.

# 5.2.1 설치 지원 CD 실행하기

먼저 CD-ROM 드라이브안에 CD를 넣고 설치지원 CD를 시작해 주시기 바랍 니다. 만약 시스템 컴퓨터의 자동실행 옵션을 활성화 되어 있다면 CD는 자 동으로 화영메시지 화면과 설치 화면을 보여줍니다

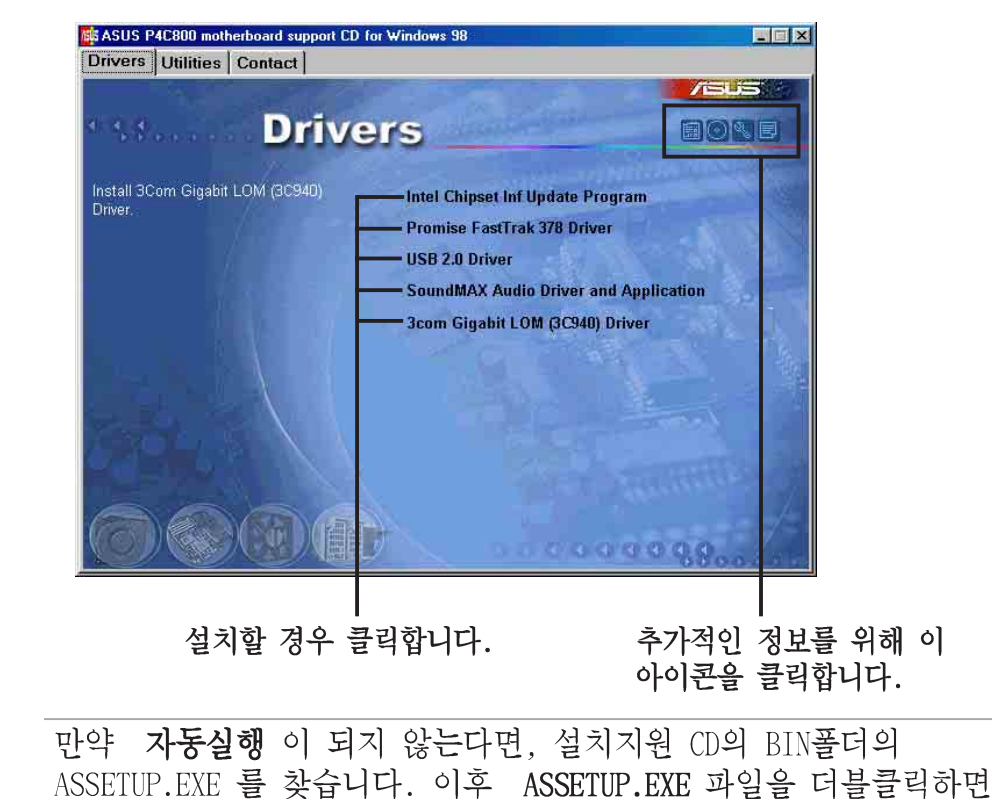

CD가 실행됩니다.

ASUS P4C800 디럭스 마더보드 사용 설명서

# 5.2.2 드라이버 메뉴

시스템이 설치된 장치를 감지했다면 드라이버 메뉴는 장치드라이 버를 설치할 수 있도록 나타납니다. 장치를 사용하기 위해서는 드 라이버를 반드시 설치해야 합니다.

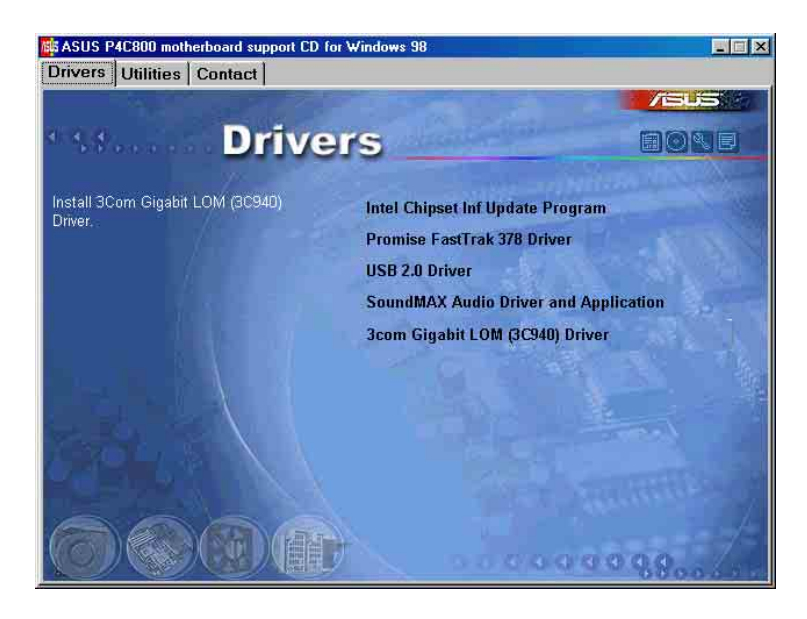

#### 인텔 침셋 INF 업데이트 프로그램

이 항목은 인텔 침셋의 플러그 애 플레이 INF를 지워하기위한 인 텔 침셋 INF 업데이트 프로그램을 설치합니다. 이 유틸리티는 칩 셋이 어떻게 구성될것인지를 운영체제에게 알려주기 위해 위도우 의 INF 파일에 설치되게 됩니다. 여러뷰은 이 유틸리티를 세가지 모드로 설치할 수 있습니다 : 인터랙티브, 사일런트 . 프리로드. 인터랙티브 모드는 설치하는 과정중에 사용자의 입력이 필요합니 다. 사일러트 모드와 프리로드 모드는 이러한 입력과정이 필요치 않습니다. 이 유틸리티에 대한 보다 상세한 정보는 온라인 도움말 이나 Readme 파일을 참조하시기 바랍니다.

#### 프라미스 FastTrak 378 드라이버

이 항목은 시리얼 ATA, RAID 기능을 위한 프라미스 FastTrak 378 드라이버를 설치합니다.

#### USB 2.0 Driver

이 항목은 IISB 2.0드라이버를 설치합니다.

#### SoundMAX 오디오 드라이버와 어플리케이션

이 항목은 5.1채널 오디오 기능을 위한 AC 97 SoundMAX 오디오 드 라이버와 어플리케이션을 설치합니다. 추가적인 정보를 얻기 위해 "5.3.5 사운드 맥스4 XL 소프트웨어" 를 참조하십시요.

### 3Com 기가비트 LOM (3C940) 드라이버

이 항목은 1000Mbps 데이터 전송율을 지원하는 기가비트 LAN 를 위한 3Com 기가비트 LOM (3C940) 드라이버입니다.

# 5.2.3 유틸리티 메뉴

유틸리티 메뉴는 어플리케이셔과 다른 프로그램을 보여줍니다.

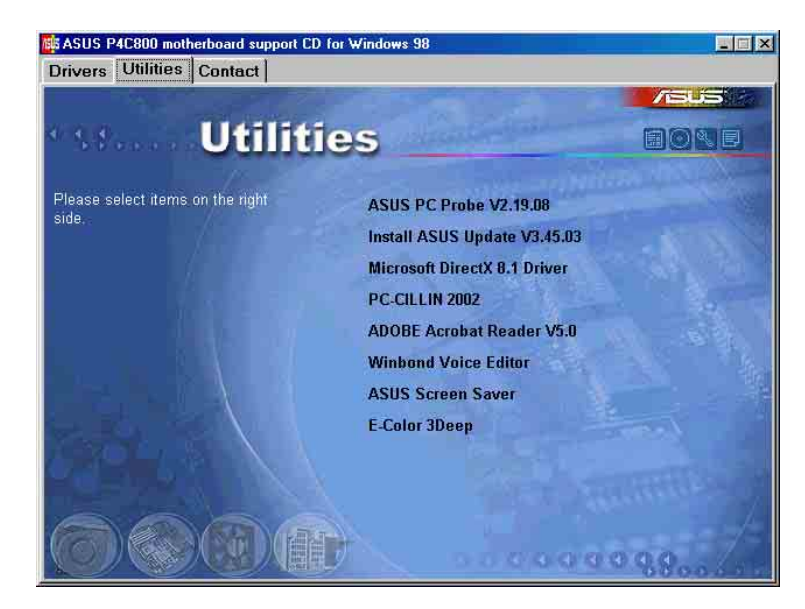

#### ASUS PC Probe

이 스마트 유틸리티는 팬속도, CPU 온도, 시스템 전압을 모니터링하며 문제를 감지했을 때 경고를 해줍니다. 이 유틸리티는 여러분의 시스템 을 안정적으로 유지시켜 줄것입니다.

#### Install ASUS Update

이 프로그램은 ASUS 웹사이트로 부터 최신 버전의 프로그램을 다운로드 받을수 있도록 합니다.

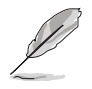

ASUS Update를 사용하기 전에 , 여러분은 ASUS 웹사이트에 접속해야 하므로 인터넷 연결이 가능한 상태 이어야 합니다.

#### Microsoft Direct X Driver

이 항목은 Microsoft 다이렉트 X드라이버를 설치합니다.

#### PC-CILLIN 2002

이 항목은 백신프로그램인 \_PC-cillin 2002를 설치합니다. PC-cillin 온라인 도움말을 참조하시면 보다 자세한 설명을 볼수 있습니다.

#### Adobe Acrobat Reader

이 항목은 Adobe Acrobat Reader V5.0프로그램을 설치합니다. 아크로뱃 리더 프로그램은 휴대용 문서포맷(PDF)으로 저장된 파일을 볼 수 있게 해줍니다

#### Winbond Voice Editor

이 프로그램은 ASUS POST ReporterTM 를 위해 제작된 웨이브 파일을 녹 음할 수 있도록 도와 줍니다. 만약 여러분이 기본 음성메시지를 변경하 기를 원하는 경우 이 프로그램을 사용하면 됩니다. "3.2 음성 POST 메 시지"를 참조하시면 기본 메시지 리스트를 확인할 수 있습니다.

#### **ASUS Screen Saver**

이 항목은 ASUS 스크린 세이버를 설치합니다.

#### E-Color 3Deep

이 항목은 3Deep 소프트웨어를 설치합니다. 3Deep은 멀티 플레이어 대 전게임에 강한 온라인 게이머를 위한 최고의 응용프로그램입니다. 이 응용프로그램은 그래픽화면에서 흐린 명암을 제거하여 선명한 컬러감 을 제공합니다.

## 5.2.4 ASUS 연결 정보

ASUS 여결 정보 버튼을 클릭하면 여결정보가 보여집니다. 또 여러분은 이 연결 정보를 사용설명서 내의 "특정 페이지에서" 찾을 수 있습니다.

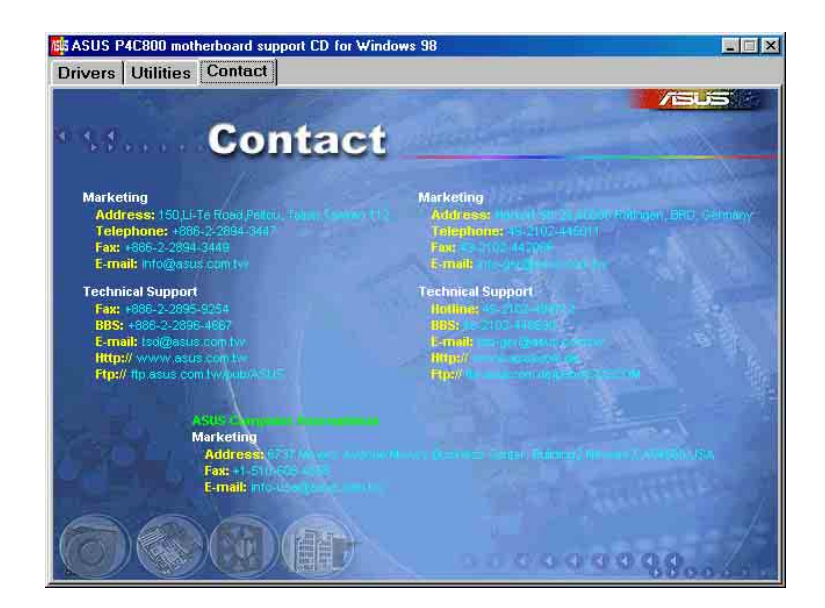

# 5.2.5 기타 정보

화면 오른쪽 상단의 아이콘으로 메인보드와 설치지원 CD의 추가적인 정 보를 확인할 수 있습니다. 아이콘을 클릭하면 세부적인 정보를 확인할 수 있습니다.

#### 메이보드 정보

이 창은 메인보드의 일반적인 정보를 보여줍니다.

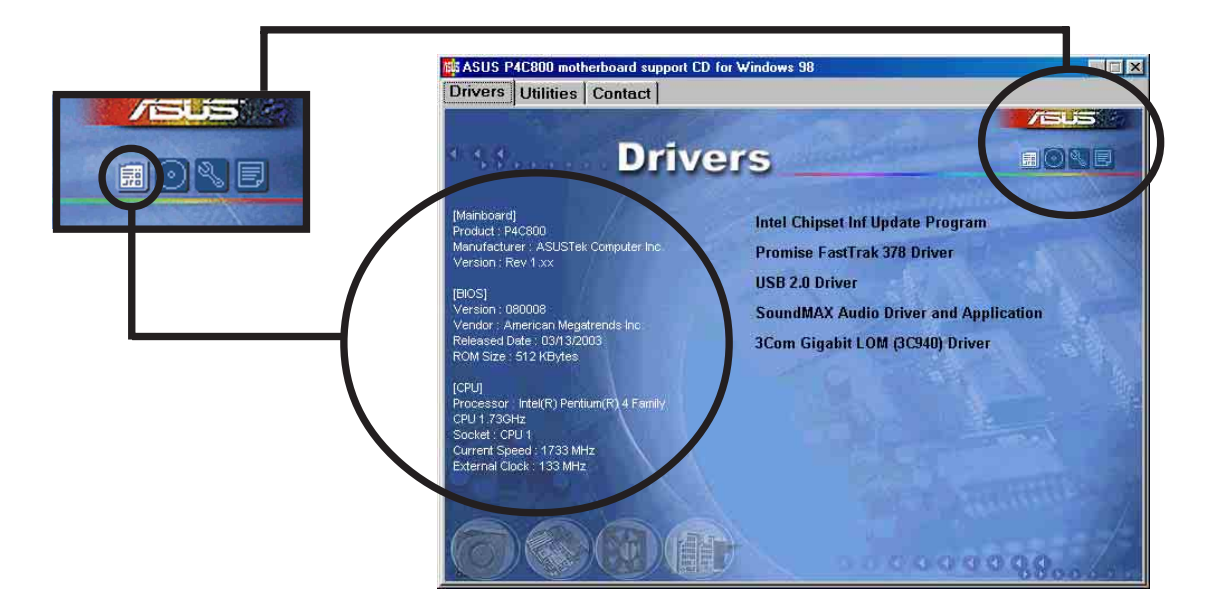

#### CD 탐색하기

이 창은 설치지워 CD의 내용을 보여줍니다.

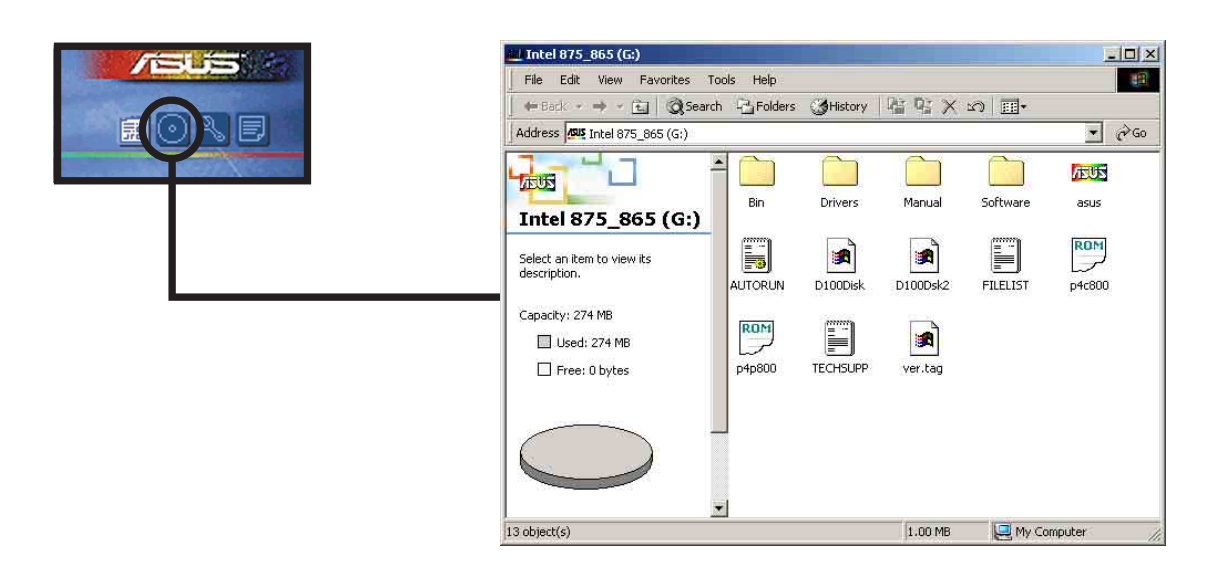

## 기술 지원 양식

이 창은 여러분이 기술지원을 필요로 할 때 기록해야하는 ASUS 기술 지 원 요청 양식을 보여줍니다.

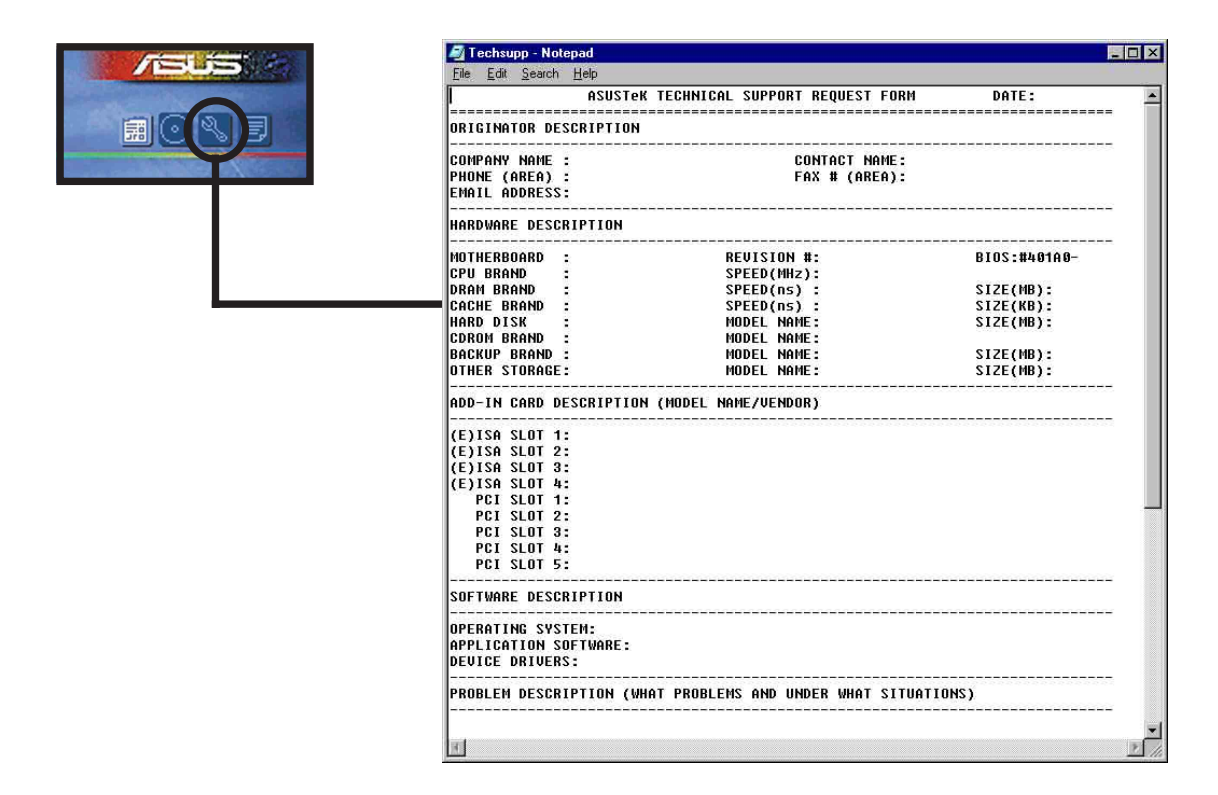

파일 리스트 이 창은 설치지원 CD의 내용과 각 항목에 대한 설명을 보여줍니다.

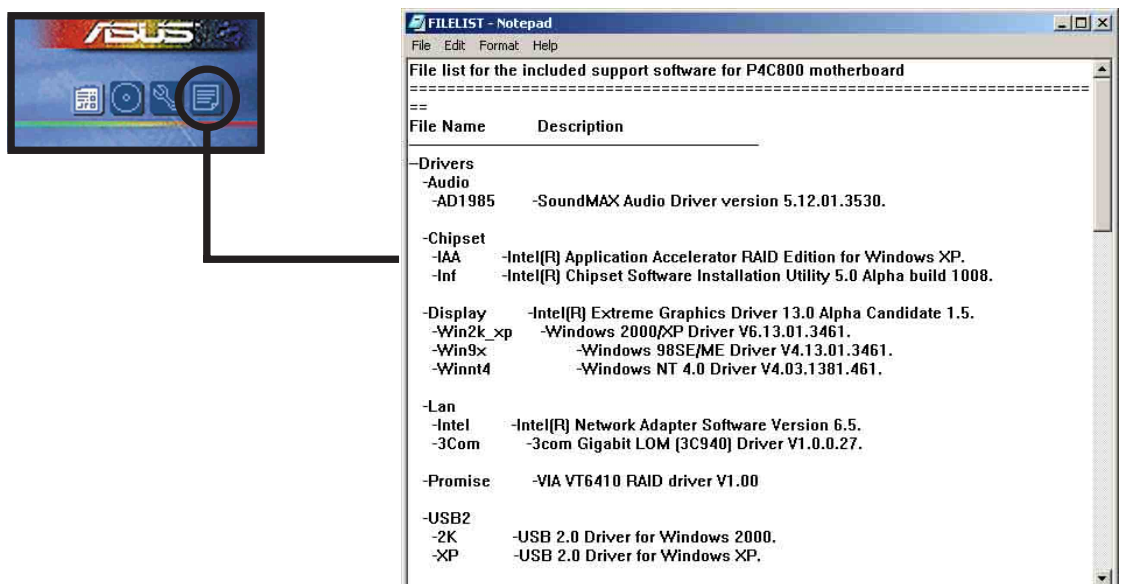

# 5.3 소프트웨어 정보

설치 지원 CD의 주요 응용 프로그램들은 효율적인 설치를 위해 설치 마법사를 가지고 있습니다. 소프트웨어 에 대한 추가 정보를 얻기 위해 서는 온라인 도움말이나 Readme 파일을 읽어 보시기 바랍니다.

이 장은 메인보드 지원을 위한 응용 프로그램에 대한 세부 정보를 보 여줍니다.

## 5.3.1 ASUS Update

ASUS 업데이트는 메이보드의 바이오스와 드라이버를 업데이트해주는 유 틸리티입니다. 이 유틸리티는 네트워크 또는 인터넷 서비스공급자(ISP) 를 통한 인터넷 연결이 필요합니다. ASUS업데이트를 이용하기 위해 다 음 단계를 따라주시기 바랍니다

1. 윈도우 시작메뉴에서 이 프로그램을 실행시켜주시기 바랍니다 : Programs/AsusUpdate  $Vx$ . $xx$ . $xx$ / AsusUndate

ASUS 업데이트의 초기 화면이 보일 것입니다.

- 2. 여러분이 원하는 업데이트 방법을 선택한후에 Next 버튼을 클릭해주 시기 바랍니다.
- 3. 만약 업데이트를 선택한 경우 /인 터넷에서 다우로드항목에서 네트워 크 부하를 피하기 위한 가장 가까 유 ASUS FTP사이트 또는 자동 선택 을 선택한후에 Next버튼을 눌러주 시기 바람니다.

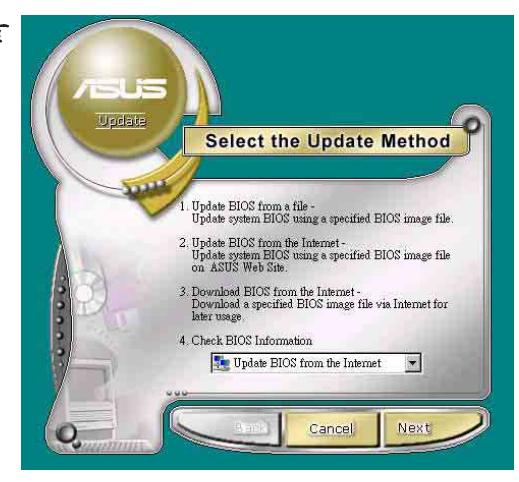

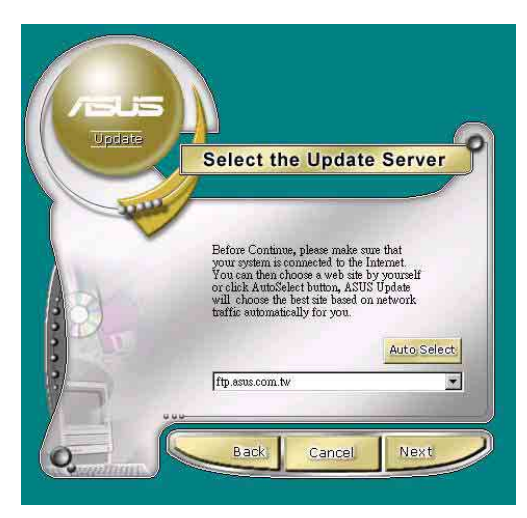

- 4. FTP 사이트로 부터, 여러분이 다 운로드를 원하는 BIOS 버전을 선 택한 후에 Next버튼을 눌러주시 기 바람니다.
- 5. 화면에 나타나는 진행 안내에 따라 업데이트 과정을 마치시기 바람니다.

만약 여러분이 "파일에서 바이오스 업데이트 "를 선택했다면 파일의 위 치를 확인하는 팝업 윈도우 창이 나 타날것입니다. 파일을 선택한 이후에 화면에 나타나는 진행 안내에 따라 업데이트 과정을 마치시기 바랍니다.

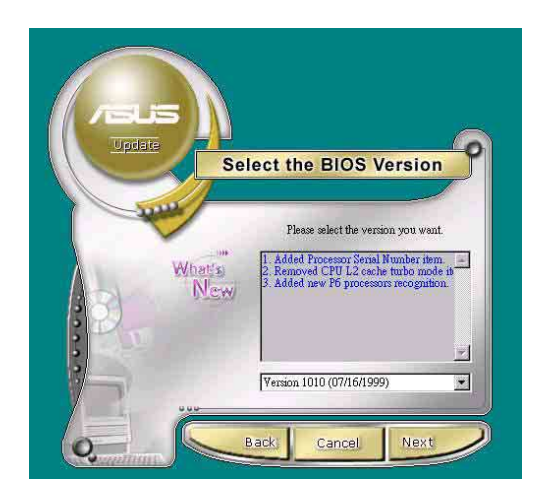

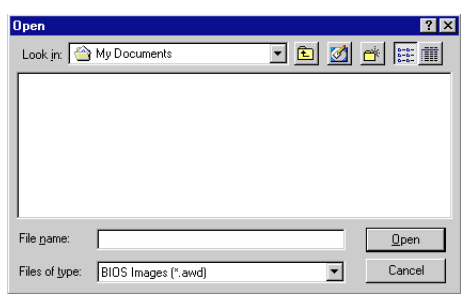

# 5.3.2 ASUS MyLogo2TM

The ASUS MyLogo2™ 프트웨어 메뉴로부터 ASUS 업데이트 유틸리티를 설 치한 경우 자동적으로 설치 됩니다. 5.2.3 소프트웨어 메뉴를 참조해 주십시요.

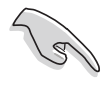

ASUS 마이로고 (MyLogo)2 기능을 사용하기 전에, AFUDOS 유틸리티 를 이용하여 원래 바이오스의 사본을 만들어 두거나 ASUS 홈 페 이지에서 최신 바이오스를 받아 두시기 바랍니다

ASUS MyLogo2를 사용하기 위해 다음단계를 따라 주십시요.

- 1. ASUS 업데이트 유틸리티를 실행 합니다. <sub>う5</sub> 3.1 ASUS 업데이트 ↑ 를 참조하시기 바랍니다.
- 2. 바이오스 업데이트 진행과정중에 " 파일로 부터 바이오스 업데이 트"를 서택해 주시기 바랍니다.
- 3. 플로피디스크등의 바이오스 파 일의 위치를 확인해 준 이후에 Next버튼을 클릭해주시기 바랍니 다..

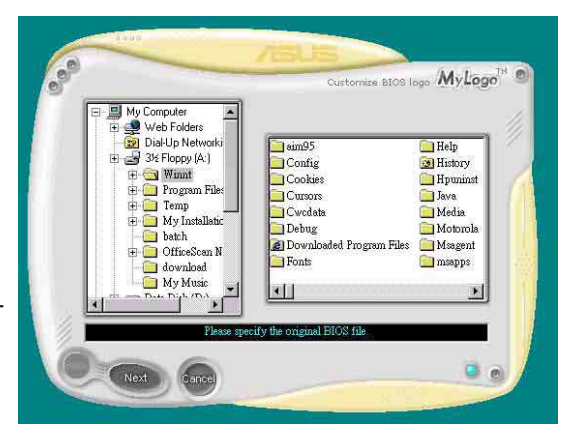

4. 화면에서 로고 이미지를 선택하고 Next를 클릭해주시기 바랍니다.

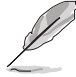

만약 여러분이 자체제작한 이 미지를 사용하고자 할때는 GIF, JPG 또는 BMP 파일 포 맷을 사용해 주십시요.

5. 이미지를 클릭했을때 마이로고2 화면에서 커다란 이미지가 보여 질것입니다.

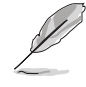

만약 여러분이 이미지크기를 작게 만들려고 한다면 Ratio 항목의 화살표를 클릭하고 원 하는 크기를 선택해주십시요.

- 6. 다음 화면처럼 원본 바이오스가 새로운 부팅로고와 함께 업데이 트 될것입니다. 바이오스 업데이 트를 클릭해 주시기 바랍니다.
- 7. 작업이 끝나면 Exit를 클릭하고 . 컥퓨터를 리부팅해주시기 바람 니다. 여러분의 시스템이 새로운 부팅로고 화면과 학께 부팅될 것 입니다

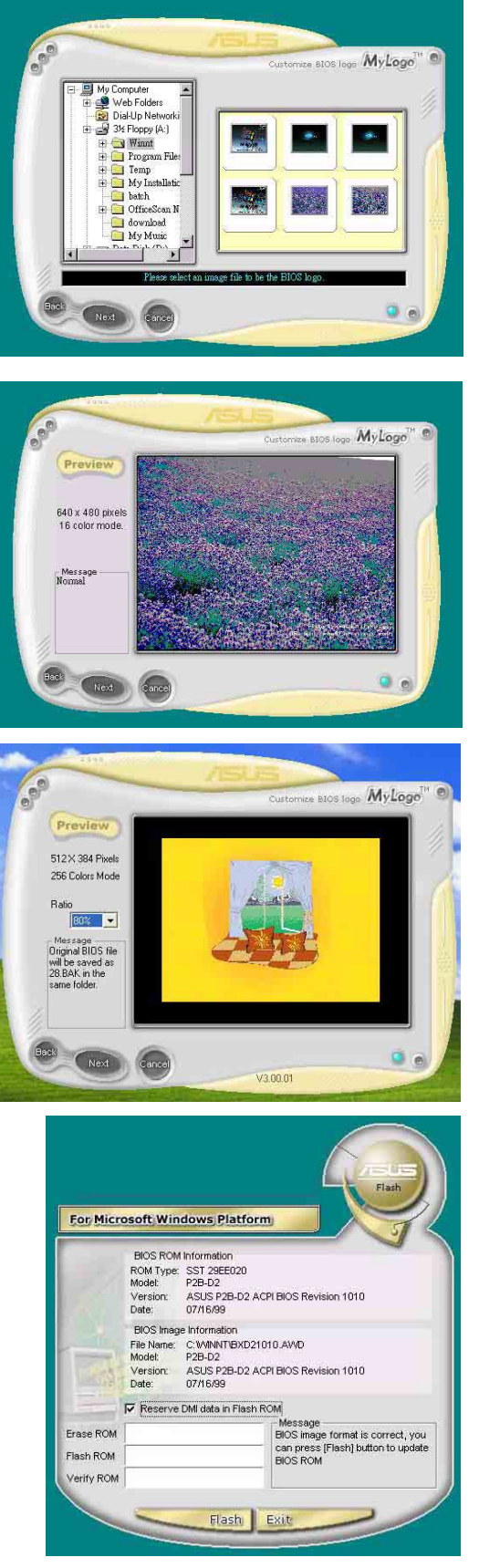

ASUS 업데이트항목에서 시작하는 대신, 여러분은 윈도우 시작 폴 Ŷ 더에서 직접 ASUS 마이로고 (MvLogo)2를 시작하여 로고를 변경할수 있습니다. 여러분이 새로운로고가 포함된 바이오스를 변경한후 ASUS 업데이트 유틸리티를 사용하여 EEPROM에 새로운 바이오스를 업데이트 해주시기 바랍니다

ASUS P4C800 디럭스 마더보드 사용 설명서

## 5.3.3 ASUS PC Probe

ASUS PC Probe는 쿨링팬 회전수, 전압과 온도 같은 시스템에서 중요한 부품의 상태를 지속적으로 감시할수있는 편리하고 유용한 유틸리티 입니다. 그것은 또한 여러분이 하드디스크 여유공간,메모리 사용량, CPU 기종,속도와 DMI탐색기를 통한 내/외부 주파수같은 시스템에 관한 유용한 정보도 확인할수있도록 해줍니다.

#### ASUS PC Probe 시작하기

ASUS PC Probe를 처음 실행시키면, 안내를 위한 스플래시 창이 나타나 며 이 창을 또 보여줄 것인지 확인합니다.이러한 시작창을 피하기 위해 서 화면창의 show up in next execution 체크박스의 체크항목을 해제 해주시기 바람니다

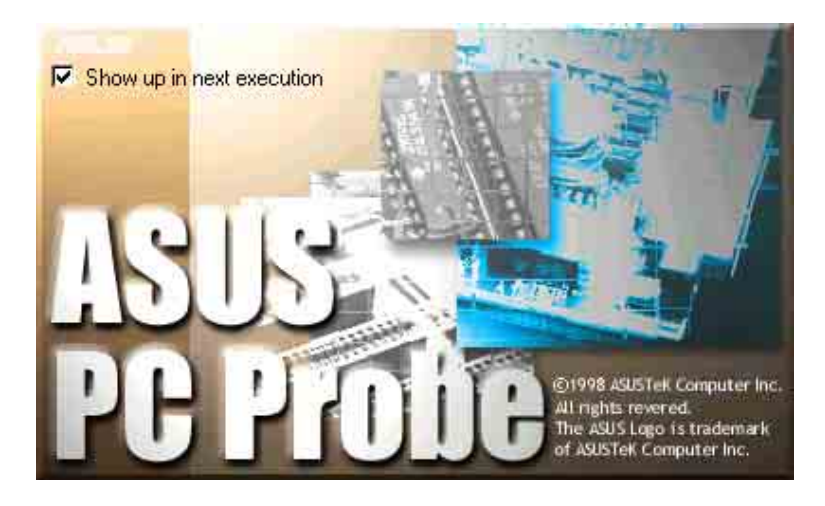

ASUS PC Probe를 시작하기 위해서 윈도우 시작버튼을 클릭한후 프로그램을 선택하고 ASUS Utility를 선택하여 Probe Vx.x를 클 릭하시기 바랍니다.

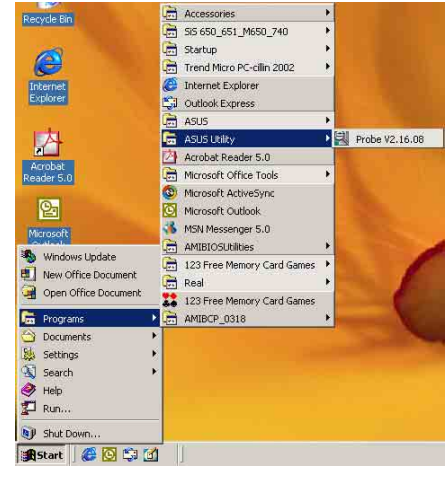

PC시스템 트레이 상태바에 나타나게 되는

PC Probe 아이콘 모델 은 ASUS PC Probe가 동작인 상태임을 알려줍니다.이 아이콘을 클릭하게 되면 여러분의 시스템 상태를 확인할 수 있습니다.

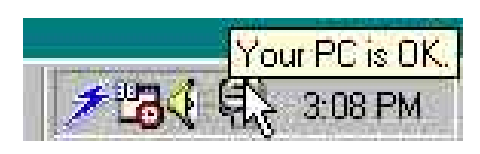

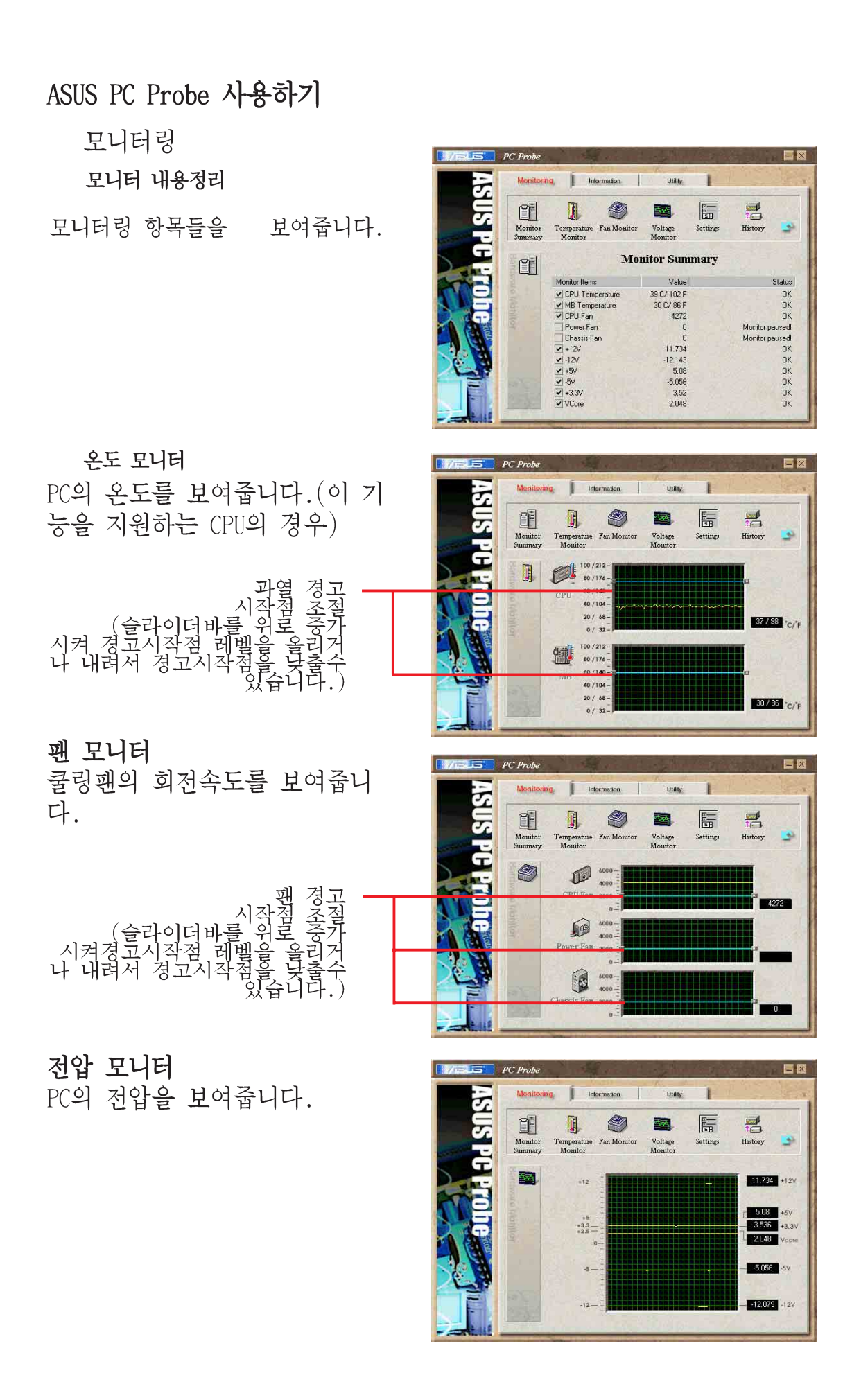

#### 설정

. - -<br>여러분이 PC온도,쿨링팬회전,전 압 모니터링의 경고 시작레벨과 측정간격등을 설정할수있도록 해 줍니다.

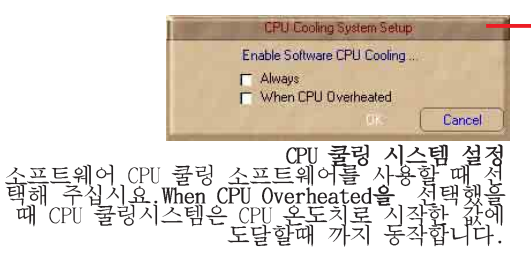

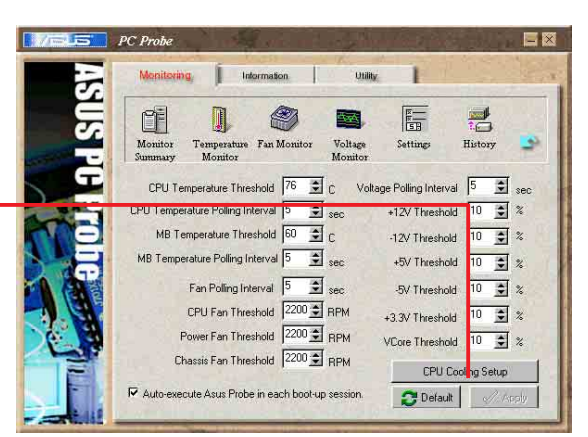

#### 기록

여러분의 PC를 관리할때 참조 할수 있도록 특정한 부품의 동작 모니터링상태를 기록할수 있습니 다.

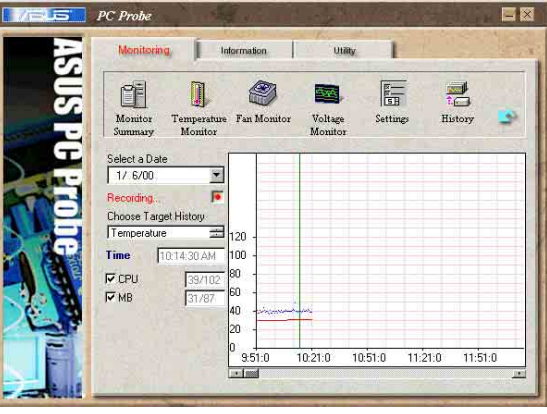

#### 패 제어

여러분은 스마트 팬 제어기능의 사용여부를 결정할 수 있습니다. 스마트 패 제어는 현재 CPU의 온 도와 미리 제한설정한 온도에 따 라서 자동적으로 꽤 속도를 조절 합니다.

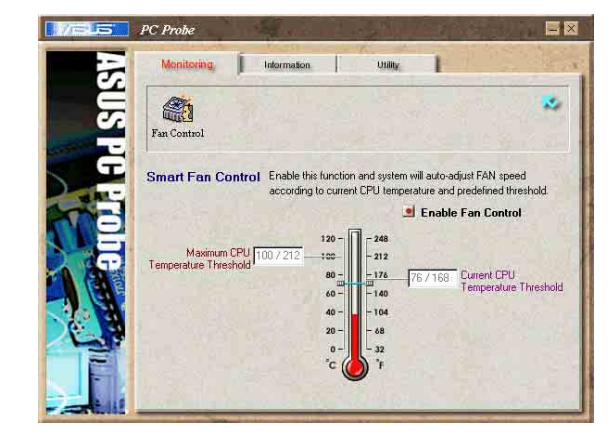

#### 하드 드라이브

PC의 하드디스크 드라이브의 사 용/여유공간 그리고 파일 시스템 테이블 또는 사용중인 파일시스템 을 보여줍니다.

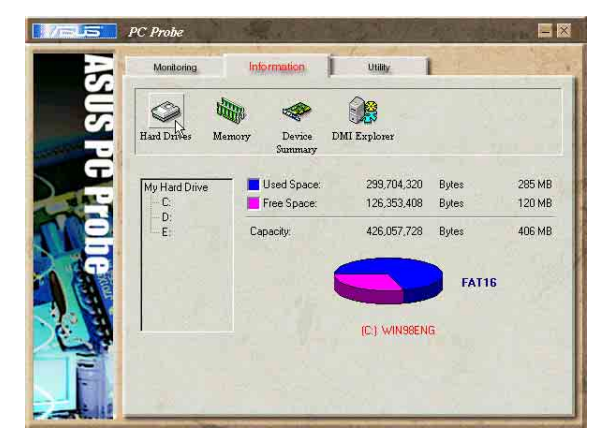

제 5 장: 소프트웨어 지워

#### 정보

#### 메모리

시스템의 메모리 로드 사용량 그리 고 페이지 파일 사용량을 보여줍니 다.

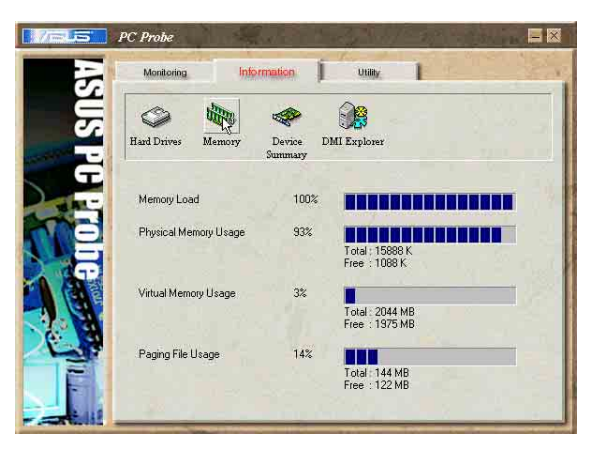

#### 장치 요약

현재 시스템의 장치를 요약해서 보 여줍니다.

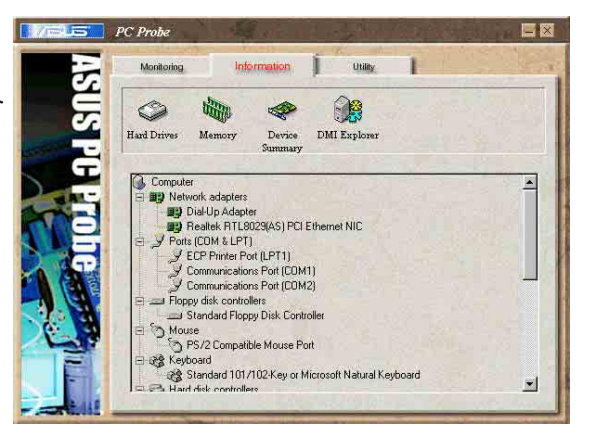

DMI 탐색기

현재 시스템의 CPU 기종, CPU 속 도,내부/외부 주파수 와 메모리크 기등의 정보를 보여줍니다.

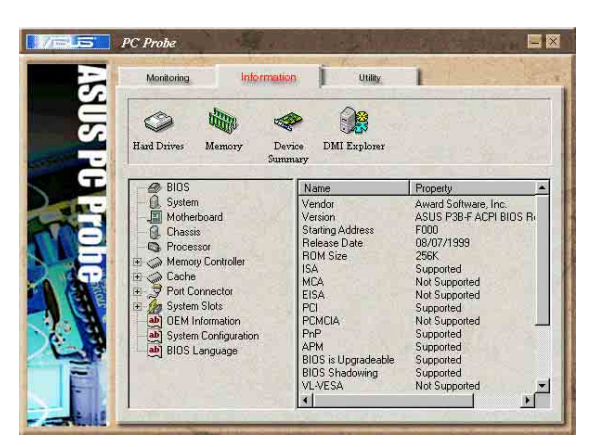

### 유틸리티

ASUS Probe 모듈 밖의 프로그램을 실행시킬수있습니다. 프로그램을 선 택한 후에 Execute Program을 클릭 해주시기 바랍니다. 알아두기 : 이 기능은 차후 추가될 기능으로 현재 는 이용하실수 없습니다.

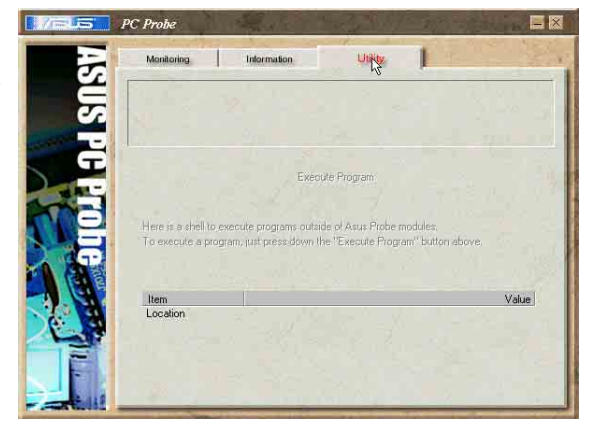

### ASUS PC Probe 태스크바 아이콘

ASUS PC Probe을 열거나 종 료하기 위해서 PC Probe아이 콘을 오른쪽 클릭 하면 모 든 시스템 모니터링 동작이 일시 정지합니다.

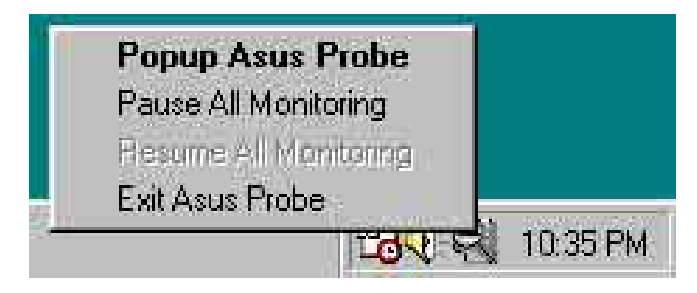

ASUS PC Probe가 여러분의 PC에 서 문제를 발견했을때, ASUS PC Probe아이콘 의 색은 적색으로 변경되며 PC스피커에서는 비프 음이 발생합니다. 그리고 ASUS PC Probe모니터 창이 화면에 돌 출합니다.

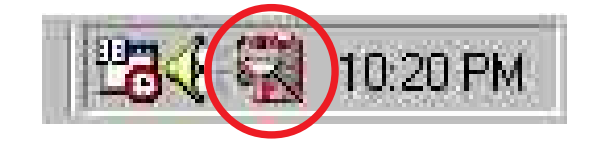

## 5.3.4 윈본드 음성 편집기

윈본드 음성 편집 프로그램은 여러분의 개별화된 음성 POST메시지를 편 집하도록 도와줍니다.설치지워CD의 소프트웨어 메뉴에서 이 프로그램을 설치하시기 바랍니다. 설치세부내용은 5.2.3절의 소프트웨어 메뉴를 참 조하시기 바랍니다.

 $\sqrt{g}$ 

충돌을 피하기 위해 , ASUS PC probe가 실행되고 있는도중에는<br>윈본드 음성편집기를 실행하지 마시기 바랍니다

다음 절차에 따라 윈본드(Winbond)음성 편집기를 설치 합니다.

#### 프로그램 실행하기

바탕화면 또는 윈도우 시작메뉴의 프로그램/Winbond Voice Editor/Voice Editor에서 윈본드 음성편집기 아이콘을 클릭하면 화면에 윈본드 음성 편집기가 나타날 것입니다.

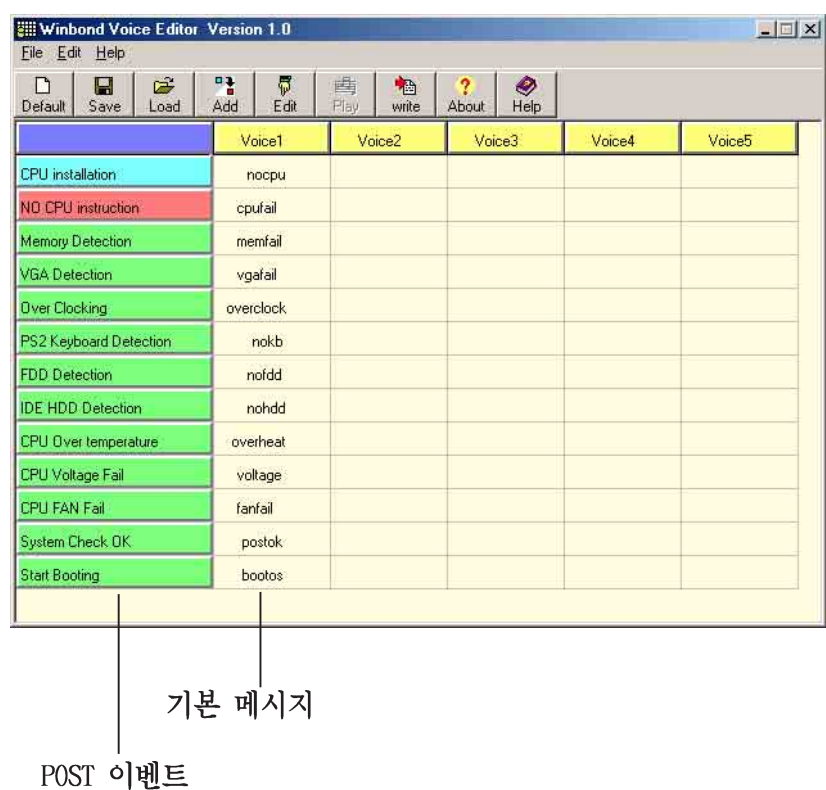

### 기본 wave 파일 실행하기

기본 wave 파일을 실행하기 위해서, 화면의 왼쪽 아래에 POST이베트를 클릭하고 Play버튼을 클릭하면 됩니다.

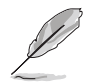

기본 설정된 언어는 영어 입니다.

### 기본 설정언어 변경하기

- 1. Load 버튼을 누르면 이용가능한 언어 위도우가 나타납니다.
- 2. 여러분이 워하는 언어를 선택한 후에 Open를 클릭합니다. 음성 편집기 화면에 여러분이 선택한 언어가 보일것입니다.

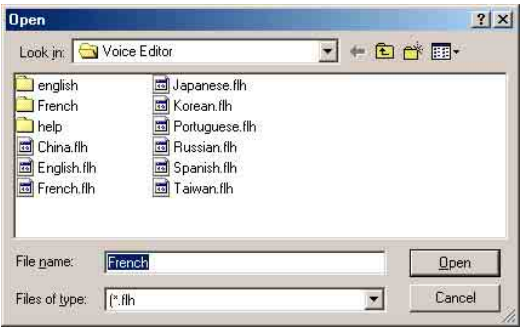

.<br>일부 언어에 서는 후 파일 용량 문제로 인하여 정상적인 메시지가<br>나타나지 않을 수 있습니다. D

- 3. EEPROM에 기록하기 위하여 Write 버튼을 클릭해주시기 바랍니다.
- 4. 확인을 위한 윈도우가 나타나면 Yes를 클릭해 주시기 바랍니다.

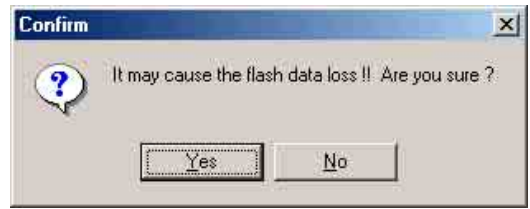

다음에 컴퓨터를 부팅했을때 POST메세지는 여러분이 선택한 언어로 변 경되어있을 것입니다.

#### 개별화된 POST 메시지 만들기

여러분의 언어를 항목에서 선택하지 않고, 사전 설정된 wave파일을 여 러부이 녹음한 POST메시지로 대체하기를 워하다면 다음 절차에 따라주 시기 바랍니다.

개별화된 POST 메시지를 넣기 위해 다음 단계를 따라주시기 바랍니다.

- 1. 음성편집기를 실행하고 화면의 가장 왼쪽 컬럼의 POST 이베트 리스 트를확인해 두시기 바랍니다.
- 2. 각 이베트에 대한 여러부의 메시지를 주비해주시기 바랍니다.

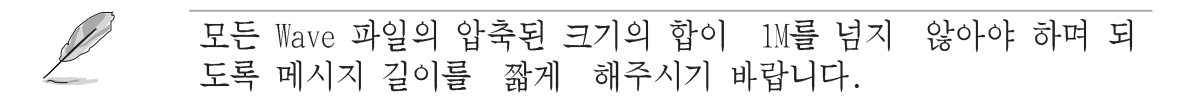

- 3. 윈도우 레코더같은 레코딩 프로그램을 이용하여 여러분의 메시지를 녹음해주시기 바랍니다.
- 4. 메시지를 wave 파일(.WAV)로 저장해주십시요.크기를 작게 하기 위해 여러분은 낮은 품질로 저장해야 합니다.예를 들면 8-비트, 22Khz 모노 품질 샘플링 레이트등입니다.

여러분들은 좀 더 손쉬운 작업을 위해 각각 분리된 폴더에 해당 메시지를 저장해 주시기 바랍니다.

- 5. 음성편집기 화면의 Wave파일 윈 도우에서 Add버튼을 클릭하시기 바람니다.
- 6. 여러분이 준비해둔 Wave파일을 각각의 위치에 복사해 주시기 바 랍니다. 모든 작업이 끝나면 위 도우 창을 닫습니다.

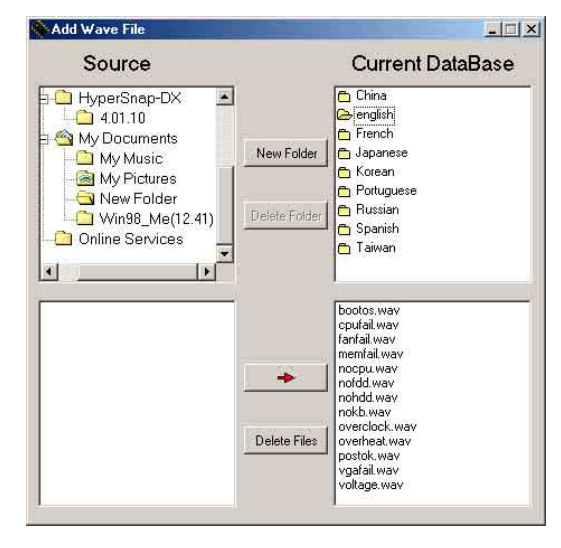

- 7. 음성 편집기의 POST이베트 편집 버튼을 클릭 합니다. 이베트 음 성편집기윈도우가 나타납니다.
- 8. 각 이베트를 위한 Wave파일을 선 택한 후에 voice 1 쪽의 화살 표를 눌러주시기 바랍니다. 빈칸 에 여러분이 선택한 파일명이 나 타날 것입니다.
- 9. OK를 클릭하고 음성 편집기 화면 ㅇ로 돌아갑니다.
- 10. 다른 이베트를 위해서 7번 에서 9번을 반복해주시면 됩니다.
- 11. 이전 작업을 마친후 Save버튼을 클릭해 주시기 바랍니다. 여러분 의 설정값을 저장하기 위한 윈도 우가 나타날 것입니다.
- 12. 저장할 파일명을 지정한 후에 (확장자 .f1h) Save를 클릭해주 시기 바랍니다.
- 13. EEPROM에 파일을 압축하여 복사 하기 위해 Write버튼을 클릭해 주시기바람니다.
- 14. 확인화면에서 Yes 버튼을 클릭해 주시기 바랍니다.

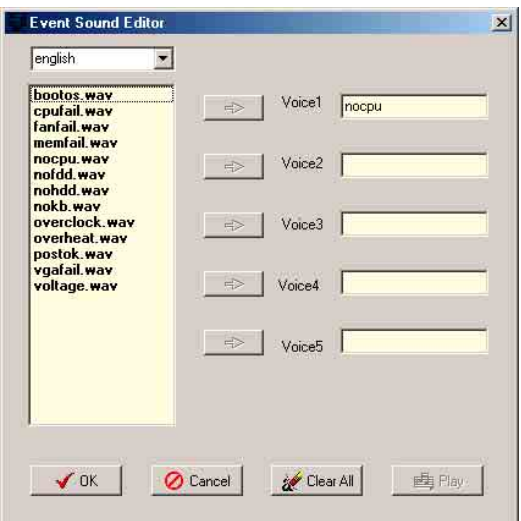

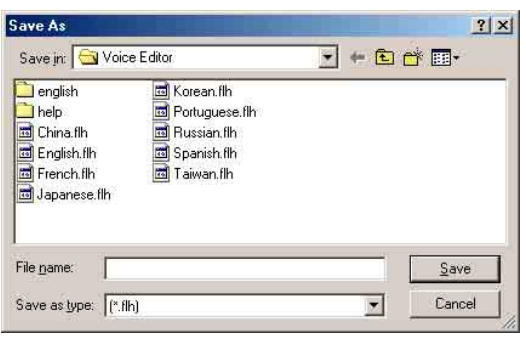

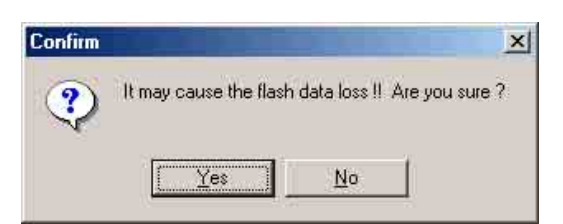

만약 여러분이 허용가능한 파일 크기를 초과했다는 에러 메시지를 보 게 된다면 다음 사항을 점검해 주시기 바랍니다.

- 여러분의 메시지를 좀 더 짧게 변경하여 주시기 바랍니다.
- wave 파일의 품질을 좀 더 낮게 설정하여 주시기 바랍니다.
- FDD 감지. IDE HDD 감지등 짧은 이베트를 사용해 보시기 바랍니다.

## 5.3.5 SoundMAX 4 XL 소프트웨어

ADI AD1985 AC 97 오디오 CODEC은 여러분의 PC에서 극한의 오디오 경험 을 제공해 줄 소프트웨어.AudioESPTM 를 포함하는 SoundMAX4 XL를 통해 5.1채널 오디오를 제공합니다. 이 소프트웨어는 고품질 오디오 신디사 이저/렌더링 .3D 사운드 포지셔닝,향상된 음성 입력 테크놀러지등의 기 능을 제공합니다.

메인보드 패키지에서 5.1채널 오디오 기능을 활성화 해줄 설치지원CD의 SoundMAX Audio Driver and Application 의 설치를 위해 설치마법사를 사용합니다.

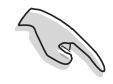

여러분인 이 설정을 통해 4채널 또는 5.1채널을 사용해야 합니다.

SoundMAX 4 XL 은 Microsoft Winodws 98SE/ME/2000/XP를 필요로 합 니다. SoundMAX를 설치하기 전에 반드시 이러한 운영체제중 하나가 설치되어 있어야 합니다.

만약 SoundMAX4 XL 프로그램이 정확하게 설치되었 다면 여러분은 태스크바에서 SoundMAX4 XL 아이콘 을 찾을수 있을 것입니다.

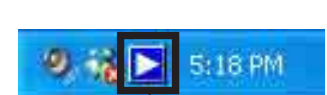

SoundMAX4 XL 아이콘

태스크바에서 SoundMAX4 XL 아이콘을 더블 클릭하 면 SoundMAX Control Panel이 나타납니다.

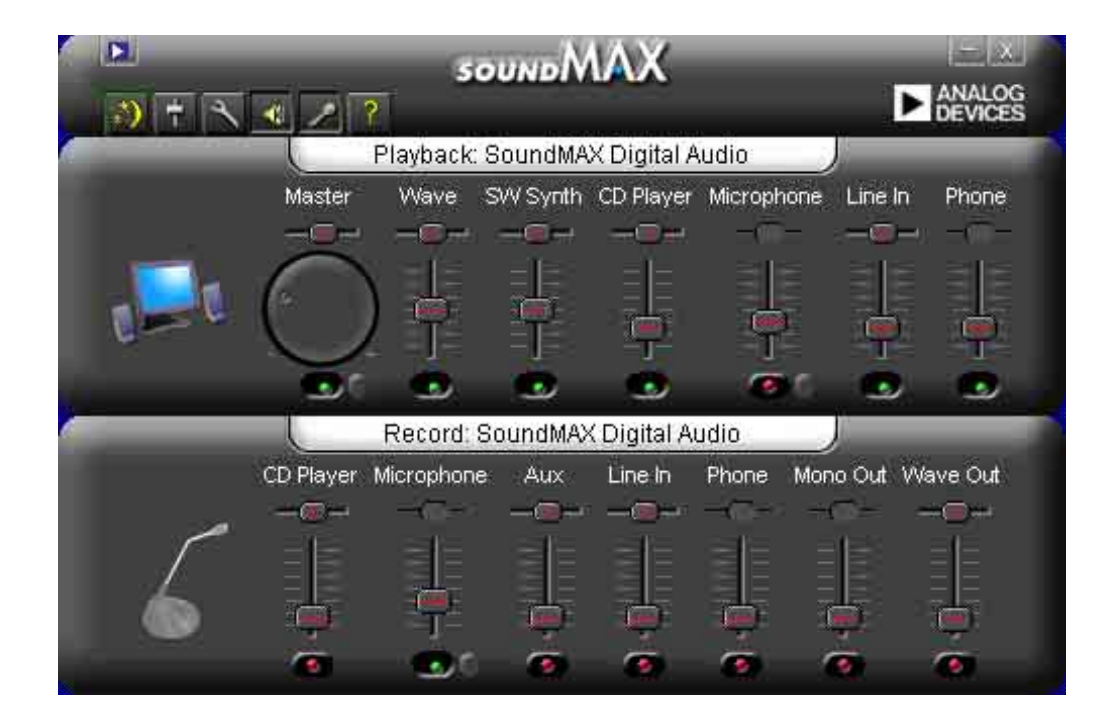

### 설치 마법사들

스피커와 마이크로폰 설치 마법사들을 사용하여 오디오 성능의 최적화 를 위한 입출력의 증가/감소의 조절을 할수 있습니다. AudioESP가 새롭 게 연결된 장치를 감지하거나 SoundMAX 제어판의 아이콘을 클릭했을 때 여러분은 설정버튼을 클릭하여 설정 마법사를 실행할 수 있습니다.

#### 스피커 마법사

여러분이 워하는 설정으로 스피커를 변경하기 위해 화면의 지시를 따라 주십시요.

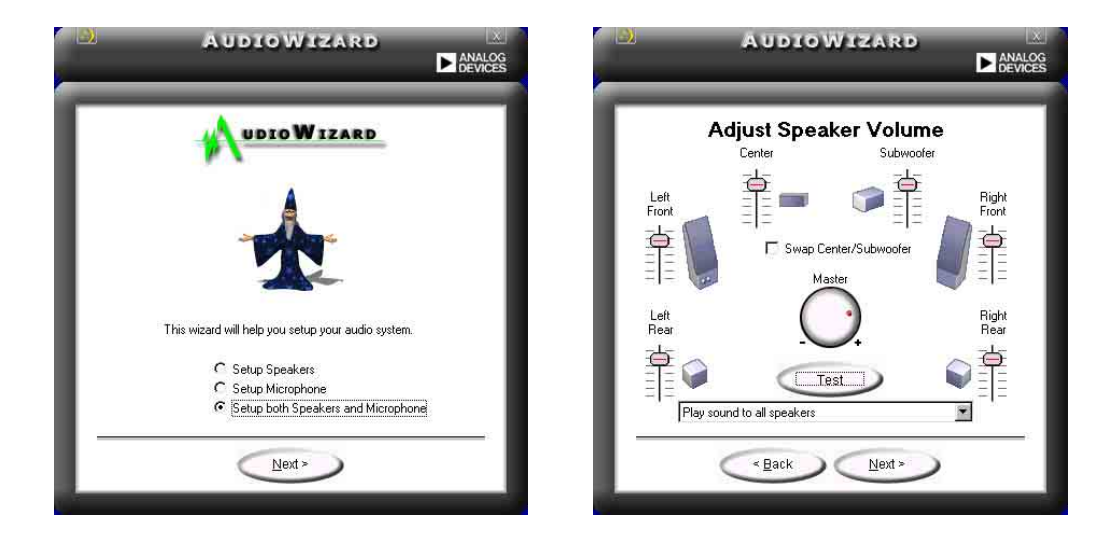

마이크로폰 마법사

여러분이 원하는 설정으로 마이크로폰을 변경하기 위해 화면의 지시를 따라주십시요

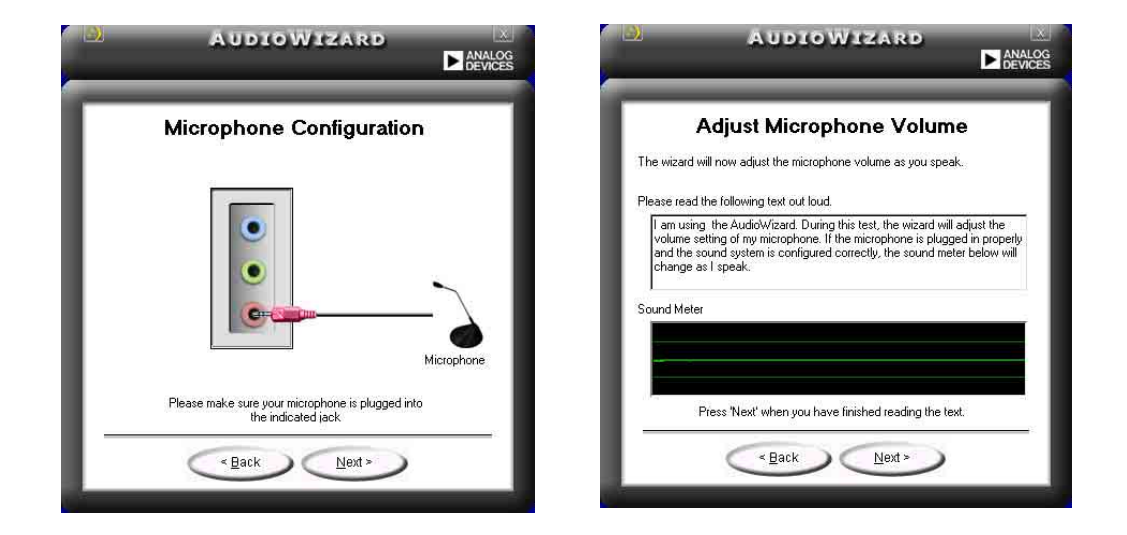

# 오디오 환경설정

SoundMAX4 XL 환경 설정 페이지는 다양한 오디오 설정 변경할수 있도록 합니다.

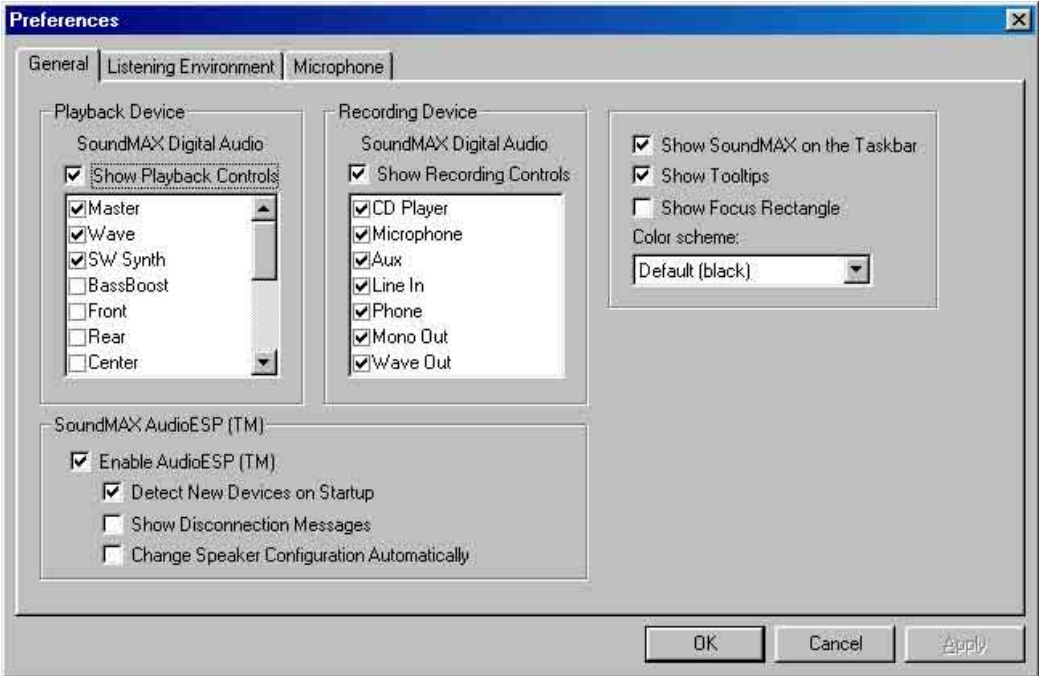

# 청취 환경 옵션

SoundMAX4 XL는 SoundMAX SPXTM Animated Audio, 3DPATM, MultiDriveTM 5.1, EnvironmentFCTM, MacroFX/ZoomFXTM, 그리고 버추얼 시어터 서라 운드 등 다양한 오디오 테크놀러지를 지원합니다.

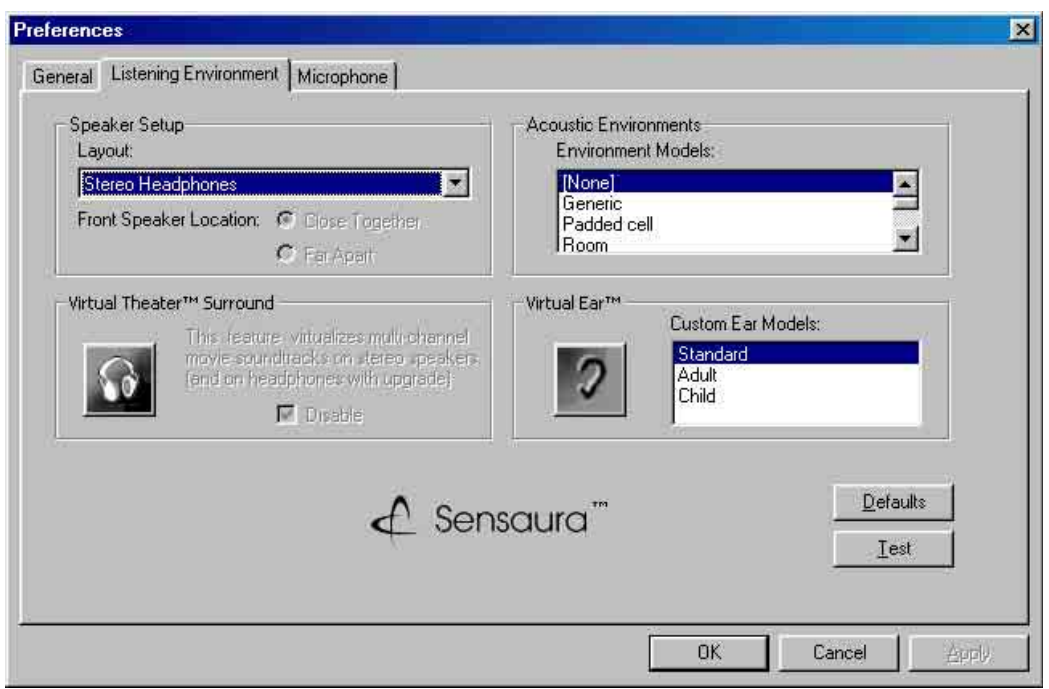

#### 후면 패널 오디오 포트 기능 변경

아래의 테이블에서 확인할수 있는 내용처럼 여러분이 4채널 또는 5.1채 널 설정을 하게 되면 후면 패널의 Line Out (라임색), Line In (청색) 그리고 Mic (핑크색) 포트의 기능은 변경됩니다.

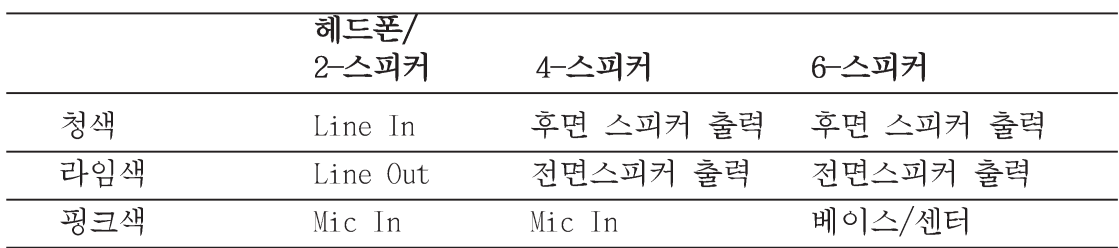

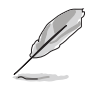

Windows 98SE 의 경우 오직 4.1-채널 스피커만 지원합니다.

## 5.3.6 ASUS 인스턴트 뮤직

이 메인보드는 인스터트 뮤직 으로 불리는 BIOS기반 오디오 재생 기능 을 가지고 있습니다. 이 기능은 내장 오디오 AC97 CODEC 과 광학 드라 이브(CD-ROM. DVD-ROM 또는 CD-RW)를 필요로 합니다.

1. 인스턴트 뮤직은 오직 음악CD의 오디오 포맷만 지원합니다.  $\sqrt{g}$ 

- 2. 인스턴트 뮤직은 별도의 사운드카드를 설치하고 사용하는 경 우 동작하지 않습니다.
- 3. 인스턴트 뮤직은 오직 PS/2 키보드만 지원합니다.

#### ASUS 인스턴트뮤직 활성화 하기 :

1. 광학드라이브 (CD-ROM, DVD-ROM 또는 CD-RW 드라이브)와 메인보드의 4핀 CD-IN 커넥터에 아날로그 오디오 케이블을 연결합니다. 이 커넥 터의 위치는 "2.8 커넥터" 를 참조해주십시요.

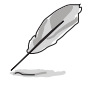

반드시 CD-ROM오디오 케이블을 연결해 주십시요. 그렇지 않을 경우 인스턴트 뮤직 기능키를 이용하여 오디오 볼륨조절을 할수가 없습 니다

2. 시스템을 부팅한 이후에 Power On Self-Tests (POST)과정 동안 Delete 키를 눌러 바이오스로 들어가십시요.

- 3. Instant Music Configuration 메뉴에서 Instant Music 항목을 선택 한 이후 Enabled 로 설정합니다. 사용설명서의 4.4.8장의 인스턴트 뮤직 설정하기 를 참조해 주십시요.
- 4. 인스턴트뮤직를 활성화 하였다면 Instant Music CD-ROM Drive 항목 이 나타납니다. 해당 항목을 선택하고 에터키를 누르면 CD-ROM 옵션 이 퓨시됩니다.
- 5. 여러분의 변경값을 저장하고 바이오스를 종료합니다.

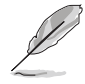

D

1. 인스턴트뮤직이 활성화 된 이후에 Scro11 Lock LED가 점등되도 록 수정되었습니다.

- 2. 여러분이 CD재생을 일시 정지시키면 Caps Lock LED 가 점등됩 니다
- 3. 인스턴트 뮤직 모드를 설정했을 때 시스템의 wake-up 기능들 (LAN, keyboard, mouse, USB)는 비활성화 됩니다. 따라서 이 경 우는 파워스위치를 이용하여 전원을 켜주십시요.
- 4. 만약 시스템이 여결이 안되어 있거나 특정한 광학드라이브가 감 지 되지 않으면 인스턴트뮤직 기능은 자동으로 정지(disabled) 됩니다. 이러한 경우 비프음이 발생하게 됩니다.

### ASUS 인스턴트 뮤직 사용하기:

- 1. 시스템의 대기전원을 가지고 있어야 하기 때문에 전원 코드는 꼽혀 있어야 합니다.
- 2. 여러분의 키보드상의 1개 또는 2개 조합의 기능키를 이용하여 오디 오 CD를 재생합니다. 이러한 키들은 여러분이 바이오스에서 인스턴 트 뮤직항목을 사용함으로 설정한 경우에만 이러한 기능키역할을 하 게 됩니다.

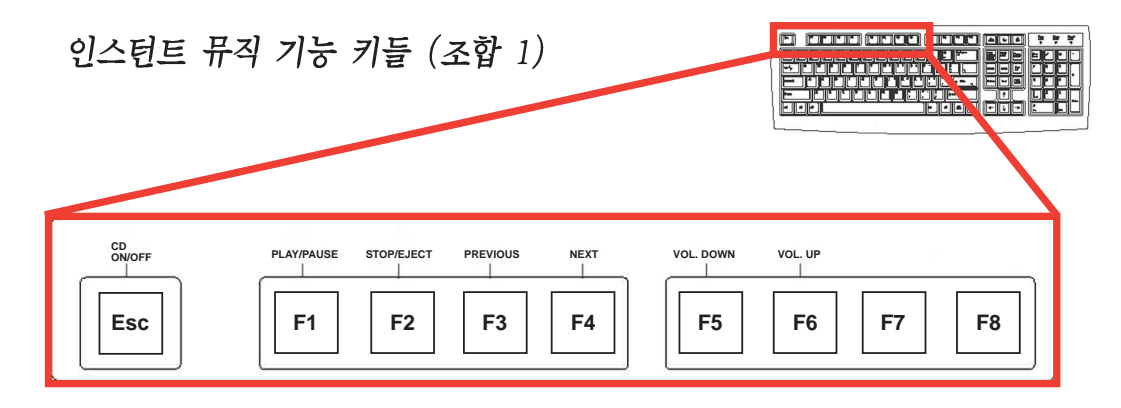

인스턴트 뮤직 기능의 사용을 보다 쉽게 하기 위해 키보드의 기능키 자리에 인스터트 뮤직 라벨을 씌워 주십시요. 인스터트 뮤직 라벨 은 메인보드 패키지 안에 같이 포함되어 있습니다.

ASUS P4C800 디럭스 마더보드 사용 설명서

인스턴트 뮤직 기능키들 (조합 2)

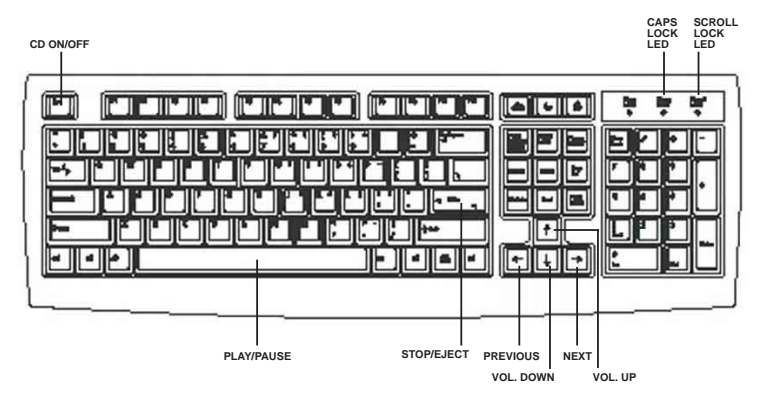

- 3. 오디오 출력을 위한 후면 패널 Line Out (라임색)포트에 스피커 나 헤드폰을 연결합니다. 또는 전면패널 CD-ROM드라이브의 헤드폰 잭에 헤드폰을 연결할수 도 있습니다.
- 4. 드라이브 안에 CD를 넣습니다.
- 5. Esc 키를 누르면 인스턴트 뮤직이 켜집니다.
- 6. CD의 첫번째 트랙을 재생하기 위해 F1 또는 스페이스 바 를 눌러 주 십시요.

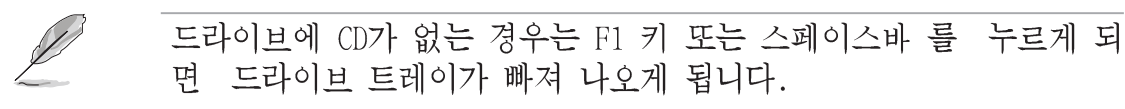

- 7. 인스턴트 뮤직의 다른 트랙선택이나 볼륨 조절등 기능키 정의는 이 전 페이지를 참조하십시요.
- 8. CD재생을 멈추기 위해서는 F2 또는 Enter 키를 한번 눌러 주십시요. CD를 꺼내기 위해서는 F2 또는 Enter키를 한번더 눌러 주십시요.

# 5.4 RAID 설정하기

이 메인보드는 RAID(Redundant Array of Independent Disks) 설정을 지원하는 Promise® PDC20378 컨트롤러 침셋을 포함하고 있습니다. SATA RAID1/SATA RAID2 인터페이스에는 2개의 시리얼 ATA 하드디스크, PRI RAID 인터페이스에는 2개의 ATA133 하드디스크를 연결 하여 RAIDO. RAID1, RAID0+1 그리고 멀티-RAID 설정을 하실수 있습니다. MBFastTrak378™ BIOS 그리고 FastBuild™ 유틸리티를 사용하여 RAID기 능을 활용 하실 수 있습니다.

RAID 0 (데이터 스트라이핑)은 두개의 독립적인 하드디스크를 묶어 읽 기와 쓰기 에서 성능을 향상 시킬 수 있습니다. 2개의 하드디스크를 하 나의 하드디스크처럼 묶어 사용하며 하나의 하드디스크보다 데이터 엑 세스및 스토리지에 대한 데이터 전송속도를 높일 수있는 장점이 있습니 다.

RAID 1 (데이터 미러링)은 하나의 드라이브에서 두번째 드라이브로 독 립적인 이미지를 복사하게 됩니다. 만약 한개의 드라이브에 문제가 발 생했을 때 디스크 어레이 관리 프로그램을 이용하여 두번째 드라이브에 저장된 데이터를 복구 할 수 있습니다. 이 RAID 설정은 데이터 보호와 시스템의 안정성을 높이는 기능을 수행합니다.

RAID 0+1 은 추정 기록된 패리티(추가데이터) 없이 데이터 스트라이핑 그리고 데이터 미러링 을 결합하것입니다. RAID 0 + 1의 장점은 빠른 데 이터 접근 (RAID 0과 같이)과 하나의 드라이브가 데이터를 잃어 버렸을 때 남아있는 드라이브 또는 조합에서 완벽한 데이터 복사(RAID 1과 같 이)가 되는 점입니다.

 $\sqrt{g}$ 

- 1. 만약 Windows XP 또는 Windows 2000 운영체제중 하나를 사용한 다면 RAID 설정을 하기전에 설치지워 CD에서 플로피디스켓으 로 Promise FastTrak 378 드라이버 를 복사해 두어야 합니다.
- 2. 다른 우영체제에서의 RAID 설정에 대한 보다 자세한 정보는 설 치 지원CD안의 FastTrak 378 빠른 설치 가이드 그리고 SATA 빠 른 설치 가이드 를 참조해주십시요.

## 5.4.1 하드디스크 설치하기

PDC20378 칩셋은 Ultra ATA/133/100/66 하드디스크 드라이브를 지원합 니다. 성능의 최적화를 위해 RAID 구성할 때는 동일 모델과 용량의 하 드디스크를 사용해야 합니다.

- 여러분이 성능에 중점을 두고 RAID 0 (striping)을 사용한다면 2개의 새로운 하드디스크를 사용해야 합니다.
- 만약 데이터보존성에 중점을 두고 RAID 1 (mirroring) 를 사용한다면 여러분은 2개의 새로운 하드디스크 또는 1개의 새로운 하드디스크 (새로운 하드디스크는 기존 하드디스크보다 동일한 용량 또는 더 큰 용량을 반드시 사용해야 합니다. )을 사용해야 합니다.

RAID구성을 위해 하드디스크를 설치할 때는 다음의 단계를 따라 주십시  $Q_{\rm L}$ 

- 1. Master/Slave같은 각 하드 디스크의 점퍼를 설정해주십시요.
- 2. 드라이브 베이에 하드디스크를 설치합니다.
- 3. HDD케이블을 연결합니다. 다음과 같은 연결옵션은 RAID 0 또는 RAID 1 설정에 적용됩니다.
	- a) 2개의 패러럴 ATA HDD를 PRI RAID 커넥터에 연결하고 1개의 시 리얼 ATA HDD를 2개의 시리얼 ATA 커넥터중 하나에 분리된 패 러럴 ATA 또는 시리얼 ATA 케이블을 사용하여 연결합니다.
	- b) 각 시리얼 ATA 커넥터마다 분리된 시리얼 ATA케이블을 이용하여 시리얼 ATA HDD를 여결합니다.
- 4. 각 드라이브의 파워커넥터에 파워 케이블을 여결합니다.
- 5. 시스템을 켜고 바이오스 설정 유틸리티로 들어 갑니다.
- 6. 바이오스의 Advanced 메뉴로 들어가서 IDE 항목을 설정합니다.
- 7. 변경된 바이오스 설정값을 저장하고 종료합니다.
- 8. 다음 진행과정을 위해 5.4.2 절을 참조합니다.

# 5.4.2 MBFastBuild™ 유틸리티 들어가기

1. 시스템 부팅

만약 여러분이 새로운 하드디스크를 설치하고 메인보드의 ATA IDE커 넥터에 연결한 이후, 처음으로 시스템을 부팅했다면 MBFastTrak378™ BIOS는 다음과 같은 화면을 보여줍니다:

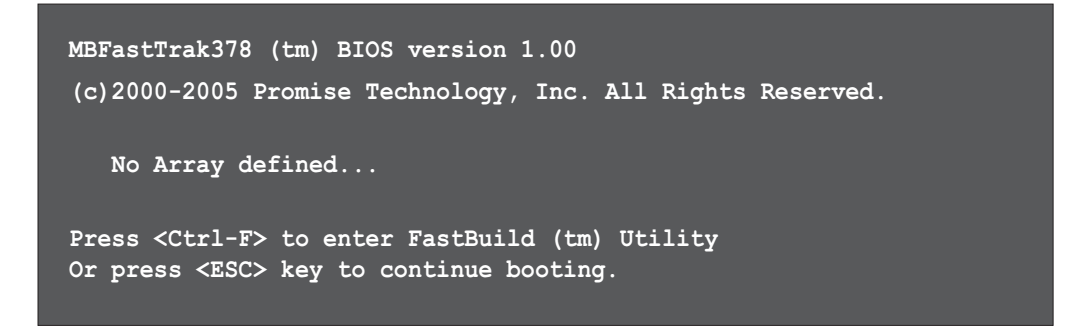

2. <Ctr1-F>키늘 누르면 FastBuild™ 유틸리티 메인화면이 표시됩니다.

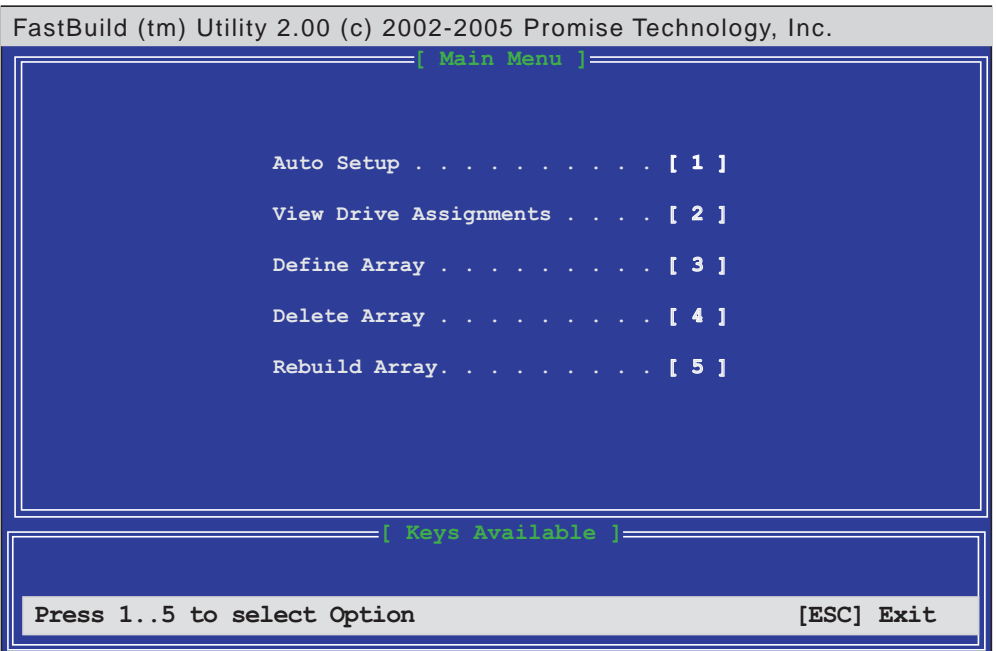

# 5.4.3 RAID 0 설정 (성능)

1. FastBuild™ 유틸리티 메인메뉴에서 "1"를 눌러 Auto Setup을<br>선택하면 다음과 같은 화면이 나타납니다.

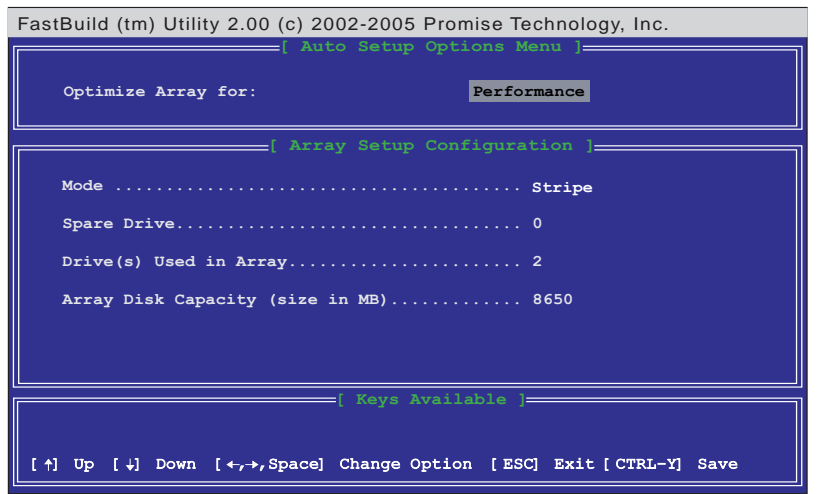

- 2. 방향키를 이용하여 Optimize Array for 로 이동한 후 "Performance" 를 스페이스바로 선택합니다. Mode 항목은 "Stripe" 가 나타 날 것입니다.
- 3. 설정을 마친 이후에 <Ctr1-Y> 키를 눌러 RAID 0 설정을 저장합니 다.
- 4. 특정한 키를 눌러 시스템을 재부팅합니다. 부팅과정이 진행되는 동 안 MBFastTrak378 바이오스는 RAID 관련정보를 점검합니다.

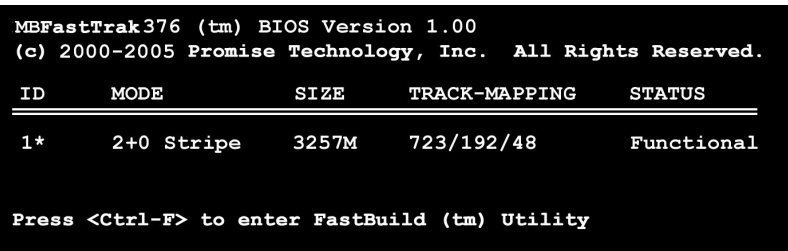

- 5. RAID 설정을 마치 이후에 FDISK 유틸리티를 사용하여 하나의 하드디 스크 처럼 포맷을 합니다.
- 6. 이후 하드디스크를 포맷한 이후에 운영체제를 설치해 주시기 바랍 니다. 운영체제는 RAID 0으로 구성된 하드디스크를 하나의 하드디스 크처럼 인식하게 됩니다.
- 7. 메인보드 패키지와 같이 제공되는 설치지원CD에서 RAID 드라이버를 설치합니다.

운영체제에 따라 차이가 있지만 RAID드라이버는 운영체제를 설치하 는 과정중이나 설치한 이후 설치해주시면 됩니다.

# 5.4.4 RAID 1 설정 (안정성)

### 새로운 드라이브를 이용한 RAID 1 설정

1. FastBuild™ 유틸리티 메인메뉴에서 "1" 를 눌러 Auto Setup을<br>서택합니다.

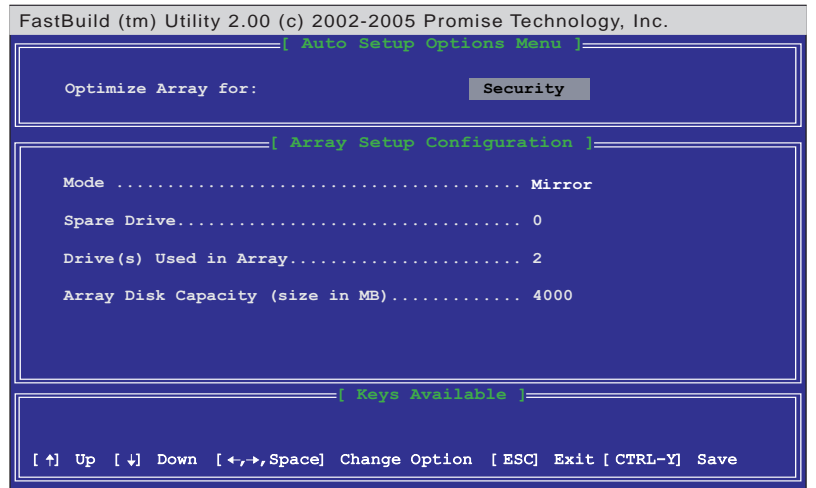

- 2. 방향키를 이용하여 Optimize Array for 로 이동한 후 "Security" 를 스페이스바로 선택합니다. Mode 항목은 "Mirror" 가 나타 날 것입니다.
- 3. 설정을 마친 이후에 <Ctr1-Y> 키를 눌러 설정을 저장합니다.
- 4. 다음과 같은 메시지가 나타날 것입니다 :

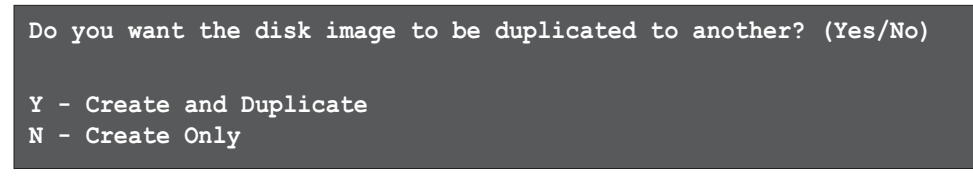

5. Create Only 옵션을 위해 N 키를 누릅니다.. Security 어레이가 생 성되었음을 확인하는 메시지가 나타납니다.

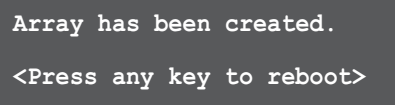

6. 아무 키나 누르면 시스템은 재시작됩니다. 부팅과정이 진행되는 동 안 MBFastTrak378 바이오스가 설정을 점검하고 디스크 어레이 정보 를 화면에 보여줍니다.

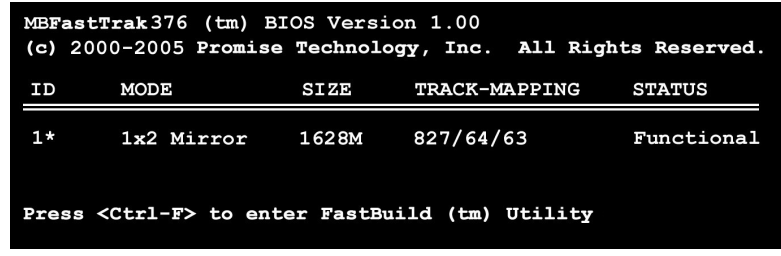

ASUS P4C800 디럭스 마더보드 사용 설명서

- 7. FDISK 유틸리티를 사용하여 새로 설치한 하드디스크를 포맷한 이후 포맷된 드라이브에 운영체제를 설치합니다.
- 8. 메인보드 패키지와 같이 제공되는 설치지워CD에서 RAID 드라이버를 설치합니다.

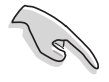

운영체제에 따라 차이가 있지만 RAID드라이버는 운영체제를 설치하 는 과정중이나 설치한 이후 설치해주시면 됩니다.

#### 기존 드라이브와 RAID 1 생성하기

만약 여러분이 기존에 사용하고 있는 부팅가능한 하드디스크와 같이 사 용하는 경우, 새로 설치되는 하드디스크는 기존의 하드디스크와 같은 용량 또는 더 큰 용량의 하드디스크를 사용해야 합니다.

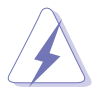

RAID를 구성하기 저에 모든 중요한 데이터를 백업해두시기 바랍니 다. 구성이 실패한 경우는 데이터가 손실될 위험이 있기 때문입니 다.

- 1. FastBuild™ 유틸리티 메인메뉴에서 "1"를 눌러 Auto Setup을 서택합니다.
- 2. 방향키를 이용하여 Optimize Array for 로 이동한 후 "Security" 를 스페이스바로 선택합니다. Mode 항목에서 "Mirror" 표시가 나타 날 것입니다.
- 3. <Ctr1-Y>를 눌러 설정을 저장하면 다음 메시지가 나타날 것입니다 :

Do you want the disk image to be duplicated to another? (Yes/No)

 $Y$  - Create and Duplicate

- $N$  Create Only
- 5. Create and Duplicate 를 위해 Y 키를 누릅니다. 다음 화면에서 여러 분이 사용할 소스 드라이브를 선택합니다.
- 6. 방향키를 이용해 소스 드라이브를 선택합니다. FastBuild 유틸리티 는 소스드라이브로 부터 데이터를 새로운 드라이브에 복사할 것입니 다
- 7. <Ctr1-Y> 키를 눌러 설정을 저장하면 듀플리케이션 시작 확인을 위한 다음과 같은 메시지가 나타날 것입니다.

```
Start to duplicate the image...
Do you want to continue? (Yes/No)
              N - Abort
Y - Continue
```
- 8. Y 키를 누르면 진행이 되며 N 키를 누르면 메인메뉴로 돌아갑니 다.
- 9. 듀플리케이션이 완료가 되면 RAID 1 설정이 완료되었다는 확인메시 지가 나타나게 됩니다.
- 10. 시스템을 재부팅합니다.
- 11. 메인보드 패키지와 같이 제공되는 설치지원 CD에서 RAID 드라이버를 설치합니다.

Lon

운영체제에 따라서 이미 드라이버가 설치되어 있을 수도 있으며 설 치되어 있지 않다면 일반적인 드라이버 설치방법에 따라서 설치해 주시기 바랍니다

# 5.4.5 기타 FastBuild 유틸리티 명령어

FastBuild™ 유틸리티의 3~6번 까지의 명령은 RAID 구성을 위해 필요하 지 않으며 다만 RAID 의 재설정를 하는 경우 유용합니다.

View Array (3): 이 명령어는 RAID로 구성된 하드디스크의 할당값을 보 는데 사용됩니다.

Delete Array (4): 이 명령어는 재설정을 위해 RAID설정을 지울 때 사 용됩니다. 여기서 설정을 지운다고 해서 하드디스크의 정보가 지워지는 것은 아닙니다. 만약 실수로 설정을 지운경우는 바로 지워진 설정정보 를 재 설정 해주시기 바랍니다.

Rebuild Array (5): 이 명령어는 RAID 1 모드일 때 시스템데이터를 복 구 하게 됩니다.

복구하는 순서는 다음 단계에 따라 진행합니다 :

- 1. 부팅시 시스템 손상에 대한 에러메시지가 보여집니다.
- 2. <Ctr1-F>를 눌러 FastBuild™메인메뉴로 들어갑니다.
- 3. <3>를 눌러 하드디스크 ID를 점검합니다.
- 4. 전원을 종료한 이후에 하드디스크를 교체합니다.
- 5. 다시 부팅한 이후에 FastBuild™ 메인메뉴에 들어갑니다.
- 6. <5>를 눌러 Rebuild Arrav를 실행합니다.

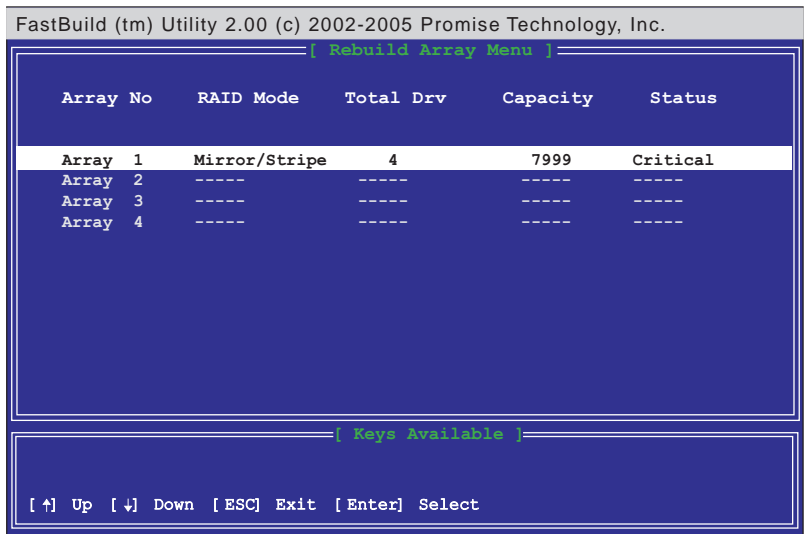

7. 대체할 하드디스크를 선택한 후 <Enter>키를 누릅니다.

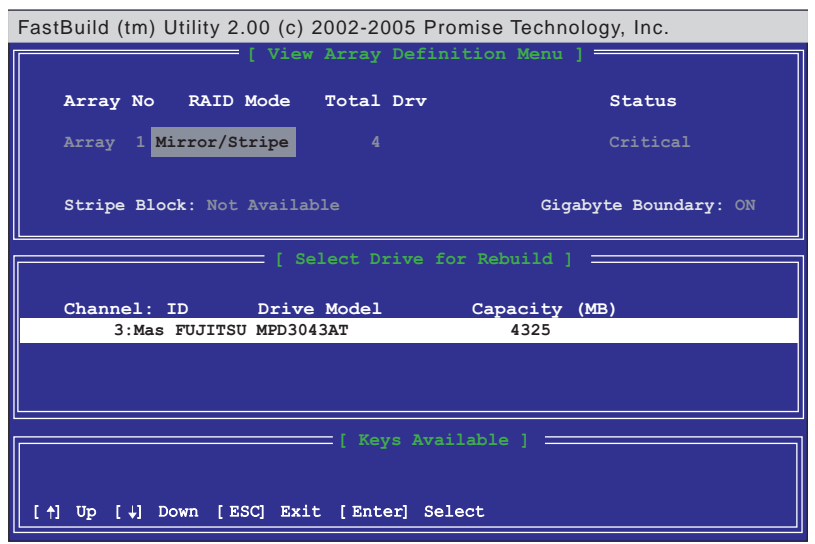

- 8. 새로운 대체 하드디스크에 데이터를 복사하는 과정을 확인합니다. 이러한 진행과정은 오랜시간이 소요됩니다.
- 9. 진행과정이 종료된 이후에 시스템을 재 부팅 해주시기 바랍니다.

Controller Configuration (6): 이 명령어는 컨트롤러의 기본설정값을 보여줍니다. 기본값은 [Enabled] 입니다.

# 5.5 3Com® Virtual Cable Tester™ 테 크놀러지

이 메인보드는 3COM 버츄얼 케이블 테스터(VCT) 테크놀러지를 지원합니 다.VCT는 Time Domain Reflectometry (TDR)를 사용하는 케이블의 오류 를 가상으로 진단하고 보고합니다. 이 필수적인 도구를 이용하면 네트 워의 설치와 점검이 매우 손쉽게 이루어집니다. VCT 테크놀러지는 1미터 의 정확도 다위로 케이블의 이상상태를 감지하고 보고해줍니다. 또한 임피던스가 맞지 않는 경우, 선이 꼬인 경우,선의 극성이상 문제,선이 구부러지는 문제등도 감지합니다.

VCT 는 네트워킹을 설치하는 그리고 네트워크시스템를 제어하고 관리하 는데 필요한 비용을 놀라울 만큼 줄여줍니다. 또한 이 도구는 개발시 필요한 점검틀 이나 실제 설치에서도 보다 효율적인 작업을 도와주는 네트워크 시스템 프로그램으로 이용할 수 있습니다.

### 버츄얼 케이블 테스터 사용하기

- 1. 바탕화면에서 내 컴퓨터 아이콘을 오른쪽 클릭합니다. 팝업메뉴가 나타났을 때 등록정보 항목 을 클릭하면 시스템의 등록정보 창이 보 여집니다.
- 2. 하드웨어 항목에서 네트워크 어댑터 를 선택하고 항목중에서 3Com Gigabit NIC 어댑터 를 선택합니다. 이후 등록정보를 선택합니다.
- 3. 3Com Gigabit NIC 등록정보 창에서 Diagnostics 탭을 선택합니다.

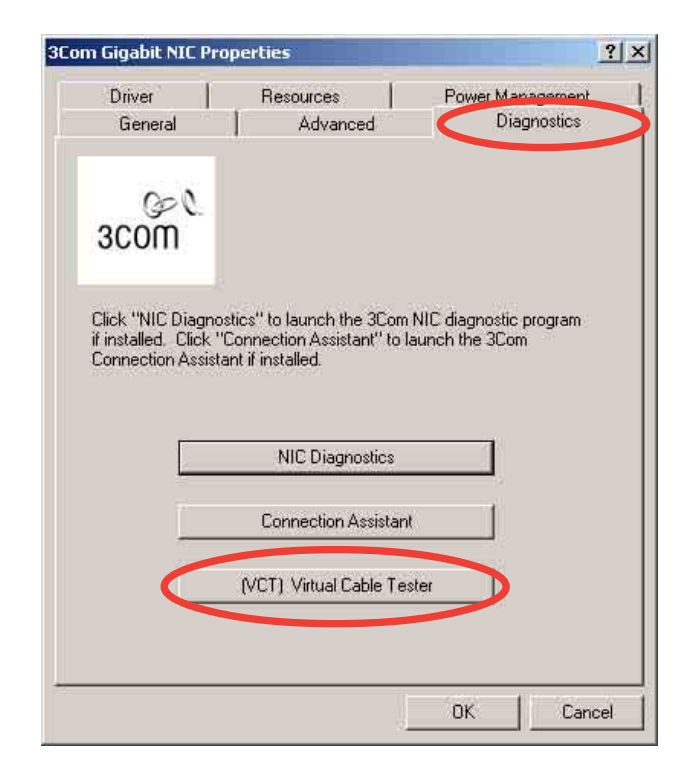

ASUS P4C800 디럭스 마더보드 사용 설명서

4. (VCT) Virtual Cable Tester 버튼을 누르면 다음과 같은 화면이 나 타납니다.

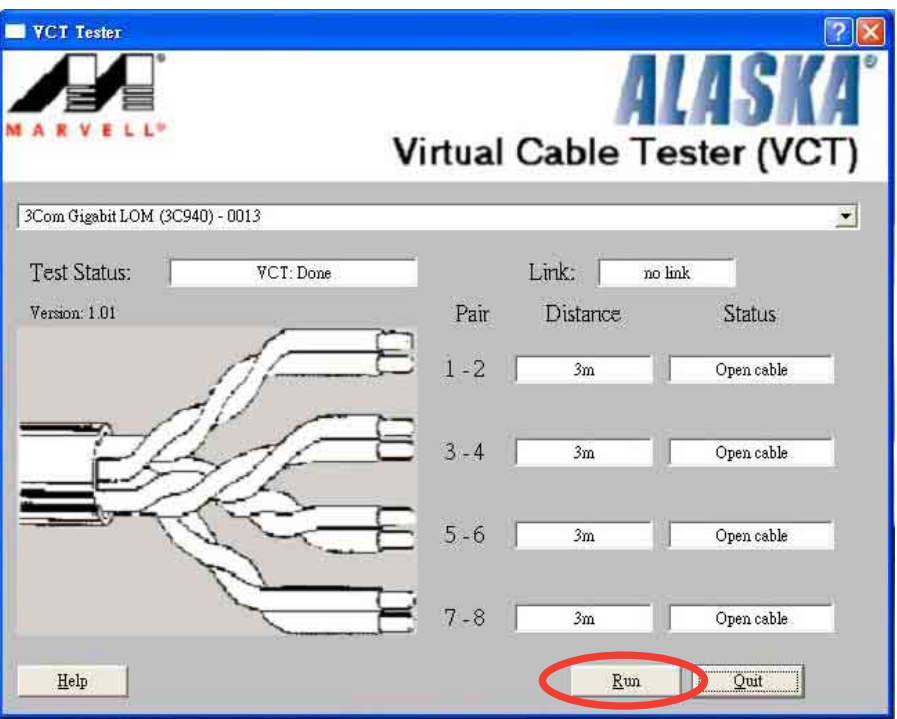

5. Run 항목을 클릭하여 테스트를 시작하십시요.

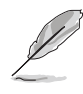

만약 케이블의 연결에 문제가 있다면 Run 버튼은 회색 변하며 선<br>택할 수 없게 표시 됩니다.